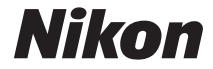

# DIGITALKAMERA

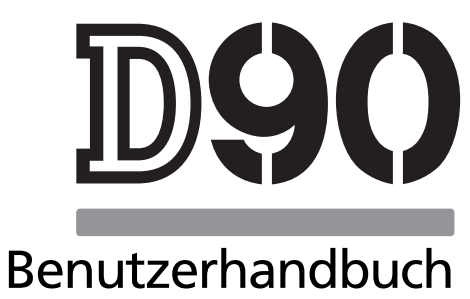

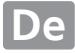

# **Wo finden Sie was?**

An folgenden Stellen können Sie nach Informationen suchen:

A**Sicherheitshinweise** Lesen Sie die Anweisungen unter »Sicherheitshinweise« (Seite xiv) durch, bevor Sie die Kamera zum ersten Mal verwenden. **Q** Inhaltsverzeichnis → Seite viii–xiii Hier können Sie Informationen nach Funktion oder Menüname suchen. **Fragen und Antworten → →** Seite iv–vii Sie möchten einen bestimmten Vorgang ausführen, kennen aber den Namen der Funktion nicht? Dann suchen Sie in der Liste »Fragen und Antworten«. **index** Seite 276–278 Hier können Sie nach Stichwörtern suchen. **Q** Fehlermeldungen → Seite 255–257 Hier finden Sie die Lösung, wenn auf dem Display, im Sucher oder auf dem Monitor Warnmeldungen angezeigt werden. **Q** Problembehebung → Seite 250–254 Die Kamera reagiert nicht wie erwartet? Die Lösung dazu finden Sie hier.

#### **Hilfe**

Nutzen Sie die integrierte Hilfefunktion, wenn Sie Hilfe bei Menüoptionen und in anderen Bereichen benötigen. Weitere Informationen finden Sie auf Seite 21.

# Lieferumfang

Überprüfen Sie, dass alle aufgeführten Gegenstände im Lieferumfang der Kamera enthalten sind. Speicherkarten sind einzeln im Handel erhältlich.

❏ Digitalkamera D90 (Seite 3)

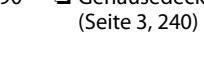

- ❏ Gehäusedeckel
	- ❏ Monitorschutz BM-10 (Seite 17)
- ❏ Okularabdeckung DK-5 (Seite 17)

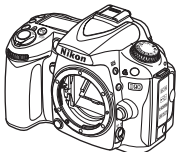

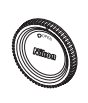

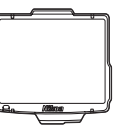

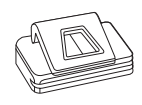

- ❏ Lithium-Ionen-Akku ❏ Schnellladegerät EN-EL3e mit Schutzkappe (Seite 22, 23)
	- MH-18a mit Netzkabel (Seite 22)

❏ Trageriemen AN-DC1 (Seite 17)

❏ Abdeckung des Zubehörschuhs BS-1 (Seite 233)

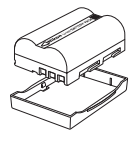

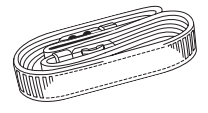

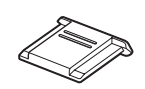

❏ Audio-/Video-Kabel ❏ USB-Kabel UC-E4 EG-D2 (Seite 146)

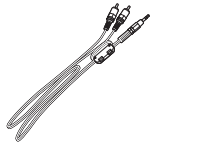

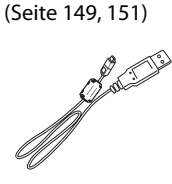

- ❏ Garantieunterlagen
- ❏ Benutzerhandbuch (diese Anleitung)
- ❏ Schnellstartanleitung (eine Anleitung für Anfänger, die die ersten Schritte für Vorgänge wie die Aufnahme von Fotos, das Kopieren von Fotos auf einen Computer und das Ausdrucken von Bildern enthält)
- ❏ Software-Installationshandbuch
- ❏ CD-ROM mit Software-Suite

# Symbole und Konventionen

Damit Sie die gewünschten Informationen schnell finden, werden in diesem Handbuch folgende Symbole und Konventionen verwendet:

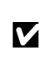

Sicherheitshinweise vor Gebrauch der Kamera lesen, um Schaden an der Kamera Dieses Symbol kennzeichnet wichtige Sicherheitshinweise. Sie sollten die zu vermeiden.

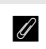

Dieses Symbol kennzeichnet wichtige Hinweise, die Sie vor Gebrauch der Kamera ebenfalls lesen sollten.

#### A **Markennachweis**

Macintosh, Mac OS und QuickTime sind eingetragene Marken von Apple Inc. Microsoft, Windows und Windows Vista sind entweder eingetragene Marken oder Marken der Microsoft Corporation in den USA und/oder anderen Ländern. Das SD-Logo ist ein Warenzeichen der SD Card Association. PictBridge und das SDHC-Logo sind Warenzeichen. HDMI, das HDMI-Logo und High-Definition Multimedia Interface sind Marken oder eingetragene Marken von HDMI Licensing LLC. Alle übrigen Produkte und Markennamen, die in diesem Handbuch oder in den übrigen Dokumentationen zu Ihrem Nikon-Produkt genannt werden, sind Marken oder eingetragene Marken der entsprechenden Rechtsinhaber.

# D90

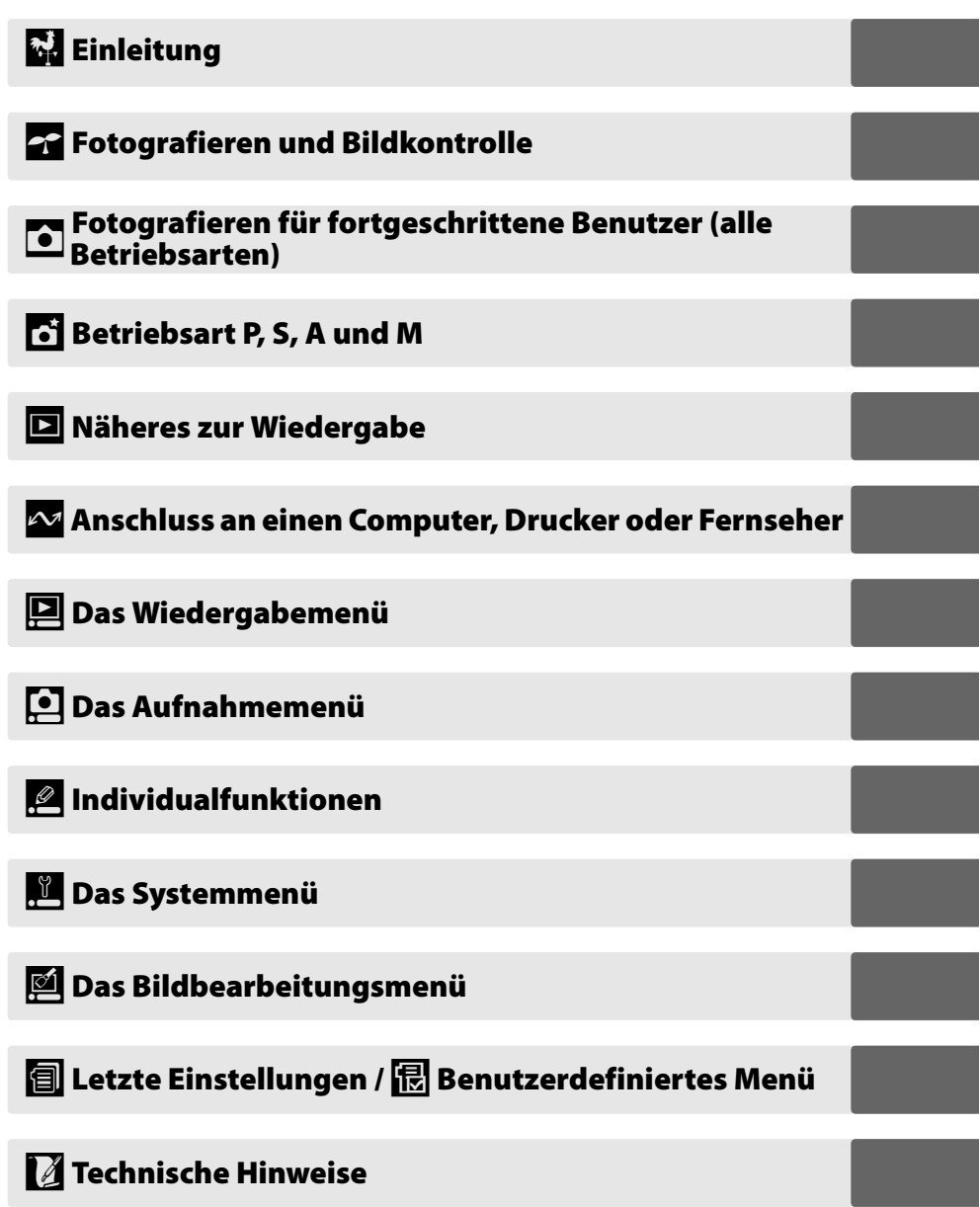

# **Fragen und Antworten**

Suchen Sie mithilfe dieser Liste nach den entsprechenden Stellen im Handbuch, an denen Sie Antworten auf Ihre Fragen finden.

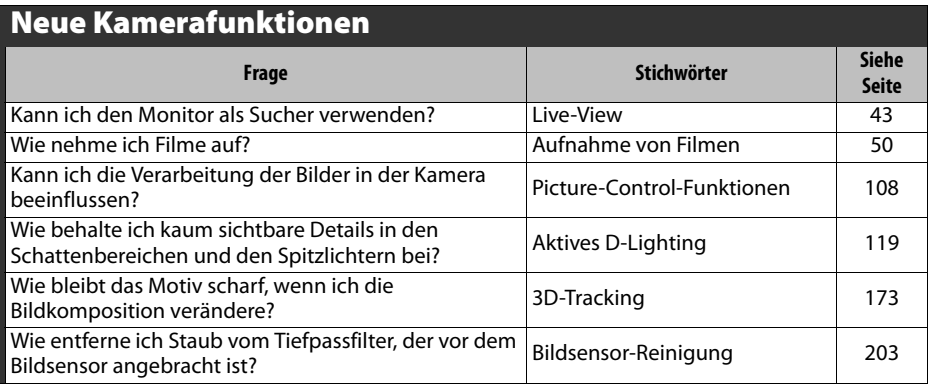

## Häufig gestellte Fragen

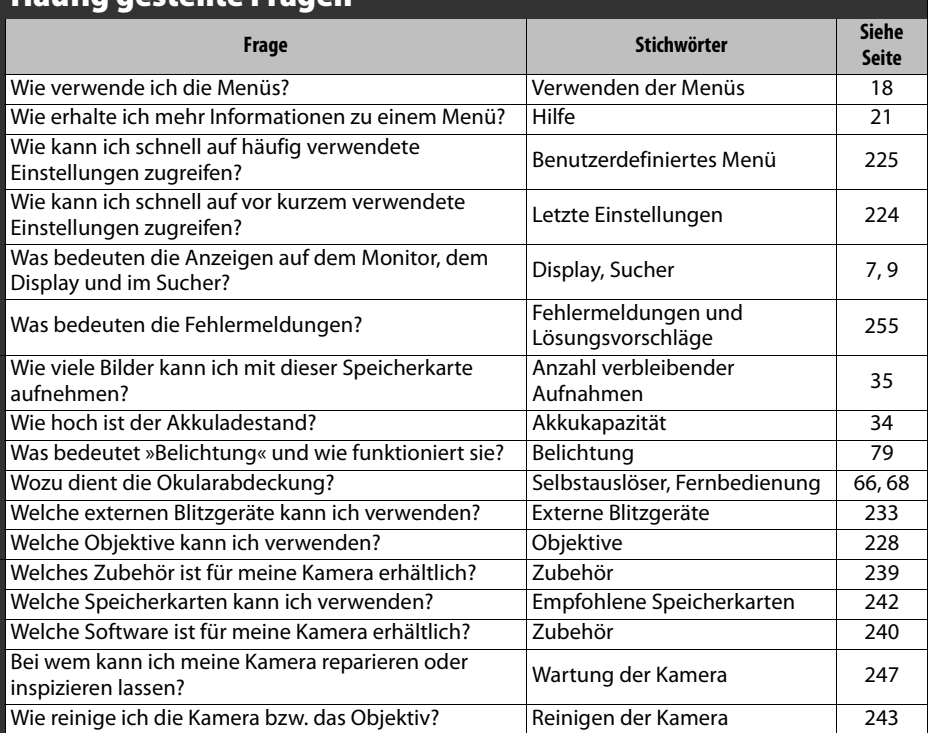

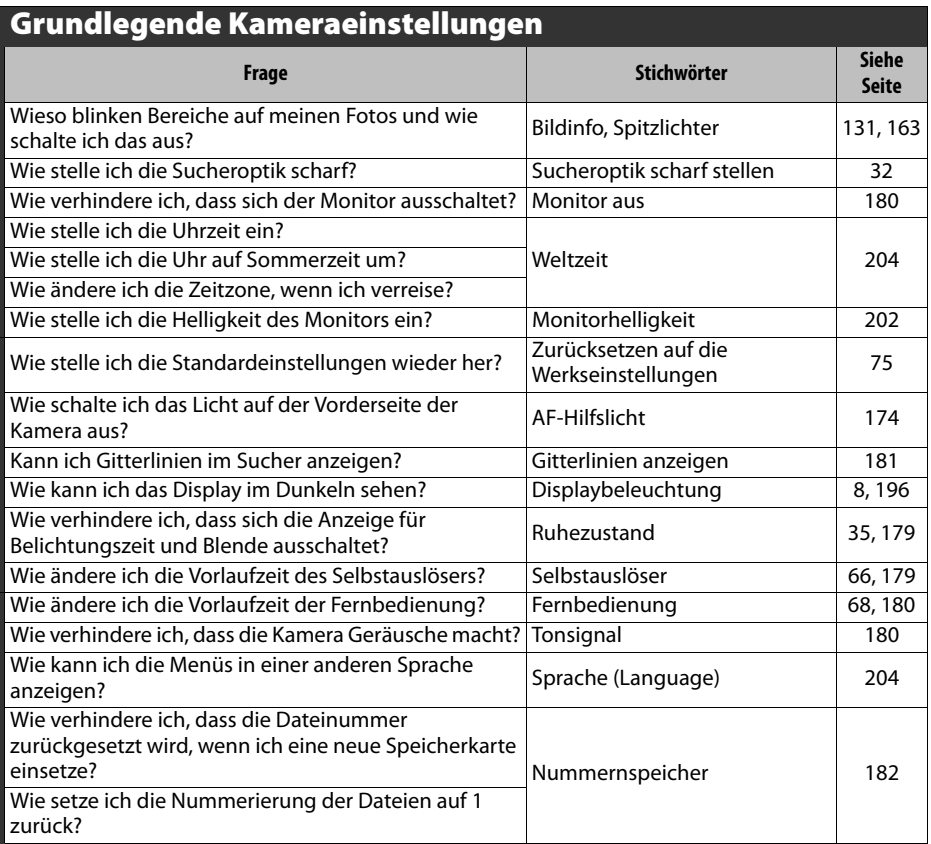

#### v

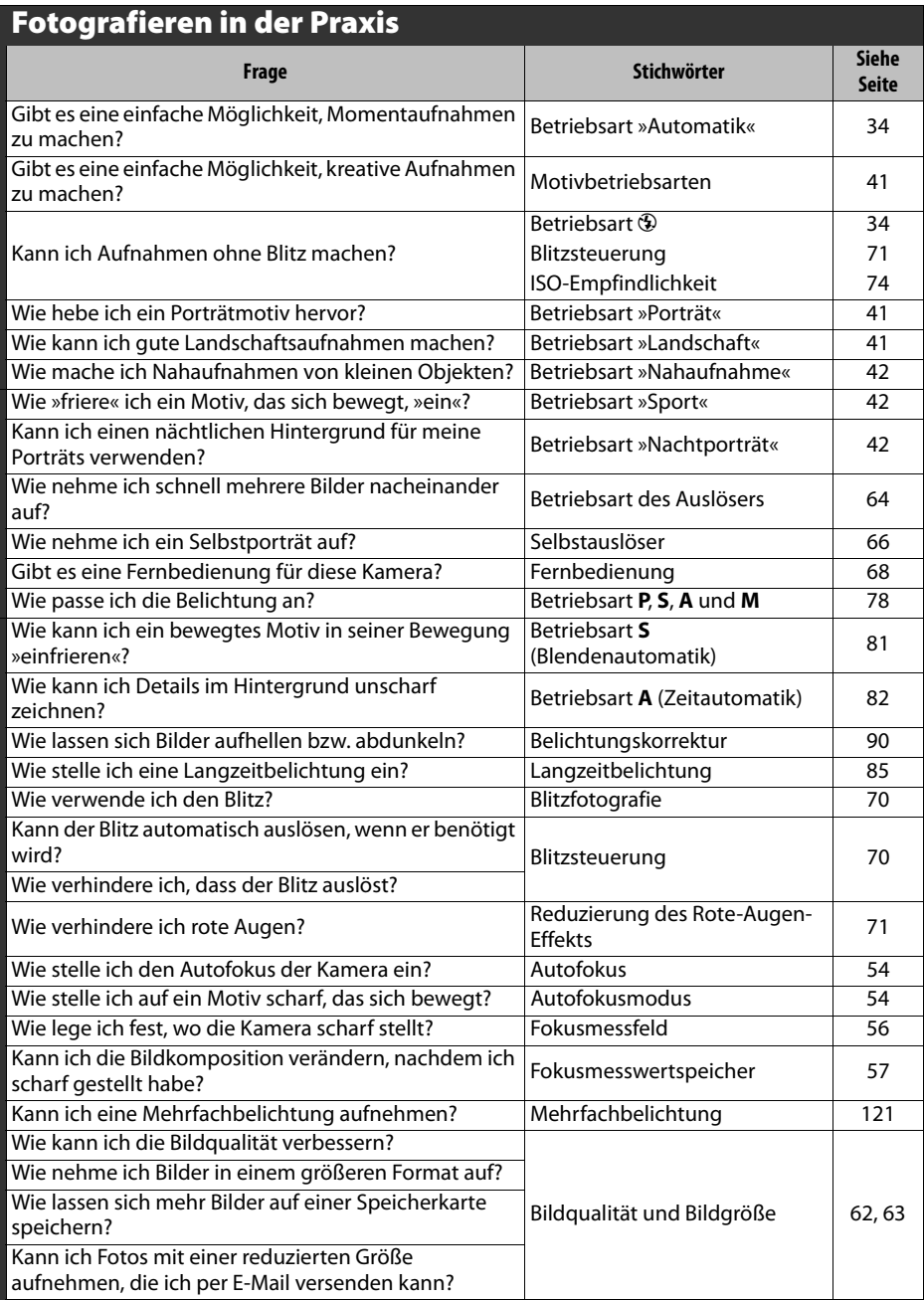

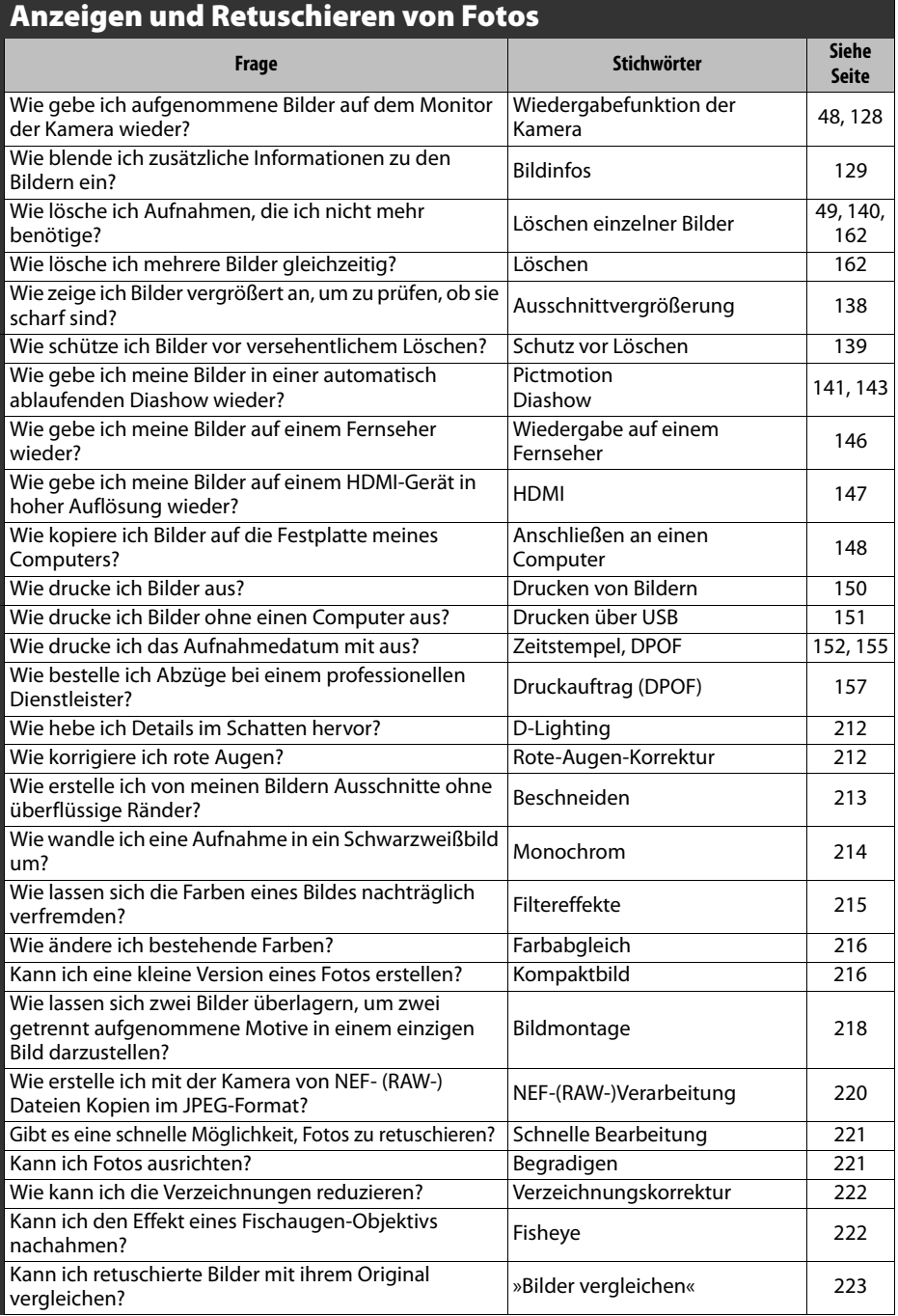

# **Inhaltsverzeichnis**

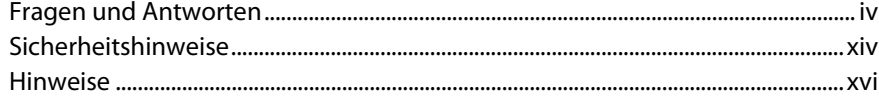

# **Einleitung**

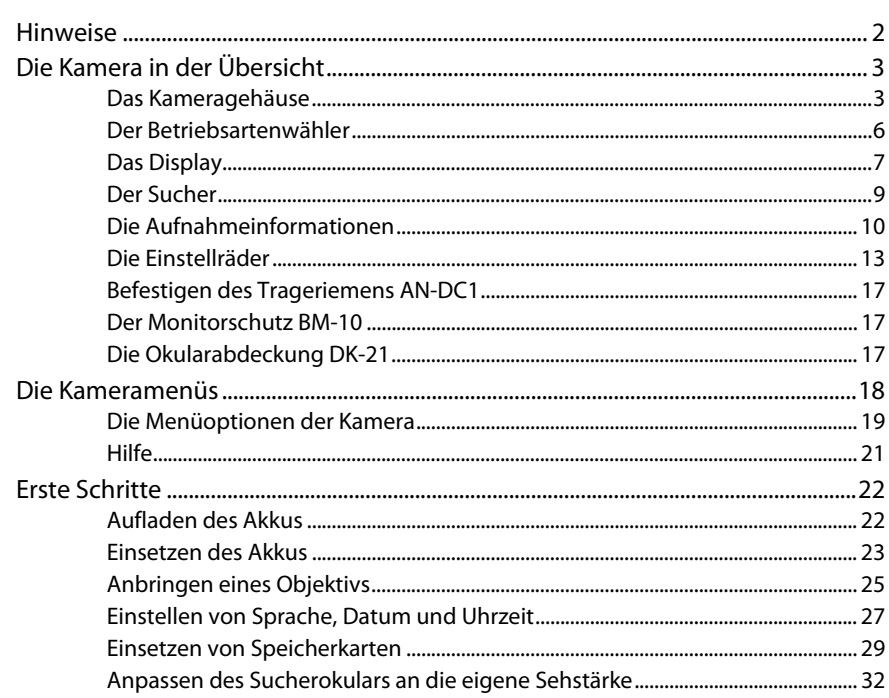

# Fotografieren und Bildkontrolle

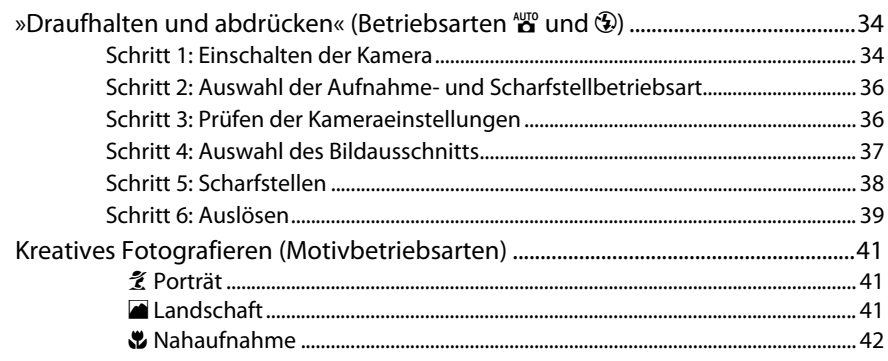

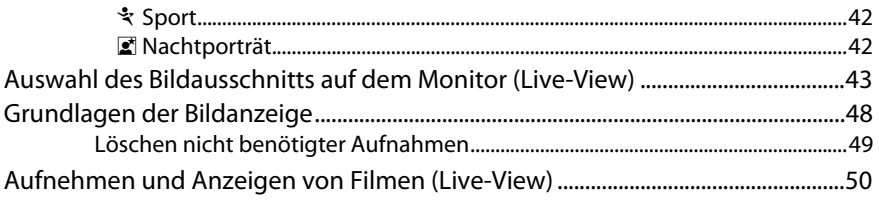

# Fotografieren für fortgeschrittene Benutzer (alle Betriebsarten) 53

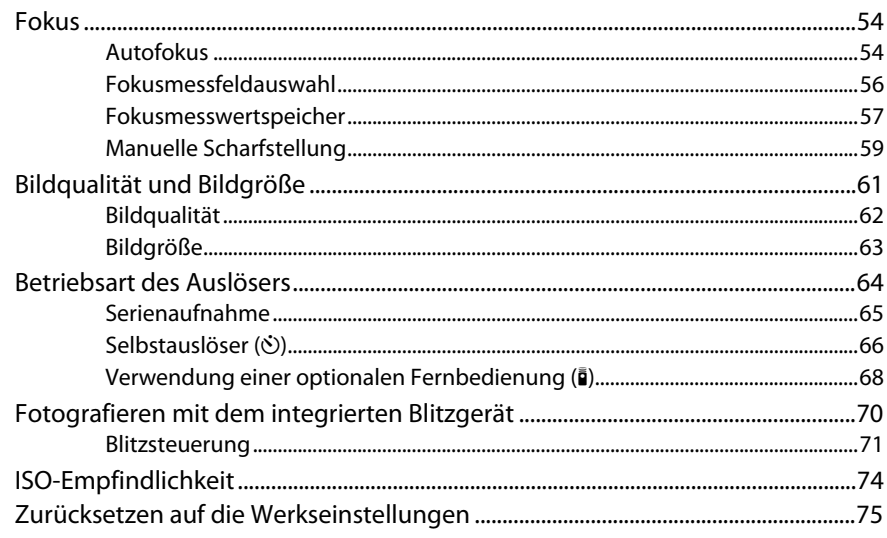

# **Betriebsart P, S, A und M**

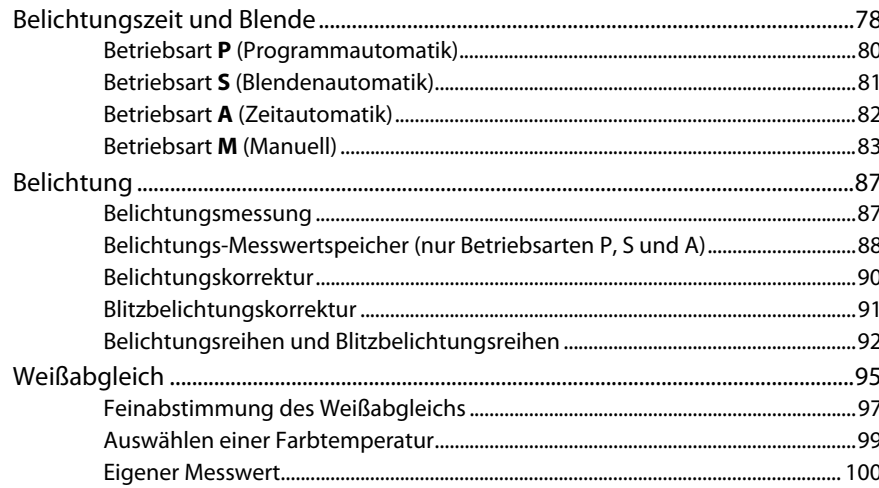

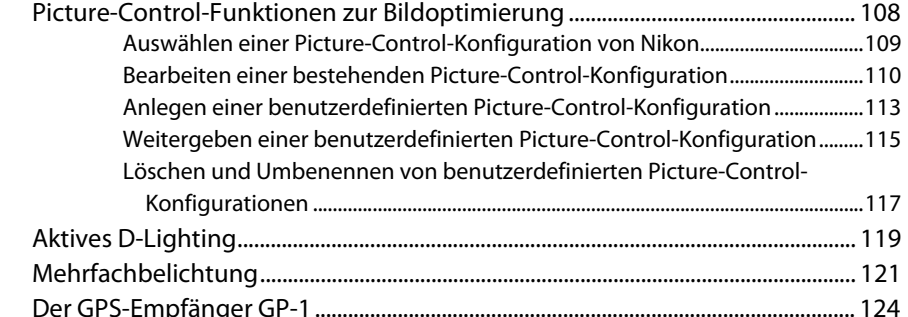

# Näheres zur Wiedergabe

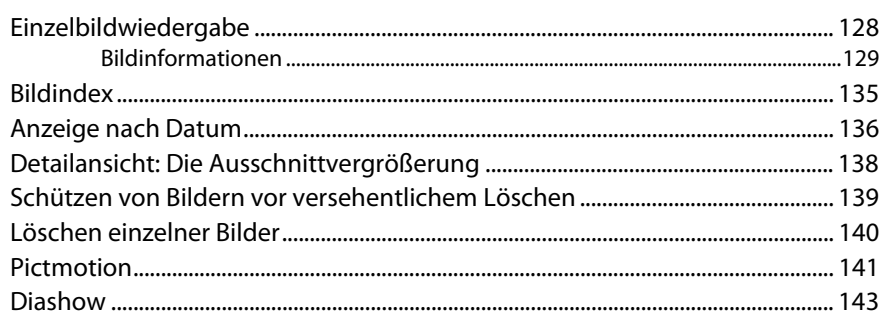

# Anschluss an einen Computer, Drucker oder Fernseher

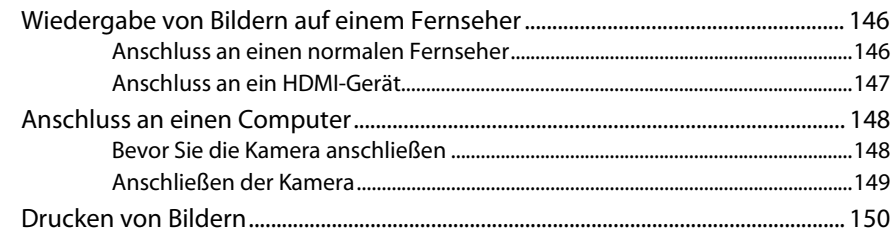

# Menüübersicht

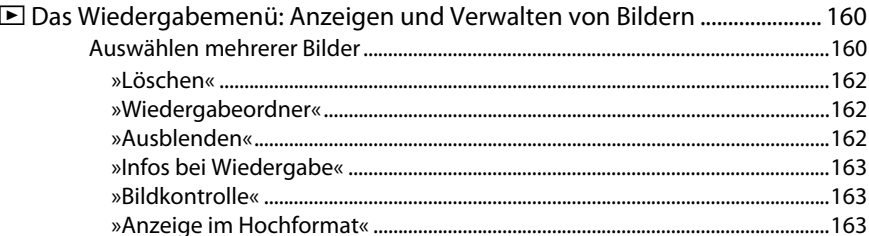

# 145

127

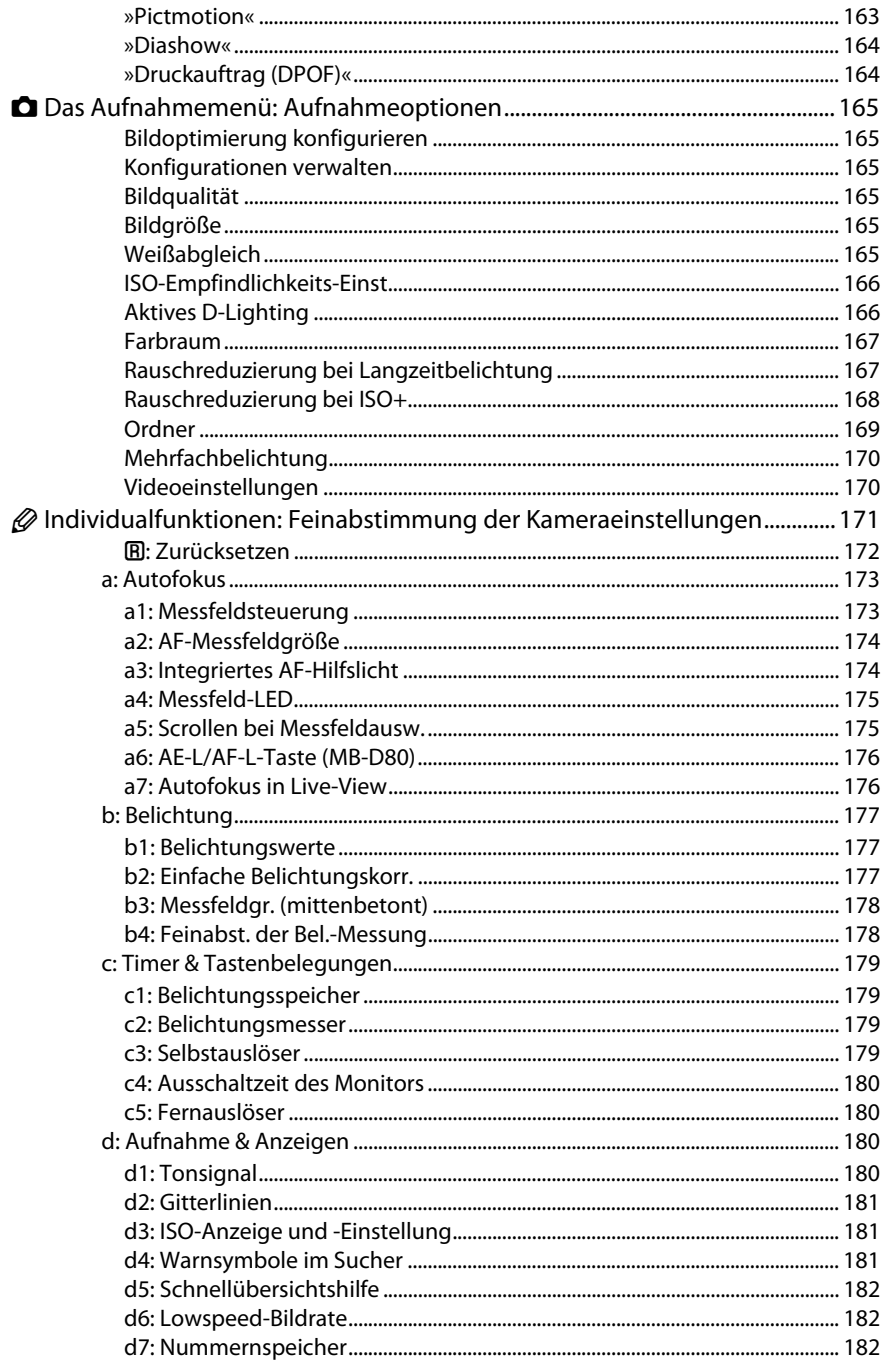

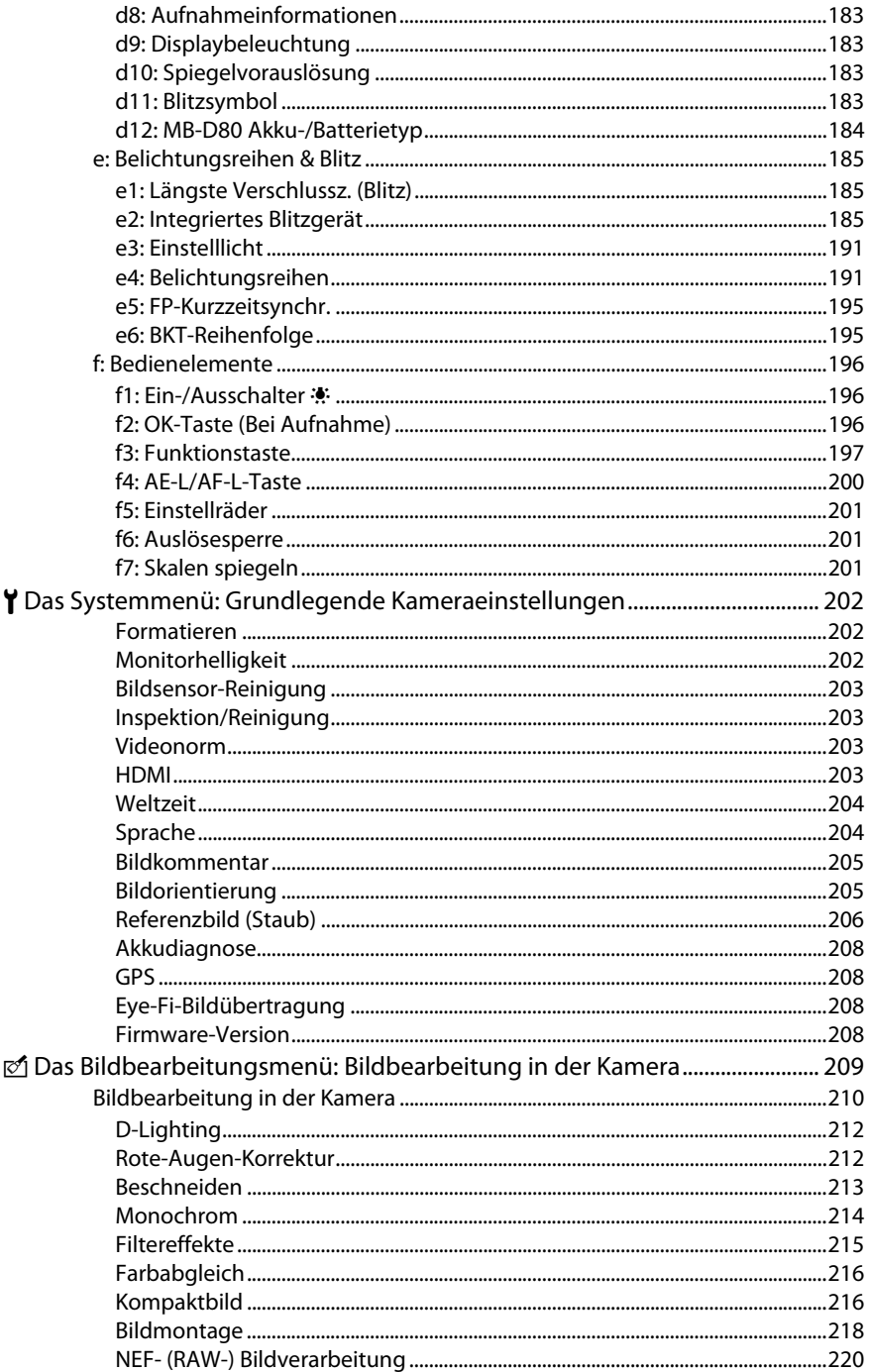

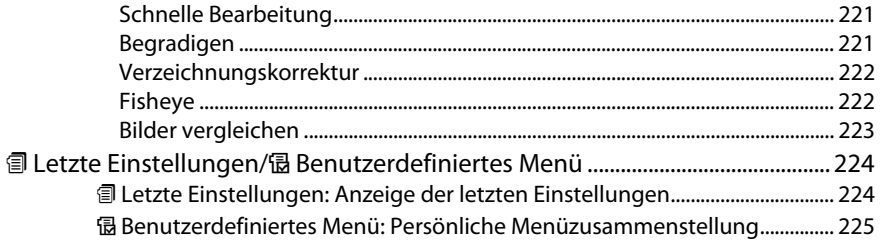

# **Technische Hinweise**

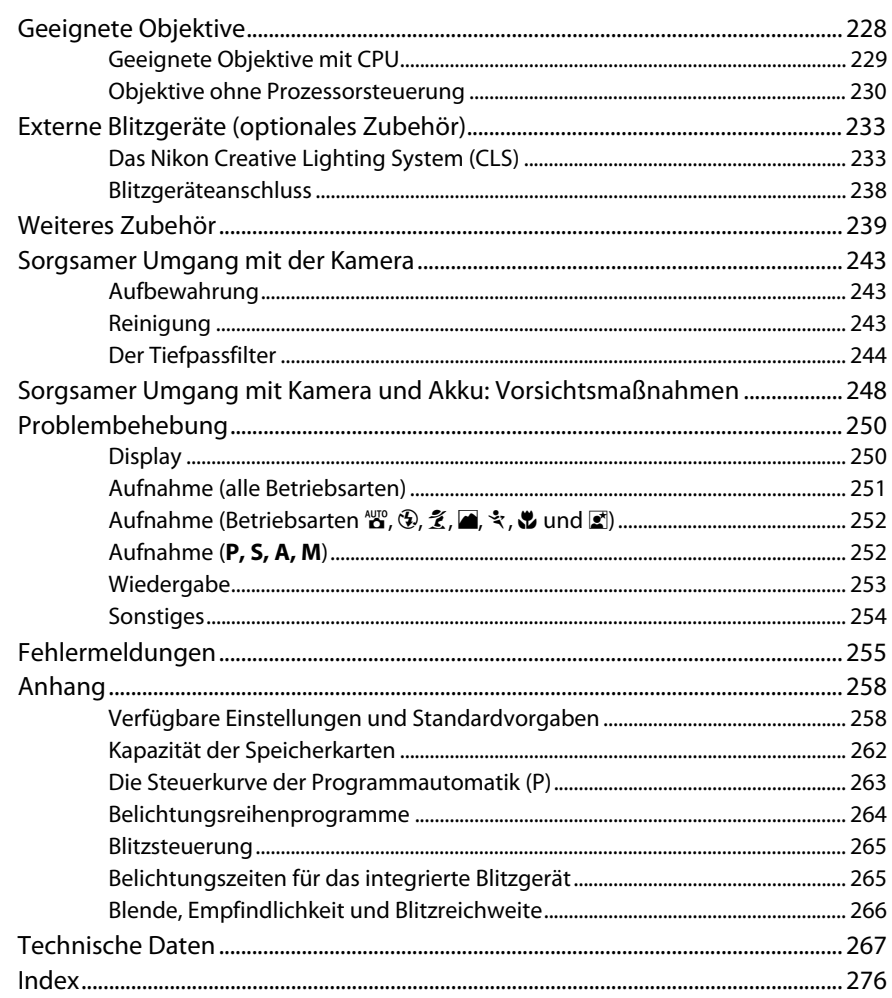

# **Sicherheitshinweise**

Bitte lesen Sie diese Sicherheitshinweise aufmerksam durch, bevor Sie Ihr Nikon-Produkt in Betrieb nehmen, um Schäden am Produkt zu vermeiden und möglichen Verletzungen vorzubeugen. Halten Sie diese Sicherheitshinweise für alle Personen griffbereit, die dieses Produkt benutzen werden.

Die in diesem Abschnitt beschriebenen Warnhinweise und Vorsichtsmaßnahmen sind durch das folgende Symbol gekennzeichnet:

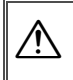

Warnhinweise sind durch dieses Symbol gekennzeichnet. Lesen Sie alle Warnhinweise aufmerksam durch, bevor Sie Ihr Nikon-Produkt in Betrieb nehmen, um möglichen Verletzungen vorzubeugen.

# ❚❚**Warnhinweise**

A**Richten Sie die Kamera niemals direkt auf die Sonne** Richten Sie bei Gegenlichtaufnahmen die Kamera niemals direkt auf die Sonne. Wenn sich die Sonne im Bildausschnitt oder in unmittelbarer Nähe des Bildausschnitts befindet, werden die einfallenden Sonnenstrahlen durch das Linsensystem wie von einem Brennglas gebündelt und können einen Brand im Kameragehäuse verursachen.

A**Richten Sie die Kamera niemals direkt auf die Sonne, wenn Sie durch den Sucher schauen** Schauen Sie niemals durch den Sucher direkt in die Sonne oder in eine andere helle Lichtquelle – das helle Licht kann bleibende Schäden am Auge verursachen.

#### A**Einstellen der Dioptrienkorrektur**

Wenn Sie bei der Bedienung der Dioptrieneinstellung gleichzeitig durch den Sucher schauen, sollten Sie unbedingt darauf achten, nicht aus Versehen mit dem Finger ins Auge zu greifen.

#### A**Schalten Sie die Kamera bei einer Fehlfunktion sofort aus**

Bei Rauch- oder ungewöhnlicher Geruchsentwicklung aus der Kamera oder dem Netzteil muss das Netzteil (optionales Zubehör) sofort vom Stromnetz getrennt und der Akku aus der Kamera entnommen werden, um einem möglichen Brand vorzubeugen. Der fortgesetzte Betrieb kann zu ernsthaften Verletzungen führen. Bitte wenden Sie sich zur Beseitigung der Störungen an Ihren Fachhändler oder an den Nikon-Kundendienst (wenn Sie die Kamera zur Reparatur geben oder einschicken, sollten Sie sich vorher vergewissern, dass der Akku entnommen wurde).

#### A**Nehmen Sie die Kamera nicht auseinander**

Berühren Sie niemals Teile im Geräteinneren, Sie könnten sich verletzen. Nehmen Sie Reparaturen nicht selbst vor. Die Reparatur darf nur von fachkundigen Personen durchgeführt werden. Falls das Gehäuse der Kamera durch einen Sturz oder andere äußere Einwirkungen beschädigt wurde, trennen Sie die Verbindung zum Netzteil und nehmen Sie den Akku heraus. Lassen Sie das Gerät von Ihrem Fachhändler oder vom Nikon-Kundendienst überprüfen.

#### A**Benutzen Sie die Kamera nicht in der Nähe von brennbarem Gas**

In der Nähe von brennbarem Gas sollten Sie niemals elektronische Geräte in Betrieb nehmen. Es besteht Explosions- und Brandgefahr.

## A**Achten Sie darauf, dass Kamera und Zubehör nicht in die Hände von Kindern gelangen**

Bei Missachtung dieser Vorsichtsmaßnahme besteht das Risiko von Verletzungen.

#### A**Vorsicht bei der Verwendung des Trageriemens durch Kinder**

Wenn der Trageriemen um den Hals eines Kleinkindes gelegt wird, besteht die Gefahr einer Strangulierung.

#### A**Vorsicht bei Verwendung des Blitzgeräts**

- Das Auslösen des Blitzgeräts in unmittelbarer Nähe zu oder direktem Kontakt mit Haut bzw. Gegenständen kann zu Verbrennungen führen.
- Das Auslösen des Blitzgeräts in unmittelbarer Nähe der Augen von Menschen oder Tieren kann zu einer vorübergehenden Schädigung der Augen führen. Bitte denken Sie daran, dass die Augen von Kindern besonders empfindlich sind, und halten Sie unbedingt einen Mindestabstand von 1 m ein.

#### A**Vorsicht im Umgang mit Akkus und Batterien**

Akkus und Batterien können bei unsachgemäßer Handhabung auslaufen oder explodieren. Bitte beachten Sie die nachfolgenden Warnhinweise:

- Verwenden Sie nur Akkus, die für dieses Nikon-Produkt vorgesehen sind.
- Schließen Sie den Akku nicht kurz und versuchen Sie niemals, den Akku zu öffnen.
- Vergewissern Sie sich, dass die Kamera ausgeschaltet ist, bevor Sie den Kameraakku entnehmen bzw. neu einsetzen. Wenn Sie die Kamera über ein Netzteil mit Strom versorgen, müssen Sie vorher die Stromzufuhr trennen, indem Sie den Netzstecker aus der Steckdose ziehen.
- Achten Sie darauf, dass Sie den Akku richtig herum einsetzen.
- Setzen Sie den Akku keiner großen Hitze oder offenem Feuer aus.
- Tauchen Sie Akkus nicht ins Wasser und schützen Sie sie vor Nässe.
- Sichern Sie den Akku beim Transport mit der zugehörigen Schutzkappe. Transportieren oder lagern Sie den Akku nicht zusammen mit Metallgegenständen wie Halsketten oder Haarnadeln.
- Die Gefahr des Auslaufens ist vor allem bei leeren Akkus und Batterien gegeben. Um Beschädigungen an der Kamera zu vermeiden, sollten Sie den Akku bei völliger Entladung aus der Kamera nehmen.
- Wenn der Akku nicht benutzt wird, sollten Sie die Schutzkappe aufsetzen und den Akku an einem kühlen, trockenen Ort lagern.
- Akkus und Batterien erwärmen sich beim Betrieb und können nach längerem Gebrauch heiß werden. Schalten Sie die Kamera daher vor dem Austauschen zuerst aus und warten Sie einen Moment, bis sich der Akku abgekühlt hat.
- Verwenden Sie keine Akkus, die durch Verformung oder Verfärbung auf eine Beschädigung hinweisen.

#### A**Vorsicht im Umgang mit dem Schnellladegerät**

• Setzen Sie das Gerät keiner Feuchtigkeit aus. Eine Missachtung dieser Vorsichtsmaßnahme kann einen Brand oder Stromschlag verursachen.

- Staub auf den Metallteilen des Steckers oder in deren Nähe sollte mit einem trockenen Tuch entfernt werden. Der Gebrauch verschmutzter Stecker kann zu einem Brand führen.
- Bei Gewitter dürfen Sie das Netzkabel nicht berühren und sich nicht in der Nähe des Ladegeräts aufhalten. Bei Missachtung dieser Vorsichtsmaßnahme besteht das Risiko eines Stromschlags.
- Das Netzkabel darf nicht beschädigt oder modifiziert und auch nicht gewaltsam gezogen oder geknickt werden. Stellen Sie keine schweren Gegenstände auf das Netzkabel und setzen Sie es nicht großer Hitze oder offenem Feuer aus. Wenn die Isolierung des Netzkabels beschädigt wurde und blanke Drähte hervortreten, wenden Sie sich zwecks Reparatur oder Austausch an Ihren Fachhändler oder den Nikon-Kundendienst. Eine Missachtung dieser Vorsichtsmaßnahme kann einen Brand oder Stromschlag verursachen.
- Fassen Sie den Stecker oder das Ladegerät niemals mit nassen Händen an. Bei Missachtung dieser Vorsichtsmaßnahme besteht das Risiko eines Stromschlags.
- Bitte nicht mit Reise-Adaptern oder solchen Adaptern verwenden, die die Stromspannung umwandeln oder von Gleich- auf Wechselstrom wandeln. Missachtung dieser Sicherheitshinweise kann das Produkt schädigen oder zu Überhitzung und Feuer führen.

#### A**Verwenden Sie nur geeignete Kabel**

Verwenden Sie nur Original-Nikon-Kabel, die im Lieferumfang enthalten oder als optionales Zubehör erhältlich sind.

#### A**CD-ROMs**

CD-ROMs, die Software oder Handbücher enthalten, dürfen nicht auf Audio-CD-Geräten wiedergegeben werden. Die Wiedergabe von CD-ROMs auf Audio-CD-Geräten kann zu Hörverlusten und Geräteschäden führen.

#### A**Vermeiden Sie jeden Kontakt mit den Flüssigkristallen**

Bei einer Beschädigung des Monitors (z.B. Bruch) besteht die Gefahr, dass Sie sich an den Glasscherben verletzen oder dass Flüssigkristalle austreten. Achten Sie darauf, dass Haut, Augen und Mund nicht mit den Flüssigkristallen in Berührung kommen.

# **Hinweise**

- Die Reproduktion der Dokumentationen, auch die auszugsweise Vervielfältigung, bedarf der ausdrücklichen Genehmigung durch Nikon. Dies gilt auch für die elektronische Erfassung und die Übersetzung in eine andere Sprache.
- Änderungen jeglicher Art ohne Vorankündigung vorbehalten.
- Nikon übernimmt keine Haftung für Schäden, die durch den Gebrauch des Produkts entstehen.
- Die Dokumentationen zu Ihrer Nikon-Kamera wurden mit größter Sorgfalt erstellt. Sollten Sie dennoch Fehler in den Dokumentationen entdecken oder Verbesserungsvorschläge machen können, wäre Nikon für einen entsprechenden Hinweis sehr dankbar (die Adresse der Nikon-Vertretung in Ihrer Nähe ist separat aufgeführt).

#### **Hinweis für Kunden in Europa**

#### **VORSICHT**

WENN DER FALSCHE AKKUTYP VERWENDET WIRD, BESTEHT EXPLOSIONSGEFAHR. ENTSORGEN SIE GEBRAUCHTE AKKUS NACH DEN GELTENDEN VORSCHRIFTEN.

Durch dieses Symbol wird angezeigt, dass dieses Produkt getrennt entsorgt werden muss.

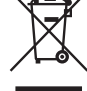

Folgendes gilt für Verbraucher in europäischen Ländern:

- Dieses Produkt muss an einer geeigneten Sammelstelle separat entsorgt werden. Eine Entsorgung über den Hausmüll ist unzulässig.
- Weitere Informationen erhalten Sie bei Ihrem Fachhändler oder bei den für die Abfallentsorgung zuständigen Behörden bzw. Unternehmen.

Dieses Symbol auf der Batterie bedeutet, dass die Batterie separat entsorgt werden muss. Folgendes gilt für Verbraucher in europäischen Ländern:

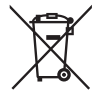

- Alle Batterien, ob mit diesem Symbol versehen oder nicht, sind für separate Entsorgung an einem geeigneten Sammelpunkt vorgesehen. Entsorgen Sie sie nicht mit dem Hausmüll.
- Weitere Informationen erhalten Sie bei Ihrem Fachhändler oder bei den für die Abfallentsorgung zuständigen Behörden bzw. Unternehmen.

#### **Entsorgen von Datenträgern**

Beim Löschen von Bildern und beim Formatieren von Speicherkarten oder anderen Datenträgern werden die ursprünglichen Bilddaten nicht vollständig entfernt. Prinzipiell besteht die Möglichkeit, dass Unbefugte die gelöschten Dateien auf entsorgten Datenträgern mithilfe kommerziell erhältlicher Software wiederherstellen und für ihre Zwecke missbrauchen. Bitte beachten Sie, dass Sie für den Schutz Ihrer Daten vor unbefugtem Zugriff selbst verantwortlich sind.

Löschen Sie alle Daten auf einem Datenträger mit im Handel erhältlichen Löschprogrammen oder formatieren Sie das Gerät und überschreiben Sie den gesamten Speicher mit Bildern ohne private Informationen (z.B. Fotos von Himmel), bevor Sie ihn entsorgen oder das Eigentum auf eine andere Person übertragen. Ersetzen Sie auch alle Bilder, die für »Eigener Messwert« ausgewählt wurden. Lassen Sie Vorsicht walten, damit Sie sich bei der Zerstörung von Datenträgern nicht verletzen.

#### **Hinweise zum Urheberrecht**

Bitte beachten Sie, dass das mit einem Scanner oder einer Digitalkamera digitalisierte Bildmaterial möglicherweise dem Urheberrechtsschutz unterliegt und die nicht autorisierte Verwendung und Verbreitung solchen Materials strafbar sein oder zivilrechtliche Ansprüche auf Unterlassung und/ oder Schadensersatz nach sich ziehen kann.

• **Dinge, die nicht kopiert oder reproduziert werden dürfen** Bitte beachten Sie, dass Geldscheine, Münzen, Wertpapiere, Urkunden etc. nicht kopiert oder reproduziert werden dürfen, selbst wenn sie als Kopie gekennzeichnet werden.

Das Kopieren oder Reproduzieren von Geldscheinen, Münzen und Wertpapieren eines anderen Landes ist ebenfalls nicht erlaubt.

Ohne ausdrückliche Genehmigung der zuständigen Behörden bzw. Wirtschaftsunternehmen dürfen Briefmarken, Postwertzeichen oder freigemachte Postkarten nicht kopiert oder reproduziert werden.

Das Kopieren und Reproduzieren von Stempeln und Siegeln ist nicht erlaubt.

#### • **Öffentliche und private Dokumente**

Das Kopieren oder Reproduzieren von Wertpapieren, die von privaten Unternehmen ausgegeben werden (Aktien, Rechnungen, Schecks, Gutscheine usw.), Monatsfahrkarten oder Gutscheinen ist unzulässig; ausgenommen hiervon ist die sparsame Herstellung von Kopien für den kommerziellen Gebrauch des Unternehmens. Kopieren Sie keine Dokumente, die von öffentlichen Einrichtungen oder privaten Unternehmen ausgegeben werden (z.B. Pässe, Führerscheine, Personalausweise, Eintrittskarten, Firmenausweise, Essensgutscheine etc.).

#### • **Urheberrechtlich geschützte Werke**

Urheberrechtlich geschützte Werke wie Bücher, Musikaufzeichnungen, Gemälde, Drucke, Stadt- und Landkarten, Zeichnungen, Filme und Fotografien unterliegen dem Urheberrecht. Bitte beachten Sie, dass auch Vervielfältigungen und Verwertungen geschützter Werke im privaten Bereich dem Urheberrechtsschutz unterliegen, so dass Sie ggf. die Genehmigung des Autors, Künstlers oder betreffenden Verlages einholen müssen.

#### **Verwenden Sie ausschließlich Nikon-Zubehör**

Ihre Nikon-Digitalkamera wurde nach strengsten Qualitätsmaßstäben gefertigt und enthält hochwertige elektronische Bauteile. Verwenden Sie nur Original-Nikon-Zubehör, das von Nikon ausdrücklich als Zubehör für Ihre Nikon-Kamera ausgewiesen ist (einschließlich Akkus, Akkuladegeräte, Netzteile und Blitzgeräte). Nur Original-Nikon-Zubehör entspricht den Anforderungen der elektronischen Bauteile und gewährleistet einen einwandfreien und sicheren Betrieb.

Elektronisches Zubehör anderer Hersteller kann die Elektronik der Kamera beschädigen. Die Verwendung solcher Produkte führt zu Garantieverlust. Lithium-Ionen-Akkus anderer Hersteller, die nicht mit dem holografischen Nikon-Siegel (siehe rechts) gekennzeichnet sind, können Betriebsstörungen der Kamera verursachen. Solche Akkus können auch überhitzen, bersten, sich entzünden oder auslaufen.

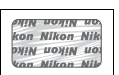

Nähere Informationen zum aktuellen Nikon-Systemzubehör erhalten Sie bei Ihrem Nikon-Fachhändler.

#### A **Sicher ist sicher: Probeaufnahmen**

Vor einmaligen Situationen, wie sie typischerweise bei einer Hochzeit oder auf Reisen vorkommen, sollten Sie sich rechtzeitig mit einer Probeaufnahme von der einwandfreien Funktion der Kamera überzeugen. Nikon übernimmt keine Haftung für Schäden oder entgangene Umsätze, die durch eine Fehlfunktion der Kamera entstehen.

#### A **Immer auf dem neuesten Stand**

Nikon bietet seinen Kunden im Internet umfangreiche Produktunterstützung an. Auf folgenden Websites finden Sie aktuelle Informationen zu Nikon-Produkten und die neuesten Software-Downloads:

- **USA:** http://www.nikonusa.com/
- **Europa und Afrika:** http://www.europe-nikon.com/support/
- **Asien, Ozeanien und Naher Osten:** http://www.nikon-asia.com/

Auf diesen Webseiten erhalten Sie aktuelle Produktinformationen, Tipps und Antworten auf häufig gestellte Fragen (FAQ) sowie allgemeine Informationen zu Fotografie und digitaler Bildverarbeitung. Diese Webseiten werden regelmäßig aktualisiert. Ergänzende Informationen erhalten Sie bei der Nikon-Vertretung in Ihrer Nähe. Eine Liste mit den Adressen der Nikon-Vertretungen finden Sie unter folgender Web-Adresse: http://imaging.nikon.com/

# Einleitung

In diesem Kapitel finden Sie die Informationen, die Sie vor dem Einsatz der Kamera benötigen, wie z.B. die Bezeichnungen der Kamerateile, wie die Kameramenüs verwendet<br>werden und wie Sie die Kamera auf den Einsatz vorbereiten.

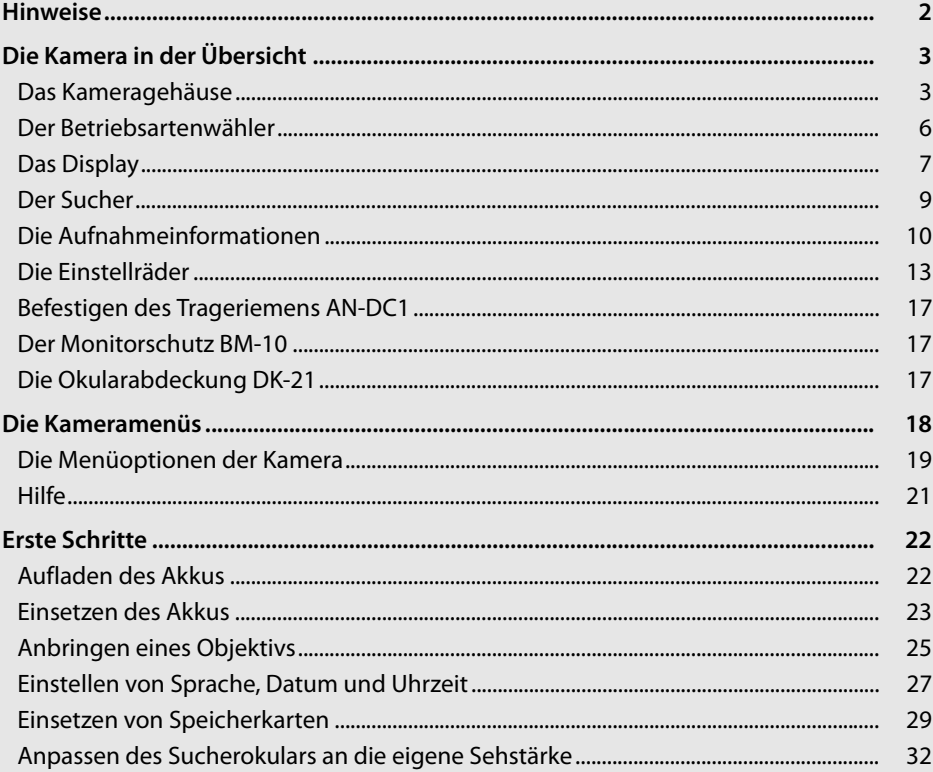

# **Hinweise**

Vielen Dank, dass Sie sich für diese digitale Spiegelreflexkamera von Nikon entschieden haben. Lesen Sie alle Anweisungen aufmerksam durch und bewahren Sie sie an einem Ort auf, an dem alle Benutzer dieses Produkts dazu Zugang haben, damit Sie das Beste aus Ihrer Kamera herausholen können.

## D **Verwenden Sie nur Original-Nikon-Zubehör**

Nur Original-Nikon-Zubehör, das ausdrücklich von Nikon zur Verwendung in Ihrer Nikon-Digitalkamera zertifiziert wurde, wurde so entwickelt und getestet, dass es den Bedienungs- und Sicherheitsanforderungen von Nikon entspricht. ZUBEHÖR ANDERER HERSTELLER KANN DIE KAMERA BESCHÄDIGEN. DIE VERWENDUNG SOLCHER PRODUKTE FÜHRT ZU GARANTIEVERLUST.

#### **M** Regelmäßige Inspektionen

Bei dieser Kamera handelt es sich um ein hochwertiges Präzisionsgerät, das regelmäßig gewartet werden sollte. Nikon empfiehlt, die Kamera mindestens alle ein bis zwei Jahre von Ihrem Fachhändler oder von einem von Nikon autorisierten Kundendienst überprüfen zu lassen und sie alle drei bis fünf Jahre zur Inspektion zu bringen. Wenden Sie sich dazu an Ihren Fachhändler oder an den Nikon-Kundendienst. Beachten Sie bitte, dass diese Serviceleistungen kostenpflichtig sind. Die regelmäßige Wartung wird insbesondere empfohlen, wenn Sie die Kamera professionell einsetzen. Um die einwandfreie Funktion Ihres Nikon-Zubehörs (z.B. Objektive oder externe Blitzgeräte) sicherzustellen, empfiehlt Nikon, das Zubehör zusammen mit der Kamera regelmäßig warten zu lassen.

# **Die Kamera in der Übersicht**

Bitte nehmen Sie sich ein wenig Zeit, um sich mit den Bedienelementen, Anzeigen und Menüs der Kamera vertraut zu machen. Legen Sie sich ein Lesezeichen in diese Doppelseite, damit Sie beim Lesen des Handbuchs schnell die Bezeichnung oder Funktion einer bestimmten Kamerakomponente nachschlagen können.

# **Das Kameragehäuse**

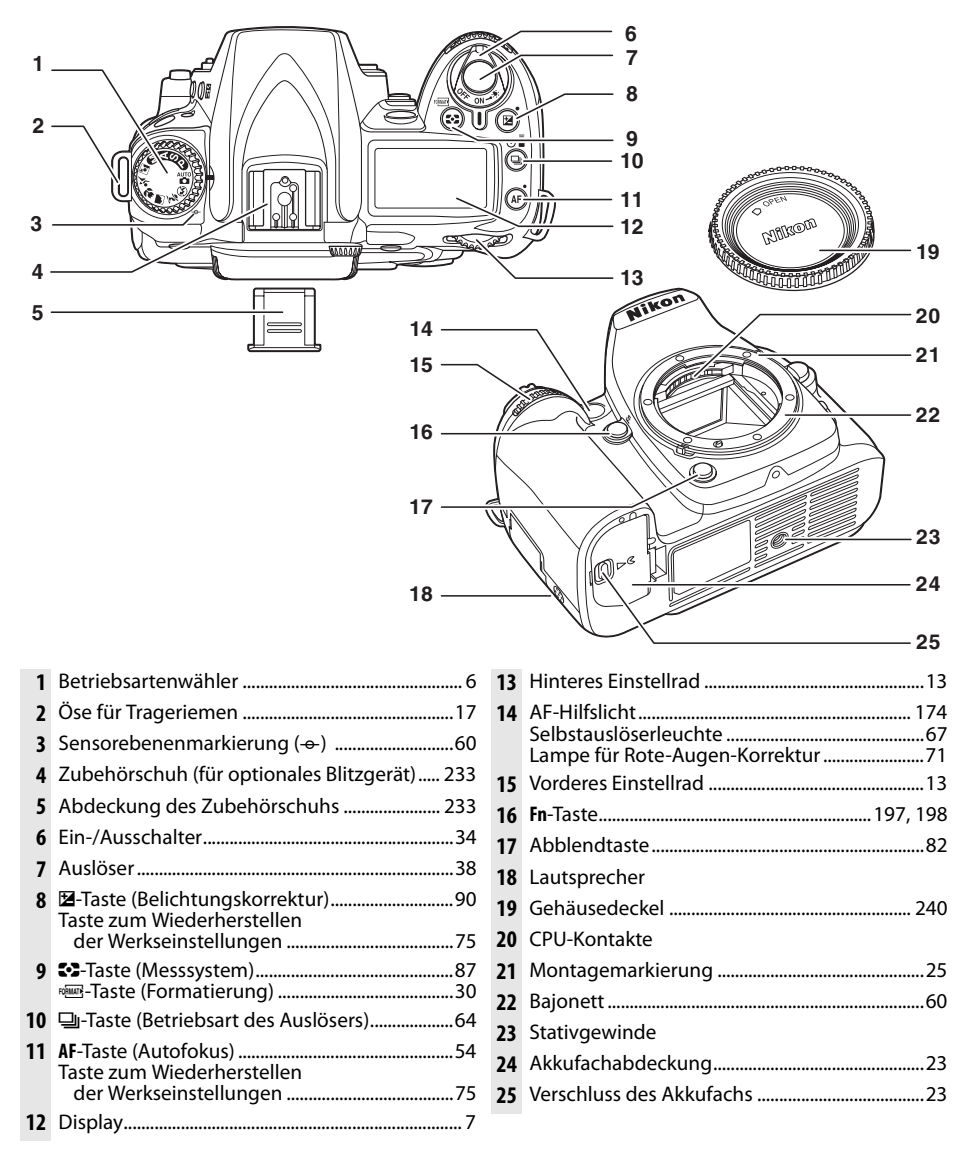

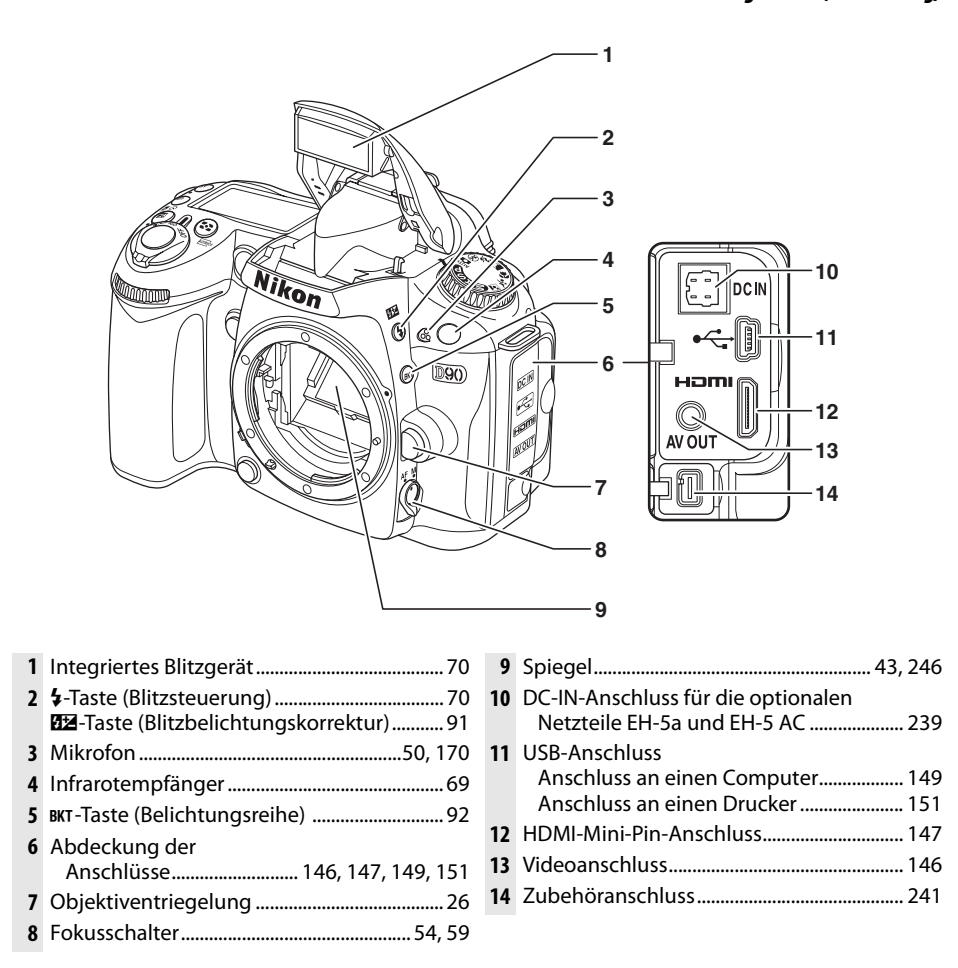

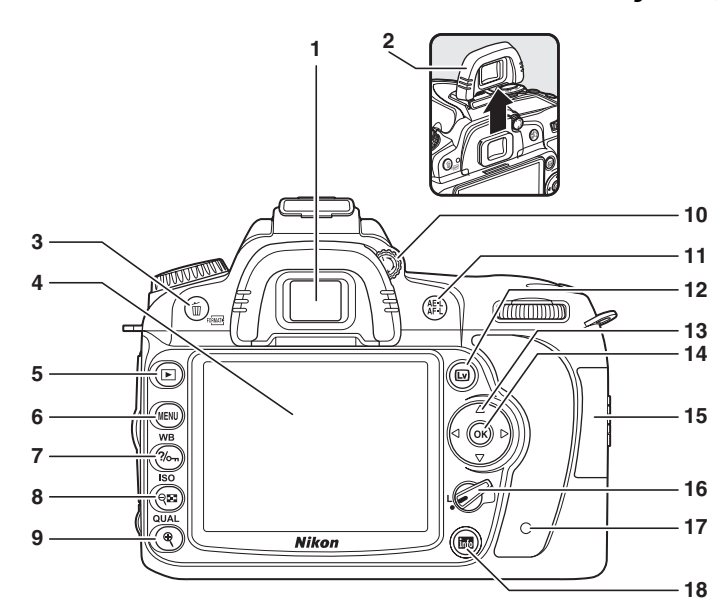

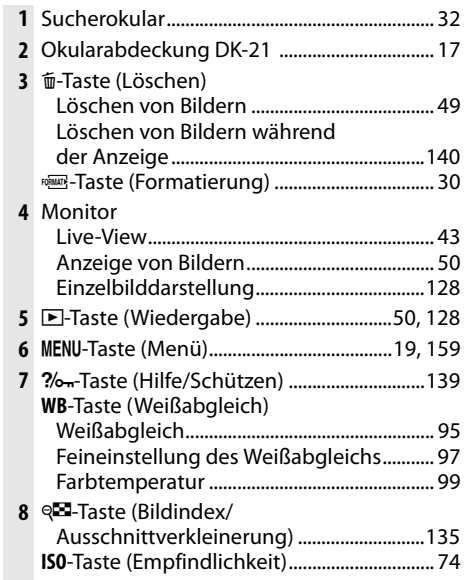

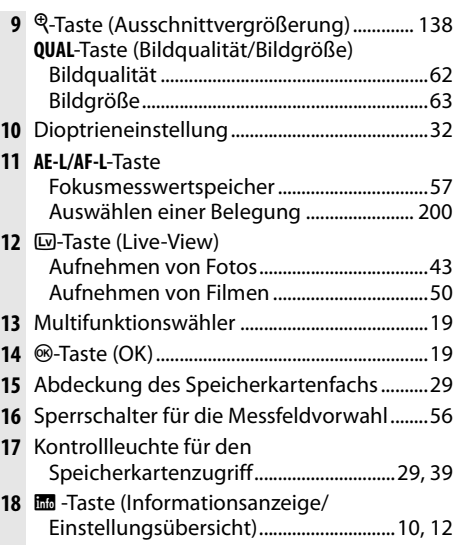

# **Der Betriebsartenwähler**

Bei dieser Kamera können Sie aus elf Aufnahmebetriebsarten auswählen:

#### ❚❚ **Betriebsart P, S, A und M**

 $\overline{\mathcal{H}}$ 

Wählen Sie diese Betriebsarten aus, um die Kameraeinstellungen vollständig unter Kontrolle zu haben.

**P- Programmautomatik** (Seite 80): Die Kamera wählt die Belichtungszeit und die Blende aus, der Benutzer stellt die übrigen Einstellungen ein.

**S — Blendenautomatik** (Seite 81): Wählen Sie kurze Belichtungszeiten, um Bewegungen festzuhalten, oder lange Belichtungszeiten, um Bewegungen durch Verwischen der Motive anzudeuten.

**A — Zeitautomatik** (Seite 82): Passen Sie die Blendenzahl an, um Hintergrunddetails zu verwischen oder die Tiefenschärfe zu erhöhen, so dass sowohl das Hauptmotiv als auch der Hintergrund scharf sind.

**M — Manuell** (Seite 83): Passen Sie die Belichtungszeit und die Blende an Ihre künstlerischen Absichten an.

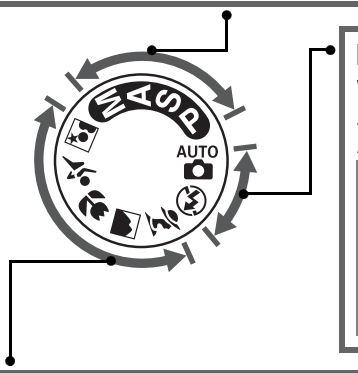

#### ❚❚ **Automatikbetriebsarten**

Wählen Sie diese Betriebsarten für einfache Aufnahmen nach dem Prinzip »Draufhalten und Abdrücken« aus.

i **Automatik** (Seite 34): Die Kamera passt die Einstellungen automatisch an, um optimale Ergebnisse für spontane Aufnahmen zu erzielen. Für Anfänger empfohlen.

 $\bigcirc$  **Automatik (Blitz aus)** (Seite 34): Wie oben, allerdings wird der Blitz nicht ausgelöst, selbst wenn die Lichtverhältnisse schlecht sind.

## ❚❚ **Motivbetriebsarten**

Bei der Auswahl einer Motivbetriebsart werden die Einstellungen automatisch für das ausgewählte Motiv optimiert, wodurch künstlerisch wertvolles Fotografieren so einfach wie das Drehen des Betriebsartenwählers wird.

k **Porträt** (Seite 41): Porträtaufnahmen, bei denen der Hintergrund unscharf ist.

l **Landschaft** (Seite 41): Erhaltung der Details in Landschaftsaufnahmen.

n **Nahaufnahme** (Seite 42): Nehmen Sie lebendige Nahaufnahmen von Blumen, Insekten und anderen kleinen Motiven auf. m **Sport** (Seite 42): Fangen Sie Bewegungen für dynamische Sportaufnahmen ein.

o **Nachtporträt** (Seite 42): Machen Sie Porträtaufnahmen vor schlecht beleuchtetem Hintergrund.

# **Das Display**

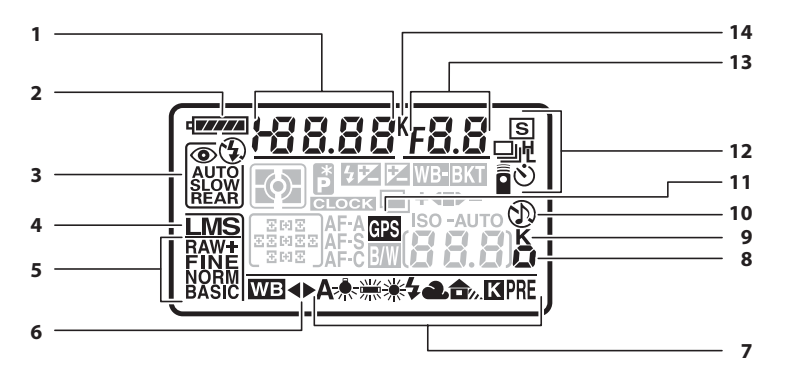

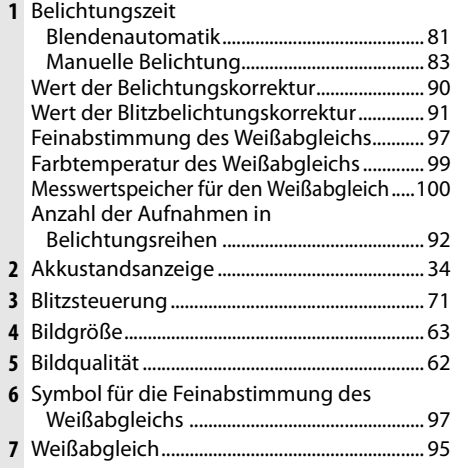

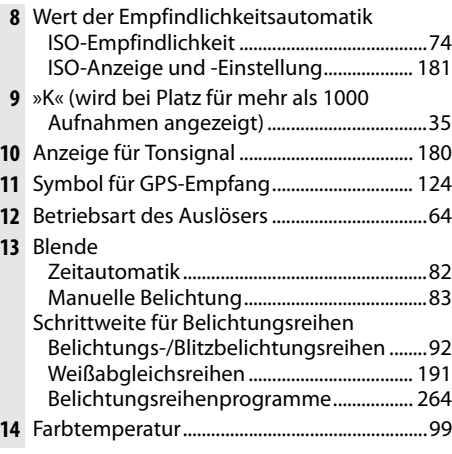

#### A **Speicherkarten mit hoher Kapazität**

Wenn genügend Speicherplatz auf der Speicherkarte verbleibt, so dass mit den gegenwärtigen Einstellungen eintausend oder mehr Bilder aufgenommen werden können, wird die Anzahl der verbleibenden Bilder in Tausendern angezeigt und auf die nächsten Hundert abgerundet (wenn z.B. Platz für 1.260 Aufnahmen bleibt, zeigt die Anzeige 1,2 K an).

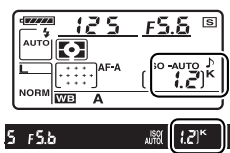

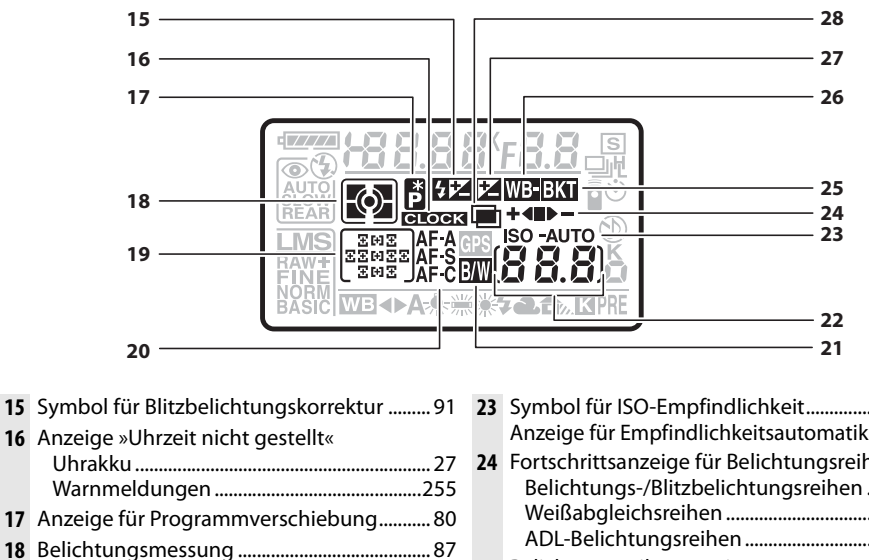

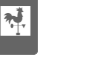

#### **19** Fokusmessfelder.................................................. 56 Messfeldsteuerung...........................................173 **20** Autofokusbetriebsart ........................................ 54 **21** Anzeige für Schwarz-Weiß .............................181 **22** Anzahl verbleibender Aufnahmen .............. 35 Anzahl verbleibender Aufnahmen bei Serienaufnahmen (Kapazität des Pufferspeichers)................................................ 65 Anzeige für Weißabgleichsmessung..........101 Anzeige für Aufnahmebetriebsart ..............148 ISO-Empfindlichkeit ISO-Empfindlichkeit ........................................ 74

#### **23** Symbol für ISO-Empfindlichkeit.....................74 Anzeige für Empfindlichkeitsautomatik .... 166 **24** Fortschrittsanzeige für Belichtungsreihen Belichtungs-/Blitzbelichtungsreihen ........92 Weißabgleichsreihen ................................... 191 ADL-Belichtungsreihen ............................... 193 **25** Belichtungsreihenanzeige ...............................92 **26** Anzeige für Weißabgleichsreihen .............. 191 **27** Symbol für Belichtungskorrektur ..................90 **28** Mehrfachbelichtungsanzeige...................... 121

#### A **Die Displaybeleuchtung**

Wenn der Ein-/Ausschalter in die Position  $\ddot{\bullet}$  aedreht wird, werden das Belichtungsmesssystem und die Displaybeleuchtung aktiviert, so dass die Displays auch im Dunkeln abgelesen werden können. Wenn der Ein-/ Ausschalter losgelassen wird, leuchten die Lichter weitere sechs Sekunden lang, solange das Belichtungsmesssystem aktiv ist oder bis die Kamera ausgelöst oder der Ein-/ Ausschalter wieder in die Position  $\ddot{\bullet}$  bewegt wird.

ISO-Anzeige und -Einstellung ...................181

Ein-/Ausschalter

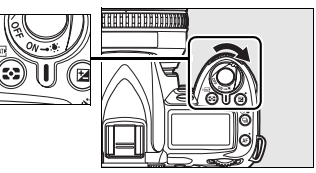

# **Der Sucher**

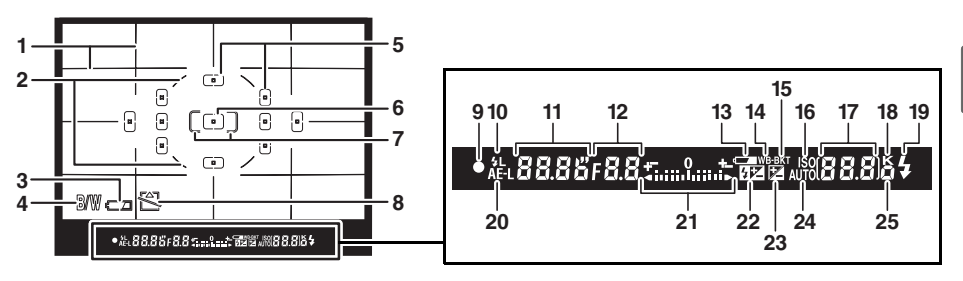

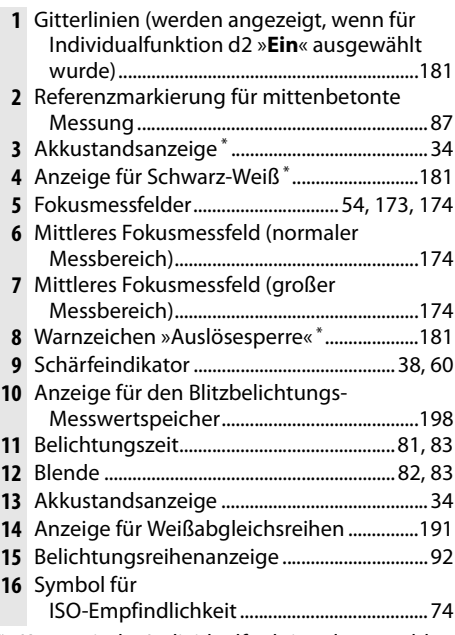

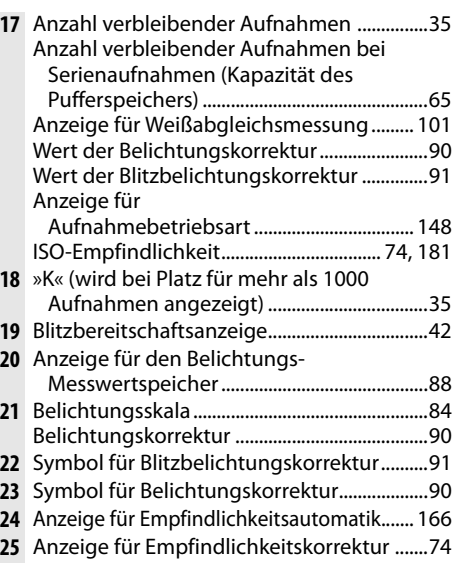

\* Kann mit der Individualfunktion d4 ausgeblendet werden (Seite 181).

#### **Z** Die Sucheranzeigen

Aufgrund der speziellen Eigenschaften dieser Art von Sucheranzeige können dünne Linien auftreten, die vom ausgewählten Fokusmessfeld strahlenförmig nach außen verlaufen. Dies ist normal und stellt keine Fehlfunktion dar. Wenn der Akku vollständig erschöpft oder nicht eingelegt ist, wird die Sucheranzeige dunkler. Die Sucheranzeige kehrt zu ihrer normalen Helligkeit zurück, wenn ein vollständig aufgeladener Akku eingelegt wird.

#### **Display und Sucher**

Die Reaktionszeiten und die Helligkeit des Displays und des Suchers hängen von der Temperatur ab.

 $\frac{1}{\alpha}$ 

# **Die Aufnahmeinformationen**

Aufnahmeinformationen wie z.B. die Belichtungszeit, die Blende, die Anzahl der verbleibenden Bilder und die AF-

Messfeldsteuerung werden auf dem Monitor angezeigt, wenn die **ED-Taste gedrückt wird. Drücken Sie die ED-Taste erneut, um** die ausgewählten Einstellungen zu ändern (Seite 12). Drücken Sie die **显-Taste noch einmal oder drücken Sie den Auslöser bis** zum ersten Druckpunkt, um die Aufnahmeinformationen auszublenden. Standardmäßig schaltet sich der Monitor selbsttätig aus, wenn zehn Sekunden lang keine Eingabe erfolgt.

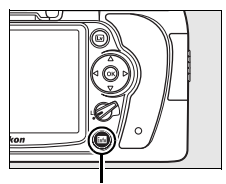

**Info-Taste** 

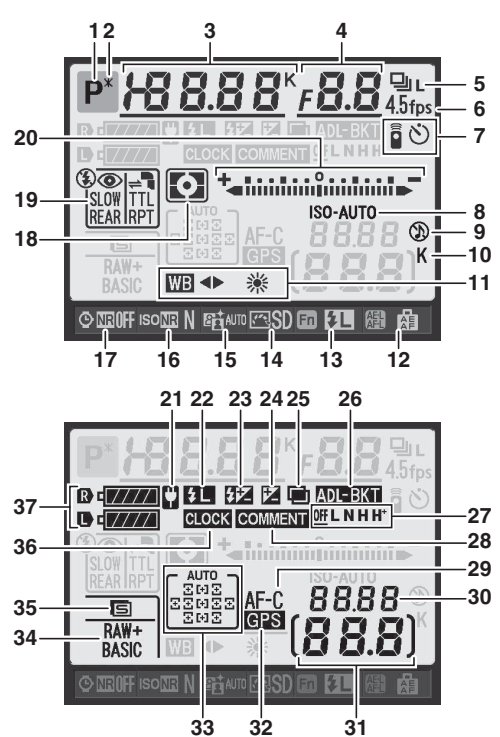

#### A **Weitere Informationen**

Wie lange der Monitor nach der letzten Benutzereingabe eingeschaltet bleibt, wird mit der Individualfunktion c4 (»**Ausschaltzeit des Monitors**«) festgelegt (Seite 180). Informationen zur Änderung der Schriftfarbe in den Aufnahmeinformationen finden Sie unter Individualfunktion d8 (»**Aufnahmeinformationen«**, Seite 183).

#### Die Aufnahmeinformationen (Fortsetzung)

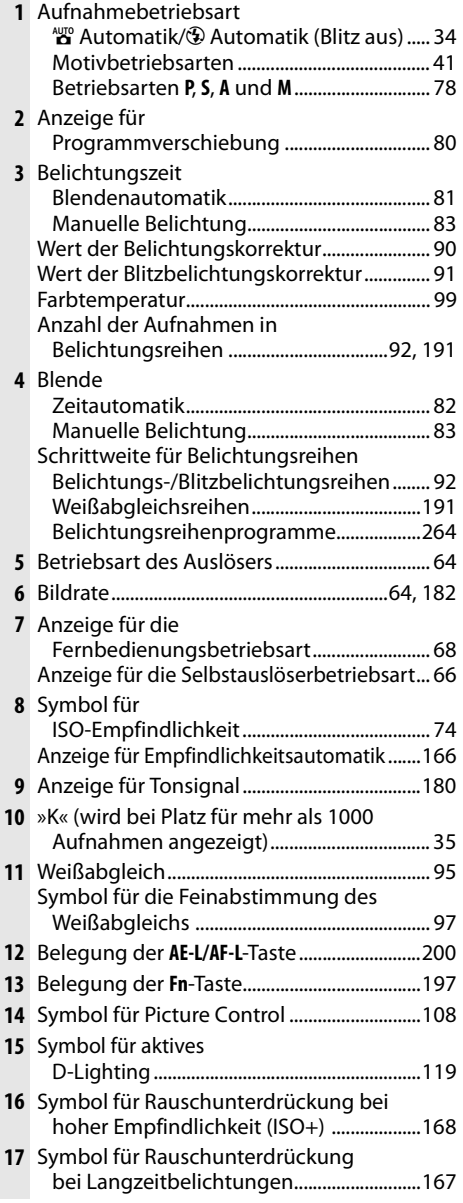

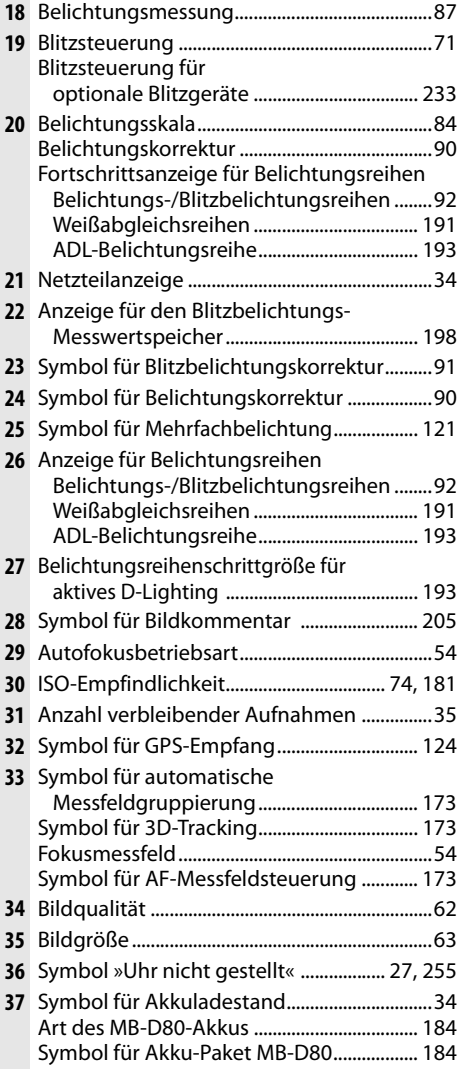

 $\frac{1}{\sqrt{2}}$ 

## ❚❚ **Änderungen von Einstellungen in den Aufnahmeinformationen**

Drücken Sie zur Änderung der unten aufgeführten Einstellungen die R-Taste in den Aufnahmeinformationen. Mit dem Multifunktionswähler können Sie Optionen markieren, mit ® öffnen Sie das Menü der markierten Option.

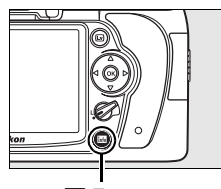

**Info-Taste** 

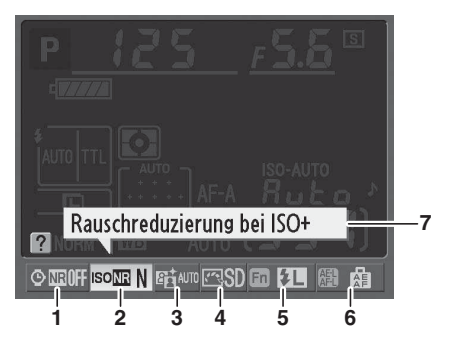

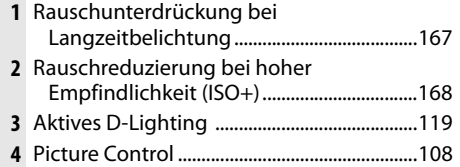

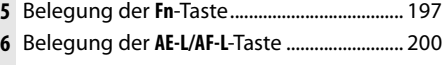

**7** Anzeige von Tipps............................................ 182

# **Die Einstellräder**

Die Einstellräder können alleine oder in Verbindung mit anderen Bedienelementen verwendet werden, um die unterschiedlichsten Einstellungen vorzunehmen.

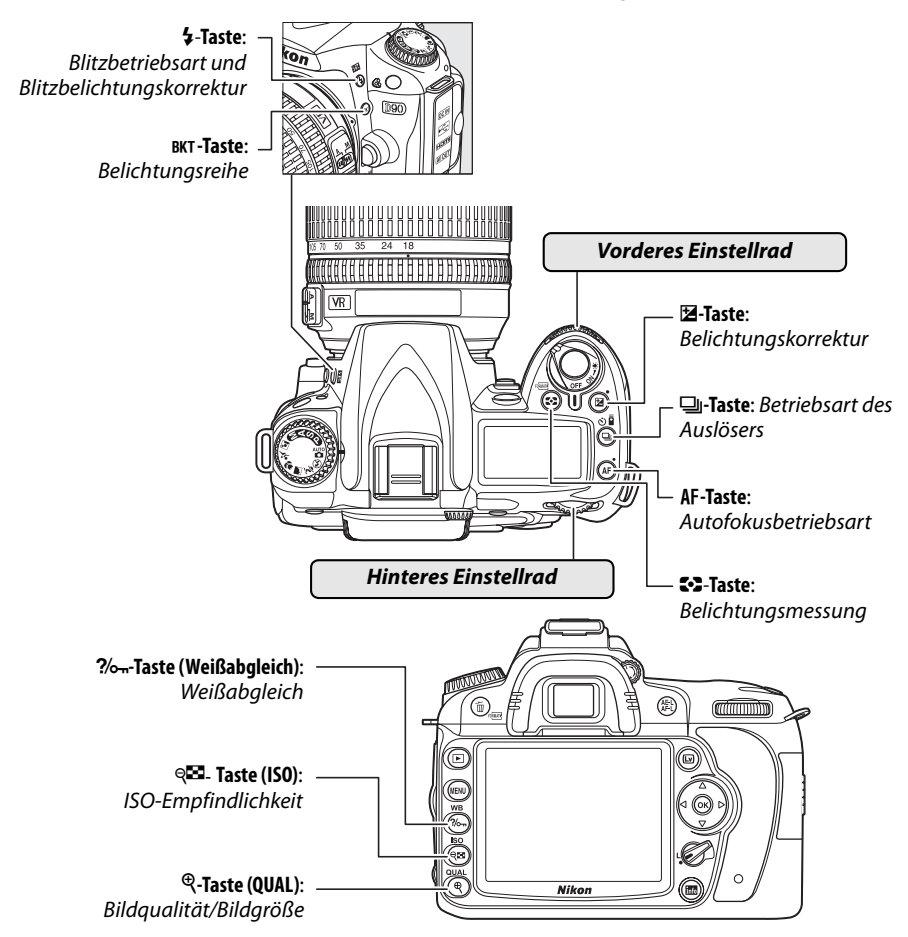

## ❚❚ **Bildqualität und Bildgröße**

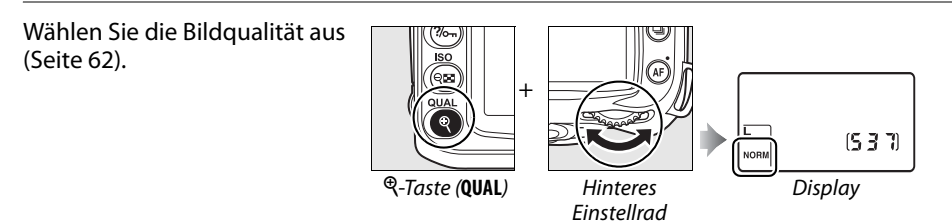

Wählen Sie die Bildgröße aus (Seite 63).

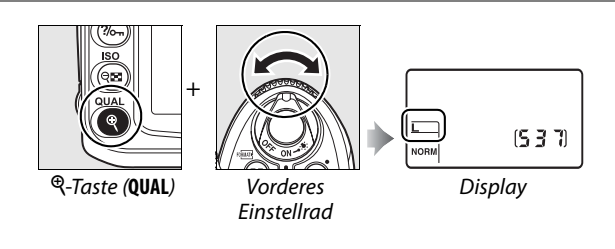

## ❚❚ **Autofokusbetriebsart**

Wählen Sie eine Betriebsart für den Autofokus aus (Seite 54).

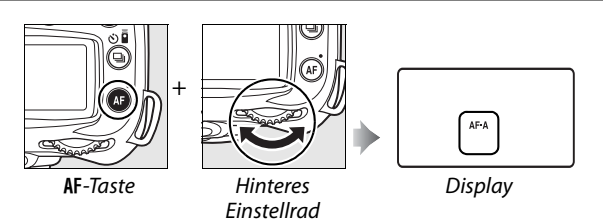

# ❚❚ **Betriebsart des Auslösers**

Wählen Sie die Betriebsart des Auslösers aus (Seite 64).

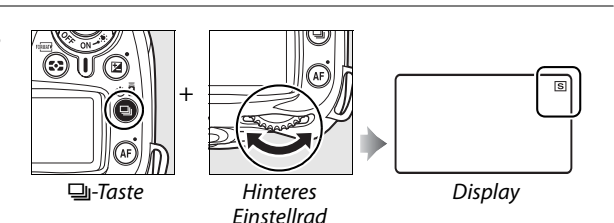

# ❚❚ **ISO-Empfindlichkeit**

Wählen Sie eine Empfindlichkeitseinstellung aus (Seite 74).

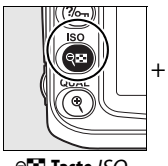

W**-Taste** ISO Hinteres

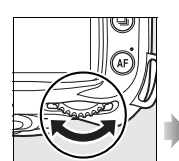

Einstellrad

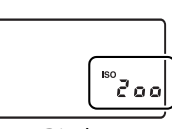

Display

# ❚❚ **Belichtung**

Wählen Sie eine Zeit-Blenden-Kombination aus (Belichtungssteuerung **P**; Seite 80).

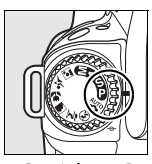

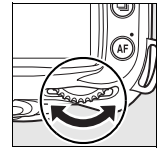

Betriebsart **P** Hinteres Einstellrad

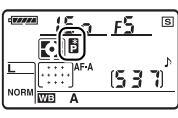

Display

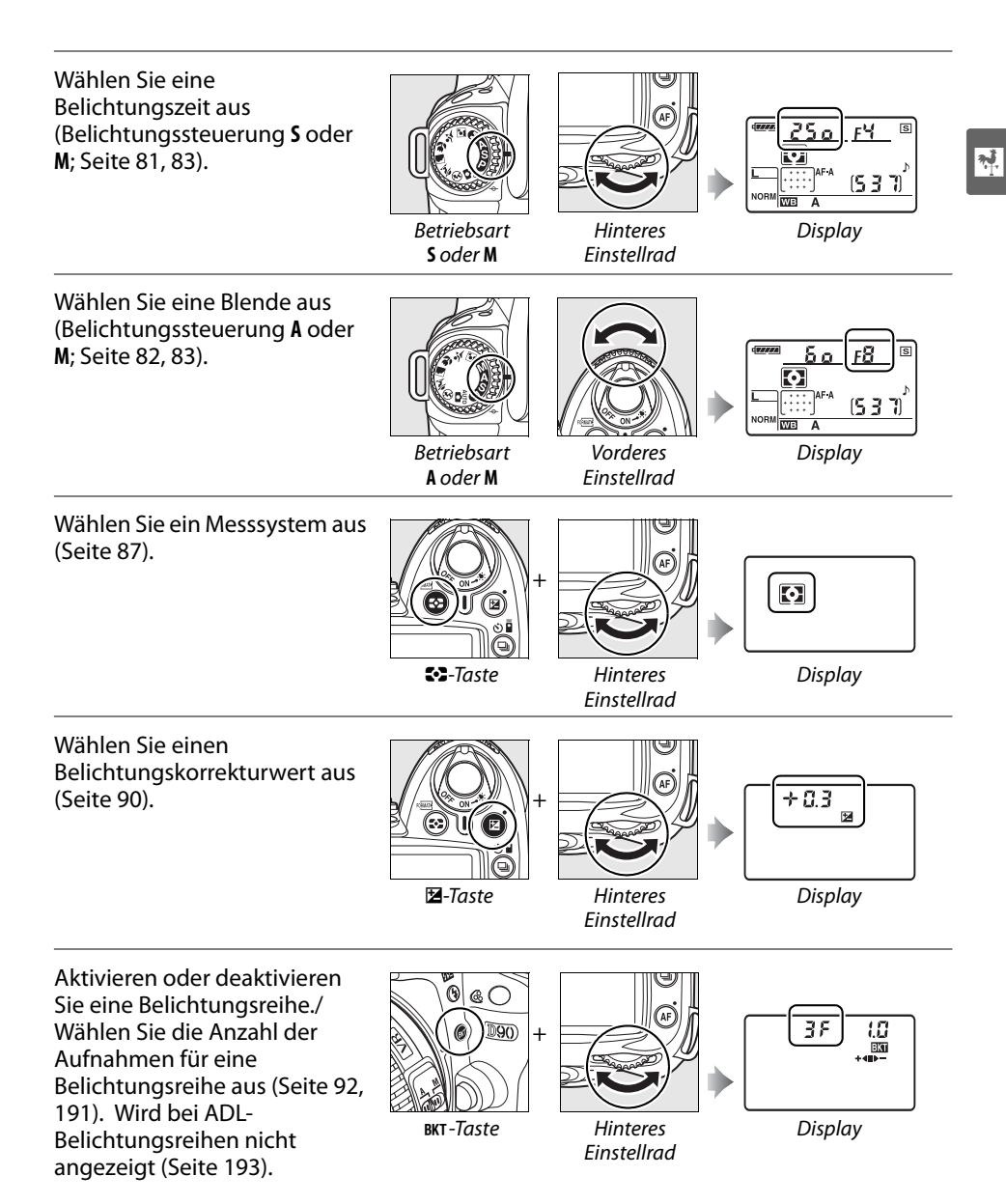

Wählen Sie einen Korrekturwert für die Belichtungsreihe aus (Seite 92, 192).

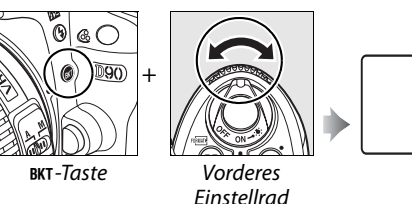

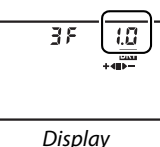

## ❚❚**Weißabgleich**

Wählen Sie eine Weißabgleichseinstellung aus (Seite 95).

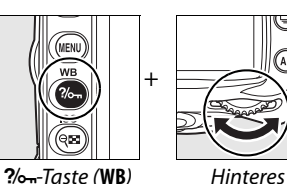

Einstellrad

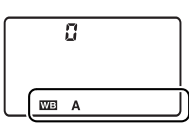

Display

Nehmen Sie eine Feinabstimmung des Weißabgleichs vor (Seite 97), stellen Sie eine Farbtemperatur ein (Seite 99) oder wählen Sie eine Weißabgleichseinstellung aus (Seite 106).

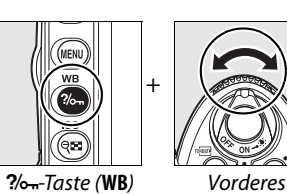

+

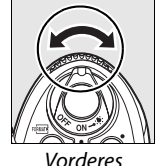

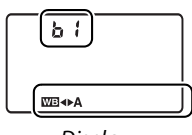

Einstellrad

Display

## ❚❚ **Blitzeinstellungen**

Wählen Sie eine Blitzsteuerung aus (Seite 71).

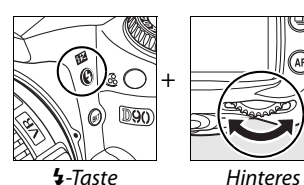

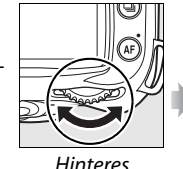

Einstellrad

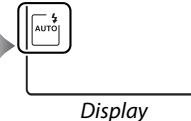

Wählen Sie einen Blitzbelichtungskorrekturwert aus (Seite 91).

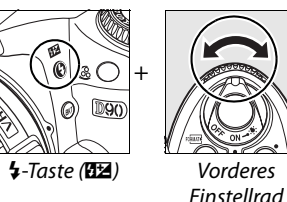

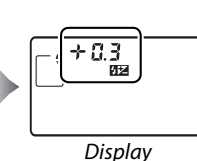
# **Befestigen des Trageriemens AN-DC1**

Befestigen Sie den Trageriemen wie unten abgebildet.

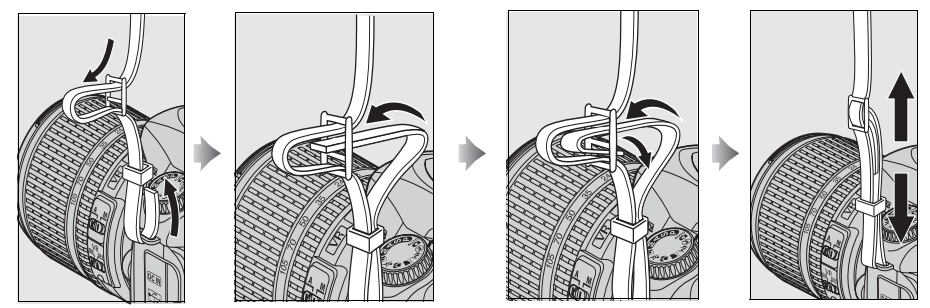

# **Der Monitorschutz BM-10**

Eine transparente Kunststoffabdeckung ist im Lieferumfang der Kamera enthalten und dient zum Schutz des Monitors vor Schmutz und Beschädigung, wenn die Kamera nicht verwendet wird. Um die Abdeckung am Monitor zu befestigen, setzen Sie den Vorsprung an der Abdeckung in die passende Vertiefung oberhalb des Monitors ein  $\left(\overline{1}\right)$  und drücken den unteren Teil der Abdeckung in Richtung des Monitors, bis er hörbar einrastet  $(\hat{z})$ .

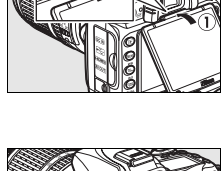

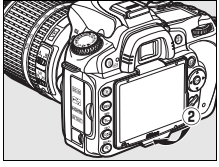

Um die Abdeckung wieder zu entfernen, halten Sie mit einer Hand die Kamera und ziehen Sie mit der anderen vorsichtig die Abdeckung vom Monitor weg (siehe Abbildung rechts).

# **Die Okularabdeckung DK-21**

Bevor Sie die Okularabdeckung DK-5 oder anderes Zubehör für den Sucher anbringen (Seite 239), nehmen Sie die Sucheraugenmuschel ab, indem Sie Ihre Finger unter die Seiten legen und die Muschel wie rechts abgebildet abziehen.

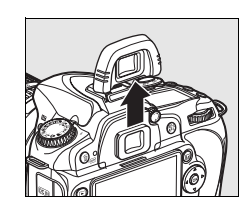

# **Die Kameramenüs**

Die meisten Optionen für Aufnahme, Wiedergabe und Systemkonfiguration können über die Kameramenüs ausgewählt werden. Drücken Sie die MENU-Taste, um die Menüs einzublenden. MENU-Taste

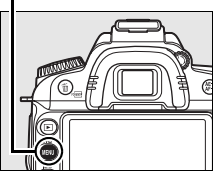

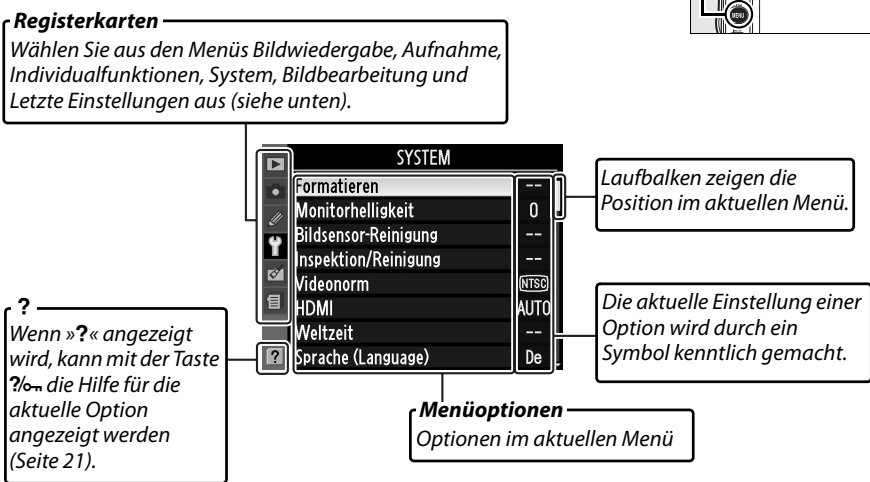

#### Es stehen folgende Menüs zur Auswahl:

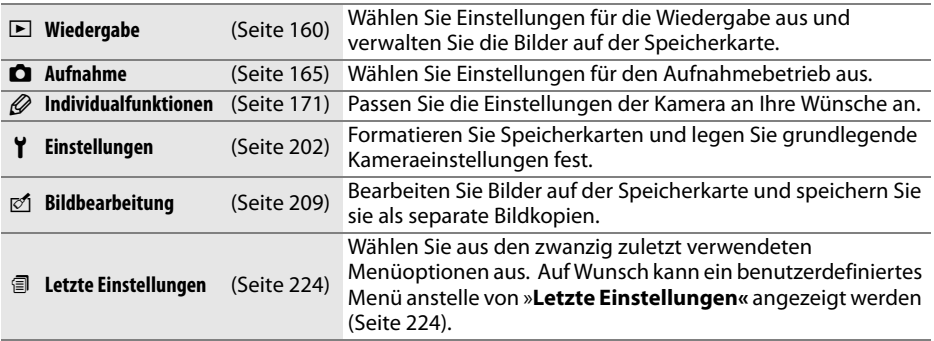

# **Die Menüoptionen der Kamera**

Mit dem Multifunktionswähler und der Taste ® können Sie in den Kameramenüs navigieren.

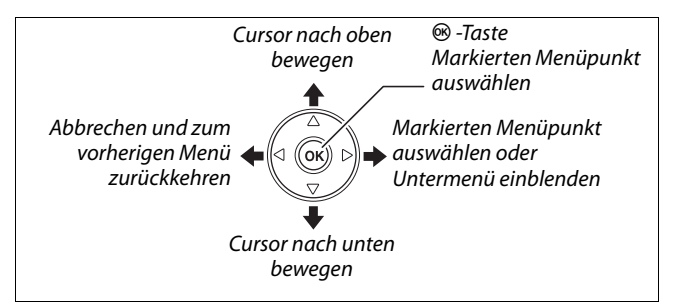

So navigieren Sie durch die Menüs.

# **1 Aktivieren Sie die Menüsteuerung.**

Drücken Sie die MENU-Taste, um die Menüsteuerung zu aktivieren.

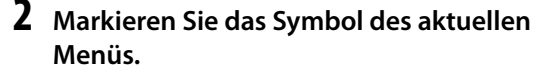

Drücken Sie den Multifunktionswähler links (4), um das Symbol des aktuellen Menüs zu markieren.

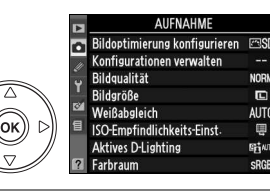

MENU-Taste

# **3 Wählen Sie ein Menü aus.**

Drücken Sie (▲) oder (▼), um mit dem Cursor in das ausgewählte Menü zu gehen.

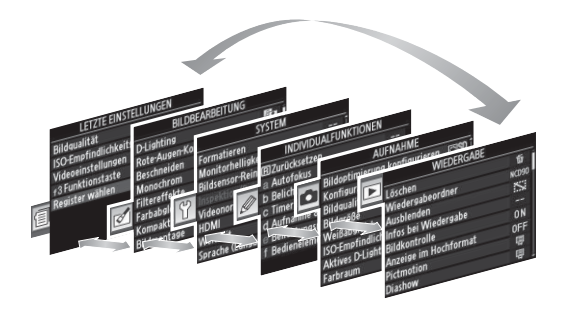

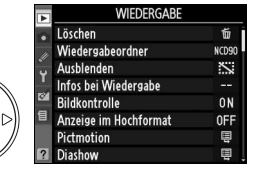

### **4 Markieren Sie eine Option im ausgewählten Menü.**

### Drücken Sie den Multifunktionswähler rechts ( $\blacktriangleright$ ). um eine Option im ausgewählten Menü zu markieren.

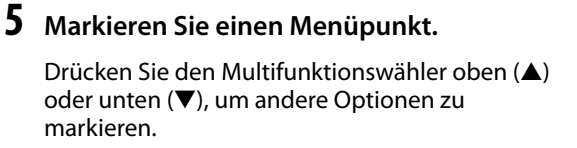

### **6 Blenden Sie die dazugehörigen Optionen ein.**

Drücken Sie den Multifunktionswähler rechts (2), um die Optionen des ausgewählten Menüpunkts anzuzeigen.

# **7 Markieren Sie eine Option.**

Drücken Sie den Multifunktionswähler oben (1) oder unten  $(\blacktriangledown)$ , um eine Option zu markieren.

# **8 Wählen Sie den markierten Menüpunkt aus.**

Drücken Sie die ®-Taste, um den markierten Menüpunkt auszuwählen. Wenn Sie die Option doch nicht auswählen möchten, drücken Sie die MENU-Taste.

Beachten Sie:

- Abgeblendete Menüpunkte (grau dargestellt) stehen vorübergehend nicht zur Verfügung.
- Zwar haben ( $\blacktriangleright$ ) und die Mitteltaste des Multifunktionswählers meist die gleiche Auswirkung wie die Betätigung von ®, es gibt jedoch einige Fälle, in denen die Auswahl nur mit ® vorgenommen werden kann.
- Drücken Sie den Auslöser bis zum ersten Druckpunkt, um die Menüs zu verlassen und zur Aufnahmebereitschaft zurückzukehren (Seite 35).

### A **Verwendung der Einstellräder**

Mit dem hinteren Einstellrad kann der Cursor nach oben und unten bewegt werden, mit dem vorderen Einstellrad wird der Cursor nach links und rechts bewegt. Mit dem vorderen Einstellrad kann keine Auswahl vorgenommen werden.

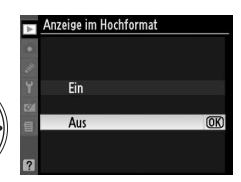

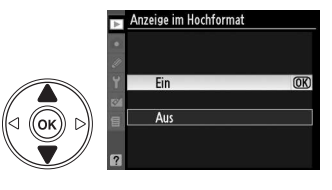

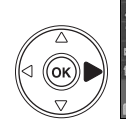

#### löschan Wiedergabeordn urno Ausblenden  $\ddot{\sim}$ Infos bei Wiedergabe Rildkontrolle **ON** Anzeige im Hochformat Pictmotion

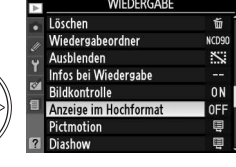

# **Hilfe**

Wenn das Symbol »?« links unten auf dem Monitor angezeigt wird, kann durch Drücken der ?/o--Taste ein Hilfetext zur aktuellen Option aufgerufen werden. Während die Taste gedrückt gehalten wird, wird eine Beschreibung des aktuellen Menüs oder der aktuellen Option angezeigt. Drücken Sie den Multifunktionswähler oben  $(A)$  oder unten  $(\blacktriangledown)$ , um eventuell nicht sichtbaren Text auf dem Monitor einzublenden.

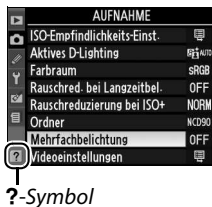

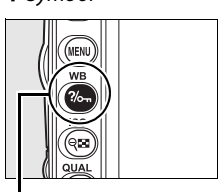

 $?$ <sub>o-Taste</sub>

#### Mehrfachbelichtung

Kombination einer voreinstellbaren Kombination einer voreinstellbaren<br>Anzahl von Belichtungen zu einem<br>einzigen Bild. Der Vorgang wird<br>abgebrochen, wenn für 30 s keine Aktion<br>ausgeführt wird. In dem Fall wird ein<br>Bild aus den bis dahin vorgenommenen<br>Belicht

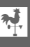

# **Erste Schritte**

**Stromnetz.**

Steckdose an.

# **Aufladen des Akkus**

 $\overline{\mathbf{X}}$ 

Die Kamera wird durch den Lithium-Ionen-Akku EN-EL3e (im Lieferumfang enthalten) mit Strom versorat.

Der Akku EN-EL3e muss erst vollständig aufgeladen werden, bevor Sie ihn verwenden können. Laden Sie den Akku mithilfe des im Lieferumfang enthaltenen Schnellladegeräts MH-18a vor dem Gebrauch vollständig auf, um eine möglichst lange Stromversorgung zu gewährleisten. Das Aufladen eines vollständig entladenen Akkus dauert etwa zweieinviertel Stunden.

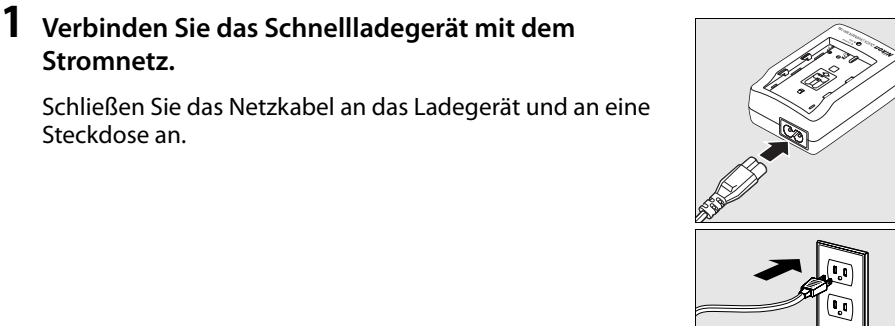

# **2 Nehmen Sie die Schutzkappe ab.**

Nehmen Sie die Schutzkappe vom Akku ab.

# **3 Setzen Sie den Akku ein.**

Setzen Sie den Akku in das Ladegerät ein. Die **CHARGE**-Leuchte blinkt, während der Akku aufgeladen wird.

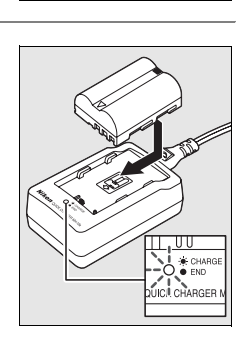

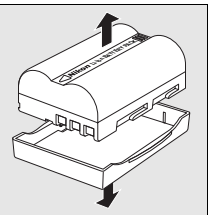

### **4 Entnehmen Sie den Akku aus dem Ladegerät, wenn der Ladevorgang beendet ist.**

Der Ladevorgang ist beendet, sobald die **CHARGE**-Leuchte aufhört zu blinken. Nehmen Sie den Akku aus dem Ladegerät und ziehen Sie den Netzstecker aus der Steckdose.

# **Einsetzen des Akkus**

### **1 Schalten Sie die Kamera aus.**

Schalten Sie die Kamera stets aus, bevor Sie einen Akku entnehmen oder einsetzen.

**2 Öffnen Sie die Akkufachabdeckung.**

Öffnen Sie die Akkufachabdeckung an der Unterseite der Kamera.

# **3 Setzen Sie den Akku ein.**

Setzen Sie den Akku wie rechts abgebildet ein.

**4 Schließen Sie die Akkufachabdeckung.**

### ❚❚ **Herausnehmen des Akkus**

Schalten Sie die Kamera aus, bevor Sie den Akku herausnehmen. Wenn der Akku nicht verwendet wird, sollten Sie die Schutzkappe aufsetzen, um einem Kurzschluss vorzubeugen.

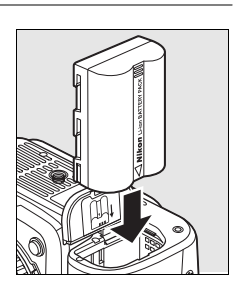

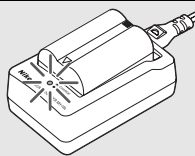

 $\overline{\mathbf{X}}$ 

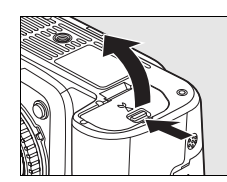

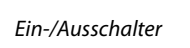

E E E E E E E E E E E

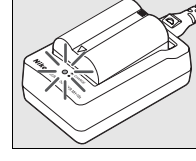

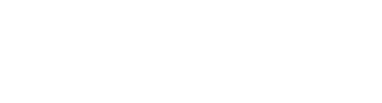

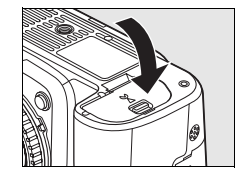

#### D **Akku und Akkuladegerät**

Lesen und beachten Sie die Warnhinweise und Sicherheitsmaßnahmen auf den Seiten xiv–xv und 248– 249 dieses Handbuchs. Verwenden Sie den Akku nicht bei Umgebungstemperaturen unter 0°C oder über 40°C. Laden Sie die Akkus nur in Innenräumen bei einer Umgebungstemperatur von 5 bis 35°C auf; am effektivsten kann der Akku bei einer Temperatur über 20°C aufgeladen werden. Wenn Sie den Akku bei niedrigen Temperaturen oder bei einer Temperatur verwenden, die unterhalb der Ladetemperatur des Akkus liegt, verringert sich die Kapazität des Akkus. Wenn Sie den Akku bei einer Temperatur unter 5°C aufladen, zeigt möglicherweise die Systemfunktion »**Akkudiagnose**« (Seite 208) eine zeitweise verringerte Lebensdauer an.

Der Akku kann sich bei längerem Gebrauch in der Kamera erwärmen und heiß werden. Lassen Sie den Akku abkühlen, bevor Sie ihn erneut aufladen.

Setzen Sie nur Akkus in das Ladegerät ein, die für das Ladegerät zugelassen sind. Ziehen Sie den Netzstecker ab, wenn Sie das Ladegerät nicht verwenden.

#### **M** Ungeeignete Akkus

In dieser Kamera können die Lithium-Ionen-Akkus EN-EL3 oder EN-EL3a für die Serien D100, D70 und für die D50 und der Akkuhalter MS-D70 CR2 nicht verwendet werden.

#### A **Lithium-Ionen-Akkus vom Typ EN-EL3e**

Der im Lieferumfang enthaltene Lithium-Ionen-Akku EN-EL3e gibt Informationen an kompatible Geräte weiter. Die Kamera ist dadurch in der Lage, den Ladezustand des Akkus in sechs Stufen anzuzeigen (Seite 34). Die Option »**Akkudiagnose**« im Systemmenü gibt den Ladezustand und die Lebensdauer des Akkus sowie die Anzahl der aufgenommenen Bilder seit der letzten Aufladung an (Seite 208).

# **Anbringen eines Objektivs**

Achten Sie darauf, dass kein Staub in die Kamera gelangt, wenn Sie das Objektiv von der Kamera abnehmen. In diesem Handbuch wird zur Veranschaulichung ein AF-S-DX-NIKKOR-Objektiv (18– 105 mm 1:3,5–5,6G ED VR) abgebildet.

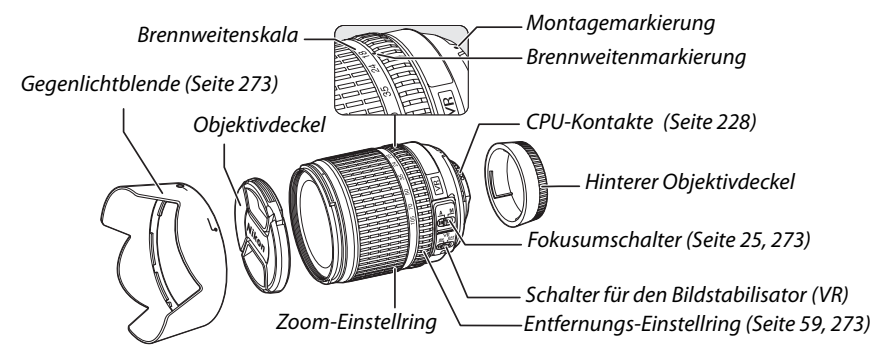

### **1 Entfernen Sie den hinteren Deckel vom Objektiv und den Gehäusedeckel von der Kamera.**

Vergewissern Sie sich, dass die Kamera ausgeschaltet ist. Entfernen Sie die hintere Objektivabdeckung vom Objektiv und den Gehäusedeckel von der Kamera.

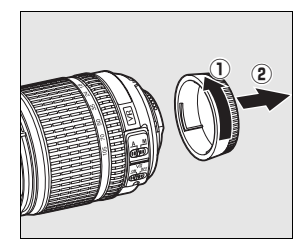

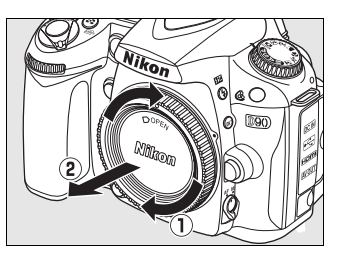

# **2 Befestigen Sie das Objektiv.**

Setzen Sie das Objektiv an den Bajonettanschluss an. Achten Sie darauf, die Markierung des Objektivs an der Markierung des Gehäuses auszurichten. Drehen Sie das Objektiv gegen den Uhrzeigersinn, bis es hörbar einrastet. Bei der Montage des Objektivs dürfen Sie die Objektiventriegelung nicht drücken.

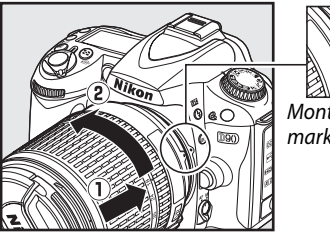

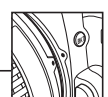

Montagemarkierung

Wenn das Objektiv mit einem **A-M**- oder **M/A-M**-Schalter ausgestattet ist, wählen Sie **A** (Autofokus) oder **M/A** (Autofokus mit manueller Scharfstellung).

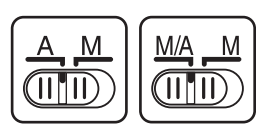

### ❚❚ **Abnehmen des Objektivs**

Schalten Sie die Kamera vor dem Abnehmen eines Objektivs stets aus. Halten Sie die Objektiventriegelung gedrückt und drehen Sie das Objektiv im Uhrzeigersinn. Nehmen Sie das Objektiv ab. Setzen Sie den vorderen und hinteren Objektivdeckel sowie den Gehäusedeckel wieder auf.

### ❚❚ **Bildstabilisator (VR)**

Objektive vom Typ AF-S DX Zoom-Nikkor 18–105mm 1:3,5–5,6G VR verfügen über einen Bildstabilisator (VR), mit dem Bildunschärfen durch Verwacklungen reduziert werden, selbst wenn die Kamera geschwenkt wird, wodurch Belichtungszeiten um bis zu 3 LW verlängert werden können (bei einer Brennweite von 105mm; Nikon-Messwert; die Effektivität hängt vom Benutzer und den Aufnahmebedingungen ab).

Wenn Sie den Bildstabilisator nutzen möchten, schieben Sie den VR-Schalter auf »**ON**«. Der Bildstabilisator wird aktiviert, wenn der Auslöser bis zum ersten Druckpunkt gedrückt wird. Die Auswirkungen eines Kamerawackelns im Sucher werden reduziert und die Auswahl des Bildausschnitts und der Scharfstellung in den Betriebsarten »Autofokus« und »Manuell« werden vereinfacht. Wenn die Kamera geschwenkt wird, wird der Bildstabilisator nur auf die Bewegung angewendet, die nicht zum Schwenken gehört (wenn die Kamera beispielsweise horizontal geschwenkt wird, wird der Bildstabilisator nur auf vertikale Verwacklungen angewendet). Dadurch wird es einfacher, die Kamera flüssig in einem weiten Bogen zu schwenken.

Der Bildstabilisator kann ausgeschaltet werden, indem der VR-Schalter auf »**OFF**« geschaltet wird. Schalten Sie den Bildstabilisator aus, wenn die Kamera sicher auf einem Stativ montiert ist; lassen Sie ihn jedoch an, wenn die Stativschraube nicht abgesichert ist oder wenn Sie ein Einbeinstativ verwenden.

### **Z** Prozessorgesteuerte Objektive mit Blendenring

Bei prozessorgesteuerten Objektiven, die über einen Blendenring (Seite 228) verfügen, muss am Objektiv die kleinste Blendenöffnung (größte Blendenzahl) eingestellt werden. Nähere Einzelheiten dazu finden Sie im Handbuch des Objektivs.

### D **Bildstabilisator**

Schalten Sie die Kamera nicht aus und nehmen Sie das Objektiv nicht ab, solange der Bildstabilisator aktiv ist. Wenn die Stromversorgung des Objektivs unterbrochen wird, während der Bildstabilisator aktiv ist, kann das Objektiv klappern, wenn es geschüttelt wird. Hierbei handelt es sich nicht um eine Fehlfunktion. Dieses Verhalten kann behoben werden, indem das Objektiv erneut an der Kamera befestigt und die Kamera eingeschaltet wird.

Der Bildstabilisator wird deaktiviert, während der integrierte Blitz lädt. Wenn der Bildstabilisator aktiv ist, kann das Bild im Sucher unscharf erscheinen, nachdem der Auslöser gedrückt wurde. Hierbei handelt es sich nicht um eine Fehlfunktion.

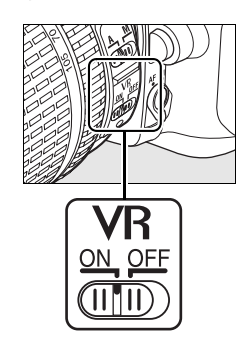

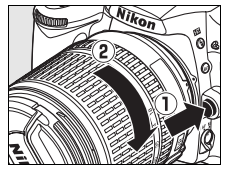

# **Einstellen von Sprache, Datum und Uhrzeit**

Wenn die Kamera zum ersten Mal eingeschaltet wird, wird ein Dialog zur Sprachauswahl angezeigt. Wählen Sie eine Sprache aus und stellen Sie Datum und Uhrzeit ein. Beachten Sie, dass die Anzeige BBB auf dem Monitor blinkt und zu den Fotos falsche Datums- und Uhrzeitangaben aufgezeichnet werden, wenn Datum und Uhrzeit nicht eingestellt sind.

### Es wird ein Dialog zur Sprachauswahl angezeigt.

**1 Schalten Sie die Kamera ein.**

### **2 Wählen Sie die gewünschte Sprache aus.**

Drücken Sie den Multifunktionswähler oben (1) oder unten (3), um die gewünschte Sprache zu markieren, und drücken Sie anschließend die M-Taste.

# **3 Wählen Sie die Zeitzone aus, in der Sie sich aufhalten.**

Es wird ein Dialog zur Auswahl der Zeitzone angezeigt. Drücken Sie den Multifunktionswähler links (4) oder rechts (2), um die für Ihren Wohnort gültige Zeitzone auszuwählen. Das Feld »**UTC**« zeigt den Zeitunterschied zwischen der ausgewählten Zeitzone und der Weltzeit (UTC = Coordinated

Universal Time) in Stunden an. Drücken Sie anschließend die ®-Taste.

### **4 Stellen Sie die Kamerauhr auf Sommer- oder Winterzeit.**

Die Optionen für die Sommerzeit werden eingeblendet. Die Sommerzeit ist standardmäßig deaktiviert. Wenn für Ihre Wohnort-Zeitzone gerade die Sommerzeit gilt, drücken Sie den Multifunktionswähler oben (1), um die Option »**Ein**« zu markieren, und drücken Sie die ®-Taste.

# **5 Stellen Sie Datum und Uhrzeit ein.**

Es erscheint der rechts abgebildete Dialog. Drücken Sie den Multifunktionswähler links  $\blacktriangleleft$ ) oder rechts  $\blacktriangleright$ ), um eine Einstellung zu markieren, und anschließend oben ( $\triangle$ ) oder unten (3), um den gewünschten Wert einzustellen. Drücken Sie die ®-Taste, wenn die Kamera auf das aktuelle Datum und die aktuelle Uhrzeit eingestellt ist.

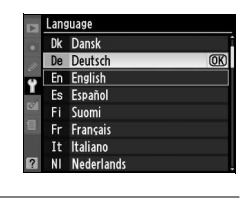

 $\frac{1}{\sqrt{2}}$ 

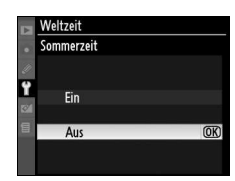

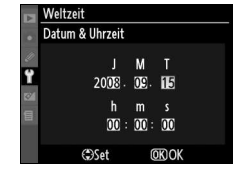

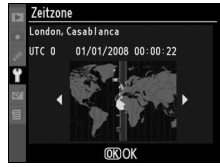

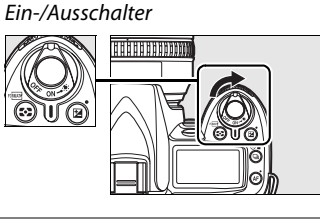

### **6 Wählen Sie ein Datumsformat aus.**

Drücken Sie den Multifunktionswähler oben (1) oder unten (3), um die Reihenfolge auszuwählen, in der Tag, Monat und Jahr angezeigt werden. Drücken Sie anschließend die <sup>®-</sup> Taste.

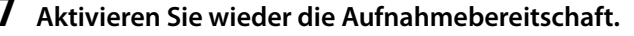

Drücken Sie den Auslöser bis zum ersten Druckpunkt, um zur Aufnahmebereitschaft zurückzukehren.

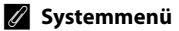

Die Sprache und die Einstellungen von Datum und Uhrzeit können jederzeit mit den Optionen **Sprache (Language)** (Seite 204) und **Weltzeit** (Seite 204) im Systemmenü eingestellt werden.

#### A **Stromversorgung der Uhr**

Die Uhr der Kamera wird über einen wiederaufladbaren Kondensator gespeist, der bei Bedarf nachgeladen wird, wenn der Akku eingesetzt oder die Kamera über das Netzteil EH-5a oder EH-5 (optionales Zubehör; Seite 239) mit Strom versorgt wird. Nach einer Ladezeit von zwei Tagen verfügt der Kondensator über eine Ladekapazität von ca. drei Monaten. Wenn auf dem Display das Symbol BBB blinkt, ist der Kondensator entladen. Stellen Sie die Uhr auf die richtige Uhrzeit und das richtige Datum.

#### A **Kamerauhr**

Im Vergleich zu den meisten Armband- oder Haushaltsuhren gibt die Kamerauhr die Uhrzeit weniger genau an. Vergleichen Sie daher die Uhrzeit der Kamera regelmäßig mit präziseren Uhren und korrigieren Sie die Uhrzeit gegebenenfalls.

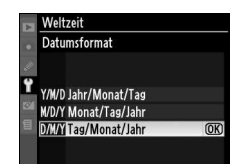

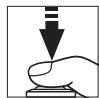

# **Einsetzen von Speicherkarten**

Die Kamera speichert Bilder auf Secure-Digital-Speicherkarten (SD-Speicherkarten) (im Handel erhältlich).

### **1 Schalten Sie die Kamera aus.**

Schalten Sie die Kamera stets aus, bevor Sie Speicherkarten entnehmen oder einsetzen.

# **2 Öffnen Sie das Speicherkartenfach.**

Schieben Sie die Abdeckung des Speicherkartenfachs nach außen ( $\tilde{u}$ ) und öffnen Sie das Speicherkartenfach ( $\tilde{v}$ ).

# **3 Setzen Sie die Speicherkarte ein.**

Halten Sie die Speicherkarte wie rechts abgebildet und schieben Sie sie hinein, bis sie einrastet. Die Kontrollleuchte für den Speicherkartenzugriff leuchtet einige Sekunden lang. Schließen Sie die Abdeckung des Speicherkartenfachs.

### **D** Einsetzen von Speicherkarten

Wenn Sie Speicherkarten verkehrt herum einsetzen, kann die Kamera oder die Karte beschädigt werden. Achten Sie beim Einsetzen der Speicherkarte auf die richtige Orientierung.

Wenn  $F_{\Omega}$   $\sim$  im Display angezeigt wird (siehe rechts), formatieren Sie die Karte wie auf der nächsten Seite beschrieben.

### **Z** Kontrollleuchte für den Speicherkartenzugriff

Entnehmen Sie den Akku nicht und ziehen Sie das Netzteil nicht ab, während die Kontrollleuchte für den Speicherkartenzugriff leuchtet. Andernfalls kann die Karte beschädigt werden.

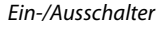

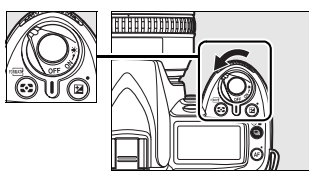

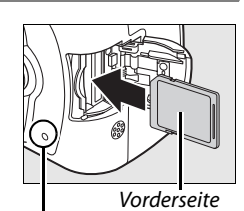

Kontrollleuchte für den Speicherkartenzugriff

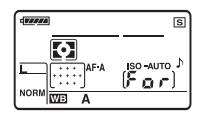

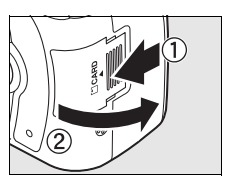

### ❚❚ **Formatieren von Speicherkarten**

Speicherkarten müssen formatiert werden, nachdem sie in anderen Geräten benutzt wurden. Formatieren Sie Speicherkarten wie im Folgenden beschrieben.

#### $\overline{\mathbf{X}}$ **Z** Formatieren von Speicherkarten

Beim Formatieren werden alle Daten auf der Speicherkarte unwiderruflich gelöscht. Kopieren Sie alle Fotos oder Daten, die Sie behalten möchten, vorher auf ein anderes Speichermedium (z.B. auf die Festplatte Ihres Computers; Seite 148).

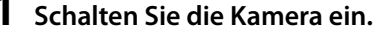

Ein-/Ausschalter

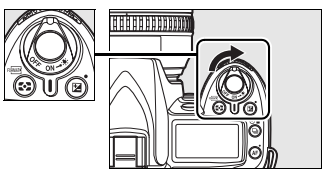

# **2** Drücken Sie die <sup>*Q*</sup>-Tasten.</sup>

Halten Sie die beiden  $\sqrt{2}$ -Tasten ( $\sqrt{2}$  und  $\bar{m}$ ) etwa zwei Sekunden lang gleichzeitig gedrückt.

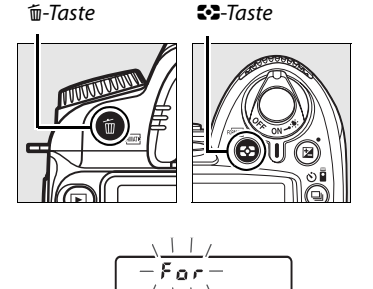

Im Sucher und im oberen Display wird anstelle der Belichtungszeit ein blinkendes F a r angezeigt. Um den Vorgang zu beenden, ohne die Speicherkarte zu formatieren, warten Sie sechs Sekunden (Standardeinstellung), bis  $F_{\Omega}$  aufhört zu blinken, oder drücken Sie eine andere Taste als  $\frac{1}{2}$  ( $\frac{1}{2}$  und  $\frac{1}{2}$ ).

# **3** Drücken Sie die **<b>D**-Tasten erneut.

Drücken Sie die  $\equiv$ -Tasten ( $\approx$  und  $\equiv$ ) noch einmal gleichzeitig, während F  $\sigma$  r blinkt, um die Speicherkarte zu formatieren. Während der Formatierung dürfen Sie weder die Speicherkarte noch den Akku herausnehmen noch die Verbindung zum Netzteil unterbrechen.

Wenn die Formatierung beendet ist, wird die Anzahl der Bilder, die mit den aktuellen Einstellungen auf der Speicherkarte gespeichert werden können, auf dem Display und im Sucher angezeigt.

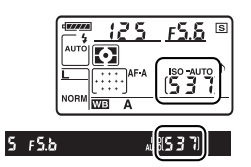

53

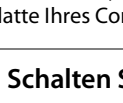

Überprüfen Sie, dass die Kontrollleuchte für den Speicherkartenzugriff erloschen ist. Öffnen Sie die Abdeckung des Speicherkartenfachs und drücken Sie die Speicherkarte hinein, um sie auszuwerfen  $(1)$ . Die Karte kann dann mit der Hand entnommen werden  $(\hat{z})$ ).

### **Z** Speicherkarten

- Speicherkarten können sich bei längerem Gebrauch in der Kamera erwärmen und heiß werden. Seien Sie daher vorsichtig, wenn Sie eine Speicherkarte aus der Kamera herausnehmen.
- Speicherkarten, die mit einem Computer oder einem anderen Gerät formatiert wurden, müssen in der Kamera erneut formatiert werden, bevor sie mit dieser verwendet werden können.
- Schalten Sie die Kamera aus, bevor Sie Speicherkarten entnehmen oder einsetzen. Nehmen Sie die Speicherkarte nicht aus der Kamera und unterbrechen Sie keinesfalls die Stromversorgung (etwa indem Sie den Akku herausnehmen oder die Verbindung zum Netzteil trennen), während Bilder auf der Speicherkarte gespeichert oder gelöscht werden, während Daten auf einen Computer übertragen werden oder während die Speicherkarte formatiert wird. Dies kann zu Datenverlust führen und Kamera und Speicherkarte beschädigen.
- Berühren Sie die Kontakte der Speicherkarte niemals mit den Fingern oder metallischen Objekten.
- Verbiegen Sie die Karte nicht, lassen Sie sie nicht fallen und setzen Sie sie keinen starken Erschütterungen aus.
- Achten Sie darauf, dass die Karte nicht beschädigt wird (z.B. durch Bruch). Beschädigte Karten sind unbrauchbar.
- Setzen Sie die Karte nicht Wasser, Hitze, hoher Luftfeuchtigkeit oder direktem Sonnenlicht aus.

#### A **Keine Speicherkarte eingesetzt (Auslösesperre)**

Wenn keine Speicherkarte eingelegt wurde, wird auf dem Display und im Sucher  $\left[ -\frac{1}{2} \right]$  angezeigt und ein Symbol wird im Sucher eingeblendet (siehe rechts). Wird die Kamera ausgeschaltet, wenn ein aufgeladener Akku (EN-EL3e), jedoch keine Speicherkarte eingelegt ist, wird  $\left(-\mathbf{E}-\mathbf{E}\right)$  auf dem Display angezeigt und ein Symbol erscheint im Sucher.

### A **Schreibschutzschalter**

Speicherkarten sind mit einem Schreibschutzschalter ausgestattet, um versehentlichen Datenverlust zu verhindern. Wenn sich dieser Schalter in der Position »Geschützt« befindet, können keine Fotos auf der Speicherkarte gespeichert oder davon gelöscht werden, und die Speicherkarte kann nicht formatiert werden. Schieben Sie den Schalter in die Position »Ungeschützt«, um den Schreibschutz der Speicherkarte zu entfernen.

#### A **Weitere Informationen**

Informationen zum Formatieren von Speicherkarten mit Hilfe der Option »**Formatieren**« aus dem Systemmenü finden Sie auf Seite 202.

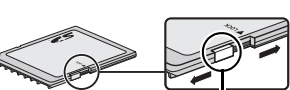

Schreibschutzschalter

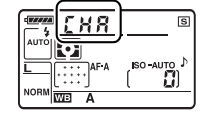

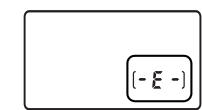

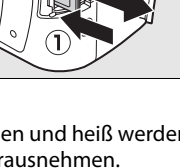

 $\overline{\mathbf{N}}$ 

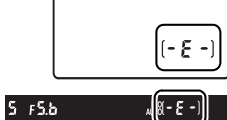

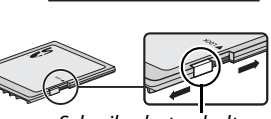

# **Anpassen des Sucherokulars an die eigene Sehstärke**

Der Sucher ist mit einer Dioptrieneinstellung ausgestattet, die das Sucherokular an Ihre Sehstärke anpasst. Überprüfen Sie, ob die Anzeige im Sucher scharf ist, bevor Sie Motive im Sucher anvisieren.

**1 Nehmen Sie den Objektivdeckel ab und schalten Sie die Kamera ein.**

Ein-/Ausschalter

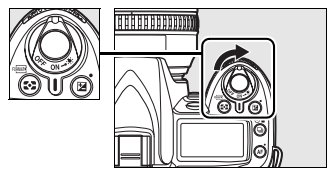

# **2 Stellen Sie das Sucherbild scharf.**

Drehen Sie an der Dioptrienkorrektur, bis die Sucheranzeige und das Fokusmessfeld scharf sind. Wenn Sie bei der Bedienung der Dioptrieneinstellung gleichzeitig durch den Sucher schauen, sollten Sie unbedingt darauf achten, nicht aus Versehen mit dem Finger oder dem Fingernagel ins Auge zu greifen.

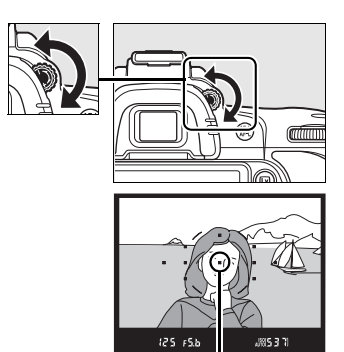

Fokusmessfeld

#### A **Okularkorrekturlinsen**

Mit entsprechenden Korrekturlinsen (optionales Zubehör; Seite 239) kann der Dioptrienwert des Suchers weiter angepasst werden.

 $\overline{\mathcal{H}}$ 

# **Fotografieren und Bildkontrolle**

In diesem Kapitel werden die Grundlagen des Fotografierens und der Anzeige von Fotos in den Betriebsarten »Automatik« und »Motiv« beschrieben. Hier wird davon ausgegangen, dass die Standardeinstellungen der Kamera verwendet werden; Informationen zur Wiederherstellung der Standardeinstellungen finden Sie auf Seite 258.

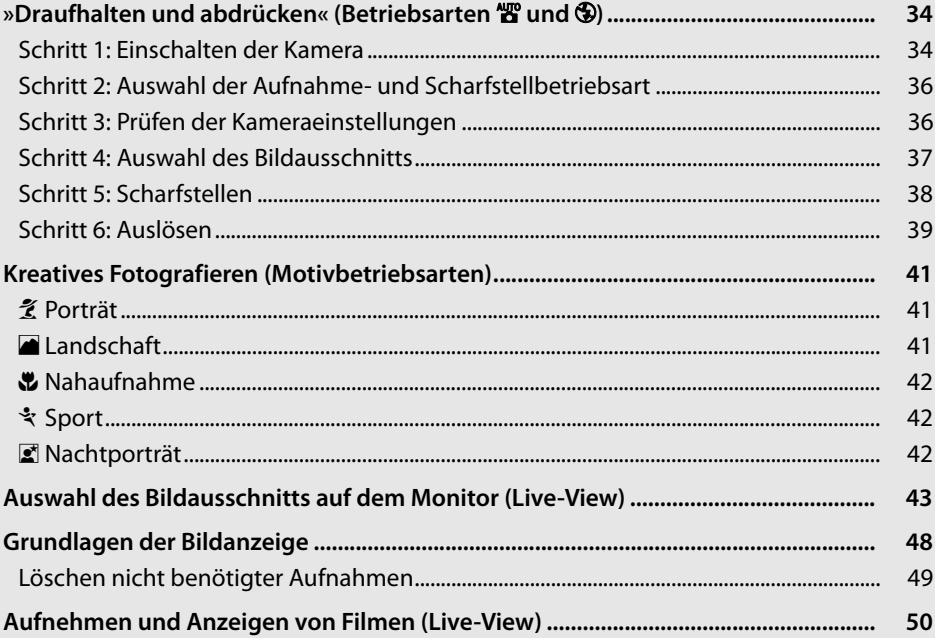

#### A **Verwenden Sie prozessorgesteuerte Objektive**

Die Betriebsarten »Automatik« und »Motiv« können nur bei prozessorgesteuerten Objektiven verwendet werden. Wird diese Betriebsart ausgewählt, wenn ein Objektiv ohne CPU aufgesetzt wurde, ist der Auslöser deaktiviert.

 $\blacktriangleright$ 

# **»Draufhalten und abdrücken« (Betriebsarten**  $\stackrel{\text{AUT}}{\mathbf{B}}$  **und**  $\widehat{Y}$ **)**

In diesem Abschnitt wird beschrieben, wie Fotos in der Betriebsart "B" (Automatik) aufgenommen werden. Hierbei handelt es sich um eine einfache Betriebsart zum »Draufhalten und Abdrücken«, bei der die meisten Einstellungen entsprechend der Aufnahmebedingungen von der Kamera gesteuert werden und der Blitz automatisch auslöst, wenn das Motiv schlecht beleuchtet ist. Wenn Bilder ohne Blitz aufgenommen

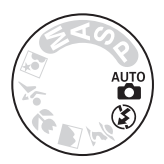

werden sollen und die Kamera die übrigen Einstellungen steuern soll, drehen Sie den Betriebsartenwähler auf  $\mathcal{D}_r$  um die Betriebsart »Automatik (Blitz aus)« zu aktivieren.

# **Schritt 1: Einschalten der Kamera**

# **1 Schalten Sie die Kamera ein.**

Nehmen Sie den Objektivdeckel ab und schalten Sie die Kamera ein. Das Display und die Sucheranzeigen leuchten auf.

# **2 Prüfen Sie den Akkuladestand.**

Überprüfen Sie den Akkuladestand im Sucher oder auf dem Display.

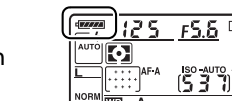

Ein-/Ausschalter

Februarea

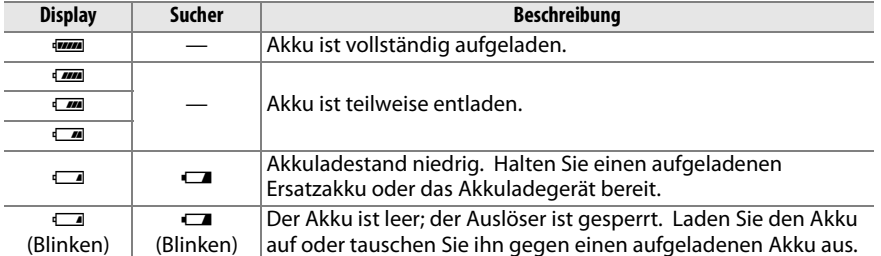

**Hinweis**: Wenn die Kamera über das optionale Netzteil EH-5a oder EH-5 mit Strom versorgt wird, wird der Akkuladestand nicht angezeigt; statt dessen wird das Symbol **D** in den Aufnahmeinformationen angezeigt (Seite 10).

### **3 Prüfen Sie, ob genügend freier Speicherplatz für die gewünschte Anzahl von Aufnahmen vorhanden ist.**

Der Bildzähler auf dem Display und im Sucher zeigt die Anzahl der Fotos an, die auf der Speicherkarte gespeichert werden können. Prüfen Sie, ob genügend freier Speicherplatz für die gewünschte Anzahl von Aufnahmen vorhanden ist.

Wenn nicht genügend freier Speicherplatz vorhanden ist, um weitere Fotos mit den aktuellen Einstellungen zu speichern, blinkt die Anzeige wie rechts abgebildet. Es können keine weiteren Aufnahmen gemacht werden, bis die Speicherkarte ausgetauscht (Seite 31) oder Fotos gelöscht werden (Seite 49, 162).

### A **Speicherkarten mit hoher Kapazität**

Wenn genügend Speicherplatz auf der Speicherkarte verbleibt, so dass mit den gegenwärtigen Einstellungen eintausend oder mehr Bilder aufgenommen werden können, wird die Anzahl der verbleibenden Bilder in Tausend angezeigt und auf die nächsten Einhundert abgerundet (wenn z.B. Platz für 1.260 Aufnahmen bleibt, zeigt die Anzeige 1,2 K an).

**6 s**

### A **Ausschaltzeit für das Belichtungsmesssystem**

 $F5.5$ <sup>s</sup>

In der Standardeinstellung schalten sich der Sucher sowie die Belichtungszeit- und Blendenanzeigen im Display aus, wenn ungefähr sechs Sekunden lang keine Bedienvorgänge vorgenommen werden (Ruhezustand), damit Akkuenergie gespart wird. Drücken Sie den Auslöser bis zum ersten Druckpunkt, um die Anzeigen im Sucher wieder zu aktivieren (Seite 38).

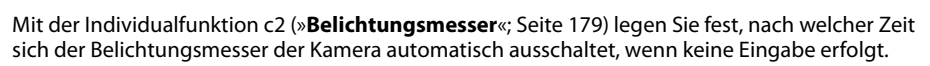

Belichtungsmesssystem aus

### A **Displayanzeige bei ausgeschalteter Kamera**

Belichtungsmesssystem ein

Wenn die Kamera mit eingesetzter Batterie und Speicherkarte ausgeschaltet ist, wird die Anzahl der verbleibenden Aufnahmen angezeigt.

 $(537)$ 

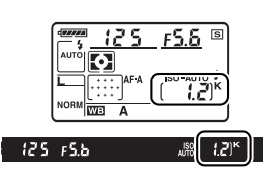

Belichtungsmesssystem ein

**JBS37** 

 $125 F5b$ 

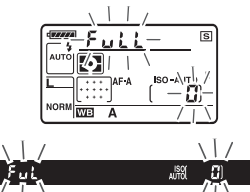

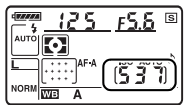

# **Schritt 2: Auswahl der Aufnahme- und Scharfstellbetriebsart**

# **1 Wählen Sie die Betriebsart** i **oder** j **aus.**

Wenn Sie Bilder ohne Blitzlicht aufnehmen möchten, drehen Sie den Betriebsartenwähler auf ®. Drehen Sie den Betriebsartenwähler andernfalls auf <sup>Auto</sup>

Betriebsartenwähler

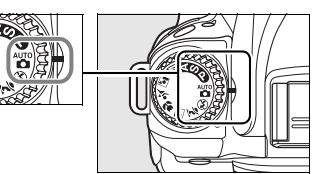

# **2 Wählen Sie den Autofokus aus.**

Drehen Sie den Fokusschalter auf **AF** (Autofokus).

Fokusschalter

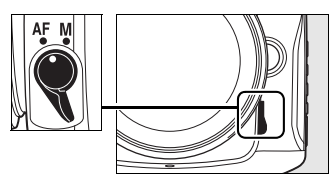

# **Schritt 3: Prüfen der Kameraeinstellungen**

Überprüfen Sie die Einstellungen auf dem Display. Die Standardeinstellungen für "Bund  $\circledR$  werden unten aufgeführt.

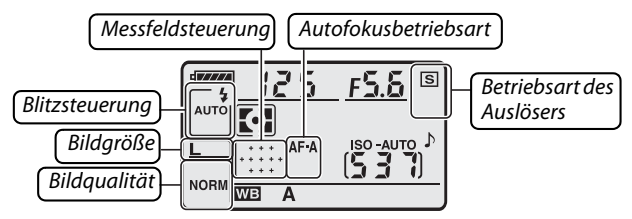

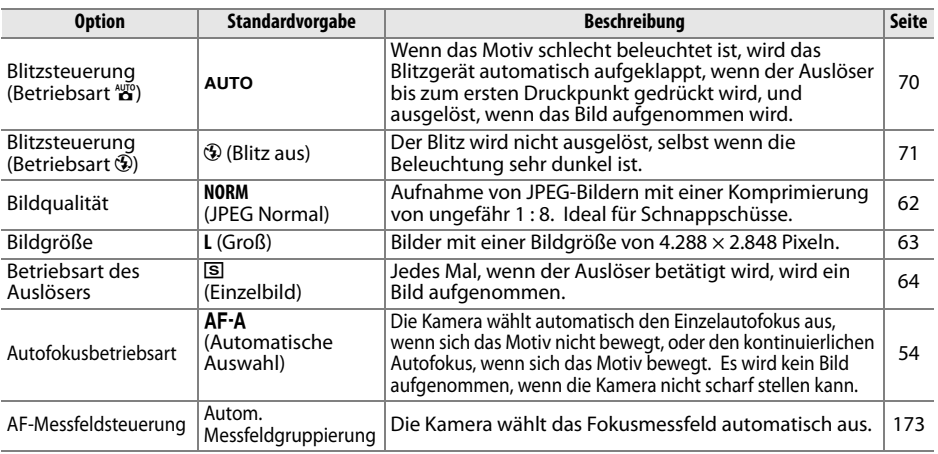

### **1 Bereiten Sie die Kamera vor.**

Wenn Sie den Sucher für die Wahl des Bildausschnitts verwenden, halten Sie die Kamera mit der rechten Hand am Griff und stützen Sie mit der linken Hand das Kameragehäuse oder das Objektiv. Stützen Sie die Ellbogen dabei nach Möglichkeit am Körper ab und stellen Sie einen Fuß einen halben Schritt vor den anderen, um Ihren Oberkörper zu stabilisieren. In der Betriebsart  $\odot$  wird die Belichtungszeit verlängert, wenn die Beleuchtung schlecht ist. Verwenden Sie ein Stativ, um Verwacklungen zu vermeiden.

Halten Sie die Kamera wie rechts abgebildet, wenn Sie Bilder im Hochformat aufnehmen.

Informationen zur Auswahl des Bildausschnitts im Monitor mit Live-View finden Sie auf Seite 43.

# **2 Wählen Sie den Bildausschnitt aus.**

Wählen Sie im Sucher den Bildausschnitt aus. Das Hauptmotiv muss sich hierbei in mindestens einem der elf Fokusmessfelder befinden.

#### A **Verwendung eines Zoomobjektivs**

Vergrößern Sie das Motiv mit dem Zoom-Einstellring, so dass es einen größeren Bildbereich ausfüllt, oder verkleinern Sie das Motiv, um den sichtbaren Bereich im Foto zu vergrößern (wählen Sie längere Brennweiten auf der Brennweitenskala, um das Bild zu vergrößern, oder kürzere Brennweiten, um es zu verkleinern).

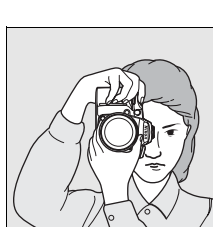

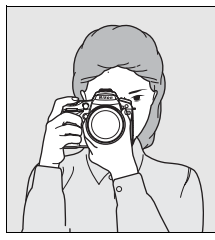

 $\overline{\mathbf{r}}$ 

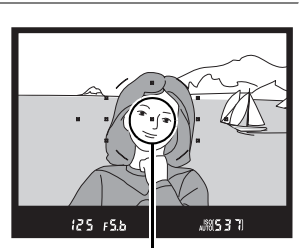

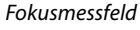

Einzoomen

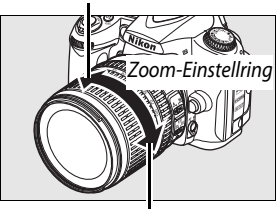

Auszoomen

### **1 Drücken Sie den Auslöser bis zum ersten Druckpunkt.**

Drücken Sie den Auslöser bis zum ersten Druckpunkt, um scharf zu stellen. Die Kamera wählt die Fokusmessfelder automatisch aus. Wenn das Motiv schlecht beleuchtet ist, wird der Blitz u.U. ausgeklappt, und das AF-Hilfslicht leuchtet.

### **2 Überprüfen Sie die Anzeigen im Sucher.**

Wenn der Scharfstellvorgang abgeschlossen wurde, werden die ausgewählten Fokusmessfelder kurz markiert, es erklingt ein Tonsignal und der  $Schärfeindikator ( $\bullet$ ) wird im Sucher angezeigt.$ Wenn die Kamera den Einzelautofokus (Seite 54) auswählt, wird der Messwert gespeichert, solange der Auslöser bis zum ersten Druckpunkt gedrückt gehalten wird.

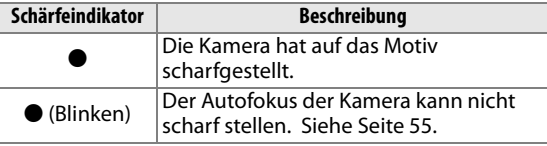

Wenn der Auslöser bis zum ersten Druckpunkt gedrückt gehalten wird, wird die Anzahl der Aufnahmen, die im Pufferspeicher gespeichert werden können (» $\mathcal{F}$ «; Seite 65), im Sucher angezeigt.

#### A **Der Auslöser**

Der Auslöser verfügt über zwei Druckpunkte. Die Kamera stellt scharf, wenn der Auslöser bis zum ersten Druckpunkt gedrückt wird. Drücken Sie den Auslöser bis zum zweiten Druckpunkt, um das Bild aufzunehmen.

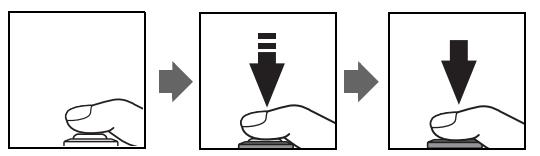

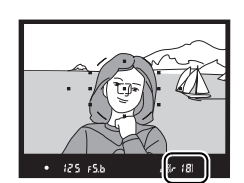

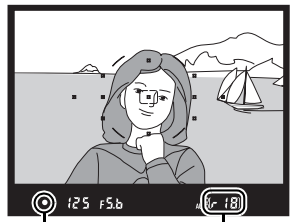

Schärfeindikator Kapazität des Pufferspeichers

 $\overline{\mathbf{r}}$ 

# **Schritt 6: Auslösen**

Drücken Sie den Auslöser bis zum zweiten Druckpunkt herunter, um das Bild aufzunehmen. Die Kontrollleuchte für den Speicherkartenzugriff neben dem Speicherkartenfach leuchtet auf. Entnehmen Sie die Speicherkarte und den Akku nicht und trennen Sie auch das Netzteil nicht ab, bis die Leuchte erloschen ist und die Aufnahme abgeschlossen wurde.

### ❚❚ **Ausschalten der Kamera**

Schalten Sie die Kamera aus, wenn die Aufnahme abgeschlossen wurde.

### A **Displayanzeige bei ausgeschalteter Kamera**

Wenn die Kamera ausgeschaltet und der Akku und die Speicherkarte in der Kamera belassen werden, wird die Anzahl der verbleibenden Aufnahmen im Display angezeigt.

#### A **Automatik (Blitz aus)**

Wählen Sie diese Betriebsart aus, wenn das Fotografieren mit Blitz verboten ist, wenn Kleinkinder fotografiert werden sollen oder wenn natürliche Lichtbedingungen in schlechter Beleuchtung eingefangen werden sollen.

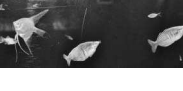

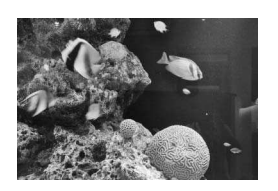

 $\mathbb{E}_{\mathbf{S}}$ -Betriebsart is in the set of  $\mathbb{E}_{\mathbf{S}}$ -Betriebsart

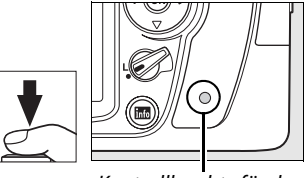

Kontrollleuchte für den Speicherkartenzugriff

s

Ein-/Ausschalter

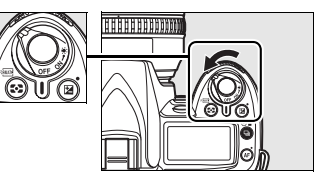

#### A **Hinweise zum integrierten Blitzgerät**

Wenn zusätzliche Beleuchtung erforderlich ist, um das Bild in der Betriebsart is ordnungsgemäß zu belichten, wird der integrierte Blitz automatisch ausgeklappt, wenn der Auslöser bis zum ersten Druckpunkt gedrückt wird. Die Reichweite des Blitzes hängt von der Blende und der ISO-Empfindlichkeit ab (Seite 266). Nehmen Sie die Gegenlichtblende ab, wenn Sie das Blitzgerät verwenden. Wenn der Blitz ausgeklappt ist, können nur dann Bilder aufgenommen werden, wenn die Blitzbereitschaftsanzeige ( $\frac{1}{2}$ ) angezeigt wird. Wenn die

Blitzbereitschaftsanzeige nicht angezeigt wird, lädt der Blitz; nehmen Sie den Finger kurz vom Auslöser und versuchen Sie es erneut.

Klappen Sie das Blitzgerät wieder ein, um Strom zu sparen, wenn es nicht verwendet wird. Drücken Sie es dazu vorsichtig herunter, bis es einrastet. Weitere Informationen zur Verwendung des Blitzgeräts finden Sie auf Seite 70.

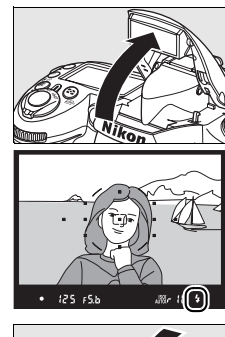

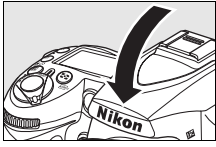

# **Kreatives Fotografieren (Motivbetriebsarten)**

Die Kamera bietet fünf verschiedene »Motivbetriebsarten« zur Auswahl. Bei der Auswahl eines Programms werden die Einstellungen automatisch für das ausgewählte Motiv optimiert, wodurch künstlerisches Fotografieren so einfach wie das Drehen des Betriebsartenwählers wird.

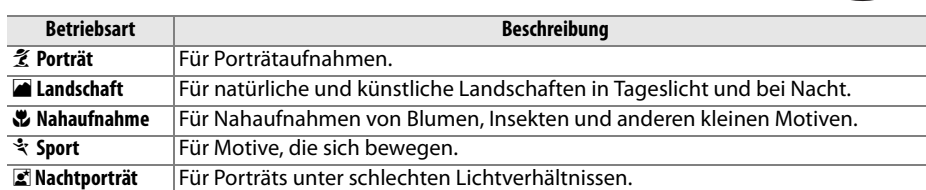

So nehmen Sie Fotos mit den Motivbetriebsarten auf:

### **1 Wählen Sie die gewünschte Betriebsart aus.**

Drehen Sie den Betriebsartenwähler, um eine Motivbetriebsart auszuwählen.

# **2 Nehmen Sie Bilder auf.**

Richten Sie die Kamera auf das Motiv, stellen Sie scharf und lösen Sie aus.

### k Porträt

Verwenden Sie diese Betriebsart für Porträts mit weichen, natürlich aussehenden Hauttönen. Wenn das Motiv weit vom Hintergrund entfernt ist oder wenn ein Teleobjektiv verwendet wird, werden die Hintergrunddetails weichgezeichnet, um der Komposition Tiefenschärfe zu verleihen.

### **al** Landschaft

Verwenden Sie diese Betriebsart für lebendige Landschaftsaufnahmen unter Tageslicht oder bei Nacht. Das integrierte Blitzgerät und das AF-Hilfslicht schalten sich automatisch aus. Es wird empfohlen, ein Stativ zu verwenden, um ein Verwackeln zu vermeiden, wenn die Lichtverhältnisse schlecht sind.

#### Betriebsartenwähler

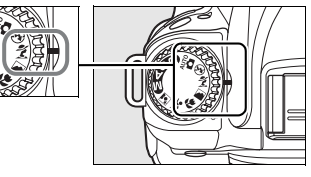

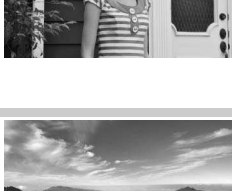

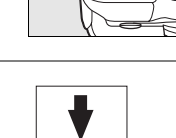

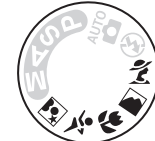

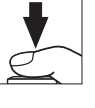

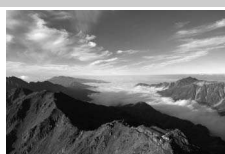

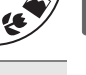

 $\overline{\mathbf{r}}$ 

#### n Nahaufnahme

Verwenden Sie diese Betriebsart für Nahaufnahmen von Blumen, Insekten und anderen kleinen Motiven (es kann ein Makroobjektiv verwendet werden, um im Nahbereich scharf zu stellen). Die Kamera stellt automatisch auf das Motiv im mittleren Fokusmessfeld scharf. Es wird empfohlen, ein Stativ zu verwenden, um ein Verwackeln zu vermeiden.

### र्<sup>2</sup> Sport

Kurze Belichtungszeiten sorgen dafür, dass die Bewegungen in dynamischen Sportaufnahmen eingefroren werden, so dass das Hauptmotiv klar herausgehoben wird. Das integrierte Blitzgerät und das AF-Hilfslicht schalten sich automatisch aus.

#### $\leq$  Nachtporträt

Verwenden Sie diese Betriebsart, um ein natürliches Gleichgewicht zwischen dem Hauptmotiv und dem Hintergrund bei Porträts, die unter schlechten Lichtverhältnissen aufgenommen werden, herzustellen. Es wird empfohlen, ein Stativ zu verwenden, um ein Verwackeln zu vermeiden.

### A **Fokusmessfeld**

In der Standardeinstellung wählt die Kamera das Fokusmessfeld folgendermaßen aus:

- **Betriebsarten**  $\mathcal{Z}$ **, <b>a** und  $\mathcal{Z}$ : Die Kamera wählt das Fokusmessfeld automatisch aus.
- **Betriebsart &:** Die Kamera stellt auf das Motiv im mittleren Fokusmessfeld scharf. Andere Fokusmessfelder können mit dem Multifunktionswähler ausgewählt werden (Seite 56).
- **Betriebsart**  $\ddot{\mathbf{x}}$ : Die Kamera stellt kontinuierlich auf das Motiv im mittleren Fokusmessfeld scharf, während der Auslöser bis zum ersten Druckpunkt gedrückt gehalten wird. Wenn das Motiv das mittlere Fokusmessfeld verlässt, stellt die Kamera auch weiterhin anhand der Informationen von den umliegenden Fokusmessfeldern scharf. Das erste Fokusmessfeld kann mit dem Multifunktionswähler ausgewählt werden (Seite 56).

### A **Hinweise zum integrierten Blitzgerät**

Wenn zusätzliche Beleuchtung erforderlich ist, um das Bild in der Betriebsart  $\mathcal{Z}, \mathbf{w}$  oder  $\mathcal{Z}$ ordnungsgemäß zu belichten, wird der integrierte Blitz automatisch ausgeklappt, wenn der Auslöser bis zum ersten Druckpunkt gedrückt wird.

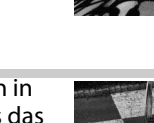

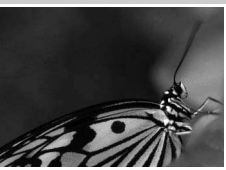

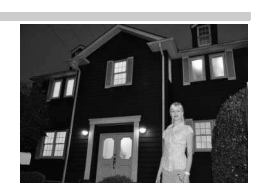

# **Auswahl des Bildausschnitts auf dem Monitor (Live-View)**

Drücken Sie die  $\textcircled{w}-\text{Taste}$ , um den Bildausschnitt über den Monitor auszuwählen.

# **1** Drücken Sie die **@-Taste.**

Der Spiegel wird aus dem Strahlengang geschwenkt und auf dem Monitor wird das Live-Bild angezeigt. Das Motiv kann nun nicht mehr durch den Sucher betrachtet werden.

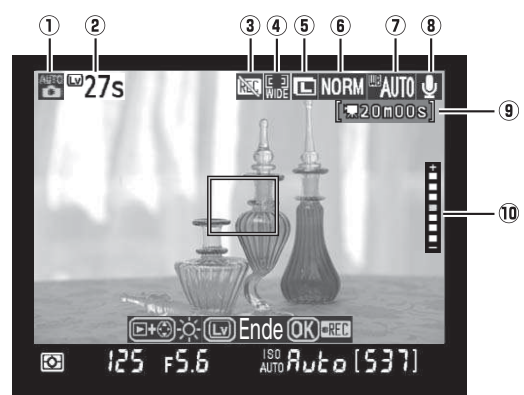

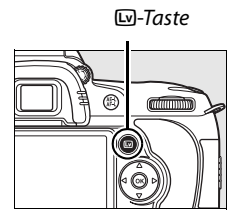

 $\overline{\mathbf{r}}$ 

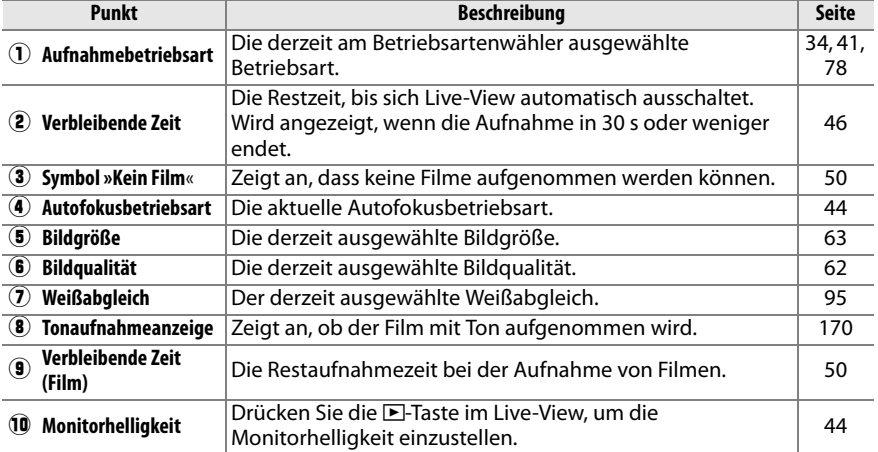

### **2 Wählen Sie eine Betriebsart für den Autofokus aus.**

Drücken Sie die B-Taste und drehen Sie das hintere Einstellrad, bis eine der folgenden Betriebsarten für den Autofokus auf dem Monitor angezeigt wird (beachten Sie, dass sich diese Betriebsarten von den Modi, die in anderen Aufnahmebetriebsarten zur Verfügung stehen, unterscheiden):

AF-Taste Hinteres

Einstellrad

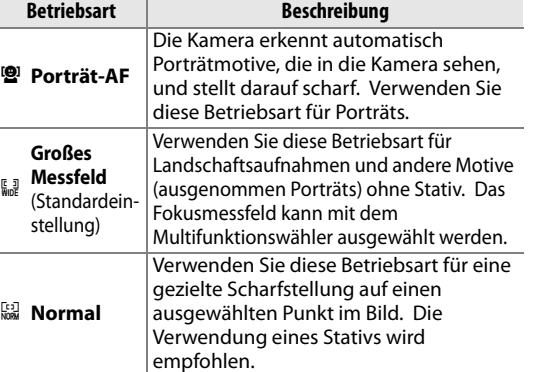

# ! **Normal** empfohlen.

# **3 Prüfen Sie den Bildausschnitt auf dem Monitor.**

Drücken Sie die &-Taste, um die Ansicht auf dem Monitor zu vergrößern und die Bildschärfe zu überprüfen.

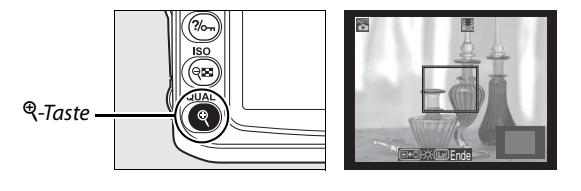

Drücken Sie die X-Taste, um das Bild bis zu 6,7-fach zu vergrößern. Drücken Sie die W-Taste, um das Bild zu verkleinern. Wenn die Ansicht durch das Objektiv vergrößert wird, wird unten rechts im Display ein Navigationsfenster angezeigt. Mit dem Multifunktionswähler können Sie den auf dem Monitor sichtbaren Ausschnitt verschieben. Drücken Sie die ®-Taste, um mit der Aufnahme zu beginnen (Seite 50).

### A **Monitorhelligkeit**

Die Helligkeit des Monitors kann mit der E-Taste reguliert werden, während das Monitorbild angezeigt wird. Drücken Sie den Multifunktionswähler oben ( $\blacktriangle$ ) oder unten ( $\nabla$ ), um die Helligkeit anzupassen. (Die Monitorhelligkeit hat keine Auswirkungen auf die Helligkeit der Bilder, die in der Live-View-Betriebsart aufgenommen werden). Das Live-View-Bild wird wieder eingeblendet, sobald Sie die F-Taste loslassen.

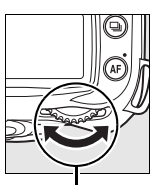

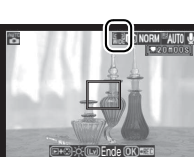

Monitor

# **4 Wählen Sie das Fokusmessfeld aus.**

### **Autofokus mit großem oder normalem Messbereich**:

Drehen Sie den Sperrschalter für die Messfeldvorwahl auf »●« und verschieben Sie das Fokusmessfeld mit dem Multifunktionswähler an einen beliebigen Punkt im Bild. Drehen Sie den Sperrschalter für die Messfeldvorwahl wieder auf »**L**«, wenn die Auswahl abgeschlossen wurde.

Sperrschalter für die Messfeldvorwahl

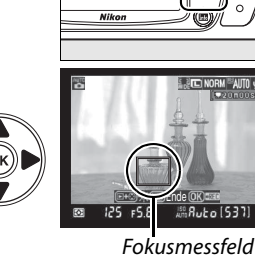

**Autofokus mit Gesichtsauswahl**: Wenn die Kamera ein Porträtmotiv erkennt, das in Richtung Kamera sieht, wird ein gelber Doppelrahmen angezeigt. Wenn mehrere (bis zu fünf) Gesichter erkannt werden, stellt die Kamera auf das nächstgelegene Motiv scharf.

**Manuelle Scharfstellung**: Wählen Sie das Fokusmessfeld für die elektronische Einstellhilfe (Seite 59) so mit dem Multifunktionswähler aus, wie oben für den

Autofokus mit großem bzw. normalem Messbereich beschrieben wird.

# **5 Stellen Sie scharf.**

**Autofokus**: Im Autofokus mit großem oder normalem Messbereich stellt die Kamera scharf, wenn der Auslöser bis zum ersten Druckpunkt gedrückt wird. Beim Porträt-Autofokus legt die Kamera den Fokus für das Gesicht im gelben Doppelrahmen fest, wenn der Auslöser bis zum ersten Druckpunkt gedrückt wird. Wenn die Kamera das Motiv nicht mehr erkennen kann (z.B. weil das Motiv in eine andere Richtung schaut), wird der Rahmen nicht mehr angezeigt. Das Fokusmessfeld blinkt grün und der Monitor wird u.U. heller oder dunkler, während die Kamera scharf stellt. Wenn die Kamera scharf stellen kann, wird das

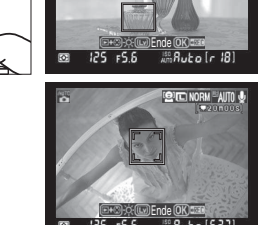

Fokusmessfeld grün angezeigt. Bei erfolgloser Fokussierung blinkt das Fokusmessfeld rot. Beachten Sie, dass Bilder auch dann aufgenommen werden können, wenn das Fokusmessfeld rot blinkt. Außerdem wird unabhängig von der Einstellung für den Autofokus der Einzelautofokus verwendet (Seite 54). Überprüfen Sie die Bildschärfe auf dem Monitor, bevor Sie das Bild aufnehmen.

 $\overline{\mathbf{r}}$ 

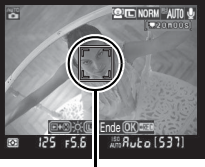

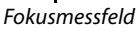

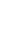

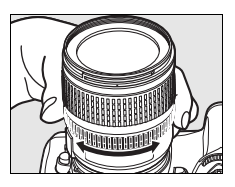

### **6 Nehmen Sie das Bild auf.**

Drücken Sie den Auslöser bis zum zweiten Druckpunkt herunter, um Bilder in der aktuellen Betriebsart des Auslösers aufzunehmen (Seite 64). Der Monitor wird ausgeschaltet. Wenn die Aufnahme abgeschlossen wurde, wird das Foto auf dem Monitor ungefähr 4 s lang (oder bis der Auslöser zum ersten Druckpunkt gedrückt wird) angezeigt. Die Kamera kehrt dann in die Live-View-Betriebsart zurück.

# **7 Beenden Sie die Live-View-Betriebsart.**

Drücken Sie die  $\square$ -Taste, um Live-View zu beenden.

#### D **Fotografieren in der Live-View-Betriebsart**

Auch wenn dies auf der endgültigen Aufnahme nicht sichtbar ist, kann das auf dem Monitor angezeigte Bild unter Fluoreszenz-, Quecksilber- oder Natriumdampflampen Schlieren oder andere Störungen aufweisen. Dies gilt auch, wenn die Kamera horizontal geneigt oder ein Motiv mit hoher Geschwindigkeit aufgenommen wird. Helle Lichtquellen können darüber hinaus beim Neigen der Kamera Nachbilder auf dem Monitor hinterlassen. Zudem können helle Flecken auftreten. Vermeiden Sie beim Fotografieren im Live-View, die Kamera direkt auf die Sonne oder andere helle Lichtquellen zu richten. Eine Nichtbeachtung dieses Vorsichtshinweises kann eine Beschädigung der internen Kameraschaltkreise verursachen.

Die Auswirkungen der Blende auf die Tiefenschärfe sind im Live-View nicht wahrnehmbar, sie sind jedoch auf dem Foto zu sehen.

Der Live-View-Betrieb wird automatisch beendet, wenn das Objektiv abgenommen wird.

Die Kamera kann bis zu einer Stunde lang mit Live-View genutzt werden. Beachten Sie jedoch, dass die Temperatur in den internen Schaltkreisen der Kamera bei einer längeren Verwendung der Live-View-Betriebsart steigen kann, was unter Umständen zu Bildrauschen und Farbabweichungen führt. Die Kamera kann auch spürbar warm werden; hierbei handelt es sich jedoch nicht um eine Fehlfunktion. Um die Kameraelektronik vor Schäden zu bewahren, wird daher der Live-View-Betrieb automatisch beendet, wenn eine Überhitzung der Kamera droht.

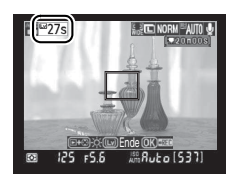

Auf dem Monitor wird 30 s vor Beendigung des Live-View-Betriebs ein Countdown eingeblendet. Diese Anzeige kann bei hoher Umgebungstemperatur unmittelbar nach der Aktivierung von Live-View angezeigt werden.

Um Unschärfen bei der Verwendung eines Stativs zu reduzieren, wählen Sie »**Ein**« unter Individualfunktion d10 (»**Spiegelvorauslösung**«) aus.

#### A **Belichtungs-Messwertspeicher und Belichtungskorrektur**

Die Messwerte für die Belichtung können durch Betätigung der Taste **AE-L/AF-L** gespeichert (Seite 88) und (in den Betriebsarten **P**, **S**, **A** und **M**) mit der Belichtungskorrektur geändert werden (Seite 90). Die Auswirkungen der Belichtungskorrektur sind auf dem Monitor im Live-View-Betrieb zu sehen.

# $\overline{\mathbf{r}}$

### D **Porträt-Autofokus**

Ob die Kamera Gesichter erkennen kann, hängt von vielen Faktoren ab, z.B. ob das Motiv in Richtung Kamera sieht oder nicht. Die Kamera kann ggf. Motive, die nicht in Richtung Kamera sehen, Gesichter, die von Sonnenbrillen oder anderen Objekten verdeckt werden oder einen zu großen oder zu kleinen Bildausschnitt einnehmen, nicht erkennen. Wird kein Gesicht erkannt, wenn der Auslöser bis zum ersten Druckpunkt gedrückt wird, stellt die Kamera auf das Motiv in der Mitte des Bildes scharf.

Die Kamera stellt kontinuierlich scharf, bis ein Gesicht erkannt oder der Auslöser bis zum ersten Druckpunkt gedrückt wird. Wenn ein blinkender, roter Doppelrahmen angezeigt wird, kann die Kamera nicht scharf stellen. Wählen Sie einen anderen Bildausschnitt aus und versuchen Sie es erneut.

### **Z** Verwendung des Autofokus beim Live-View

Der Autofokus reagiert beim Live-View langsamer. In folgenden Situationen kann die Kamera u.U. nicht scharf stellen:

- Das Motiv enthält Linien, die parallel zum langen Bildrand verlaufen.
- Das Motiv weist keinen ausreichenden Kontrast auf.
- Das Motiv im aktiven Fokusmessfeld enthält Bereiche extremer Helligkeitsunterschiede, oder das Motiv wird von einem Spot, einer Leuchtreklame oder einer anderen Lichtquelle mit wechselnder Helligkeit beleuchtet.
- Ein Spezialfilter, beispielsweise ein Gitterfilter, wird verwendet.
- Das Motiv ist im Sucher kleiner als das Fokusmessfeld.
- Das Motiv besteht aus regelmäßigen geometrischen Mustern (z.B. Fensterläden oder eine Fensterreihe in einem Hochhaus).
- Das Motiv bewegt sich.

Beachten Sie, dass das Fokusmessfeld manchmal grün angezeigt wird, wenn die Kamera nicht scharf stellen kann.

Verwenden Sie ein AF-S-Objektiv. Mit anderen Objektiven oder mit Telekonvertern werden möglicherweise keine zufrieden stellenden Resultate erzielt.

#### A **Die Aufnahmeinformationen**

Drücken Sie die **EE-Taste, um die Monitoranzeigen im Live-View-Betrieb ein- oder auszublenden.** 

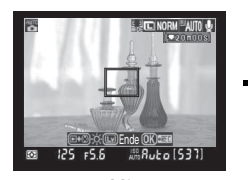

**Mit** Aufnahmeinformationen

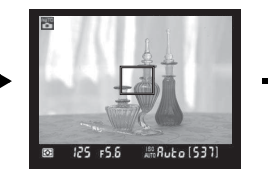

Ohne Aufnahmeinformationen

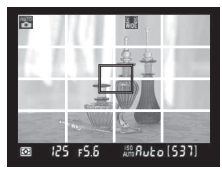

Gestaltungshilfe

### A **HDMI**

Wenn die Kamera an ein HDMI-Gerät angeschlossen wird, wird der Kameramonitor deaktiviert und das Live-Bild auf dem Bildschirm des HDMI-Geräts angezeigt (siehe Abbildung rechts).

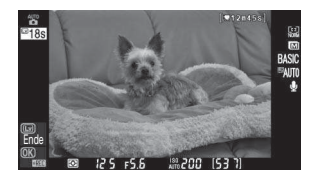

# **Grundlagen der Bildanzeige**

In der Standardeinstellung werden Fotos automatisch nach der Aufnahme ungefähr 4 s lang angezeigt. Wenn kein Foto auf dem Monitor angezeigt wird, kann das zuletzt aufgenommene Bild mit der E-Taste angezeigt werden.

### **1 Drücken Sie die** K**-Taste.**

Ein Foto wird auf dem Monitor angezeigt.

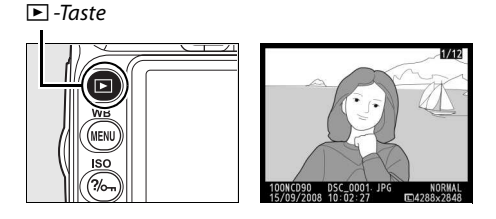

### **2 Zeigen Sie weitere Bilder an.**

Drücken Sie den Multifunktionswähler links (4) oder rechts (2), um zu weiteren Aufnahmen zu blättern. Drücken Sie den Multifunktionswähler oben oder unten ( $\triangle$  oder  $\nabla$ ), um Informationen zum ausgewählten Bild einzublenden (Seite 129).

Wenn Sie die Wiedergabe beenden und zur Aufnahmebereitschaft zurückkehren möchten, drücken Sie den Auslöser bis zum ersten Druckpunkt.

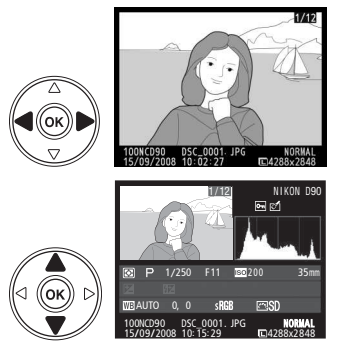

# **Löschen nicht benötigter Aufnahmen**

Das auf dem Monitor angezeigte Bild kann mit der Taste gelöscht werden. Bitte beachten Sie, dass gelöschte Bilder nicht wiederhergestellt werden können.

### **1 Zeigen Sie das Foto auf dem Monitor an.**

Zeigen Sie das Foto, dass Sie löschen möchten, wie auf der vorhergehenden Seite beschrieben an.

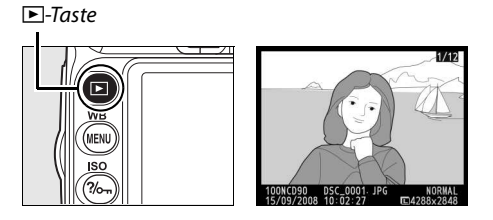

# **2 Löschen Sie das Foto.**

Drücken Sie die ff-Taste. Anschließend erscheint eine Sicherheitsabfrage.

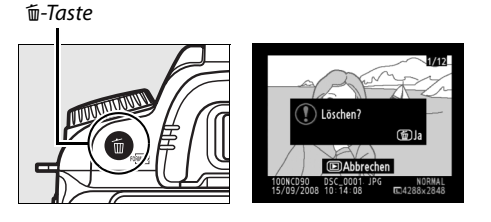

Drücken Sie die ®-Taste erneut, um das angezeigte Bild zu löschen und zur Wiedergabe zurückzukehren. Um das Menü zu verlassen, ohne das Bild zu löschen, drücken Sie die K-Taste.

### A **Löschen**

Wenn Sie mehrere Bilder gleichzeitig löschen möchten, verwenden Sie die Funktion »**Löschen**« aus dem Wiedergabemenü (Seite 162).

# **Aufnehmen und Anzeigen von Filmen (Live-View)**

Filme mit einer Größe von bis zu 2 GB können im Live-View-Modus aufgenommen werden. Wählen Sie vor der Aufnahme die Bildgröße und die Klangoptionen im Menü »**Videoeinstellungen**« aus (Seite 170).

### **1 Drücken Sie die** a**-Taste.**

Der Spiegel wird aus dem Strahlengang geschwenkt und auf dem Monitor wird das Live-Bild angezeigt. Das Motiv kann nun nicht mehr durch den Sucher betrachtet werden.

#### **Z** Das **<br>
a**-Symbol

Das **80**-Symbol (Seite 43) wird angezeigt, wenn nicht genügend Speicherplatz auf der Speicherkarte vorhanden ist, um Filme zu speichern.

a-Taste

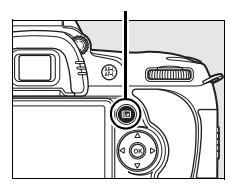

# **2 Stellen Sie scharf.**

Wählen Sie den Bildausschnitt für das erste Bild aus und drücken Sie den Auslöser bis zum ersten Druckpunkt, um auf das Motiv scharf zu stellen.

# **3 Beginnen Sie mit der Aufnahme.**

Drücken Sie die ®-Taste, um mit der Aufnahme zu beginnen (in der Standardeinstellung werden Bild und Ton aufgenommen; decken Sie das Mikrofon an der Vorderseite der Kamera während der Aufnahme nicht ab). Die verfügbare Aufnahmezeit wird ebenso wie das Aufnahmesymbol auf dem Monitor angezeigt. Der Messwert für die Belichtung kann gespeichert werden, indem die Taste **AE-L/AF-L**

(Seite. 88) gedrückt wird, oder mit der Belichtungskorrektur geändert werden (in den Betriebsarten **P**, **S**, **A** und **M**; Seite. 90). Beachten Sie, dass die Kamera nicht scharf stellt, wenn der Auslöser während der Aufnahme bis zum ersten Druckpunkt gedrückt wird.

# **4 Beenden Sie die Aufnahme.**

Drücken Sie die ®-Taste, um die Aufnahme zu beenden (wenn Sie die Aufnahme beenden und in der derzeit auf dem Betriebsartenwähler ausgewählten Betriebsart ein Foto aufnehmen möchten, drücken Sie den Auslöser bis zum zweiten Druckpunkt). Die Aufnahme wird automatisch

beendet, wenn die maximale Größe erreicht wird oder wenn die Speicherkarte voll ist.

#### **Maximale Größe**

Filmdateien können bis zu 2 GB groß sein. Die maximale Länge beträgt für Filme mit einer Bildgröße von 1280 × 720, 5 min und 20 min für andere Filme; beachten Sie, dass die Aufnahme u.U. eher beendet wird, wenn die Schreibgeschwindigkeit der Speicherkarte gering ist.

Aufnahmeanzeige

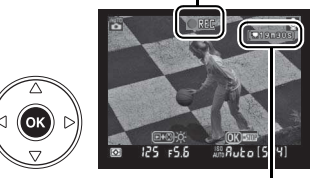

Verbleibende Zeit

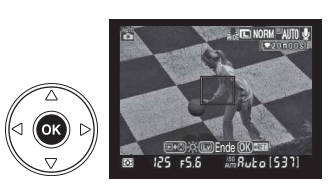

### **M** Aufnahme von Filmen

Das auf dem Monitor angezeigte Bild und der aufgenommene Film kann unter Fluoreszenz-, Quecksilber- oder Natriumdampflampen Schlieren oder andere Störungen aufweisen. Dies gilt auch, wenn die Kamera horizontal geneigt oder wenn ein Motiv mit hoher Geschwindigkeit aufgenommen wird. Helle Lichtquellen können darüber hinaus beim Neigen der Kamera Nachbilder hinterlassen. Es können auch ausgefranste Kanten, verfälschte Farben, Moiré-Effekte und helle Punkte auftreten. Vermeiden Sie bei der Aufnahme von Filmen, die Kamera direkt auf die Sonne oder andere helle Lichtquellen zu richten. Eine Nichtbeachtung dieses Vorsichtshinweises kann eine Beschädigung der internen Kameraschaltkreise verursachen.

Die Aufnahme endet automatisch, wenn das Objektiv abgenommen wird.

Mit Live-View können bis zu eine Stunde lang Filme aufgenommen werden. Beachten Sie jedoch, dass die Temperatur in den internen Schaltkreisen der Kamera bei einer längeren Verwendung der Live-View-Betriebsart steigen kann, was unter Umständen zu Bildrauschen und Farbabweichungen führt. Die Kamera kann auch spürbar warm werden; hierbei handelt es sich jedoch nicht um eine Fehlfunktion. Um die Kameraelektronik vor Schäden zu bewahren, wird daher die Aufnahme automatisch beendet, wenn eine Überhitzung der Kamera droht. Auf dem

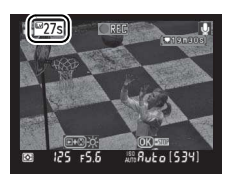

Monitor wird 30 s vor Beendigung von Live-View ein Countdown eingeblendet. Diese Anzeige kann bei hoher Umgebungstemperatur unmittelbar nach der Aktivierung von Live-View angezeigt werden.

Bei der Aufnahme von Filmen steht der Autofokus nicht zur Verfügung. Unabhängig vom ausgewählten Messverfahren wird die Matrixmessung verwendet.

Die Kamera zeichnet möglicherweise die Geräusche des Bildstabilisators auf, wenn er eingeschaltet ist.

### $\Pi$  Anzeige von Filmen

Filme werden in der Einzelbilddarstellung mit einem <a>Tesymbol gekennzeichnet (Seite 128). Während der Anzeige eines Films können folgende Bedienvorgänge vorgenommen werden:

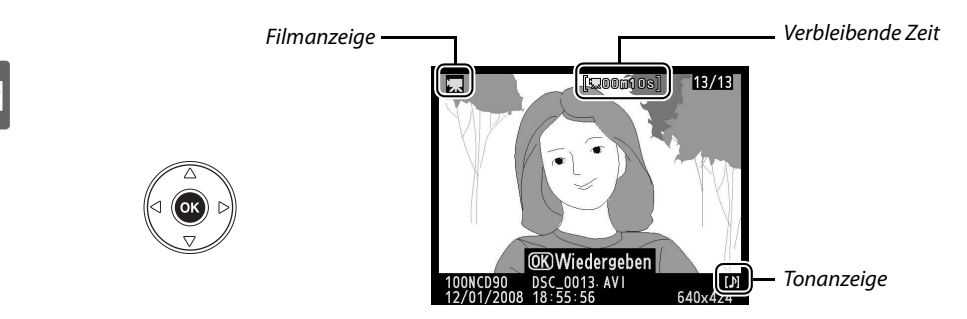

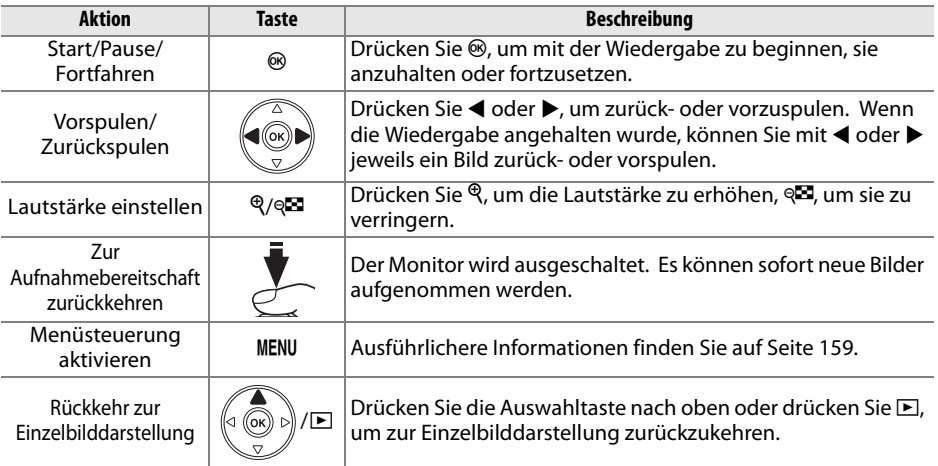
# Fotografieren für fortgeschrittene **Benutzer (alle Betriebsarten)**

Dieses und die folgenden beiden Kapitel bauen auf der Einführung auf und beschäftigen sich mit Aufnahme- und Bildanzeigeoptionen für Fortgeschrittene.

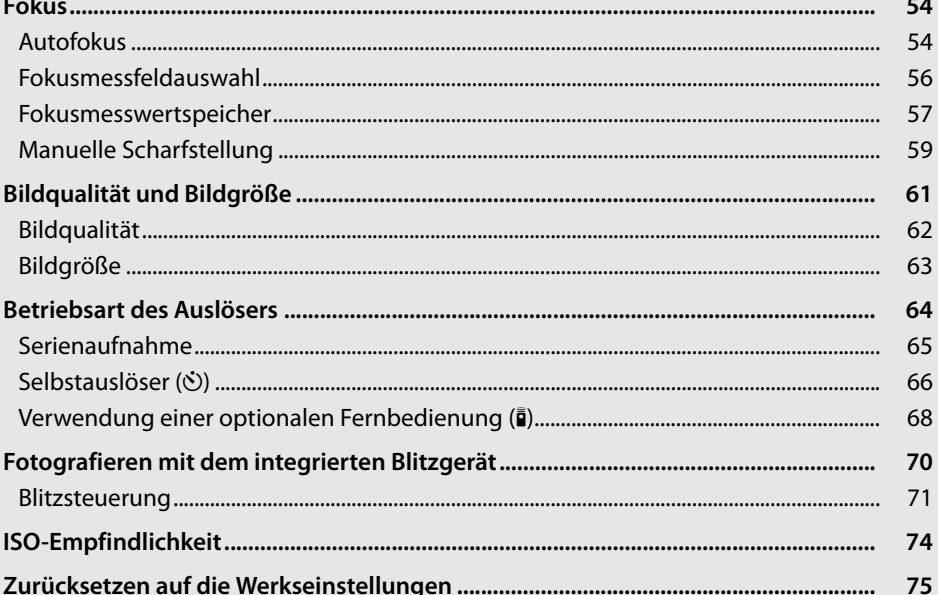

# **Fokus**

Der Fokus kann automatisch (siehe »Autofokus« unten) oder manuell eingestellt werden (Seite 59). Der Benutzer kann auch das Fokusmessfeld für den automatischen oder manuellen Fokus festlegen (Seite 59) oder den Messwert speichern, um den Bildausschnitt nach dem Scharfstellen zu ändern (Seite 57).

# **Autofokus**

Wenn der Fokusschalter auf **AF** gestellt wird, stellt die Kamera automatisch scharf, wenn der Auslöser bis zum ersten Druckpunkt gedrückt wird. Bei der Einzelfeldmessung ertönt ein Tonsignal, wenn die Kamera scharf stellt. Es ertönt kein Tonsignal, wenn **AF-A** in der Betriebsart \* (Sport) ausgewählt wird oder wenn der kontinuierliche Autofokus verwendet wird (beachten Sie, dass der kontinuierliche Autofokus u.U.

Fokusschalter

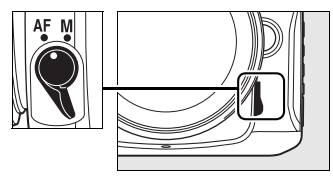

automatisch ausgewählt wird, wenn sich bewegende Motive in der Autofokusbetriebsart **AF-A** aufgenommen werden).

Wählen Sie bei Objektiven, bei denen A-M eingestellt werden kann, **A**, wenn Sie den Autofokus verwenden. Wählen Sie bei Objektiven, die M/A (Autofokus mit manueller Scharfstellung) unterstützen, **M/A** aus. Verwenden Sie die manuelle Scharfstellung, wenn das Objektiv Autofokus nicht unterstützt oder wenn die Kamera nicht mit dem Autofokus scharf stellen kann (Seite 59).

## ❚❚ **Autofokusbetriebsart**

Es stehen folgende Autofokusbetriebsarten zur Verfügung, wenn der Fokusschalter auf **AF** gestellt wird:

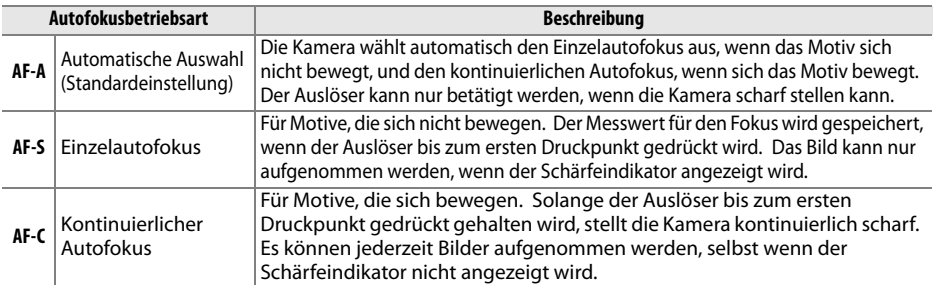

Drücken Sie die B-Taste und drehen Sie das hintere Einstellrad, bis die gewünschte Einstellung auf dem Display angezeigt wird.

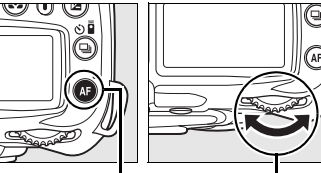

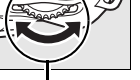

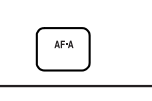

AF-Taste Hinteres Einstellrad Display

#### A **Gute Ergebnisse mit dem Autofokus**

In seltenen Fällen kann die Kamera die Entfernung zum Motiv aufgrund der Motivbeschaffenheit nicht zuverlässig ermitteln. Der Auslöser kann u.U. nicht betätigt werden, wenn die Kamera unter diesen Bedingungen nicht scharf stellen kann. Es ist auch möglich, dass der Schärfeindikator ( $\bullet$ ) angezeigt wird und ein Tonsignal ertönt, wodurch der Auslöser betätigt werden kann, selbst wenn das Motiv nicht scharf ist. Drehen Sie in diesen Fällen den Fokusschalter auf **M** und verwenden Sie den manuellen Fokus (Seite 59) oder den Messwertspeicher (Seite 57), um auf ein anderes Motiv in der gleichen Entfernung scharf zu stellen und den Bildausschnitt dann neu auszuwählen.

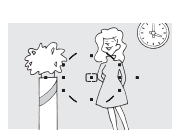

Zwischen Motiv und Hintergrund besteht kein ausreichender Kontrast. **Beispiel**: Das Motiv hat dieselbe Farbe wie der Hintergrund.

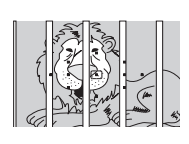

Im aktiven Fokusmessfeld befinden sich mehrere Objekte mit unterschiedlicher Entfernung zur Kamera. **Beispiel**: Ein Tier hinter den Gitterstäben eines Käfigs.

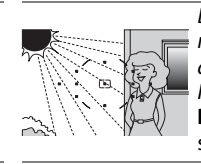

Das Fokusmessfeld deckt mehrere Bereiche mit stark abweichenden Helligkeitswerten ab. **Beispiel**: Das Motiv befindet sich halb im Schatten.

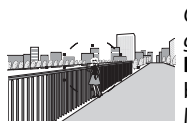

Objekte im Hintergrund wirken größer als das Motiv. **Beispiel**: Im Bildausschnitt befindet sich hinter dem Motiv ein Gebäude.

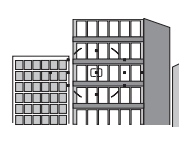

Das Motiv besteht aus regelmäßigen geometrischen Mustern.

**Beispiel**: Fensterläden oder eine Fensterreihe in einem Hochhaus.

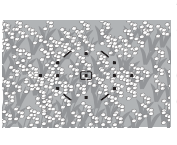

Das Motiv enthält zahlreiche filigrane Details. **Beispiel**: Eine Blumenwiese oder andere kleine Objekte, die nur geringe Helligkeitsunterschiede aufweisen.

#### **Z** AF-Hilfslicht

Wenn das Motiv schlecht beleuchtet ist, wird automatisch das AF-Hilfslicht hinzugeschaltet, um das Scharfstellen zu ermöglichen, wenn der Auslöser bis zum ersten Druckpunkt gedrückt wird. Das AF-Hilfslicht wird nicht hinzugeschaltet, wenn die Betriebsarten **au oder & ausgewählt wurden** oder wenn »**Aus**« unter Individualfunktion a3 (»**Integriertes AF-Hilfslicht**«; Seite 174) ausgewählt wurde. Das Hilfslicht hat eine Reichweite von ca. 0,5–3,0 m. Verwenden Sie ein Objektiv mit einer Brennweite von 24 bis 200 mm und nehmen Sie die Gegenlichtblende ab, wenn Sie das Hilfslicht verwenden möchten.

AF-Hilfslicht

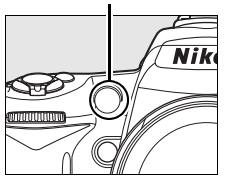

#### A **Weitere Informationen**

Mit der Individualfunktion d1 (»**Tonsignal**«; Seite 180) können Sie das Tonsignal ein- oder ausschalten.

# **Fokusmessfeldauswahl**

Die Kamera verfügt über elf Fokusmessfelder, die zusammen einen großen Bereich des Bildes abdecken. In der Standardeinstellung wählt die Kamera das Fokusmessfeld automatisch aus oder stellt auf das Motiv im mittleren Fokusmessfeld scharf. Das Fokusmessfeld kann auch manuell ausgewählt werden, um Bilder aufzunehmen, bei denen sich das Hauptmotiv an einer fast beliebigen Stelle im Bild befinden kann.

## **1 Wählen Sie die Einzelfeldsteuerung oder die dynamische Messfeldsteuerung aus.**

In der Standardeinstellung wird das Fokusmessfeld in den Betriebsarten  $\mathbb{Z}$ ,  $\hat{\mathbb{Z}}$ ,  $\hat{\mathbb{Z}}$ ,  $\hat{\mathbb{Z}}$ , **P. S. A** und **M** automatisch ausgewählt. Wählen Sie zur Aktivierung der manuellen Messfeldauswahl in diesen Betriebsarten die Option

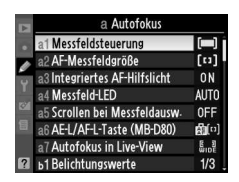

»**Einzelfeld**«, »**Dynamisch**« oder »**3D-Tracking (11 Messfelder)«** als Individualfunktion a1 (»**Messfeldsteuerung**«; Seite 173) aus.

## **2 Stellen Sie den Sperrschalter für die Messfeldvorwahl auf »**J**«.**

Stellen Sie den Sperrschalter für die Messfeldvorwahl in die Position »●«. Nun kann der Multifunktionswähler für die Messfeldvorwahl verwendet werden.

# **3 Aktivieren Sie ein Fokusmessfeld.**

Wählen Sie mit dem Multifunktionswähler das Fokusmessfeld im Sucher oder im Display aus, während das Belichtungsmesssystem aktiv ist (Seite 35). Der Sperrschalter für die Messfeldvorwahl kann nach der Auswahl zurück in die Position »**L**« (Gesperrt) gestellt werden, um zu verhindern, dass das ausgewählte Fokusmessfeld sich ändert, wenn der Multifunktionswähler gedrückt wird.

#### A **Weitere Informationen**

Die Individualfunktion a1 (»**Messfeldsteuerung**«; Seite 173) legt fest, wie die Kamera das Fokusmessfeld auswählt. Individualfunktion a2 (»**AF-Messfeldgröße**«; Seite 174) legt die Größe des mittleren Fokusmessfelds fest. Individualfunktion a4 (»**Messfeld-LED**«; 175) legt fest, ob das aktive Fokusmessfeld im Sucher markiert wird.

h

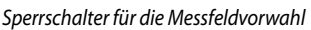

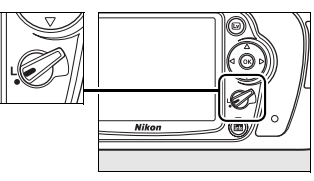

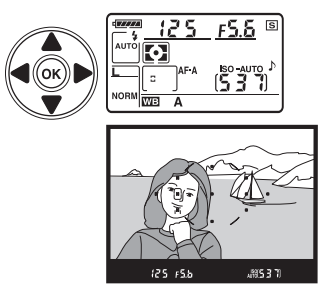

 $\overline{\bullet}$ 

# **Fokusmesswertspeicher**

In Fällen, in denen sich das Motiv nicht innerhalb eines Fokusmessfelds befindet, bietet sich die Fixierung der Entfernung mit dem Autofokus-Messwertspeicher an. Der Autofokus-Messwertspeicher bietet sich auch an, wenn die Kamera aus einem anderen Grund nicht auf das Motiv scharf stellen kann (Seite 55). Der Fokusmesswertspeicher funktioniert am besten, wenn »**Einzelfeld**«, »**Dynamisch«** oder »**3D-Tracking (11 Messfelder)**« unter Individualfunktion a1 (»**Messfeldsteuerung**«; Seite 173) ausgewählt wurde.

# **1 Stellen Sie scharf.**

Positionieren Sie das Motiv im ausgewählten Fokusmessfeld und drücken Sie den Auslöser bis zum ersten Druckpunkt, um scharf zu stellen. Vergewissern Sie sich, dass der Schärfeindikator (<sup>•</sup>) im Sucher angezeigt wird.

# **2 Speichern Sie den Messwert.**

**Autofokusbetriebsarten AF-A und AF-C** (Seite 54): Halten Sie den Auslöser bis zum ersten Druckpunkt gedrückt (q) und drücken Sie die Taste **AE-L/AF-L**  $\mathcal{O}(2)$ , um die Messwerte für Fokus und Belichtung zu speichern (das Symbol »**AE-L**« wird im Sucher angezeigt). Der Fokusmesswert bleibt gespeichert, während die Taste **AE-L/AF-L** gedrückt gehalten wird, selbst wenn Sie den Auslöser loslassen.

**Autofokusbetriebsart AF-S** (Seite 54): Der Messwert wird automatisch gespeichert, wenn der Schärfeindikator angezeigt wird, und verbleibt so, bis Sie den Finger vom Auslöser nehmen. Der Fokusmesswert kann auch gespeichert werden, indem die Taste **AE-L/AF-L** gedrückt wird (siehe oben).

**3 Wählen Sie den Bildausschnitt neu und drücken Sie den Auslöser bis zum zweiten Druckpunkt, um ein Bild aufzunehmen.**

Der Messwert bleibt zwischen den Aufnahmen gespeichert, wenn die Taste **AE-L/AF-L** gedrückt gehalten (**AF-A**/**AF-C**) oder der Auslöser bis zum

ersten Druckpunkt gedrückt gehalten wird (**AF-S**), so dass mehrere Fotos hintereinander mit den gleichen Fokuseinstellungen aufgenommen werden können.

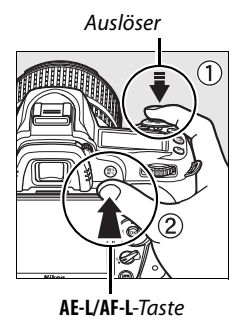

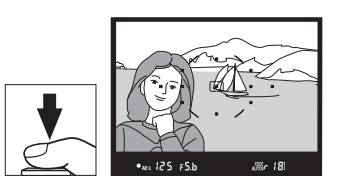

Solange die Entfernung gespeichert ist, sollten Sie den Abstand zwischen Kamera und Motiv nicht verändern. Fokussieren Sie erneut, wenn sich das Motiv bewegt.

#### A **Serienaufnahme (Seite 65)**

Verwenden Sie die Taste **AE-L/AF-L**, um den Fokusmesswert in der Betriebsart »Serienaufnahme« zu speichern.

#### A **Weitere Informationen**

Die Individualfunktion f4 (»**AE-L/AF-L-Taste**«; Seite 200) legt das Verhalten der **AE-L/AF-L**-Taste fest.

# **Manuelle Scharfstellung**

Bei Objektiven ohne Autofokusunterstützung muss die Entfernung manuell am Einstellring des Objektivs eingestellt werden. Die manuelle Scharfstellung bietet sich auch in den Fällen an, in denen die Verwendung des Autofokus nicht zum gewünschten Ergebnis führt (Seite 55). Wenn Sie die manuelle Scharfstellung verwenden möchten, stellen Sie den Fokusschalter der Kamera und/oder den Fokusschalter am Objektiv folgendermaßen ein:

- **AF-S-Objektive**: Stellen Sie den Fokusschalter am Objektiv auf **M**.
- **AF-Objektive**: Stellen Sie sowohl den Fokusschalter an der Kamera als auch am Objektiv auf **M**.
- **Objektive mit manueller Scharfstellung**: Stellen Sie den Fokusschalter der Kamera auf **M**.

Wenn Sie manuell scharf stellen möchten, drehen Sie so lange am Entfernungs-Einstellring am Objektiv, bis das Bild im Sucher scharf abgebildet ist. Die Kamera kann jederzeit ausgelöst werden, auch wenn sich das Motiv nicht innerhalb des Schärfebereichs befindet.

## D **Verwendung der manuellen Scharfstellung bei AF-Objektiven**

Der Fokusschalter der Kamera muss auf **M** gestellt werden, wenn die manuelle Scharfstellung bei AF-Objektiven verwendet wird. Wenn Sie manuell scharf stellen und der Fokusschalter auf **AF** gestellt ist, kann das Objektiv beschädigt werden.

#### A **Objektiv F-S DX Nikkor 18–105mm 1:3,5–5,6G VR (Seite. 273)**

Wie bei anderen AF-S-Objektiven kann die manuelle Scharfstellung beim Objektiv AF-S DX Nikkor 18–105mm 1:3,5–5,6G VR, das in diesem Handbuch zur Illustration verwendet wird, einfach aktiviert werden, indem der Fokusschalter am Objektiv auf **M** gestellt wird.

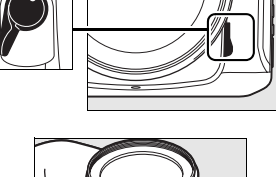

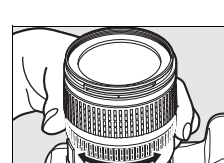

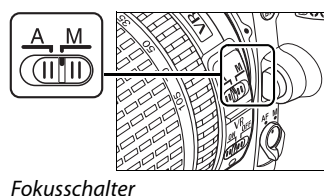

h

#### ❚❚ **Scharfstellung mit elektronischer Einstellhilfe**

Bei Objektiven mit einer Lichtstärke von 1:5,6 oder lichtstärker dient der Schärfeindikator im Sucher als elektronische Einstellhilfe für die manuelle Scharfstellung. Wenn der Schärfeindikator angezeigt wird, befindet sich das Motiv im ausgewählten Fokusmessfeld innerhalb des Schärfebereichs. (Es kann ein beliebiges Fokusmessfeld aus den 11 Messfeldern ausgewählt werden). Drücken Sie nach der Aufstellung des Motivs im ausgewählten Fokusmessfeld den Auslöser bis zum ersten Druckpunkt und drehen Sie am Entfernungs-Einstellring des Objektivs, bis der Schärfeindikator (·) angezeigt wird. Beachten Sie, dass bei den auf Seite 55 aufgeführten Motiven der Schärfeindikator manchmal angezeigt wird, obwohl das Motiv nicht scharf ist; überprüfen Sie die Scharfstellung im Sucher, bevor Sie das Foto aufnehmen.

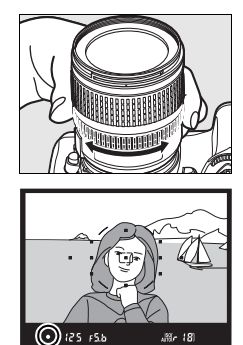

#### A **Lage der Sensorebene**

Die Entfernung zwischen Kamera und Motiv sollte bei einer manuellen Scharfstellung von der Sensorebene aus gemessen werden. Die Sensorebene ist am Kameragehäuse markiert. Der Abstand zwischen dem Bajonettanschluss und der Sensorebene beträgt 46,5 mm.

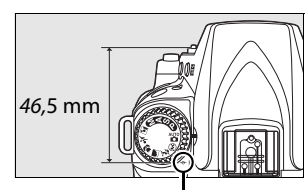

Markierung der Sensorebene

# **Bildqualität und Bildgröße**

Bildqualität und Bildgröße beeinflussen gemeinsam, wie viel Speicherplatz jedes Foto auf der Speicherkarte einnimmt. Größere Bilder von höherer Qualität können größer ausgedruckt werden, benötigen jedoch auch mehr Speicherplatz, so dass weniger Bilder auf der Speicherkarte gespeichert werden können.

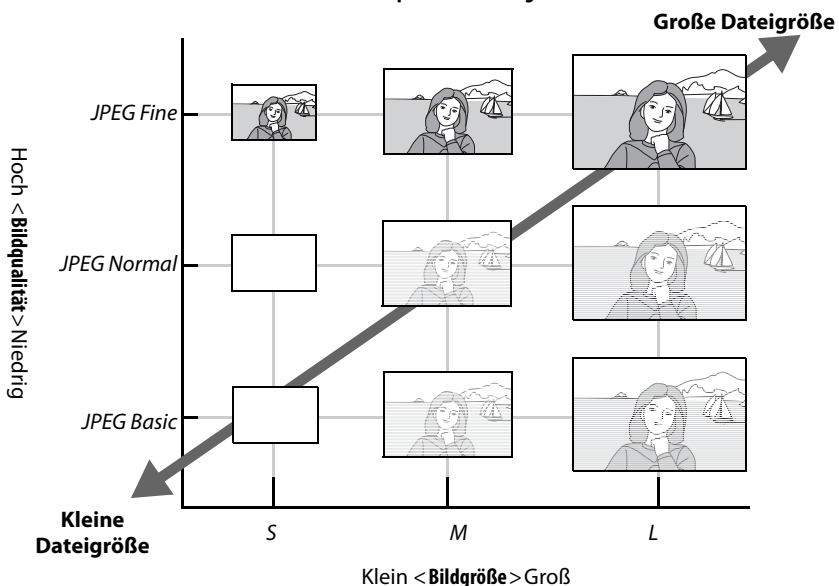

**Bildqualität und Bildgröße**

Änderungen an der Bildqualität und der Bildgröße spiegeln sich in der Anzahl der verbleibenden Aufnahmen, die im Display und im Sucher angezeigt wird, wider (Seite 35).

#### A **Dateinamen**

Fotos werden als Bilddateien mit Namen in der Form »DSC\_nnnn.xxx« gespeichert, wobei nnnn eine vierstellige Zahl zwischen 0001 und 9999 ist, die automatisch in aufsteigender Reihenfolge von der Kamera zugewiesen wird. xxx ist eine der folgenden, aus drei Buchstaben bestehenden Dateiendungen: »NEF« bei NEF-Bildern oder »JPG« bei JPEG-Bildern. Die NEF- und JPEG-Dateien, die mit der Einstellung »NEF+JPEG« aufgenommen wurden, haben den gleichen Dateinamen, aber unterschiedliche Endungen. Die Dateinamen kleiner Bilder, die mit der Option zur Erstellung kleiner Bilder im Bildbearbeitungsmenü erstellt wurden, beginnen mit »SSC\_« und enden mit der Erweiterung ».JPG« (z.B. »SSC\_0001.JPG«); Bilder, die mit anderen Optionen im Bildbearbeitungsmenü erstellt wurden, beginnen mit »CSC« (z.B. »CSC\_0001. JPG«). Die Namen von Bildern, die mit »**Aufnahme**« > »**Farbraum«** > »**Adobe RGB**« (Seite 167) aufgenommen wurden, beginnen mit einem Unterstrich (z.B. »\_DSC0001.JPG«).

# **Bildqualität**

Die Kamera unterstützt die folgenden Optionen für die Bildqualität (in absteigender Reihenfolge nach Bildqualität und Dateigröße aufgeführt):

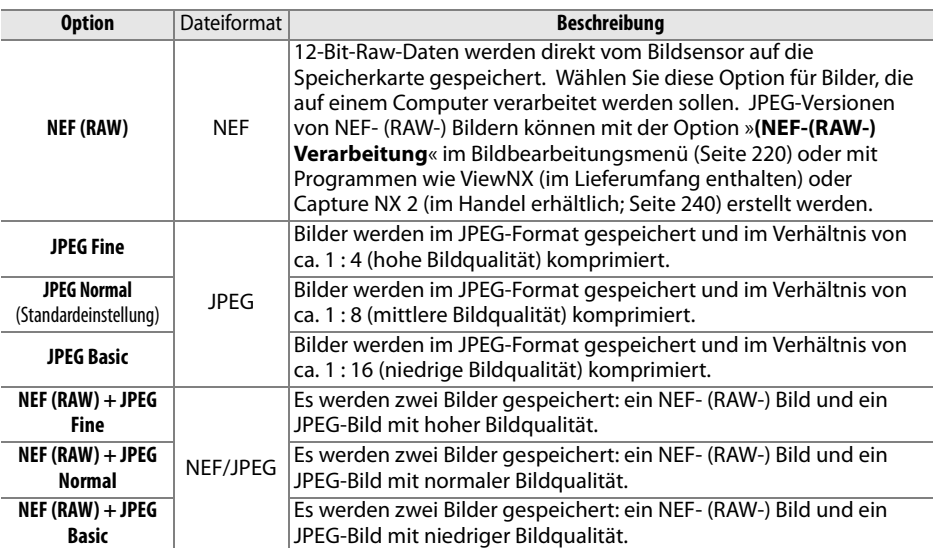

Die Bildqualität kann eingestellt werden, indem die X-Taste **(QUAL)** gedrückt gehalten und das hintere Einstellrad gedreht wird, bis die gewünschte Einstellung im Display angezeigt wird. Die Bildqualität kann auch über das Aufnahmemenü eingestellt werden (Seite 165).

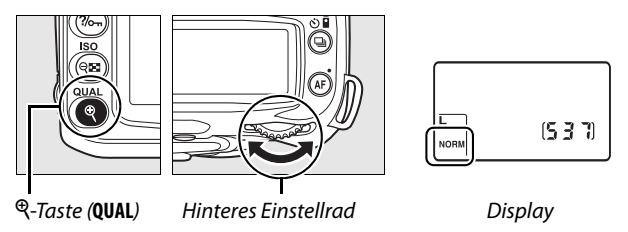

#### A **NEF- (RAW-) Bilder**

Die Bildgröße kann nur für die JPEG-Qualitätsstufen eingestellt werden, nicht jedoch für Bilder, die im NEF- (RAW-) Format gespeichert werden. NEF- (RAW-) Dateien werden in Programmen wie Capture NX 2 (separat erhältlich) oder ViewNX (im Lieferumfang enthalten) grundsätzlich mit der Bildgröße für Bilder mit der Einstellung »**L**« geöffnet.

#### A **NEF (RAW)/NEF + JPEG**

Bei der Wiedergabe von Bildern, die im Format »**NEF (RAW) + JPEG Fine**«, »**NEF (RAW) + JPEG Normal**« oder »**NEF (RAW) + JPEG Basic**« gespeichert wurden, zeigt die Kamera nur die JPEG-Version an. Wenn Bilder, die mit diesen Einstellungen aufgenommen wurden, gelöscht werden, werden sowohl die NEF-Version als auch die JPEG-Version gelöscht.

Es können keine Weißabgleichsreihen (Seite 191) aufgenommen werden, wenn eine der Optionen für NEF (RAW) + JPEG als Bildqualität ausgewählt wird. Wenn Sie eine der Optionen NEF (RAW) + JPEG auswählen, wird die Weißabgleichsreihe abgebrochen.

# **Bildgröße**

Die Bildgröße ergibt sich aus den Pixelmaßen (Breite x Höhe). Es stehen folgende Optionen zur Verfügung:

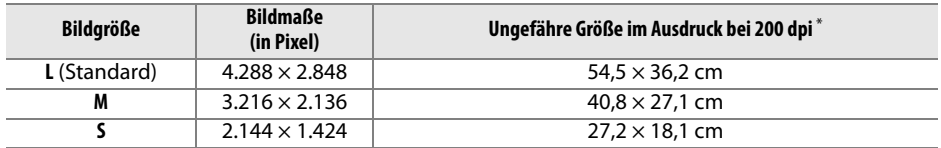

\* Ungefähre Größe im Ausdruck bei 200 dpi. Die Druckgröße in Zoll (= Inch) errechnet sich aus der Bildgröße in Pixel, geteilt durch die Druckauflösung in dpi (**d**ots **p**er **i**nch; 1 Zoll = ca. 2,54 cm). Die Größe des Ausdrucks nimmt mit zunehmender Druckauflösung ab.

Die Bildgröße kann eingestellt werden, indem die X-Taste **(QUAL)** gedrückt gehalten und das vordere Einstellrad gedreht wird, bis die gewünschte Einstellung im Display angezeigt wird. Die Bildgröße kann auch über das Aufnahmemenü eingestellt werden (Seite 165).

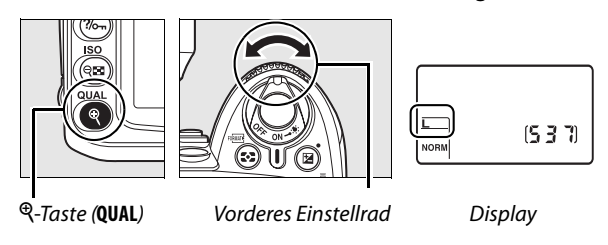

Die Bildgröße kann nur für die JPEG-Qualitätsstufen eingestellt werden, nicht jedoch für Bilder, die im NEF- (RAW-) Format gespeichert werden. Bei der Anzeige auf einem Computer haben NEF-Bilder eine Größe von 4.288 × 2.848 Pixeln.

# **Betriebsart des Auslösers**

Die Betriebsart des Auslösers legt fest, wie Bilder aufgenommen werden: ein Bild auf einmal, in einer Serienaufnahme, mit Auslöseverzögerung oder mit einer Fernbedienung.

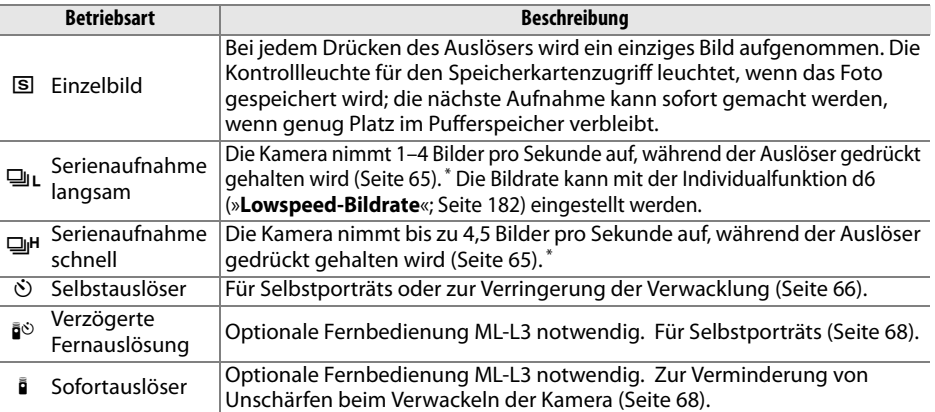

\* Durchschnittliche Bildrate mit einem Akku vom Typ EN-EL3e, manueller Scharfstellung, manueller Belichtung oder Blendenautomatik, einer Belichtungszeit von 1/250 s oder kürzer, anderen Einstellungen (außer Individualfunktion d6 im Fall der langsamen Serienaufnahme) auf Standardeinstellungen, und mit verbleibendem Platz im Pufferspeicher.

Drücken Sie die 马-Taste, um die Betriebsart des Auslösers auszuwählen, und drehen Sie das hintere Einstellrad, bis die gewünschte Einstellung auf dem Display angezeigt wird.

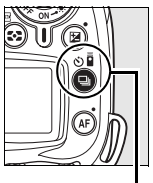

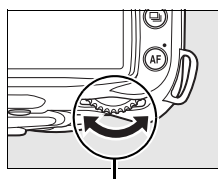

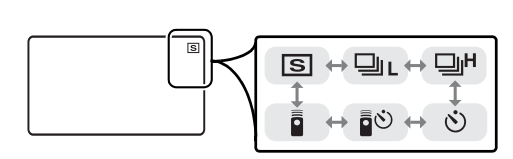

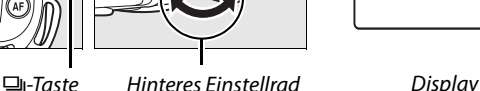

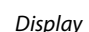

## A **Der Pufferspeicher**

Der Pufferspeicher der Kamera dient bei der Aufnahme als schneller Zwischenspeicher, damit Sie mehrere Bilder in Folge aufnehmen können, ohne das Ende des Speichervorgangs der vorherigen Aufnahme abwarten zu müssen. Es können bis zu 100 Bilder in Folge aufgenommen werden. Beachten Sie jedoch, dass die Bildrate sinkt, sobald der Pufferspeicher keine weiteren Bilder mehr aufnehmen kann.

Während die Aufnahmen auf der Speicherkarte gespeichert werden, leuchtet die Kontrollleuchte neben dem Speicherkartenfach auf. Je nachdem, wie viele Bilder im Pufferspeicher zwischengespeichert sind, kann der Speichervorgang mehrere Sekunden oder Minuten betragen. Solange die Kontrollleuchte leuchtet, dürfen Sie weder die Speicherkarte herausnehmen noch die Stromversorgung der Kamera unterbrechen. Wenn die Kamera ausgeschaltet wird, während sich noch Daten im Pufferspeicher befinden, wird die Stromversorgung der Kamera erst dann unterbrochen, wenn alle Bilddaten aus dem Pufferspeicher auf die Speicherkarte übertragen worden sind. Wenn die Akkukapazität eine kritische Grenze erreicht, während sich noch Daten im Pufferspeicher befinden, wird der Auslöser gesperrt und die Kamera überträgt alle Daten aus dem Pufferspeicher auf die Speicherkarte.

# **Serienaufnahme**

Gehen Sie wie folgt vor, um Bilder in den Betriebsarten  $\Box$ L (Serienaufnahme langsam) und  $\Box$ <sup>H</sup> (Serienaufnahme schnell) aufzunehmen:

# **1** Wählen Sie die Betriebsart <sup>Du</sup>u oder <sup>Dut</sup> aus.

Drücken Sie die 및-Taste und drehen Sie das hintere Einstellrad, bis die gewünschte Einstellung auf dem Display angezeigt wird.

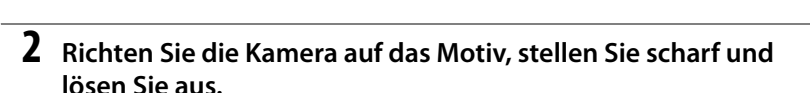

Solange der Auslöser bis zum zweiten Druckpunkt gedrückt gehalten wird, nimmt die Kamera bei der schnellen Serienaufnahme Bilder mit einer Bildrate von bis zu 4,5 Bildern/s oder bei der langsamen Serienaufnahme mit der im Menü der Individualfunktion d6 (»**Lowspeed-Bildrate**«, Seite 182) festgelegten Bildrate auf.

## A **Größe des Pufferspeichers**

Die prognostizierte Anzahl von Aufnahmen, die bei den aktuellen Einstellungen noch in den Pufferspeicher passen, wird im Sucher und im Display angezeigt, wenn Sie den Auslöser drücken. Die Abbildung rechts zeigt die Anzeige, wenn noch ca. 21 Aufnahmen im Pufferspeicher zwischengespeichert werden können.

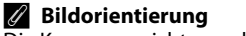

Die Kameraausrichtung, die für die erste Aufnahme gespeichert wurde, wird auf alle Bilder in der Serienaufnahme angewendet, selbst wenn die Kamera währenddessen gedreht wird. Weitere Informationen finden Sie unter »Bildorientierung« (Seite 205).

#### A **Weitere Informationen**

Weitere Informationen zur Anzahl der Fotos, die in einer Serienaufnahme gemacht werden können, finden Sie auf Seite 262.

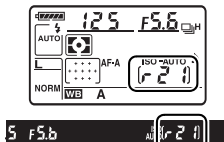

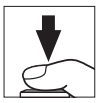

h

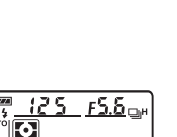

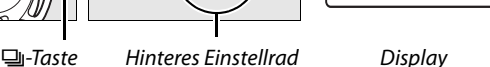

mы

 $\Box_1$ 

**O<sub>I</sub>H** 

# **Selbstauslöser (**\$**)**

Die zeitverzögerte Kameraauslösung bietet sich an, um ein Verwackeln beim Drücken des Auslösers zu vermeiden, oder wenn Sie selbst im Bild sichtbar sein möchten.

## **1 Montieren Sie die Kamera auf ein Stativ.**

Montieren Sie die Kamera auf ein Stativ oder stellen Sie sie auf eine flache, stabile Unterlage.

## h

## **2 Wählen Sie die Betriebsart** \$ **aus.**

Drücken Sie die  $\Box$ -Taste und drehen Sie das hintere Einstellrad, bis das Symbol  $\Diamond$ auf dem Display angezeigt wird.

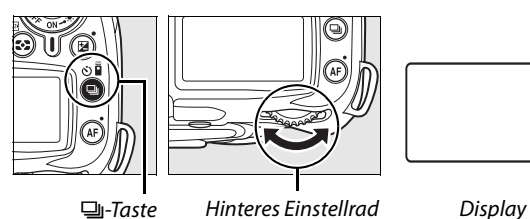

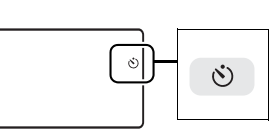

# **3 Wählen Sie den Bildausschnitt aus.**

Wählen Sie den Bildausschnitt aus. Bevor Sie Fotos mit dem Blitz in der Betriebsart **P. S. A** oder M aufnehmen (Seite 78), drücken Sie die  $\frac{1}{2}$ -Taste, um den Blitz auszuklappen, und warten Sie darauf, dass die  $\frac{4}{3}$ -Anzeige im Sucher angezeigt wird (Seite 70). Die Vorlaufzeit wird angehalten, wenn der Blitz ausgeklappt wird, nachdem die Vorlaufzeit aktiviert wurde.

#### **M** Sucher abdecken

Nehmen Sie nach der Auswahl des Bildausschnitts die Augenmuschel vom Sucher ab und setzen Sie die im Lieferumfang enthaltene Okularabdeckung DK-5 ein. Dadurch wird verhindert, dass Licht über den Sucher in die Kamera gelangt und die Belichtung verändert.

Okularabdeckung DK-5

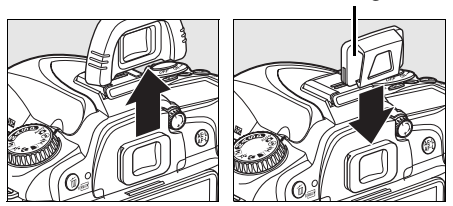

# **4 Starten Sie die Vorlaufzeit.**

Drücken Sie den Auslöser bis zum ersten Druckpunkt, um scharf zu stellen. Drücken Sie dann den Auslöser bis zum zweiten Druckpunkt,

um die Vorlaufzeit für den Selbstauslöser zu starten. Die Selbstauslöserleuchte blinkt und es ertönt ein Tonsignal. In den letzten beiden Sekunden, bevor das Bild aufgenommen wird, leuchtet die Kontrollleuchte konstant und das akustische Signal ertönt in schnellerer Folge. In der Standardeinstellung wird der Auslöser zehn Sekunden nach Beginn der Vorlaufzeit ausgelöst.

Die Vorlaufzeit wird nicht gestartet, wenn die Kamera nicht scharf stellen kann oder wenn andere Situationen eintreten, in denen der Auslöser nicht betätigt werden kann.

Der Selbstauslöser kann vor dem Auslösen beendet werden, indem eine andere Betriebsart für den Auslöser eingestellt wird. Wenn die Kamera ausgeschaltet wird, wird die Selbstauslöserbetriebsart beendet und die Einzelbild- oder Serienaufnahme wieder aktiviert.

#### **M** Langzeitbelichtung

Bei aktiviertem Selbstauslöser entspricht die Belichtungszeit bei der Einstellung auf langzeitbelichtung bulb ca. 1/10 Sekunde.

#### A **Weitere Informationen**

Weitere Informationen zur Änderung der Vorlaufzeit und zur Auswahl der Anzahl der aufgenommenen Fotos finden Sie unter der Individualfunktion c3 (»**Selbstauslöser«**, Seite 179). Weitere Informationen zur Einstellung des Tonsignals für die Vorlaufzeit finden Sie unter Individualfunktion d1 (»**Tonsignal**«, Seite 180).

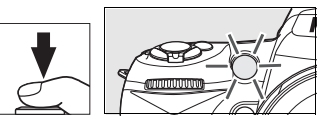

# **Verwendung einer optionalen Fernbedienung (** $\hat{a}$ **)**

Mit der optionalen Fernbedienung ML-L3 können Sie Selbstporträts aufnehmen (Seite 241) oder die Kamera aus der Ferne bedienen.

#### **Z** Vor der Verwendung der Fernbedienung

Entfernen Sie die Schutzfolie von den Batterien, bevor Sie die Fernbedienung zum ersten Mal verwenden.

# **1 Montieren Sie die Kamera auf ein Stativ.**

Montieren Sie die Kamera auf ein Stativ oder stellen Sie sie auf eine flache, stabile Unterlage.

## **2 Wählen Sie die Betriebsart** " **oder** # **aus.**

Drücken Sie die <del>□</del>-Taste und drehen Sie das hintere Einstellrad, um eine der folgenden Betriebsarten auszuwählen:

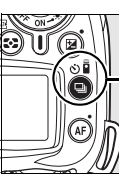

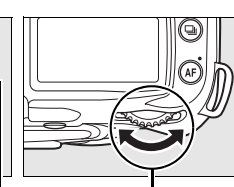

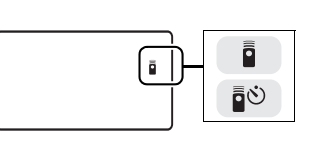

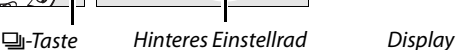

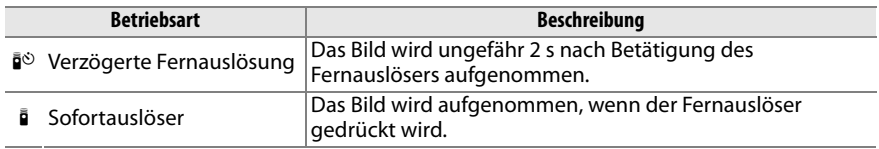

Die Kamera geht in den Bereitschaftsmodus über. In der Standardeinstellung wird die Einzelbild- oder Serienaufnahme aktiviert, wenn ungefähr eine Minute lang keine Bedienvorgänge vorgenommen werden.

# **3 Wählen Sie den Bildausschnitt aus.**

Wählen Sie den Bildausschnitt aus. Wenn der Autofokus aktiv ist, kann mit dem Auslöser an der Kamera scharf gestellt werden, das Bild kann jedoch nur mit dem Auslöser auf der Fernbedienung aufgenommen werden.

69

## Okularabdeckung DK-5

**4 Decken Sie den Sucher ab.**  Nehmen Sie nach der Auswahl des Bildausschnitts die Augenmuschel vom Sucher ab und setzen Sie die im Lieferumfang enthaltene Okularabdeckung DK-5 ein. Dadurch wird verhindert, dass Licht über den Sucher in die Kamera gelangt und die Belichtung verändert.

**5 Nehmen Sie das Foto auf.**

Richten Sie den Sender der ML-L3 auf den Infrarotempfänger an der Kamera und drücken Sie den Auslöser an der ML-L3. Bei der verzögerten Fernauslösung leuchtet die Selbstauslöserleuchte ungefähr zwei Sekunden lang, bevor das Bild aufgenommen wird. Bei der Betriebsart »Sofortauslöser« blinkt die Selbstauslöserleuchte, nachdem

der Verschluss geöffnet wurde. Wenn **AF-A** oder **AF-S** als Autofokusbetriebsart ausgewählt wurden (Seite 54), kehrt die Kamera in den Bereitschaftsmodus zurück, ohne dass das Bild aufgenommen wird, wenn die Kamera nicht scharf stellen kann. Bei der manuellen Scharfstellung nimmt die Kamera das Bild auf, ohne scharf zu stellen, wenn **AF-C** als Autofokusbetriebsart ausgewählt wurde oder wenn die Kamera bereits durch Betätigung des Auslösers scharf gestellt hat (siehe Schritt 3).

Die Betriebsart zur Fernbedienung kann vor dem Auslösen beendet werden, indem eine andere Betriebsart für den Auslöser eingestellt wird. Die Einzelbildaufnahme oder Serienaufnahme wird wieder aktiviert, wenn die Kamera ausgeschaltet wird oder wenn ungefähr eine Minute lang keine Bedienvorgänge vorgenommen wurden.

#### D **Fotografieren mit dem integrierten Blitzgerät**

Wenn der Blitz benötigt wird, reagiert die Kamera nur dann auf den Auslöser auf der ML-L3, wenn der Blitz aufgeladen ist. In den Betriebsarten  $\mathfrak{B}, \mathfrak{X}, \mathfrak{Y}$  und  $\mathfrak{A}$  beginnt der Blitz mit dem Ladevorgang, wenn die verzögerte Fernauslösung oder »Sofortauslöser« ausgewählt wird; sobald der Blitz aufgeladen wurde, klappt er automatisch heraus und löst bei Bedarf aus, wenn der Auslöser auf der ML-L3 gedrückt wird. In den Betriebsarten **P**, **S**, **A** und **M** wird die Vorlaufzeit von zwei Sekunden abgebrochen, wenn der Blitz ausgeklappt wird, nachdem die Vorlaufzeit gestartet wurde. Warten Sie, bis der Blitz sich aufgeladen hat, und drücken Sie dann den Auslöser auf der ML-L3, um die Vorlaufzeit neu zu starten.

In den Blitzsynchronisationsbetriebsarten, die die Reduzierung roter Augen unterstützen, leuchtet die Lampe zur Reduzierung roter Augen ungefähr eine Sekunde lang, bevor ausgelöst wird. Bei der verzögerten Fernauslösung leuchtet die Lampe des Selbstauslösers zwei Sekunden lang; dann leuchtet die Lampe zur Reduzierung roter Augen eine Sekunde lang, bevor ausgelöst wird, um die roten Augen zu reduzieren.

Wenn Sie ein Objektiv ohne CPU verwenden, wählen Sie die manuelle Blitzbelichtungssteuerung mit der Individualfunktion e2 (**Integriertes Blitzgerät**).

#### A **Weitere Informationen**

Informationen zur Einstellung der Zeit, die sich die Kamera im Bereitschaftsmodus befindet, bevor die Fernauslösebetriebsart abgebrochen wird, finden Sie unter Individualfunktion c5 (»**Fernauslöser«**, Seite 180). Informationen zur Steuerung der Tonsignale bei der Verwendung der Fernbedienung finden Sie unter Individualfunktion d1 (»**Tonsignal«**, Seite 180).

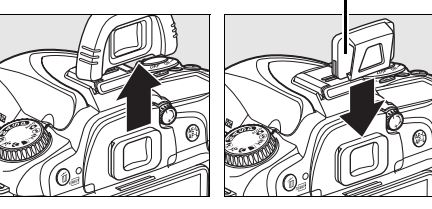

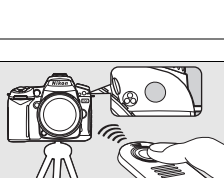

h

# **Fotografieren mit dem integrierten Blitzgerät**

Die Kamera unterstützt verschiedene Blitzeinstellungen für das Fotografieren von schlecht beleuchteten Motiven und Motiven im Gegenlicht.

**E** Fotografieren mit dem integrierten Blitzgerät: Betriebsarten  $\mathbb{Z}$ ,  $\mathbb{Z}$ ,  $\mathbb{Z}$  und  $\mathbb{Z}$ 

## **1 Wählen Sie eine Aufnahmebetriebsart aus.**

Drehen Sie den Betriebsartenwähler auf die gewünschte Einstellung.

## **2 Wählen Sie eine Blitzeinstellung aus.**

Drücken Sie die 4-Taste und drehen Sie das Haupteinstellrad bis die gewünschte Blitzeinstellung im Display angezeigt wird (Seite 71).

# **3 Nehmen Sie Bilder auf.**

Der Blitz klappt bei Bedarf heraus, wenn der Auslöser bis zum ersten Druckpunkt gedrückt wird, und löst aus, wenn das Bild aufgenommen wird.

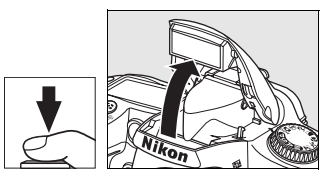

## ❚❚ **Fotografieren mit dem integrierten Blitzgerät: Betriebsart P, S, A und M**

## **1 Wählen Sie eine Aufnahmebetriebsart aus.**

Drehen Sie den Betriebsartenwähler auf die gewünschte Einstellung.

## **2 Klappen Sie den Blitz heraus.**

Drücken Sie die \$-Taste, um den Blitz herauszuklappen.

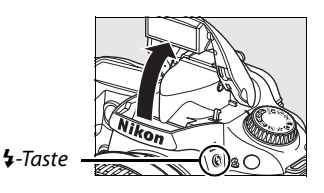

## **3 Wählen Sie eine Blitzeinstellung aus.**

Drücken Sie die +Taste und drehen Sie das Haupteinstellrad bis die gewünschte Blitzeinstellung im Display angezeigt wird (Seite 71).

## **4 Wählen Sie ein Belichtungsmessverfahren aus und stellen Sie die Belichtung ein.**

# **5 Nehmen Sie Bilder auf.**

Der Blitz löst aus, wenn ein Bild aufgenommen wird.

# **Blitzsteuerung**

Drücken Sie die 4-Taste und drehen Sie das hintere Einstellrad, bis die gewünschte Blitzeinstellung auf dem Display angezeigt wird.

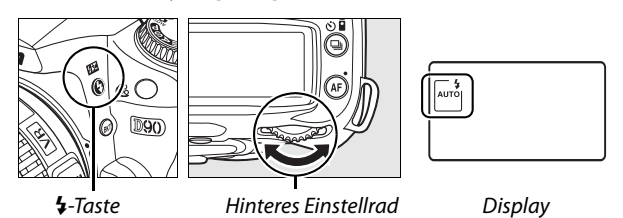

Die aktuelle Blitzeinstellung wird wie unten abgebildet auf dem Display angezeigt.

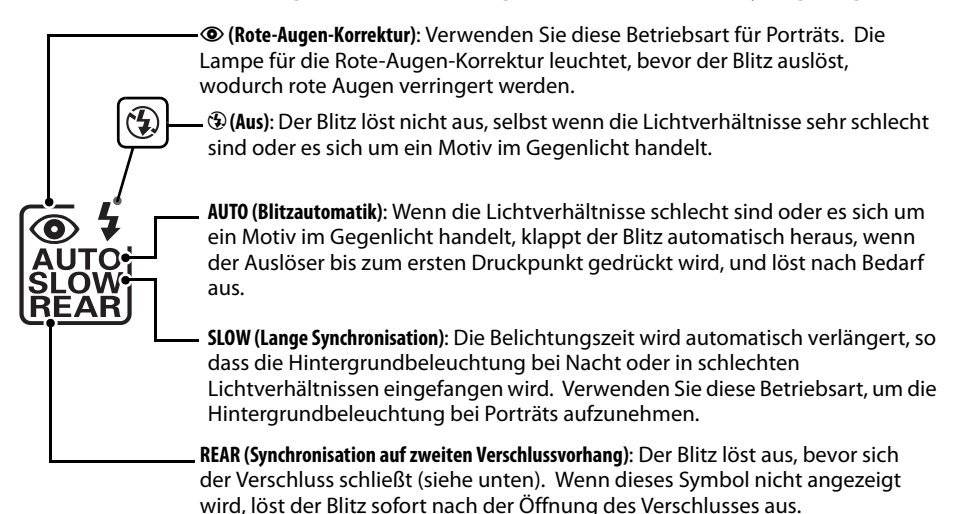

#### A **Synchronisation auf den zweiten Verschlussvorhang**

Normalerweise löst der Blitz aus, wenn sich der Verschluss öffnet (»Synchronisation auf den ersten Verschlussvorhang«; siehe unten links). Bei der Synchronisation auf den zweiten Verschlussvorhang löst der Blitz aus, bevor sich der Verschluss schließt, wodurch Lichtstreifen hinter sich bewegenden Motiven entstehen.

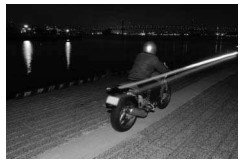

Synchronisation auf den ersten Verschlussvorhang

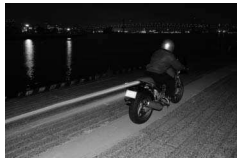

Synchronisation auf den zweiten Verschlussvorhang

#### Die verfügbaren Blitzeinstellungen hängen von der gegenwärtig auf dem Betriebsartenwähler ausgewählten Betriebsart ab.

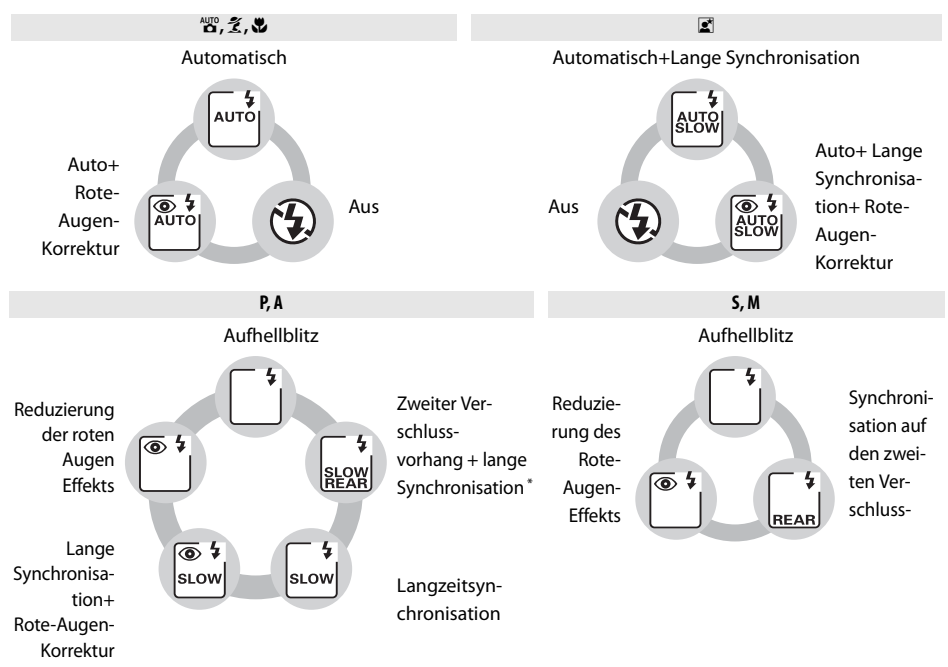

\* **SLOW** (Lange Synchronisation) wird angezeigt, sobald Sie die 4-Taste loslassen.

### ❚❚ **Zuklappen des integrierten Blitzgeräts**

Drücken Sie das Blitzgerät vorsichtig nach unten, bis es einrastet, um Strom zu sparen, wenn das Blitzgerät nicht verwendet wird.

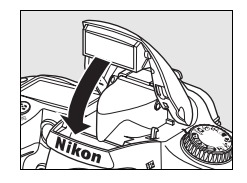

#### A **Hinweise zum integrierten Blitzgerät**

Verwenden Sie das Blitzgerät mit prozessorgesteuerten Objektiven mit Brennweiten von 18–300 mm oder Objektiven ohne Prozessorsteuerung mit Brennweiten von 18–200 mm (Seite 232; beachten Sie, dass die automatische Blitzleistungssteuerung nur bei prozessorgesteuerten Objektiven zur Verfügung steht). Halten Sie beim Fotografieren mit Blitz einen Mindestabstand von 60 cm zum Motiv ein. Objektive, durch die die Sichtachse zwischen Motiv und der Lampe zur Rote-Augen-Korrektur blockiert wird, beeinträchtigen u.U. die Rote-Augen-Korrektur. Das integrierte Blitzgerät kann nicht zur Ausleuchtung von Motiven im Makrobereich von Makro-Zoomobjektiven verwendet werden.

Wird der Blitz in der Betriebsart 马L oder 马H ausgelöst (Seite 65), wird mit jeder Betätigung des Auslösers nur ein Bild aufgenommen.

Wenn das Blitzgerät bei mehreren aufeinander folgenden Aufnahmen ausgelöst hat, wird der Auslöser möglicherweise kurzzeitig gesperrt, um das Gerät vor Überhitzung zu schützen. Nach einer kurzen Ruhepause ist das Blitzgerät wieder betriebsbereit.

#### A **Weitere Informationen**

Mit dem Blitzbelichtungs-Messwertspeicher können Sie die für ein Motiv gemessene Blitzbelichtung speichern und für einen neu gewählten Bildausschnitt übernehmen (siehe Seite 198).

Informationen zur Einstellung der bei der Verwendung des Blitzes längsten verfügbaren Belichtungszeit finden Sie unter Individualfunktion e1 (»**Längste Verschlussz. (Blitz)**«, Seite 185). Ausführlichere Informationen zum Einsatz des integrierten Blitzgeräts mit der Master-Steuerung finden Sie im Abschnitt zur Individualfunktion e2 (»**Integriertes Blitzgerät**«; Seite 185). Informationen zur Vorschau des Blitzeffekts finden Sie unter Individualfunktion e3 (»**Einstelllicht**«, Seite 191).

Im Anhang finden Sie weitere Informationen über das integrierte Blitzgerät, z.B. zur Blitzsteuerung (Seite 265), zu den Belichtungszeiten bei der Synchronisation (Seite 265) und zur Reichweite (Seite 266). Weitere Informationen zu optionalen Blitzgeräten finden Sie auf Seite 233.

# **ISO-Empfindlichkeit**

Die Empfindlichkeit der Kamera ist die digitale Entsprechung zur Filmempfindlichkeit in der analogen Fotografie. Je höher die ISO-Empfindlichkeit, desto weniger Licht wird für ein zufrieden stellendes Belichtungsergebnis benötigt und desto kürzere Belichtungszeiten oder kleinere Blendenöffnungen können genutzt werden.

Die Empfindlichkeit kann zwischen Werten, die ungefähr ISO 200 und ISO 3200 entsprechen, in Schritten von <sup>1</sup>/<sub>3</sub> LW eingestellt werden. In besonderen Situationen kann die Empfindlichkeit um ungefähr 0,3 LW ( $\frac{1}{2}$ , entspricht ISO 160), 0,7 LW ( $\frac{1}{2}$ ,  $\frac{1}{2}$ , entspricht 125) oder 1,0 LW (L
L **E** entspricht ISO 100) unter ISO 200 gesenkt werden oder um 0,3 LW (H,  $2.3$  entspricht ISO 4000), 0,7 LW (H,  $2.7$ , entspricht ISO 5000) oder 1,0 LW (R, entspricht ISO 6400) über ISO 3200 angehoben werden. Die Automatik- und Motivbetriebsarten verfügen auch über eine **AUTOMATIK**-Option (Standardeinstellung), mit der die Kamera die Empfindlichkeit automatisch in Abhängigkeit von den Lichtverhältnissen einstellt. **ISO-AUTO** wird im Display und im Sucher angezeigt, wenn **AUTOMATIK** ausgewählt wird.

Die Empfindlichkeit kann eingestellt werden, indem die W-Taste (**ISO**) gedrückt gehalten und das hintere Einstellrad gedreht wird, bis die gewünschte Einstellung im Display angezeigt wird. Die Empfindlichkeit kann auch über das Aufnahmemenü eingestellt werden (Seite 165).

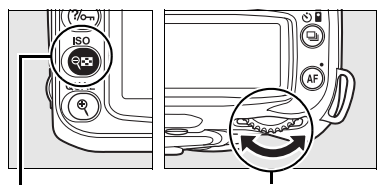

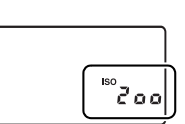

**W-Taste (ISO)** Hinteres Einstellrad Display

## **AUTOMATIK**

Wenn der Betriebsartenwähler auf P, S, A oder M gestellt wird, nachdem ISO-AUTO als Empfindlichkeit in einer anderen Betriebsart ausgewählt wurde, wird die Empfindlichkeit wieder hergestellt, die in der Betriebsart **P**, **S**, **A** bzw. **M** ausgewählt war.

#### A **HI 0,3 bis HI 1**

Bilder, die mit diesen Empfindlichkeitsstufen aufgenommen werden, weisen oft Bildrauschen und Farbunreinheiten auf.

#### A **Weitere Informationen**

Informationen zur Aktivierung der automatischen Empfindlichkeitssteuerung für die Betriebsarten **P**, **S**, **A** oder **M** finden Sie auf Seite 78. Informationen zur Verwendung der Option »**Rauschreduzierung bei ISO+**« im Aufnahmemenü finden Sie auf Seite 165.

# **Zurücksetzen auf die Werkseinstellungen**

Die unten aufgeführten Kameraeinstellungen können auf die Standardwerte zurückgesetzt werden, indem die Tasten E und AF mindestens zwei Sekunden lang gemeinsam gedrückt gehalten werden (diese Tasten sind mit einem grünen Punkt gekennzeichnet). Während die Kamera die Werkseinstellungen wiederherstellt, wird das Display kurzzeitig ausgeschaltet. Die Individualfunktionen sind hiervon nicht betroffen.

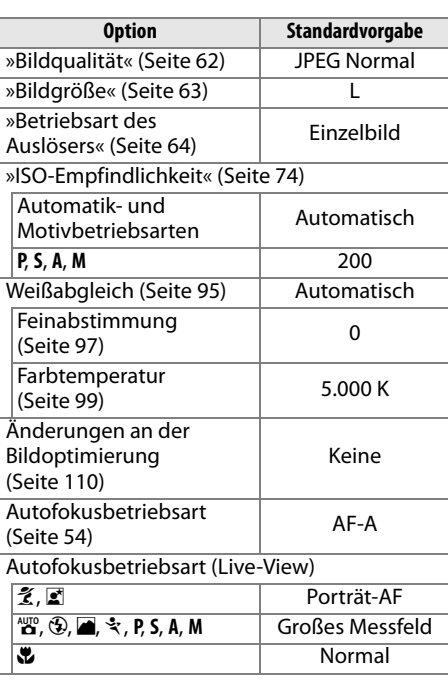

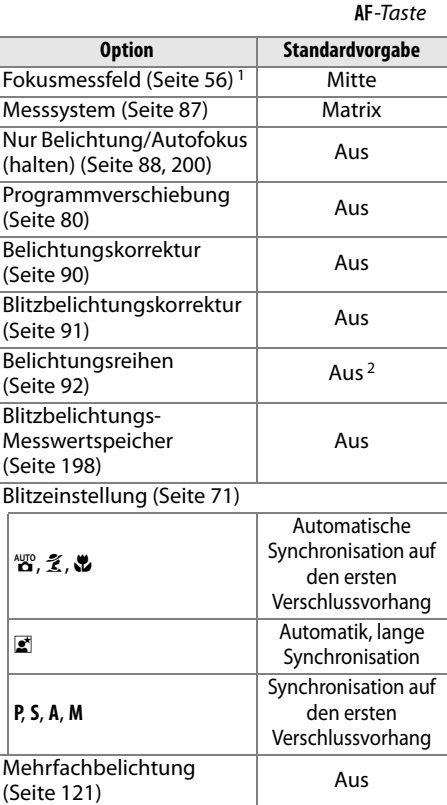

- 1 Das Fokusmessfeld wird nicht angezeigt, wenn »**Autom. Messfeldgruppierung**« unter Individualfunktion a1 (»**Messfeldsteuerung**«) ausgewählt wurde.
- 2 Die Anzahl verbleibender Aufnahmen wird auf null zurückgesetzt. Die Schrittweite für Belichtungsreihen und Blitzbelichtungsreihen wird auf 1 LW und für Weißabgleichsreihen auf 1 Stufe zurückgesetzt.

#### A **Standardeinstellungen**

Ein Verzeichnis der Standardeinstellungen finden Sie auf Seite 258–261.

E-Taste

h

# **Betriebsart P, S, A und M**

Mit den Betriebsarten **P**, **S**, **A** und **M** können Sie viele erweiterte Einstellungen wie z.B. Belichtungszeit und Blende, Messsystem, Blitzkorrektur und Weißabgleich regeln.

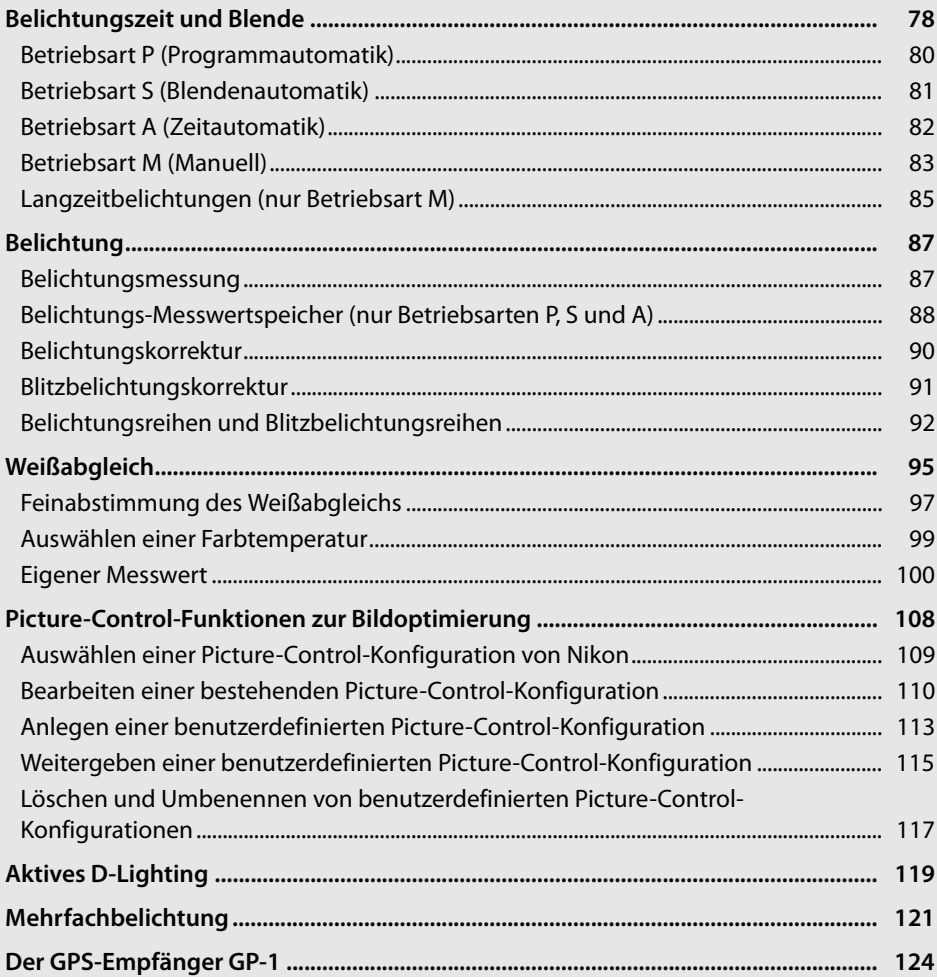

# **Belichtungszeit und Blende**

Die Betriebsarten **P**, **S**, **A** und **M** bieten unterschiedliche Arten der Kontrolle über Belichtungszeit und Blende:

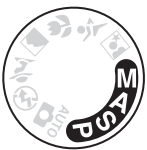

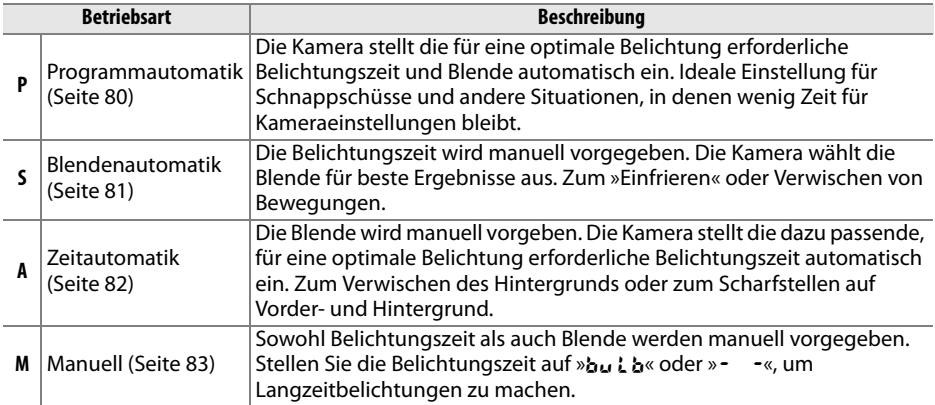

#### **Z** Blendenringe am Objektiv

**Bei prozessorgesteuerten Objektiven, die über einen Blendenring verfügen** (Seite 228), muss am Objektiv die kleinste Blendenöffnung (größte Blendenzahl) eingestellt werden. Dies gilt nicht für G-Nikkore, da diese keinen Blendenring besitzen.

**Objektive ohne Prozessorsteuerung** können nur in der Belichtungssteuerung **M** verwendet werden, bei der die Blende manuell mit dem Blendenring eingestellt wird (in anderen Betriebsarten wird der Auslöser deaktiviert). Der Belichtungsmesser der Kamera, die automatische Empfindlichkeitssteuerung und andere Funktionen können nicht verwendet werden (Seite 165).

#### A **Weitere Informationen**

Verwenden Sie die Option »**ISO-Automatik**« im Aufnahmemenü (Seite 165), um die automatische Empfindlichkeitssteuerung in den Betriebsarten **P**, **S**, **A** und **M** zu aktivieren. Die Individualfunktion b1 (»**Belichtungswerte**«; Seite 177) legt die Schritte für die Belichtungszeit und die Blende fest. Die Individualfunktion f5 (»**Einstellräder**«; Seite 201) legt fest, welche Auswirkung das vordere und das hintere Einstellrad auf Belichtungszeit und Blende haben.

#### A **Belichtungszeit und Blende**

Die gleiche Belichtung kann mit verschiedenen Kombinationen von Belichtungszeit und Blende erzielt werden. Kürzere Belichtungszeiten und größere Blendenöffnungen fangen Objekte in Bewegung ein und verwischen Hintergrunddetails, lange Belichtungszeiten und kleine Blendenöffnungen verwischen Objekte in Bewegung und stellen auch Details im Hintergrund scharf dar.

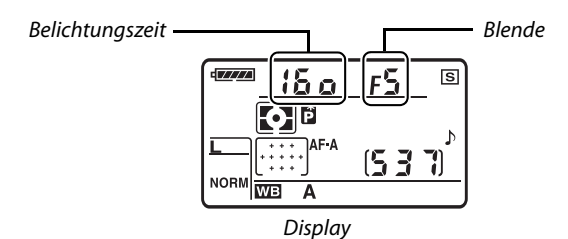

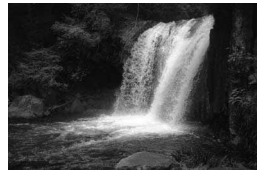

Kurze Belichtungszeit (<sup>1</sup>/1.600S)

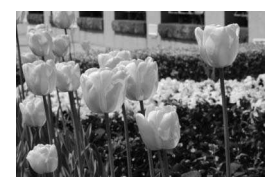

Geschlossene Blende (1:36) Channels Content Content Content Offene Blende (1:3)

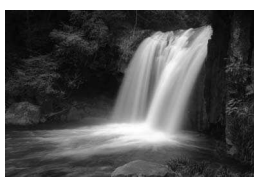

Lange Belichtungszeit (1 s)

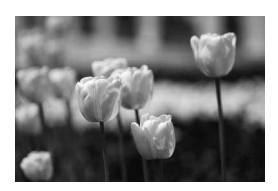

(Beachten Sie, dass die Blende um so kleiner ist, je größer der Blendenwert ist.)

# **Betriebsart P (Programmautomatik)**

In dieser Betriebsart passt die Kamera die Belichtungszeit und die Blende automatisch an. Es wird eine optimale Belichtung für die meisten Situationen erzielt. Die Programmautomatik eignet sich besonders für Schnappschüsse und andere Situationen, in denen Belichtungszeit und Blende automatisch von der Kamera eingestellt werden sollen. So fotografieren Sie mit der Programmautomatik:

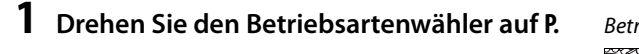

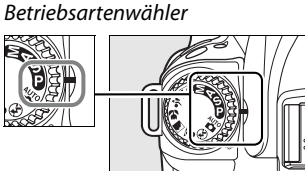

**2 Richten Sie die Kamera auf das Motiv, stellen Sie scharf und lösen Sie aus.**

#### A **Programmverschiebung**

In der Betriebsart **P** können verschiedene Kombinationen von Belichtungszeit und Blende ausgewählt werden, indem das hintere Einstellrad gedreht wird (»Programmverschiebung«). Drehen Sie das hintere Einstellrad nach rechts, um große Blendenöffnungen (kleine Blendenzahl), bei denen die Details im Hintergrund unscharf sind, oder kurze Belichtungszeiten, die Bewegungen »einfrieren«, zu verwenden. Drehen Sie das hintere Einstellrad nach links, um kleine Blendenöffnungen (große Blendenzahl) mit hoher Tiefenschärfe oder lange Belichtungszeiten, die Bewegungen verwischen, zu verwenden. Alle Wertekombinationen führen zum gleichen Belichtungsergebnis. Wenn die Programmverschiebung aktiv ist, wird das Symbol E auf dem Display angezeigt. Wenn Sie die Standardeinstellungen für Belichtungszeit und Blende wieder herstellen möchten, drehen Sie das hintere Einstellrad, bis das Symbol ausgeblendet wird, wählen Sie eine andere Betriebsart oder schalten Sie die Kamera aus.

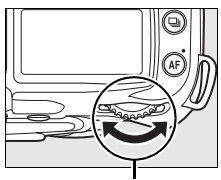

Hinteres Einstellrad

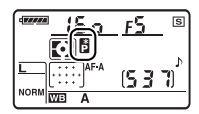

#### A **Weitere Informationen**

Weitere Informationen zum zugrunde liegenden Belichtungsprogramm finden Sie auf Seite 263.

# **Betriebsart S (Blendenautomatik)**

Bei der Blendenautomatik wählen Sie eine Belichtungszeit aus, und die Kamera stellt automatisch die dazu passende Blende ein, mit der eine optimale Belichtung erzielt wird. Verwenden Sie lange Belichtungszeiten, um Bewegungen durch Verwischen der Motive anzudeuten, oder kurze Belichtungszeiten, um Bewegungen »einzufrieren«. So fotografieren Sie mit der Blendenautomatik:

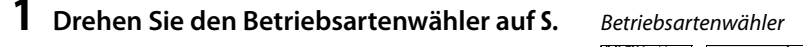

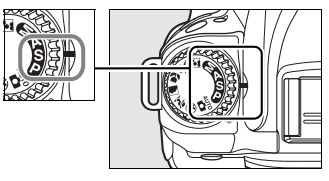

## **2 Wählen Sie eine Belichtungszeit.**

Drücken Sie den Auslöser bis zum ersten Druckpunkt, um die Belichtungsmessung zu aktivieren, und drehen Sie das hintere Einstellrad, um die gewünschte Belichtungszeit aus Werten zwischen 30 s und 1/4.000 s auszuwählen.

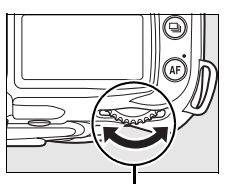

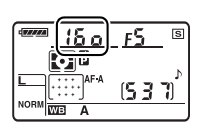

t

Hinteres Einstellrad

# **3 Richten Sie die Kamera auf das Motiv, stellen Sie scharf und lösen Sie aus.**

#### A **Weitere Informationen**

Auf Seite 255 erfahren Sie, wie Sie Abhilfe schaffen, wenn die Symbole »A« oder »&« in der Belichtungszeitanzeige blinken.

# **Betriebsart A (Zeitautomatik)**

Bei der Zeitautomatik können Sie die Blende festlegen, um die Tiefenschärfe (siehe unten) zu steuern, während die Kamera automatisch die Belichtungszeit auswählt, die für eine optimale Belichtung notwendig ist. So fotografieren Sie mit der Zeitautomatik:

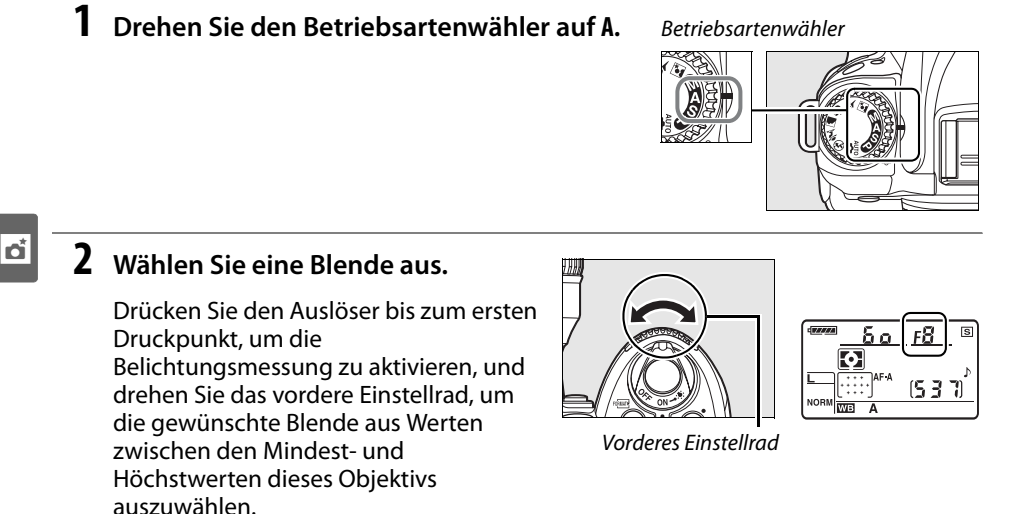

# **3 Richten Sie die Kamera auf das Motiv, stellen Sie scharf und lösen Sie aus.**

#### A **Tiefenschärfe**

»Tiefenschärfe« ist die Entfernung, in dem Objekte vor und hinter dem Scharfstellpunkt scharf abgebildet werden. Eine große Blendenöffnung (kleine Blendenzahl) verringert die Tiefenschärfe, wodurch die Objekte vor und hinter dem Hauptmotiv unscharf werden. Eine kleine Blendenöffnung (große Blendenzahl) erhöht die Tiefenschärfe, wodurch Details im Hintergrund und Vordergrund hervorgehoben werden. Beachten Sie, dass die Tiefenschärfe auch von anderen Faktoren wie z.B. der Brennweite und dem Abstand zum Motiv abhängt. Eine geringe Tiefenschärfe wird normalerweise in Porträts verwendet, um die Details im Hintergrund unscharf werden zu lassen; große Tiefenschärfen bei Landschaftsaufnahmen sorgen dafür, dass Vorder- und Hintergrund scharf sind.

Eine Vorschau der Tiefenschärfe erhalten Sie beim Drücken der Abblendtaste. Die Blendenöffnung des Objektivs wird auf den eingestellten Wert gesetzt, so dass die Tiefenschärfe im Sucher überprüft werden kann.

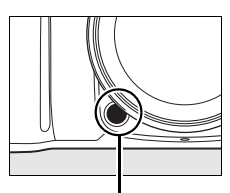

Abblendtaste

# **Betriebsart M (Manuell)**

Bei der manuellen Belichtungssteuerung stellen Sie sowohl Belichtungszeit als auch Blende selbst ein. So fotografieren Sie mit manueller Belichtungssteuerung:

# **1 Drehen Sie den Betriebsartenwähler auf M.**

Betriebsartenwähler

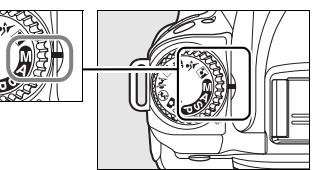

## **2 Wählen Sie eine Blende und eine Belichtungszeit aus.**

Überprüfen Sie die Belichtung in der Belichtungsskala (Seite 84), drehen Sie dann das hintere Einstellrad, um eine Belichtungszeit auszuwählen, und das vordere Einstellrad, um einen Blendenwert auszuwählen. Die Belichtungszeit kann auf einen Wert im Bereich von 30 Sekunden bis 1/4.000 Sekunde oder auf Langzeitbelichtung gestellt werden (buthoder - -, Seite 85). Die Blende kann auf Werte zwischen dem Mindest- und dem Höchstwert des Objektivs gestellt werden.

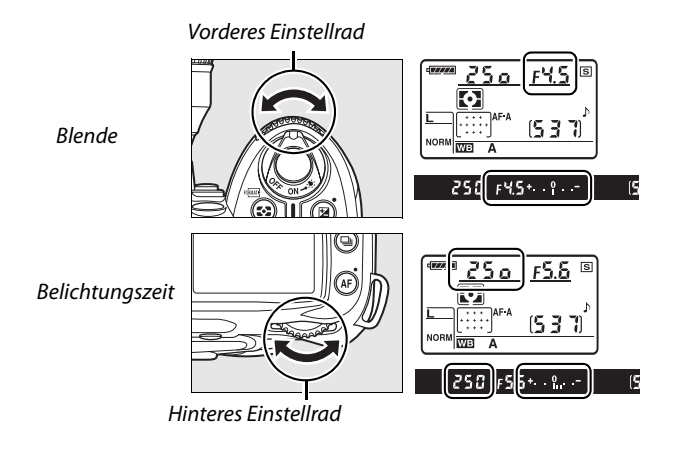

# **3 Richten Sie die Kamera auf das Motiv, stellen Sie scharf und lösen Sie aus.**

#### A **Belichtungsskala**

ماء ( د له د ) b oder - hausgewählt wird, zeigt die Belichtungsskala im Sucher an, ob das Foto mit den Wenn ein prozessorgesteuertes Objektiv aufgesetzt wurde und eine andere Belichtungszeit als aktuellen Einstellungen unter- oder überbelichtet wird. Abhängig von der für Individualfunktion b1 (»**Belichtungswerte**«; Seite 177) ausgewählten Option wird der Grad der Unter- oder Überbelichtung mit einer Schrittweite von <sup>1</sup>/3 LW, <sup>1</sup>/2 LW oder 1 LW angezeigt. Wenn die Grenzwerte des Belichtungsmesssystems überschritten werden, blinkt die Anzeige.

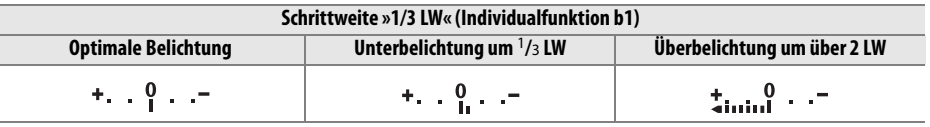

#### A **Weitere Informationen**

Wenn <sup>+</sup> imminimuming (+0-) (Standardeinstellung) für Individualfunktion f7 (»**Skalen spiegeln**«, Seite 201), ausgewählt wurde, werden die positiven Werte der Skalen im Sucher und in den Aufnahmeinformationen links und die negativen Werte rechts angezeigt. Wenn Sie die Einstellung  $\overline{\bullet}$  with  $\overline{\bullet}$  wählen, stehen negative Werte links und positive Werte rechts.

## ❚❚ **Langzeitbelichtungen (nur Betriebsart M)**

Die Belichtungszeiten »A« und »&« können für Langzeitbelichtungen (z.B. Sterne, Nachtlandschaften, Feuerwerk, Lichter in Bewegung) verwendet werden. Verwenden Sie ein Stativ und die optionale Fernbedienung (Seite 241) oder einen Fernauslöser (Seite 241), um ein Verwackeln zu vermeiden.

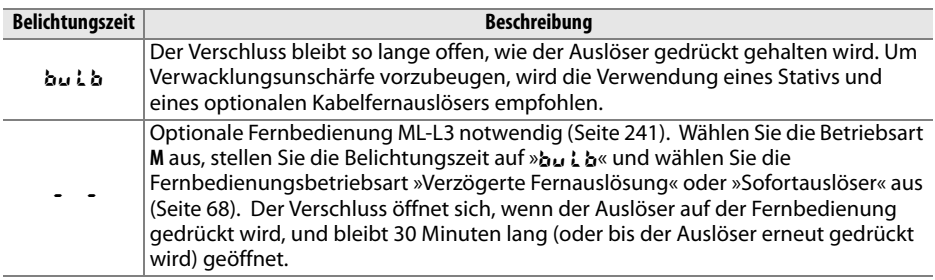

## **1 Bereiten Sie die Kamera vor.**

Montieren Sie die Kamera auf ein Stativ oder legen Sie sie auf eine flache, stabile Unterlage. Verwenden Sie einen vollständig aufgeladenen Akku oder ein optionales Netzteil, damit die Stromzufuhr während der Aufnahme nicht unterbrochen wird. Beachten Sie, dass bei Langzeitbelichtungen Bildrauschen auftreten kann. Stellen Sie daher vor der Aufnahme »**Rauschred. bei Langzeitbel.**« im Aufnahmemenü auf »**Ein**« (Seite 165). Wenn Sie einen optionalen Kabelfernauslöser verwenden möchten, bringen Sie ihn an der Kamera an.

## **2 Drehen Sie den Betriebsartenwähler auf M.**

#### Betriebsartenwähler

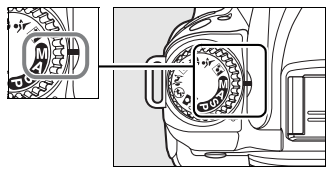

# **3 Wählen Sie eine Belichtungszeit.**

Drücken Sie den Auslöser bis zum ersten Druckpunkt, um das Belichtungsmesssystem zu aktivieren. Drehen Sie dann das hintere Einstellrad, bis »A« in der Belichtungszeitanzeige angezeigt wird. Wenn Sie die Belichtungszeit » - « einstellen möchten, wählen Sie die Belichtungszeit und dann die Fernbedienungsbetriebsart »Verzögerte Fernauslösung« oder »Sofortauslöser« aus (Seite 64).

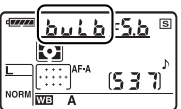

# **4 Öffnen Sie den Verschluss.**

A: Stellen Sie scharf und drücken Sie dann den Kamera- oder den Fernauslöser bis zum zweiten Druckpunkt. Halten Sie den Auslöser gedrückt, bis die Aufnahme abgeschlossen ist.

&: Drücken Sie den Auslöser auf der Fernbedienung bis zum zweiten Druckpunkt. Der Verschluss wird sofort (»Sofortauslöser«) oder zwei Sekunden nach der Betätigung des Auslösers (»Verzögerte Fernauslösung«) geöffnet und bleibt offen, bis der Auslöser erneut gedrückt wird.

# **5 Schließen Sie den Verschluss.**

A: Lassen Sie den Auslöser los.

&: Drücken Sie den Auslöser auf der Fernbedienung bis zum zweiten Druckpunkt. Nach 30 Minuten wird die Aufnahme automatisch beendet.

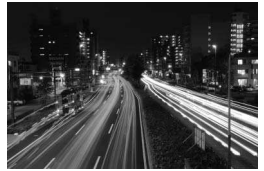

Belichtungsdauer: 35 s Blende: 1:25

# **Belichtung**

# **Belichtungsmessung**

Das Belichtungsmesssystem bestimmt, wie die Kamera die Belichtung festlegt. Es stehen folgende Optionen zur Auswahl:

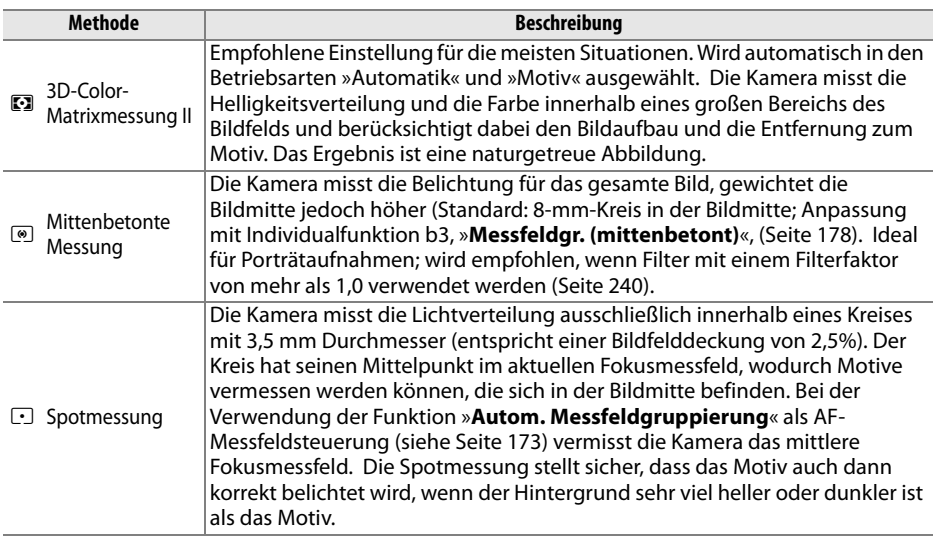

Um das Messverfahren auszuwählen, drücken Sie die Z-Taste und drehen Sie das hintere Einstellrad, bis die gewünschte Betriebsart angezeigt wird.

Z-Taste

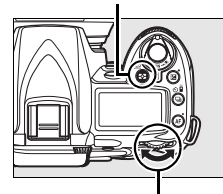

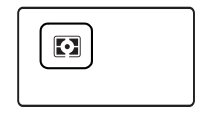

Hinteres Einstellrad

#### A **3D-Color-Matrixmessung II**

Bei der Matrixmessung wird die optimale Belichtung mithilfe eines 420-Pixel-RGB-Sensors ermittelt. Verwenden Sie Objektive vom Typ G oder D, um Ergebnisse zu erzielen, die die Entfernung zum Motiv enthalten (3D-Color-Matrixmessung II; Seite 228). Bei anderen prozessorgesteuerten Objektiven wird die Entfernung zum Motiv nicht berücksichtigt (Color-Matrixmessung II).

# **Belichtungs-Messwertspeicher (nur Betriebsarten P, S und A)**

Verwenden Sie den Belichtungs-Messwertspeicher, wenn Sie nach der Belichtungsmessung den Bildausschnitt neu wählen möchten.

## **1 Aktivieren Sie die mittenbetonte Messung oder die Spotmessung.**

Stellen Sie die Betriebsart **P**, **S** oder **A** ein und wählen Sie entweder die mittenbetonte oder die Spotmessung aus (der Belichtungs-Messwertspeicher funktioniert nicht in Betriebsart **M**; die Betriebsarten »Automatik« und »Motiv« werden nicht empfohlen, da die

 $2-{\text{T}}$ aste

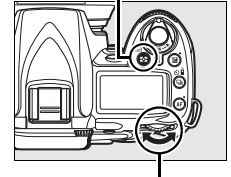

Hinteres Einstellrad

mittenbetonte und die Spotmessung nicht verfügbar sind).

# **2 Speichern Sie die Belichtung.**

Rücken Sie das Motiv in das ausgewählte Fokusmessfeld und drücken Sie den Auslöser bis zum ersten Druckpunkt. Halten Sie den Auslöser bis zum ersten Druckpunkt gedrückt. Das Motiv muss sich im Fokusmessfeld befinden. Drücken Sie nun die Taste **AE-L/AF-L**, um die Messwerte für Scharfstellung und Belichtung zu speichern.

Bei aktiviertem Belichtungs-Messwertspeicher leuchtet im

Sucher die Anzeige »**AE-L**« auf.

**3 Verändern Sie den Bildausschnitt nach Bedarf.**

Halten Sie die **AE-L/AF-L**-Taste weiterhin gedrückt, wählen Sie einen neuen Bildausschnitt und lösen Sie aus.

Auslöser

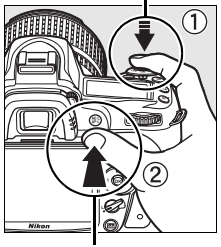

 $\overline{\mathbf{C}}$ 

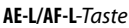

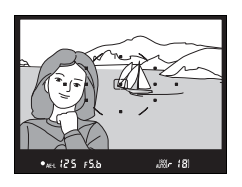
#### A **Belichtungseinstellungen bei aktiviertem Messwertspeicher**

Wenn der Belichtungs-Messwertspeicher aktiv ist, können folgende Einstellungen geändert werden, ohne dass der gemessene Wert für die Belichtung geändert wird:

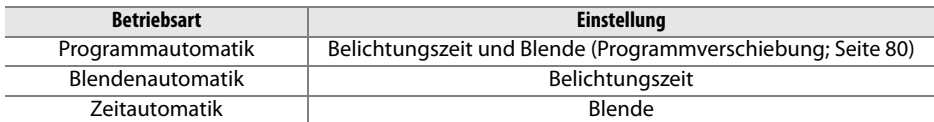

Die neuen Einstellungen können im Sucher und auf den Displays überprüft werden. Bitte beachten Sie, dass das Belichtungsmesssystem bei aktivem Belichtungs-Messwertspeicher nicht geändert werden kann. Eine vorgenommene Änderung des Messsystems wird jedoch sofort wirksam, sobald die Fixierung der Belichtung aufgehoben wird.

#### A **Weitere Informationen**

Wenn »**AE-L/AF-L-Taste & Auslöser**« unter Individualfunktion c1 (»**Belichtungsspeicher**«, Seite 179), auswählt wird, wird der Messwert gespeichert, solange der Auslöser bis zum ersten Druckpunkt gedrückt gehalten wird. Die Belegung der **AE-L/AF-L**-Taste wird mit der Individualfunktion f4 (»**AE-L/AF-L-Taste**«, Seite 200) ausgeführt.

## **Belichtungskorrektur**

Mit einer Belichtungskorrektur können Sie die von der Kamera ermittelte Belichtung anpassen, um Motive heller oder dunkler abzubilden. Die Belichtungskorrektur sollte mit der mittenbetonten Belichtungsmessung oder der Spotmessung kombiniert werden (Seite 87).

Die Belichtungskorrektur steht in den Betriebsarten **P**, **S** und **A** zur Verfügung (in der Betriebsart **M** sind hiervon nur die Belichtungsinformationen betroffen, die in der Belichtungsskala angezeigt werden; die eingestellten Werte für Belichtungszeit und Blende ändern sich nicht).

Drücken Sie die E-Taste und drehen Sie das hintere Einstellrad, bis der gewünschte Wert auf dem Display angezeigt wird. Die Belichtungskorrektur kann im Bereich zwischen –5 LW (Unterbelichtung) und +5 LW (Überbelichtung) in Schritten von 1 /<sup>3</sup> LW eingestellt werden. Als Faustregel kann gelten: Stellen Sie einen positiven Korrekturwert ein, wenn das Motiv aufgehellt werden soll, und einen

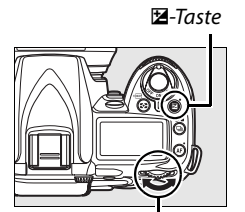

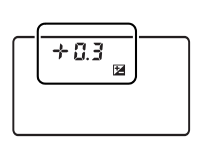

Hinteres Einstellrad

negativen Wert, wenn das Motiv abgedunkelt werden soll.

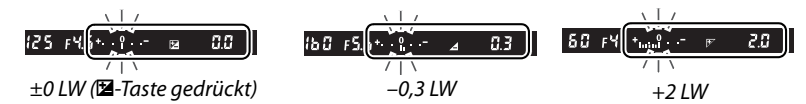

Bei von »±0« abweichenden Einstellungen erscheint auf dem Display und im Sucher das Symbol E, wenn Sie die E-Taste loslassen. Der aktuelle Wert für die Belichtungskorrektur wird angezeigt, wenn die E-Taste gedrückt wird.

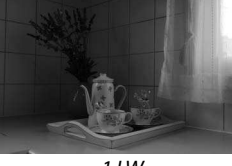

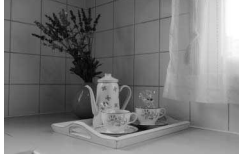

–1 LW Keine Belichtungskorrektur +1 LW

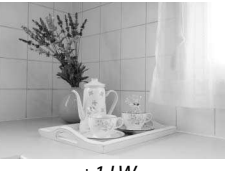

Um die Belichtungskorrektur wieder zu deaktivieren, stellen Sie den Wert 0 ein. Bitte beachten Sie, dass eine vorgenommene Belichtungskorrektur nicht zurückgesetzt wird, wenn die Kamera ausgeschaltet wird.

#### A **Ein Blitzlicht benutzen**

Wenn ein Blitz verwendet wird, beeinflusst die Belichtungskorrektur sowohl die Hintergrundbelichtung als auch die Blitzlichtstärke.

### A **Weitere Informationen**

Informationen zur Einstellung der Schrittgröße bei der Belichtungskorrektur finden Sie unter Individualfunktion b1 (»**Belichtungswerte«**, Seite 177). Mit der Individualfunktion b2 (»**Einfache Belichtungskorr.**«) können Sie festlegen, wie die Belichtungskorrektur ohne die E-Taste eingestellt wird (Seite 177).

## **Blitzbelichtungskorrektur**

Mit der Blitzbelichtungskorrektur wird die Blitzleistung, die von der Kamera vorgeschlagen wird, verändert und dadurch die Helligkeit des Hauptmotivs im Bezug auf den Hintergrund beeinflusst. Die Blitzleistung kann erhöht werden, so dass das Hauptmotiv heller erscheint, oder verringert werden, so dass unerwünschte Spitzlichter und Reflexionen verhindert werden.

Drücken Sie die Taste  $\frac{1}{2}$  (22) und drehen Sie das vordere Einstellrad, bis der gewünschte Wert auf dem Display angezeigt wird. Die Blitzbelichtungskorrektur kann im Bereich zwischen -3 LW (dunkler) und +1 LW (heller) in Schritten von <sup>1</sup>/3 LW eingestellt werden. Als Faustregel kann gelten: Stellen Sie einen positiven Korrekturwert ein, wenn das Motiv aufgehellt werden soll, und einen negativen Wert, wenn das Motiv abgedunkelt werden soll.

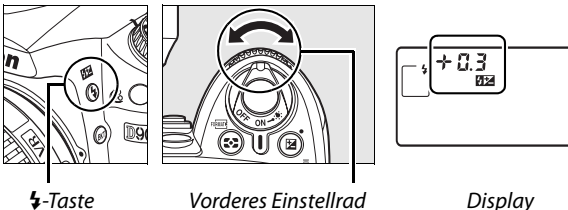

Bei von »±0« abweichenden Einstellungen erscheint auf dem Display und im Sucher das Symbol **ZZ**, wenn Sie die Taste  $\frac{1}{2}$  (ZZ) loslassen. Der aktuelle Wert für die Blitzbelichtungskorrektur wird angezeigt, wenn die 4-Taste gedrückt wird.

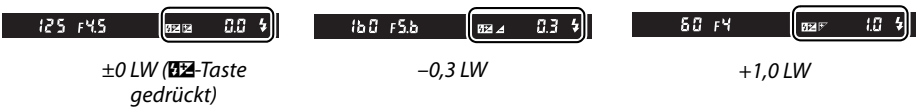

Um die Blitzleistungskorrektur wieder zu deaktivieren, stellen Sie den Wert »±0,0« ein. Bitte beachten Sie, dass eine vorgenommene Blitzbelichtungskorrektur nicht zurückgesetzt wird, wenn die Kamera ausgeschaltet wird.

#### A **Externe Blitzgeräte**

Die Blitzbelichtungskorrektur steht auch für die im Handel erhältlichen Blitzgeräte SB-900, SB-800, SB-600, SB-400 und SB-R200 zur Verfügung.

#### A **Weitere Informationen**

Informationen zur Einstellung der Schrittgröße bei der Blitzbelichtungskorrektur finden Sie unter Individualfunktion b1 (»**Belichtungswerte**«, Seite 177).

## **Belichtungsreihen und Blitzbelichtungsreihen**

Bei Belichtungsreihen werden die ausgewählten Einstellungen automatisch bei jeder Aufnahme leicht verändert. Die betroffene Einstellung wird mit der Individualfunktion e4 festgelegt (»**Belichtungsreihen**«; Seite 191); im unten aufgeführten Beispiel wird davon ausgegangen, dass »**Belichtung & Blitz**« ausgewählt wurde, so dass die Belichtung und die Blitzleistung variiert werden. Mit anderen Optionen können Sie die Belichtung oder die Blitzleistung getrennt voneinander variieren oder Belichtungsreihen mit unterschiedlichen Werten für Weißabgleich oder aktives D-Lighting aufnehmen.

## **1 Legen Sie die Anzahl der Aufnahmen fest.**

Drücken Sie die BKT-Taste und drehen Sie das hintere Einstellrad, um die Anzahl der Aufnahmen in der Belichtungsreihe (2 oder 3) einzustellen.

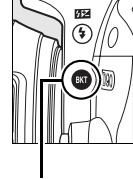

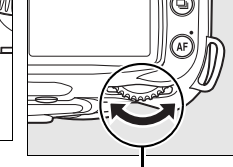

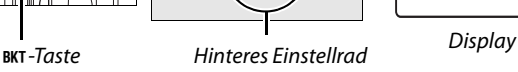

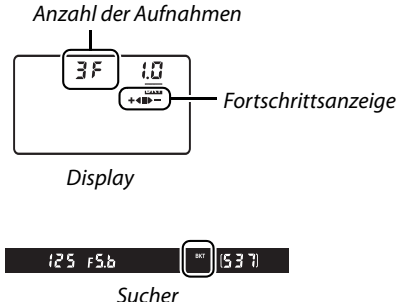

## **2 Wählen Sie eine Schrittweite für die Belichtungsreihe aus.**

Drücken Sie die BKT-Taste und drehen Sie das vordere Einstellrad, um die Belichtungsschrittweite aus dem Bereich zwischen 0,3 LW und 2,0 LW auszuwählen.

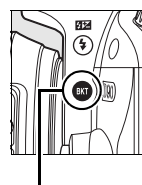

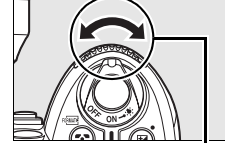

BKT-Taste Vorderes Einstellrad Display

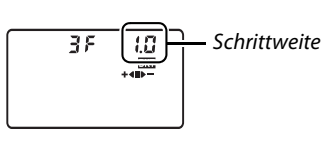

#### A **Das Belichtungsreihendisplay**

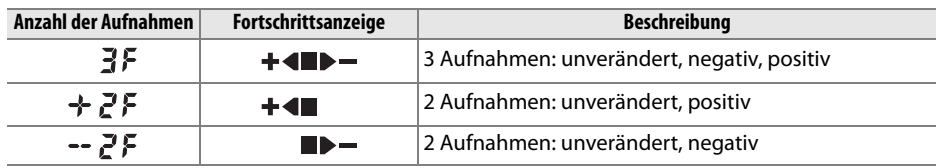

### **3 Richten Sie die Kamera auf das Motiv, stellen Sie scharf und lösen Sie aus.**

Die Kamera verändert den Wert für die Belichtung und die Blitzleistung mit jeder Aufnahme. In der Standardeinstellung wird die erste Aufnahme mit den aktuellen Werten für die Belichtung und die Blitzkorrektur aufgenommen, die anderen Aufnahmen verwenden veränderte Werte. Wenn die Belichtungsreihe aus drei Aufnahmen besteht, wird die Belichtungsreihenschrittweite in der zweiten Aufnahme von den aktuellen Werten abgezogen, in der dritten Aufnahme hinzugerechnet. Die veränderten Werte können über oder unter den Höchst- und Tiefstwerten für die Belichtung und die Blitzkorrektur liegen. Die veränderte Belichtungszeit und Blende werden auf dem Display und im Sucher angezeigt.

Während einer Belichtungsreihe oder Blitzbelichtungsreihe wird eine segmentierte Statusanzeige auf dem Display eingeblendet. Das **I-**Segment wird ausgeblendet, wenn die

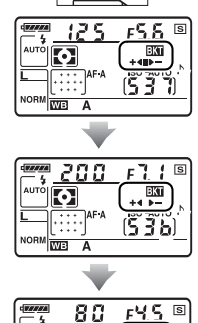

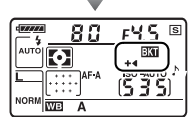

 $\overline{d}$ 

unveränderte Aufnahme gemacht wird; die  $\blacktriangleright$  --Anzeige wird ausgeblendet, wenn die Aufnahme mit der negativen Wertänderung

aufgenommen wird; die  $\bigstar$ -Anzeige wird ausgeblendet, wenn die Aufnahme mit positiver Wertänderung gemacht wird.

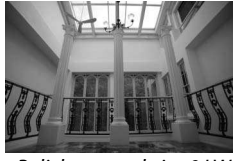

Belichtungsschritt: 0 LW y

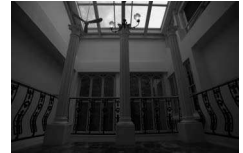

Belichtungsschritt: –1 LW  $\blacktriangleright$   $-$ 

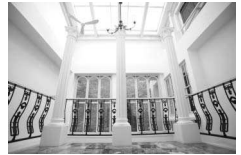

Belichtungsschritt: +1 LW  $\ddagger$ 

Um die Betriebsart für Belichtungsreihen zu beenden, drücken Sie die BKT-Taste und drehen Sie das hintere Einstellrad, bis als Anzahl der Aufnahmen der Belichtungsreihe eine Null angezeigt wird und die Anzeige  $\overline{u}$ auf dem oberen Display erlischt. Das nächste Mal, wenn Sie den Modus für Belichtungsreihen wieder aktivieren, wird automatisch das zuletzt eingestellte Belichtungsreihenprogramm vorgewählt.

#### A **Weitere Informationen**

Ein Verzeichnis der Belichtungsreihenprogramme finden Sie auf Seite 264. Mit der Individualfunktion b1, »**Belichtungswerte**«, können Sie die Schrittweite der Korrekturwerte festlegen (Seite 177). Mit der Individualfunktion e6, »**BKT-Reihenfolge**«, können Sie die Abfolge der Aufnahmen einer Belichtungsreihe ändern (Seite 195).

#### A **Belichtungsreihen**

Die Kamera variiert die Belichtung, indem Belichtungszeit und Blende (Programmautomatik), nur die Blende (Blendenautomatik) oder nur die Belichtungszeit (Zeitautomatik, manuelle Belichtungssteuerung) angepasst werden. Wenn »**Ein**« unter »**ISO-Automatik**« (Seite 166) ausgewählt wird, variiert die Kamera die Empfindlichkeit automatisch, um eine bestmögliche Belichtung zu gewährleisten, wenn die Grenzwerte des Belichtungssystems der Kamera überschritten werden. Bei Belichtungsreihen wird die Belichtungszeit erst geändert, wenn die Kamera die Empfindlichkeit eingestellt hat.

#### A **Belichtungsreihen und Blitzbelichtungsreihen**

In den Betriebsarten  $\Box$  und  $\Box$ <sup>H</sup> wird die Aufnahme nach der im Belichtungsreihenprogramm angegebenen Anzahl von Bildern angehalten. Wenn eine Automatik- oder eine Motivbetriebsart ausgewählt wird, wird die Belichtungsreihe abgebrochen. Die Belichtungsreihe wird fortgesetzt, wenn die Betriebsart **P**, **S**, **A** oder **M** ausgewählt wird. Die Belichtungs- und die Blitzbelichtungsreihen werden abgebrochen, wenn »**Weißabgleichsreihe**« oder »**ADL-Belichtungsreihe**« unter Individualfunktion e4 (»**Belichtungsreihen**«; Seite 191) ausgewählt wird.

#### A **Wiederaufnahme von Belichtungs- und Blitzbelichtungsreihen**

Wenn noch vor Beendigung einer Belichtungsreihe die Speicherkartenkapazität erschöpft ist, wird die Belichtungsreihe unterbrochen. Die Belichtungsreihe wird mit der nächsten Aufnahme fortgesetzt, sobald die volle Speicherkarte gegen eine leere Speicherkarte ausgetauscht wurde oder wenn durch das Löschen von Bildern Speicherplatz frei wird. Wird die Kamera vor Beendigung der Belichtungsreihe ausgeschaltet, so wird die Belichtungsreihe nach dem Einschalten ebenfalls mit der nächsten Aufnahme fortgesetzt.

# **Weißabgleich**

Der Weißabgleich stellt sicher, dass Farben durch die Farbe der Lichtquelle nicht verfälscht werden. Für die meisten Lichtquellen wird der automatische Weißabgleich empfohlen; bei Bedarf können andere Werte je nach Art der Lichtquelle ausgewählt werden. Folgende Optionen stehen in den Betriebsarten **P**, **S**, **A** und **M** zur Verfügung (in den Betriebsarten »Automatik« und »Motiv« wird der automatische Weißabgleich verwendet):

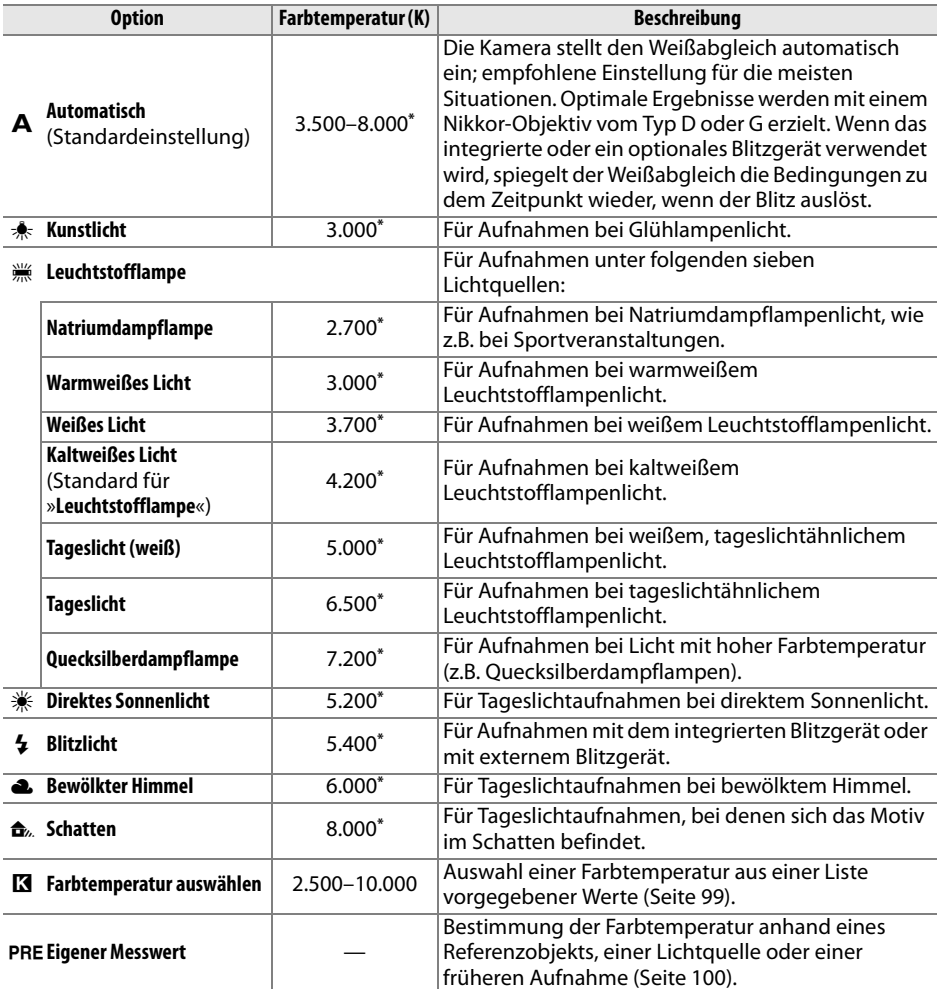

\* Alle Angaben sind Näherungswerte. Eine eventuell vorgenommene Feinabstimmung wird auf 0 gesetzt.

Drücken Sie zur Auswahl eines Wertes für den Weißabgleich die **WB**-Taste und drehen Sie das hintere Einstellrad, bis die gewünschte Einstellung auf dem Display angezeigt wird. Der Weißabgleich kann auch über das Aufnahmemenü eingestellt werden (Seite 165).

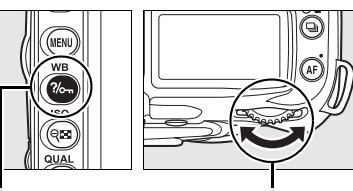

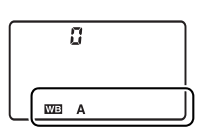

**WB**-Taste **Hinteres Einstellrad** Display

#### A I **(Leuchtstofflampe)**

Die Art der Lampe wird über die Option »**Weißabgleich«** im Aufnahmemenü ausgewählt (Seite 165).

#### A **Weitere Informationen**

Wenn »**Weißabgleichsreihe**« für Individualfunktion e4 (»**Belichtungsreihen**«, Seite 191) ausgewählt wird, nimmt die Kamera mehrere Bilder auf, wenn der Auslöser gedrückt wird. Die Kamera variiert dabei für jede Bilddatei die im Weißabgleichsmenü aktuell gewählte Weißabgleichseinstellung. Ausführlichere Informationen finden Sie auf Seite 191.

## **Feinabstimmung des Weißabgleichs**

Für die Weißabgleichseinstellungen kann eine Feinabstimmung vorgenommen werden, um Farbabweichungen der Lichtquelle auszugleichen oder um Bilder bewusst mit Farbstich aufzunehmen. Die Feinabstimmung des Weißabgleichs kann im Untermenü »**Weißabgleich**« des Aufnahmemenüs vorgenommen werden. Alternativ können Sie die Feinabstimmung auch durchführen, indem Sie die **WB**-Taste gedrückt halten und gleichzeitig das vordere Einstellrad drehen.

### ❚❚ **Das Weißabgleichsmenü**

### **1 Wählen Sie eine Weißabgleichseinstellung.**

Wählen Sie im Aufnahmemenü »**Weißabgleich**« aus (Seite 165). Markieren Sie eine Weißabgleichseinstellung und drücken Sie (▶). Fahren Sie mit Schritt 2 fort, sofern Sie nicht die Optionen »**Leuchtstofflampe**«, »**Farbtemperatur auswählen**«

oder »**Eigener Messwert**« gewählt haben. Wenn

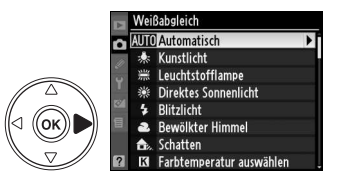

»**Leuchtstofflampe**« ausgewählt ist, markieren Sie einen Leuchtstofflampentyp und drücken Sie den Multifunktionswähler rechts (2). Wenn die Option »**Farbtemperatur auswählen**« ausgewählt ist, markieren Sie eine Farbtemperatur und drücken Sie den

Multifunktionswähler rechts (2). Wenn die Option »**Eigener Messwert**« aktiviert wurde, ist zunächst die Auswahl eines Messwerts erforderlich (siehe Seite 106).

## **2 Nehmen Sie eine Feinabstimmung des Weißabgleichs vor.**

Wählen Sie mit dem Multifunktionswähler einen Feinabstimmungswert. Die Weißabgleichs-Feinabstimmung kann auf den Farbachsen Orange– Blau (A–B) und Grün–Magenta (G–M) vorgenommen werden. Die horizontale Farbachse (Orange–Blau) stellt die Farbtemperatur dar. Jede Stufe entspricht ca. 5 Mired. Die vertikale Farbachse (Grün–Magenta) erzeugt eine ähnliche Wirkung wie ein Farbkorrekturfilter.

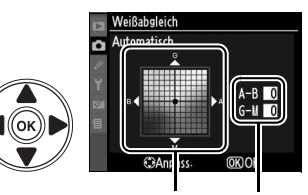

Koordinaten Feinabst.

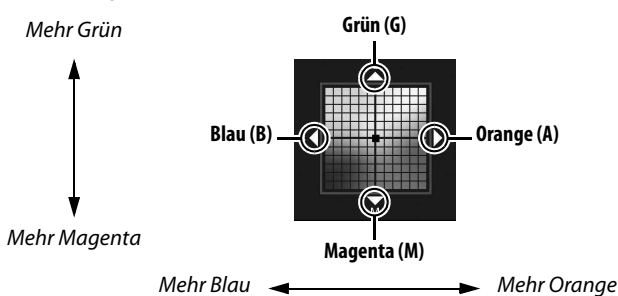

#### A **Feinabstimmung des Weißabgleichs**

Die Farben auf den Farbachsen für die Feinabstimmung sind relativ, nicht absolut. Wenn beispielsweise eine »warme« Weißabgleichseinstellung wie <del>東</del> (Kunstlicht) ausgewählt wurde und eine Verschiebung nach **B** (Blau) vorgenommen wird, erhält das Foto einen kühleren Aspekt, verfärbt sich jedoch nicht wirklich blau.

## **3** Drücken Sie die <sup>®</sup>-Taste.

Drücken Sie die ®-Taste, um die Einstellungen zu speichern und zum Aufnahmemenü zurückzukehren. Wenn eine Feinabstimmung des Weißabgleichs entlang der A-B-Achse vorgenommen wurde, wird auf dem Display das Symbol E angezeigt.

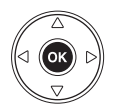

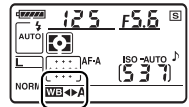

### ❚❚ **Die WB-Taste**

Bei allen Weißabgleichseinstellungen außer **K** (»Farbtemperatur auswählen«) und PRE (»**Eigener Messwert**«) kann mit der **WB**-Taste eine Feinabstimmung entlang der A-B-Farbachse (Orange–Blau) vorgenommen werden (Seite 97). Wenn die Optionen K oder PRE ausgewählt wurden, kann eine Feinabstimmung ausschließlich im Aufnahmemenü durchgeführt werden, wie auf Seite 97 beschrieben. Es stehen sechs Einstellungen in beide Richtungen zur Auswahl. Jeder Schritt entspricht ungefähr 5 Mired (siehe unten). Drücken Sie die **WB**-Taste und drehen Sie das vordere Einstellrad, bis der gewünschte Wert auf dem Display angezeigt wird. Wenn Sie das vordere Einstellrad nach links drehen, werden die Bildfarben zu Orange (A) hin verschoben. Wenn Sie das vordere Einstellrad nach rechts drehen, werden die Bildfarben zu Blau (B) hin verschoben. Bei vorgenommener Feinabstimmung erscheint auf dem Display das Symbol (<) (außer bei »0«).

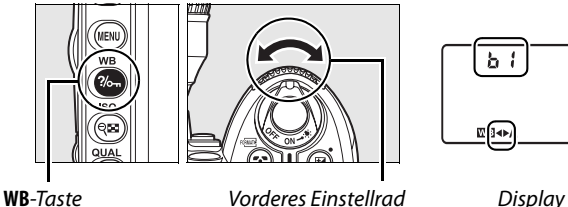

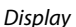

#### A »**Mired«**

In niedrigen Farbtemperaturbereichen sind Änderungen der Farbtemperatur deutlich stärker wahrnehmbar als in hohen Farbtemperaturbereichen. Eine Anpassung um 1.000 K ist bei einer Farbtemperatur von 3.000 K in viel stärkerem Maße wahrnehmbar als dieselbe Anpassung bei einer Farbtemperatur von 6.000 K. Da die Einheit Kelvin dieser nichtlinearen Farbwahrnehmung in keiner Weise Rechnung trägt, verwendet man in der Fotografie die Einheit Mired. Die Umrechnung von Kelvin in Mired erfolgt, indem man den Kehrwert der Farbtemperatur (in Kelvin) mit 10<sup>6</sup> multipliziert. Die Einheit Mired wird unter anderem zur Klassifizierung von Konversionsfiltern verwendet. Beispiele:

- $\bullet$  4.000 K 3.000 K (= 1.000 K Unterschied) entspricht 83 Mired
- $7.000$  K  $6.000$  K (= 1.000 K Unterschied) entspricht 24 Mired

Bei der Einstellung K (»**Farbtemperatur auswählen**«) kann die Farbtemperatur ausgewählt werden, indem die **WB**-Taste gedrückt und das vordere Einstellrad gedreht wird, bis der gewünschte Wert auf dem Display angezeigt wird. Die Farbtemperatur kann auch im Aufnahmemenü ausgewählt werden (Seite 165).

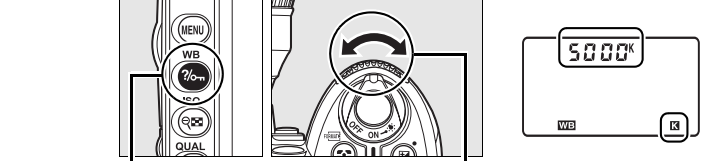

**WB**-Taste **Vorderes Einstellrad** Display

#### A **Farbtemperatur**

Die empfundene Farbe einer Lichtquelle hängt von der Wahrnehmung des Betrachters und anderen Bedingungen ab. Die Bezugsgröße »Farbtemperatur« dient als objektiver Maßstab für die Farbigkeit von Licht. Licht von Lichtquellen mit einer Farbtemperatur zwischen 5.000 und 5.500 K erscheint weiß, während das Licht von Lichtquellen mit niedrigerer Farbtemperatur wie beispielsweise Glühlampen leicht gelblich oder rötlich erscheint. Licht mit höherer Farbtemperatur erscheint bläulicher.

#### A **Auswählen einer Farbtemperatur**

Bei Blitz- oder Leuchtstofflampenlicht erzielt diese Option nicht die gewünschten Ergebnisse. Wählen Sie für diese Lichtquellen die Weißabgleichseinstellungen  $\frac{1}{2}$  (»Blitzlicht«) oder **III** (»**Leuchtstofflampe**«). Um bei allen anderen Lichtquellen zu überprüfen, ob der gewählte Farbtemperaturwert der Lichtquelle entspricht, sollten Sie eine Testaufnahme belichten.

#### A **Das Weißabgleichsmenü**

Die Farbtemperatur kann auch im Weißabgleichsmenü ausgewählt werden. Beachten Sie, dass die Auswahl eine Farbtemperatur mit Hilfe der **WB**-Taste und dem vorderen Einstellrad die Einstellung ersetzt, die vorher im Weißabgleichsmenü ausgewählt wurde.

## **Eigener Messwert**

Mithilfe der Weißabgleichseinstellung »Eigener Messwert« können individuell ermittelte Farbtemperaturen bzw. von anderen Bildern übernommene Weißabgleichseinstellungen als eigene Werte gespeichert und bei Bedarf wieder geladen werden. Die Einstellung ist vor allem bei Mischbeleuchtung und farbigem Licht sinnvoll. Sie können einen benutzerdefinierten Weißabgleich auf zwei Arten vornehmen:

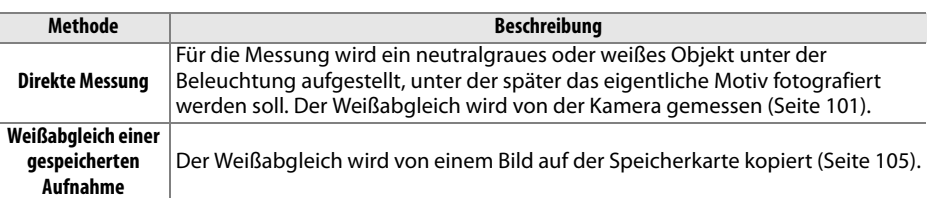

Es können bis zu fünf eigene Messwerte bzw. Weißabgleichseinstellungen in der Kamera gespeichert werden (d-0 bis d-4). Gespeicherte Weißabgleichseinstellungen können mit einem Textkommentar versehen werden (Seite 107).

> **d-0**: Speichert den zuletzt gemessenen Wert (Seite 101). Dieser Messwert wird überschrieben, sobald ein neuer Wert gemessen wird.

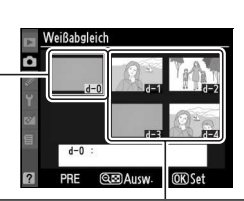

**d-1–d-4**: Speichert Weißabgleichseinstellungen, die von d-0 kopiert wurden (Seite 104). **Speichert** Weißabgleichseinstellungen, die von Bildern auf der Speicherkarte übernommen wurden (Seite 105).

## **1 Beleuchten Sie ein Referenzobjekt.**

Stellen Sie ein neutralgraues oder weißes Objekt unter der Beleuchtung auf, unter der Sie später Ihr eigentliches Motiv fotografieren möchten. In Studioumgebungen kann als Referenzobjekt eine Standardgraukarte verwendet werden. Die Belichtung wird bei der Ermittlung eines Messwerts automatisch um 1 LW erhöht. Stellen Sie bei der manuellen Belichtungssteuerung (**M**) die Belichtung so ein, dass auf der Belichtungsskala ±0 angezeigt wird (Seite 84).

## **2** Wählen Sie die Weißabgleichseinstellung PRE (»Eigener Messwert«).

Drücken Sie die WB-Taste und drehen Sie das hintere Einstellrad, bis das Symbol PRE auf dem Display angezeigt wird.

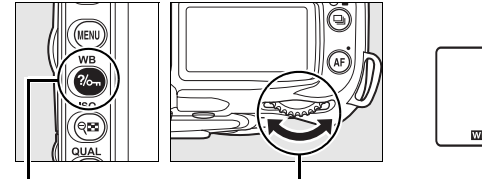

**WB**-Taste **Hinteres Einstellrad** Display

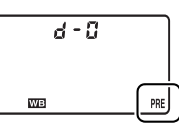

## **3 Wählen Sie den Modus der direkten Messung.**

Lassen Sie die **WB**-Taste kurz los und drücken Sie sie dann, bis das Symbol PRE im Display zu blinken anfängt. In diesem Fall blinkt im Sucher und auf dem Display die Anzeige D. Standardmäßig blinken die Anzeigen etwa sechs Sekunden lang. Wenn Sie die Einstellung verlassen möchten, ohne einen eigenen Messwert für den Weißabgleich zu bestimmen, drücken Sie die **WB**-Taste erneut.

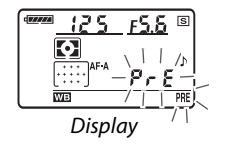

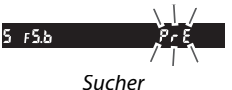

 $\overrightarrow{a}$ 

## **4 Messen Sie den Weißabgleichswert.**

Richten Sie die Kamera auf das Referenzobjekt, so dass es das gesamte Sucherbildfeld ausfüllt. Die Kamera misst die Farbtemperatur und speichert den gemessenen Wert im Weißabgleichs-Messwertspeicher

d-0. Es wird jedoch keine Aufnahme auf der Speicherkarte gespeichert. Auch wenn die Kamera nicht scharf gestellt hat, wird die Farbtemperatur exakt gemessen.

## **5 Prüfen Sie das Ergebnis auf dem Monitor.**

Wenn die Messung fehlerfrei durchgeführt werden konnte, blinkt auf dem Display die Anzeige Good. Im Sucher blinkt die Anzeige  $\overline{a}d$ . Standardmäßig blinken die Anzeigen etwa sechs Sekunden lang.

Bei zu heller oder zu dunkler Ausleuchtung kann die Kamera den Weißabgleich möglicherweise nicht messen. In diesem Fall blinkt im Sucher und auf dem Display die Anzeige no Ld (standardmäßig blinken die Anzeigen etwa sechs Sekunden lang). Drücken Sie den Auslöser bis zum ersten Druckpunkt, um zu Schritt 4 zurückzukehren und die Messung des Weißabgleichswerts neu vorzunehmen.

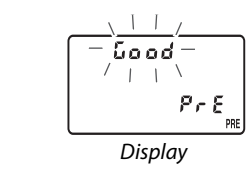

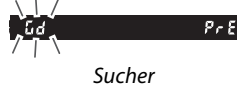

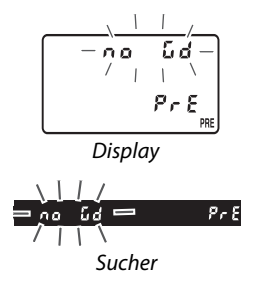

## **6 Wählen Sie den Weißabgleichs-Messwertspeicher d-0.**

Wenn ein neuer Messwert unmittelbar nach der Messung als Weißabgleichseinstellung angewendet werden soll, drücken Sie die **WB**-Taste und drehen Sie das vordere Einstellrad, bis auf dem Display der Messwertspeicher d-0 angezeigt wird.

#### **M** Direkte Messung

Wenn keine Bedienvorgänge vorgenommen werden, während die Anzeigen blinken, wird die direkte Messung nach der Zeit, die für Individualfunktion c2 (»**Belichtungsmesser«**, Seite 179) beendet. Standardmäßig sind sechs Sekunden voreingestellt.

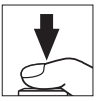

#### A **Weißabgleichs-Messwertspeicher d-0**

Die ermittelte Weißabgleichseinstellung wird im Weißabgleichs-Messwertspeicher d-0 gespeichert. Der Wert der letzten Messung wird dabei automatisch gelöscht. Eine Sicherheitsabfrage wird nicht eingeblendet. Anschließend erscheint ein Indexbild in der Liste der gespeicherten Weißabgleichseinstellungen.

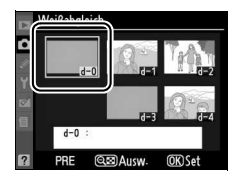

Um den neu ermittelten Wert für den Weißabgleich zu verwenden, wählen Sie den Weißabgleichs-Messwertspeicher d-0 aus. Wenn in d-0 keine Weißabgleichseinstellung gespeichert wurde, wird dem Weißabgleich eine Farbtemperatur von 5.200 K (entspricht der Weißabgleichseinstellung »**Direktes Sonnenlicht**«) zugrunde gelegt. Dieser Weißabgleichs-Messwert bleibt solange im Messwertspeicher d-0 gespeichert, bis ein neuer Wert gemessen wird. Bis zu fünf Messwerte können gespeichert werden, indem der aktuelle Messwert vor jeder erneuten Messung aus d-0 in einen der vier anderen Weißabgleichs-Messwertspeicher kopiert wird (Seite 104).

## ❚❚ **Kopieren einer Weißabgleichseinstellung von d-0 in einen anderen Messwertspeicher (d-1 bis d-4)**

Wenn Sie die zuletzt ermittelte und im Messwertspeicher d-0 gespeicherte Weißabgleichseinstellung in einen anderen Messwertspeicher (d-1 bis d-4) kopieren möchten, gehen Sie wie im Folgenden beschrieben vor.

## **1 Wählen Sie** L **(»Eigener Messwert«).**

Markieren Sie »**Eigener Messwert«** im Weißabgleichsmenü (Seite 95) und drücken Sie den Multifunktionswähler rechts ( $\blacktriangleright$ ).

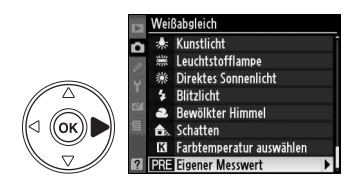

## ثما

## **2 Speichern Sie Ihre Konfiguration.**

Markieren Sie den gewünschten Messwertspeicher (d-1 bis d-4) und drücken Sie die ®<sup>EL</sup>-Taste.

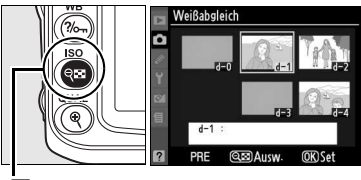

ବ⊡-Taste

## **3 Kopieren Sie den Inhalt von Messwertspeicher d-0 in den ausgewählten Messwertspeicher.**

Markieren Sie die Option »**d-0 übernehmen**« und drücken Sie die ®-Taste. Wenn ein Kommentar für d-0 (Seite 107), erstellt wurde, wird er in den Kommentar für den ausgewählten Speicherplatz kopiert.

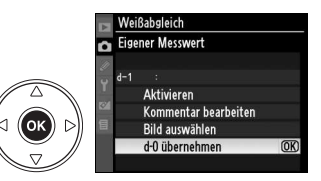

#### A **Auswählen einer gespeicherten Weißabgleichseinstellung**

Wenn Sie eine andere gespeicherte Weißabgleichseinstellung im Menü »**Eigener Messwert**« auswählen möchten (siehe Schritt 3 oben), drücken Sie  $\triangle$ , um den aktuellen Messwertspeicher (d-0 bis d-4) zu markieren, und drücken Sie dann 2.

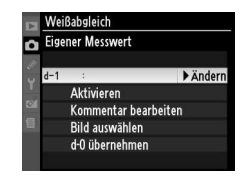

## ❚❚ **Übernehmen der Weißabgleichseinstellung von einem gespeicherten Bild (nur d-1 bis d-4)**

Wenn Sie die Weißabgleichseinstellung eines Fotos auf der Speicherkarte in einen ausgewählten Messwertspeicher kopieren wollen (nur d-1 bis d-4), gehen Sie wie im Folgenden beschrieben vor. Ein gespeicherter Weißabgleichsmesswert kann nicht wieder in den Messwertspeicher d-0 kopiert werden.

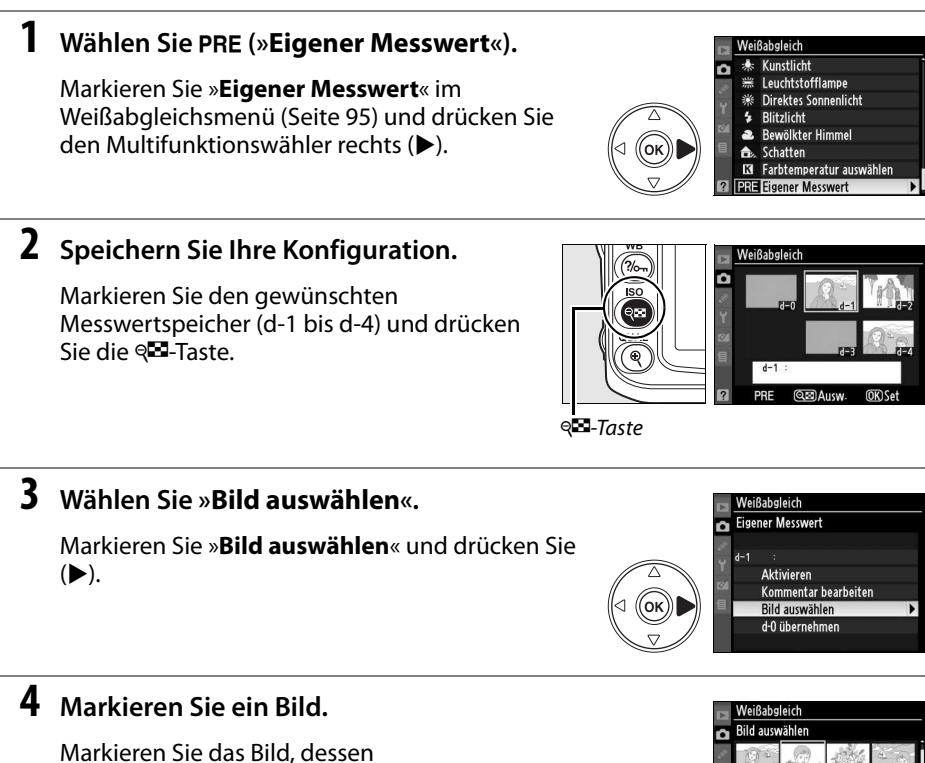

Weißabgleichseinstellung Sie übernehmen möchten. Wenn Sie das markierte Bild kurzzeitig in der Einzelbilddarstellung anzeigen möchten, drücken Sie die X-Taste.

## **5 Kopieren Sie die Weißabgleichseinstellung.**

Drücken Sie <sup>®</sup>, um den Wert für den Weißabgleich des markierten Fotos in den ausgewählten Speicher zu kopieren. Wenn für das markierte Foto ein Kommentar (Seite 205) erstellt wurde, wird er in den Kommentar für den ausgewählten Speicherplatz kopiert.

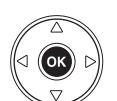

اف

### ❚❚ **Anwenden einer gespeicherten Weißabgleichseinstellung**

Mit den folgenden Schritten laden Sie eine gespeicherte Weißabgleichseinstellung und wenden sie auf die weiteren Aufnahmen an:

### **10 Wählen Sie PRE (»Eigener Messwert«).**

Markieren Sie »**Eigener Messwert**« im Weißabgleichsmenü (Seite 95) und drücken Sie den Multifunktionswähler rechts ( $\blacktriangleright$ ).

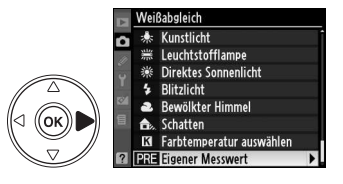

## **2 Wählen Sie den gewünschten Messwertspeicher aus.**

Markieren Sie den gewünschten Messwertspeicher und drücken Sie die ®-Taste. Wenn Sie den markierten Messwertspeicher auswählen und das Feinabstimmungsmenü (Seite 97) anzeigen möchten, ohne den nächsten Schritt durchzuführen, drücken Sie statt der & Taste die ®-Taste.

## **3 Wählen Sie »Aktivieren**«**.**

Markieren Sie die Option »**Aktivieren**« und drücken Sie die Taste (2). Das Feinabstimmungsmenü wird für den ausgewählten Weißabgleichsmesswert angezeigt (Seite 98).

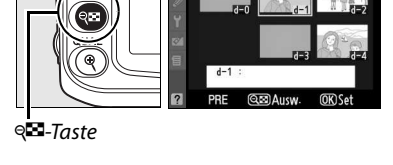

Weißabgleich **Eigener Messwert** Aktivieren Kommentar bearbeiter οκ Bild auswählen d-0 übernehmen

#### A **Anwenden einer gespeicherten Weißabgleichseinstellung: die WB-Taste**

Wenn die Weißabgleichseinstellung PRE (»Eigener Messwert«) ausgewählt wurde, können Sie einen gespeicherten Weißabgleichsmesswert auch auswählen, indem Sie die **WB**-Taste gedrückt halten und das vordere Einstellrad drehen. Der aktivierte Weißabgleichs-Messwertspeicher wird bei gedrückter **WB**-Taste auf dem Display angezeigt.

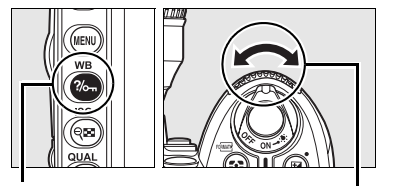

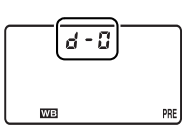

**WB**-Taste Vorderes Einstellrad Display

### ❚❚ **Eingabe eines Textkommentars**

Gehen Sie wie im Folgenden beschrieben vor, wenn Sie eine gespeicherte Weißabgleichseinstellung mit einem Textkommentar von bis zu 36 Zeichen Länge versehen wollen.

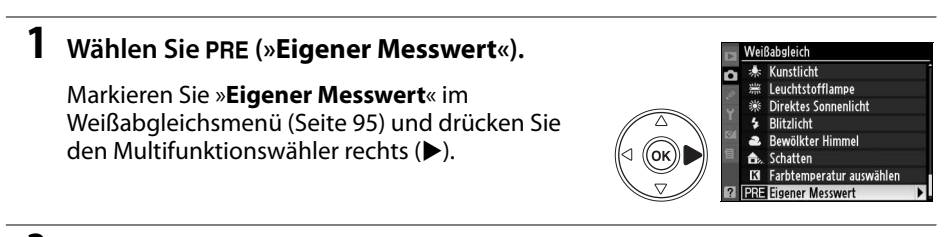

## **2 Wählen Sie den gewünschten Messwertspeicher aus.**

Markieren Sie den gewünschten Messwertspeicher und drücken Sie die ®-Taste.

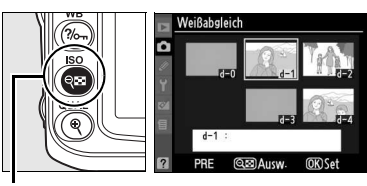

 $Q = -Taste$ 

## **3 Wählen Sie »Kommentar bearbeiten«.**

Markieren Sie die Option »**Kommentar bearbeiten**« und drücken Sie den Multifunktionswähler rechts  $(\blacktriangleright)$ .

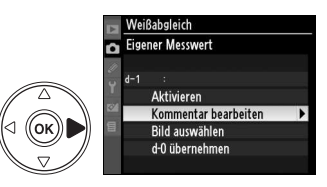

## **4 Geben Sie einen Kommentar ein.**

Geben Sie einen Kommentar ein (siehe Seite 169).

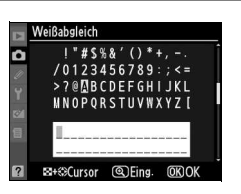

 $\overline{\mathbf{c}}$ 

# **Picture-Control-Funktionen zur Bildoptimierung**

Mit Nikons einzigartigem Picture-Control-System können Sie Bildverarbeitungseinstellungen auch für andere, kompatible Geräte und Software übernehmen. Sie haben die Auswahl zwischen den Picture-Control-Funktionen der Kamera, mit denen Sie die Bildverarbeitungseinstellungen sofort anpassen können, und individuellen Einstellungen für Scharfzeichnung, Kontrast, Helligkeit, Farbsättigung und Farbton. Diese Einstellungen können unter neuem Namen als benutzerdefinierte Picture-Control-Funktionen gespeichert werden, die dann später beliebig aufgerufen und bearbeitet werden können. Benutzerdefinierte Picture-Control-Konfigurationen können auch auf der Speicherkarte gespeichert und mit kompatibler Software verwendet werden. Außerdem können auf dem Computer erstellte Picture-Control-Konfigurationen in die Kamera geladen werden. Jeder beliebige Satz von Picture-Control-Funktionen erzeugt auf allen Kameras, die das Picture-Control-System von Nikon unterstützen, fast die gleichen Ergebnisse.

### ❚❚ **Verwenden von Picture-Control-Konfigurationen**

Picture-Control-Konfigurationen können wie unten beschrieben verwendet werden.

- **Auswählen einer Picture-Control-Konfiguration von Nikon** (Seite 109): Wenden Sie eine der vordefinierten Picture-Control-Konfigurationen von Nikon an.
- **Bearbeiten einer bestehenden Picture-Control-Konfiguration** (Seite 110): Bearbeiten Sie eine der bestehenden Picture-Control-Konfigurationen, um durch Änderung von Scharfzeichnung, Kontrast, Helligkeit, Sättigung und Farbton eine bestimmte Bildwirkung hervorzurufen.
- **Anlegen einer benutzerdefinierten Picture-Control-Konfiguration** (Seite 113): Speichern Sie geänderte Picture-Control-Konfigurationen nach Bedarf unter einem eindeutigen Namen, rufen Sie sie auf oder bearbeiten Sie sie.
- **Weitergeben einer benutzerdefinierten Picture-Control-Konfiguration** (Seite 115): Benutzerdefinierte Picture-Control-Konfigurationen, die mit der Kamera erstellt worden sind, können auf der Speicherkarte gespeichert und mit der im Lieferumfang enthaltenen Software ViewNX oder anderer geeigneter Software geöffnet werden. Umgekehrt können mit geeigneter Software erstellte Picture-Control-Konfigurationen in die Kamera geladen werden.
- **Löschen und Umbenennen von benutzerdefinierten Picture-Control-Konfigurationen** (Seite 117): Löschen Sie benutzerdefinierte Picture-Control-Konfigurationen oder benennen Sie sie um.

#### A **Vordefinierte Picture-Control-Konfigurationen von Nikon im Vergleich zu benutzerdefinierten Picture-Control-Konfigurationen**

Die von Nikon bereitgestellten Picture-Control-Konfigurationen werden als Picture-Control-Konfigurationen von Nikon bezeichnet. Zusätzlich zu den im Lieferumfang der Kamera enthaltenen Nikon-Picture-Control-Konfigurationen können optionale Picture-Control-Konfigurationen von der Nikon-Website heruntergeladen werden. Benutzerdefinierte Picture-Control-Konfigurationen werden erstellt, indem vorhandene Picture-Control-Konfigurationen bearbeitet und unter neuem Namen gespeichert werden. Sowohl die von Nikon zur Verfügung gestellten als auch die benutzerdefinierten Picture-Control-Konfigurationen können in kompatible Geräte und geeignete Software geladen werden.

## **Auswählen einer Picture-Control-Konfiguration von Nikon**

In der Kamera stehen sechs voreingestellte Picture-Control-Konfigurationen zur Verfügung. In den Bel.-steuerungen **P**, **S**, **A**, und **M**, können Sie eine Picture-Control-Konfiguration entsprechend dem Motiv oder der Motivart (bei anderen Modi wählt die Kamera eine Picture-Control-Konfiguration automatisch aus) wählen.

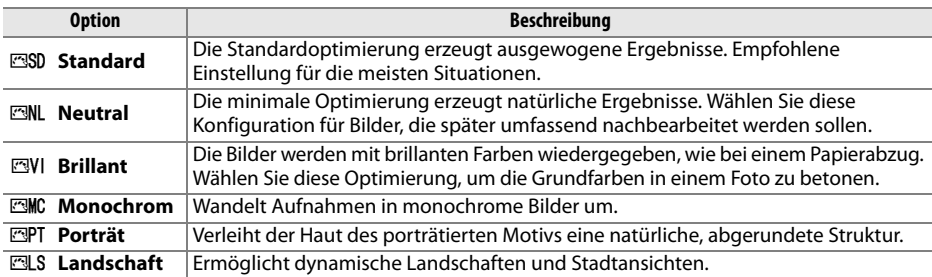

## ❚❚ **Auswählen einer Picture-Control-Konfiguration**

## **1 Wählen Sie »Bildoptimierung konfigurieren«.**

Markieren Sie im Aufnahmemenü (Seite 165) »**Bildoptimierung konfigurieren**« und drücken  $Sie$  ( $\blacktriangleright$ ).

## **2 Wählen Sie eine Picture-Control-Konfiguration.**

Markieren Sie die gewünschte Picture-Control-Konfiguration und drücken Sie die ®-Taste.

#### A **Das Vergleichsdiagramm**

Wenn Sie in Schritt 2 die @-Taste drücken, wird ein Diagramm eingeblendet, das die Einstellungen der vier vordefinierten Konfigurationen visualisiert und einen direkten Vergleich der Konfigurationen ermöglicht (wenn »**Monochrom**« ausgewählt ist, wird nur der Kontrast angezeigt). Um eine andere Picture-Control-Konfiguration auszuwählen, drücken Sie den Multifunktionswähler oben (▲) oder unten (▼). Drücken Sie anschließend den Multifunktionswähler rechts (2), um die Picture-Control-Optionen einzublenden, und drücken Sie danach die ®-Taste.

#### A **Symbol für Picture Control**

Die aktuelle Picture-Control-Konfiguration wird in den Aufnahmeinformationen angezeigt, wenn die EI-Taste gedrückt wird. Die Picture-Control-Konfigurationen können auch in den Aufnahmeinformationen ausgewählt werden (Seite 12).

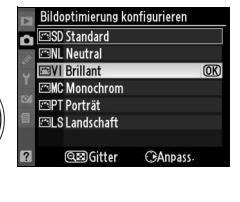

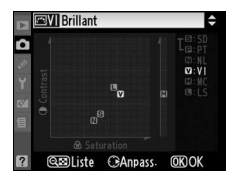

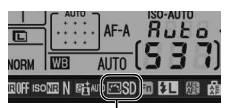

Symbol für Picture Control

 $\Box$ 

**AUTO** 

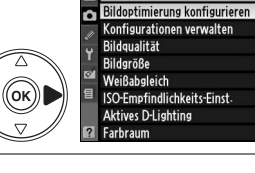

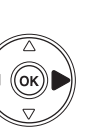

## **Bearbeiten einer bestehenden Picture-Control-Konfiguration**

Vorhandene Picture-Control-Konfigurationen (von Ni benutzerdefiniert) können einem Motiv, einer Aufnah oder einer Bildidee entsprechend modifiziert werden. Wähler mit der Option »**Schnelleinstellung**« eine ausgewogene Konfiguration von Optimierungen oder stellen Sie jede einzelne Option manuell ein.

**1 Wählen Sie eine Picture-Control-Konfiguration.**

Markieren Sie im Menü **»Bildoptimierung konfigurieren«** die gewünschte Konfiguration (Seite 109) und drücken Sie (▶).

## **2 Nehmen Sie Einstellungen vor.**

Drücken Sie den Multifunktionswähler oben oder unten ( $\triangle$  oder  $\nabla$ ), um die gewünschte Einstellung zu markieren, und anschließend links oder rechts (4 oder 2), um einen Wert auszuwählen

(Seite 111). Wiederholen Sie diesen Schritt, bis alle

Einstellungen vorgenommen wurden, oder wählen Sie »**Schnelleinstellung**« aus, um eine voreingestellte Einstellungskombination auszuwählen. Die Standardeinstellungen können mit der  $\overline{w}$ -Taste wiederhergestellt werden.

**3 Drücken Sie die** J**-Taste.**

### A **Änderung einer Basiskonfiguration**

Wenn eine der vordefinierten Konfigurationen geändert wurde, so dass ihre Einstellungen von den Standardeinstellungen abweichen, erscheint im Menü »**Bildoptimierung konfigurieren**« neben dem Namen ein Sternchen (»\* «).

м Schnelleinstellung Scharfzeichnung Kontrast Helligkeit ST. Farbsättigung Farbton **வெ**Gitter

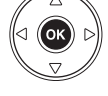

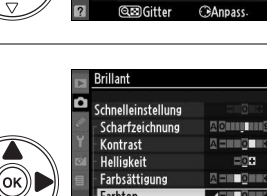

**EMC Monochrom FRIPT Porträt** 

**ESLS** Landschaft

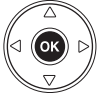

Bildoptimierung konfigurierer **MSD Standard EW Rrillant** 

**ESPT** Porträt **ESLS** Landschaft EC1VIVID-02 **QEIGitter**   $\overline{OR}$ 

Canpass

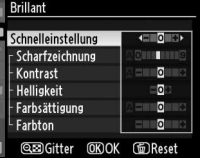

Bildoptimierung konfigurieren SD Standard **EML Neutral EVI Brillant** 

 $\overline{OR}$ 

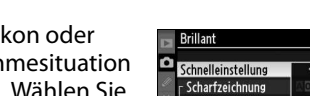

ʹοκ

### ❚❚ **Einstellungen für Picture Control**

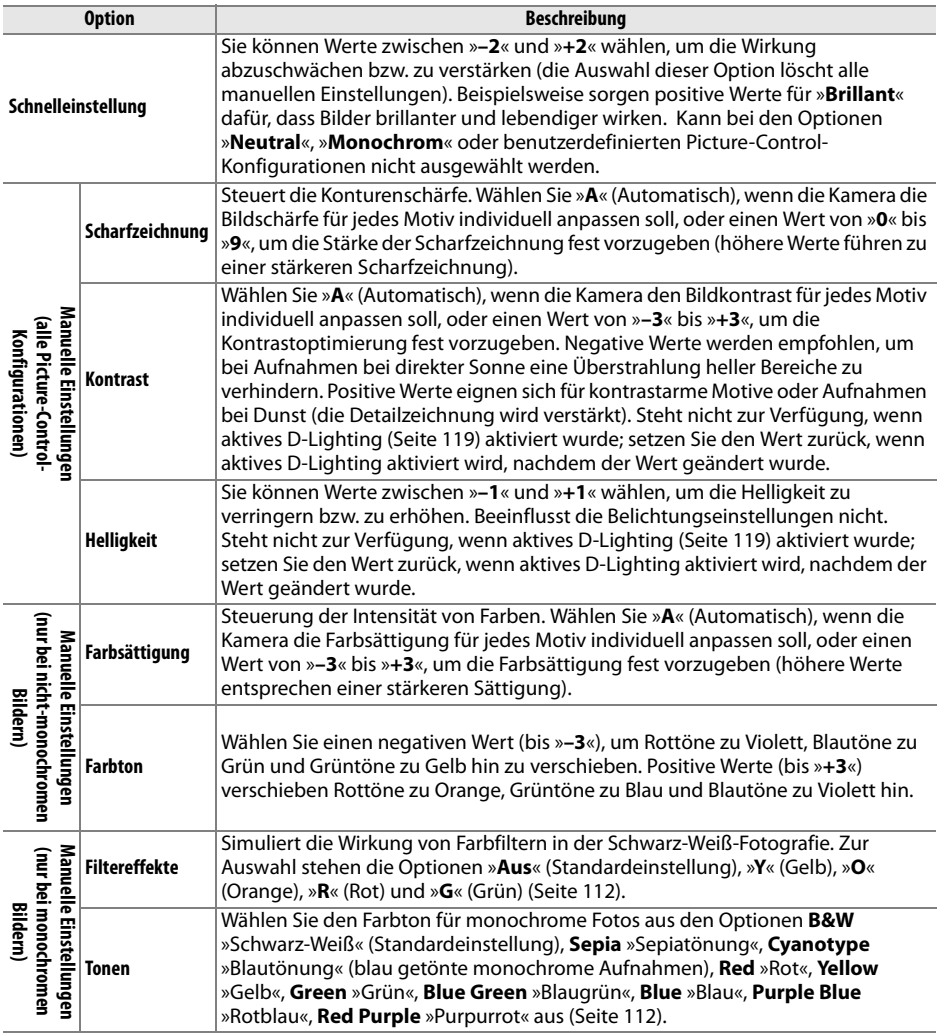

### D **»A« (Automatisch)**

Die Wirkung der automatischen Optimierung des Kontrasts und der Farbsättigung kann je nach Belichtung und Position des Motivs innerhalb des Bildfeldes variieren. Optimale Ergebnisse werden mit einem Nikkor-Objektiv vom Typ D oder G erzielt. Die Symbole für die Picture-Control-Konfigurationen, die Kontrast und Sättigung automatisch optimieren, werden im Diagramm grün dargestellt. Außerdem werden Linien parallel zu den Achsen des Diagramms angezeigt.

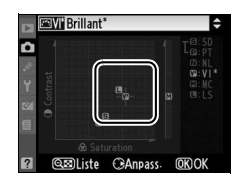

tó.

#### A **Das Vergleichsdiagramm**

 $\overline{W}$ enn Sie in Schritt 2 die  $\infty$ -Taste drücken, wird ein Diagramm eingeblendet, das die Einstellungen der vier vordefinierten Konfigurationen visualisiert und einen direkten Vergleich der Konfigurationen ermöglicht (wenn »**Monochrom**« ausgewählt ist, wird nur der Kontrast angezeigt). Lassen Sie die @-Taste los, um zum Picture-Control-Menü zurückzukehren.

#### A **Ursprüngliche Einstellungen**

Im Picture-Control-Menü markiert eine Linie unterhalb der Werteskala den ursprünglichen Wert der Einstellung. Verwenden Sie diese als Bezugspunkt für die von Ihnen gewählte Einstellung.

#### A **Filtereffekte (nur »Monochrom«)**

Die Optionen in diesem Menü simulieren die Wirkung von Farbfiltern in der Schwarzweißfotografie. Folgende Filtereffekte stehen zur Verfügung:

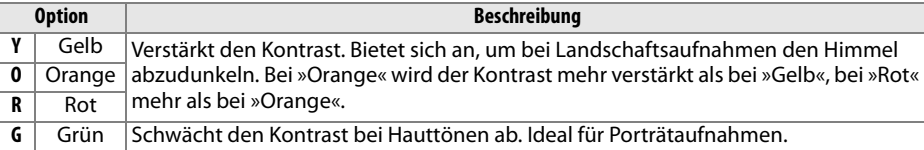

Bitte beachten Sie, dass die Wirkung der »**Filtereffekte**« stärker ausfällt als die der klassischen Objektivvorsatzfilter aus Glas.

#### A »**Tonen« (nur »Monochrom«)**

Wenn bei Auswahl der Option »**Tonen**« der Multifunktionswähler unten (3) gedrückt wird, werden die Optionen für die Farbsättigung angezeigt. Drücken Sie den Multifunktionswähler links (4) oder rechts (2), um die Farbsättigung einzustellen. Wenn die Option »**B&W**« (Schwarz-Weiß) ausgewählt ist, kann die Farbsättigung nicht eingestellt werden.

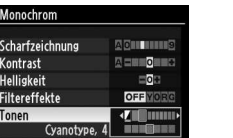

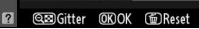

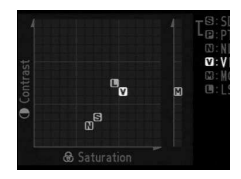

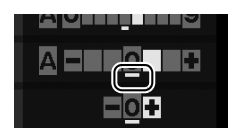

## **Anlegen einer benutzerdefinierten Picture-Control-Konfiguration**

Die im Lieferumfang der Kamera enthaltenen Picture-Control-Konfigurationen können verändert und als benutzerdefinierte Picture-Control-Konfigurationen gespeichert werden.

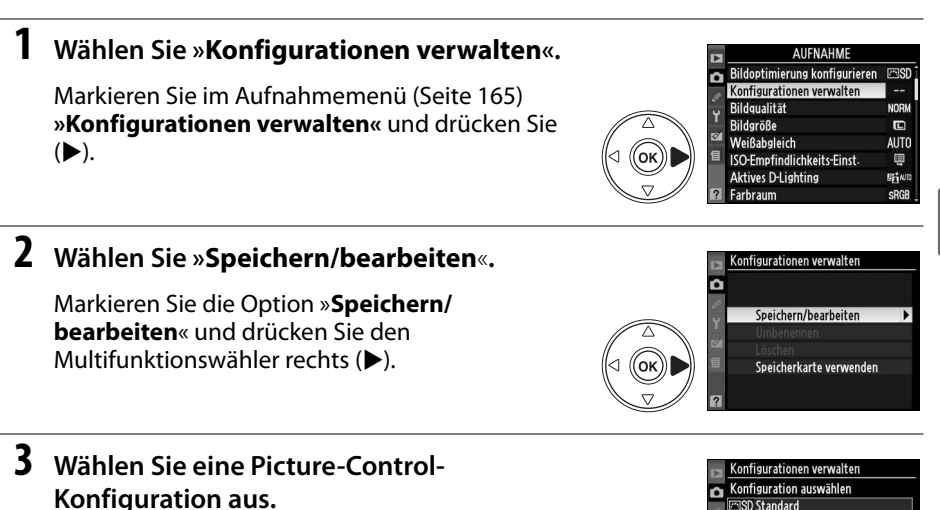

Markieren Sie eine bestehende Picture-Control-Konfiguration und drücken Sie (▶), oder drücken Sie <sup>®</sup>, um mit Schritt 5 fortzufahren und eine Kopie der markierten Konfiguration ohne weitere Änderungen zu speichern.

## **4 Bearbeiten Sie die ausgewählte Picture-Control-Konfiguration.**

Ausführlichere Informationen finden Sie auf Seite 111. Wenn Sie Ihre Änderungen verwerfen und wieder von vorne beginnen möchten, drücken Sie die fi-Taste. Drücken Sie die <sup>®-Taste.</sup> wenn Sie alle Einstellungen vorgenommen haben.

## **5 Speichern Sie Ihre Konfiguration.**

Wählen Sie einen der neun Speicherplätze für benutzerdefinierte Konfigurationen (»C-1« bis »C-9«) aus und drücken Sie den Multifunktionswähler rechts  $(\blacktriangleright)$ .

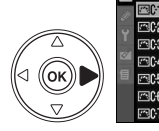

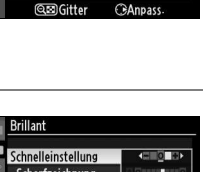

**GDRese** 

**EML** Neutral **EVI Brillant EMC Monochrom** 

**FRPT Porträt Fall S.I. andschaft** 

Kontrast Helligkeit

Farbsättigung Farbton **@EDGitter OKOK** 

οĸ)

 $\alpha$ 

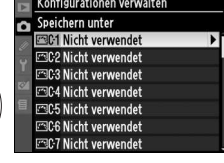

## **6 Benennen Sie die Picture-Control-Konfiguration.**

Es erscheint der rechts abgebildete Dialog für die Texteingabe. Standardmäßig wird der neuen Picture-Control-Konfiguration automatisch ein Name zugewiesen, der sich aus

dem Namen der alten Konfiguration und einer zweistelligen Zahl zusammensetzt. Dieser Name kann wie im Folgenden beschrieben geändert werden.

Um den Cursor im Eingabefeld zu bewegen, halten Sie die QE-Taste gedrückt und drücken Sie den Multifunktionswähler links oder rechts (4 oder 2). Wenn Sie einen neuen Buchstaben an der aktuellen Cursorposition eingeben möchten, markieren Sie das gewünschte Zeichen mit dem Multifunktionswähler im Zeichenfeld und drücken Sie die X-Taste. Um das Zeichen an der Cursorposition zu löschen, drücken Sie die fi-Taste.

Namen für Picture-Control-Konfigurationen können aus bis zu 19 Zeichen bestehen. Überzählig eingegebene Zeichen werden gelöscht.

Wenn Sie den neuen Namen eingegeben haben, drücken Sie **<sup>®</sup>.** Die neue Konfiguration erscheint nun in der Liste der Picture-Control-Konfigurationen.

Der Name einer benutzerdefinierten Konfiguration kann jederzeit mit der Funktion »**Umbenennen**« aus dem Menü »**Konfigurationen verwalten**« geändert werden.

#### A **Benutzerdefinierte Picture-Control-Konfigurationen**

Das Bearbeitungsdisplay für benutzerdefinierte Picture-Control-Konfigurationen enthält die gleichen Optionen wie die ursprüngliche Nikon-Konfiguration, auf der es basiert. Die ursprüngliche Konfiguration wird oben rechts im Display angezeigt.

#### A **Benutzerdefinierte Picture-Control-Konfigurationen**

Welche einstellbaren Optionen eine benutzerdefinierte Konfiguration enthält, hängt davon ab, auf welcher vordefinierten Picture-Control-Konfiguration sie basiert.

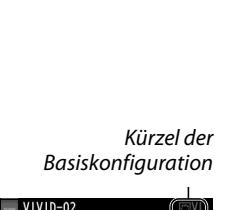

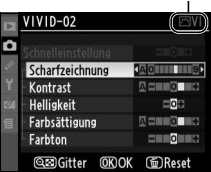

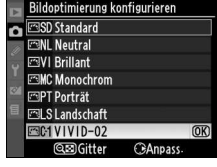

Zeichenfeld

Namensfeld

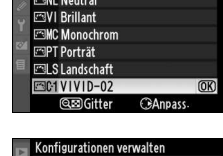

Speichern/bearbeiten Umbenennen

**Löschen** Speicherkarte verwenden т

o

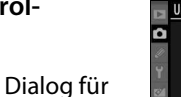

 $"$ #\$%&'()  $70123456789$ :<br>>?@MBCDEFGHIJKL **MNOPORSTUVWXYZI** 

> @Eing. അവ

 $V/VID - 0$ **KRASSCHIKKAK** 

## **Weitergeben einer benutzerdefinierten Picture-Control-Konfiguration**

Benutzerdefinierte Picture-Control-Konfigurationen, die mit der Picture Control Utility von ViewNX oder mit optionalen Programmen wie Capture NX 2 erstellt worden sind, können auf eine Speicherkarte kopiert und in die Kamera geladen werden. Umgekehrt können mit der Kamera erstellte benutzerdefinierte Picture-Control-Konfigurationen auf die Speicherkarte kopiert und für andere kompatible Kameras oder Programme verwendet werden.

## ❚❚ **Laden einer benutzerdefinierten Picture-Control-Konfiguration in die Kamera**

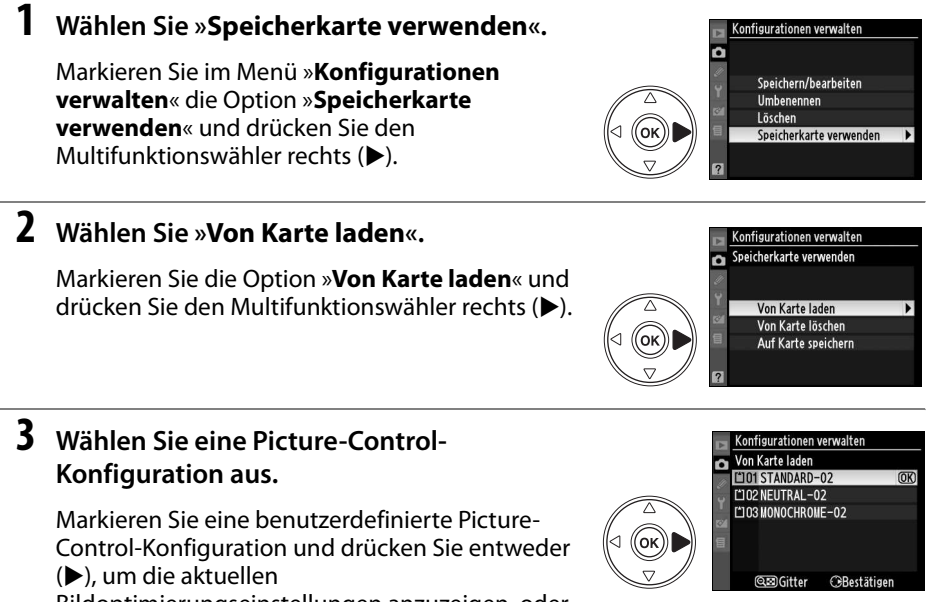

Bildoptimierungseinstellungen anzuzeigen, oder  $\circledast$ , um mit Schritt 4 fortzufahren.

## **4 Speichern Sie Ihre Konfiguration.**

Wählen Sie einen der neun Speicherplätze für benutzerdefinierte Konfigurationen (»C-1« bis »C-9«) aus und drücken Sie den Multifunktionswähler rechts  $(\blacktriangleright)$ .

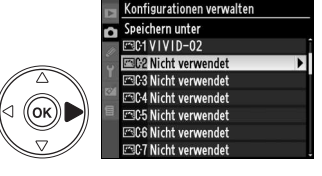

id.

## **5 Benennen Sie die Picture-Control-Konfiguration.**

Benennen Sie die Picture-Control-Konfiguration wie auf Seite 114 beschrieben. Die neue Picture-Control-Konfiguration wird in der Liste der Konfigurationen aufgelistet. Ihr Name kann jederzeit mit der Funktion »**Umbenennen**« aus dem Menü »**Konfigurationen verwalten**« geändert werden.

#### Bildoptimierung konfigurieren **FANI Noutral** ឝ **ESVI Brillant FAMC Monochrom PRIPT Porträt** Fill SI andschaft **ESC1VIVID-02** ESC2 STANDARD-02  $\overline{OR}$ **@@Gitter CAnpass** .<br>Konfigurationen verwalten ъ Speichern/bearbeiten Umbenennen **Löschen** Speicherkarte verwenden

## **■■** Speichern einer benutzerdefinierten Picture-Control-Konfiguration auf der **Speicherkarte**

## **1 Wählen Sie »Auf Karte speichern«.**

Markieren Sie im Menü »**Speicherkarte verwenden**« (siehe Schritt 1 auf Seite 115) die Option »**Auf Karte speichern**« und drücken Sie den Multifunktionswähler rechts ( $\blacktriangleright$ ).

## **2 Wählen Sie eine Picture-Control-Konfiguration.**

Markieren Sie eine benutzerdefinierte Picture-Control-Konfiguration und drücken Sie den Multifunktionswähler rechts  $(\blacktriangleright)$ .

## **3 Speichern Sie die Konfiguration.**

Wählen Sie einen der von 1 bis 99 nummerierten Speicherplätze aus und drücken Sie die ®-Taste. um die ausgewählte Picture-Control-Konfiguration auf der Speicherkarte zu speichern. Eine zuvor im ausgewählten Speicherplatz

gespeicherte Picture-Control-Konfiguration wird überschrieben.

#### A **Speichern einer benutzerdefinierten Picture-Control-Konfiguration**

Bis zu 99 Picture-Control-Konfigurationen können gleichzeitig auf der Speicherkarte gespeichert sein. Nur benutzerdefinierte Picture-Control-Konfigurationen können auf einer Speicherkarte gespeichert werden. Die im Lieferumfang der Kamera enthaltenen Picture-Control-Konfigurationen können nicht auf einer Speicherkarte gespeichert werden.

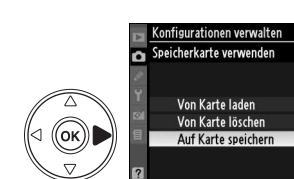

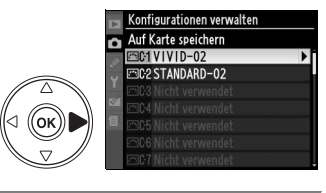

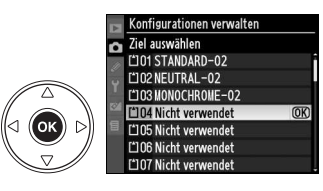

Gehen Sie wie unten beschrieben vor, um Picture-Control-Konfigurationen umzubenennen oder zu löschen.

### ❚❚ **Umbenennen einer benutzerdefinierten Picture-Control-Konfiguration**

## **1 Wählen Sie »Umbenennen«.**

Markieren Sie im Menü »**Konfigurationen verwalten**« die Option »**Umbenennen**« und drücken Sie den Multifunktionswähler rechts (2).

**2 Wählen Sie eine Picture-Control-Konfiguration aus.**

Markieren Sie eine benutzerdefinierte Picture-Control-Konfiguration (»C-1« bis »C-9«) und drücken Sie den Multifunktionswähler rechts (2).

## **3 Benennen Sie die Picture-Control-Konfiguration um.**

Benennen Sie die Picture-Control-Konfiguration wie auf Seite 114 beschrieben um.

## ❚❚ **Löschen einer benutzerdefinierten Picture-Control-Konfiguration aus der Kamera**

## **1 Wählen Sie »Löschen«.**

Markieren Sie im Menü »**Konfigurationen verwalten**« die Option »**Löschen**« und drücken Sie den Multifunktionswähler rechts ( $\blacktriangleright$ ).

## **2 Wählen Sie eine Picture-Control-Konfiguration aus.**

Markieren Sie eine benutzerdefinierte Picture-Control-Konfiguration (»C-1« bis »C-9«) und drücken Sie den Multifunktionswähler rechts (2).

## **3 Wählen Sie »Ja«.**

Markieren Sie die Option »**Ja**« und drücken Sie die J-Taste, um die ausgewählte Picture-Control-Konfiguration zu löschen.

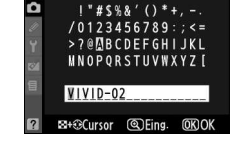

Konfigurationen verwalten

Speichern/bearbeiten Umbenennen Löschen Speicherkarte verwenden

n

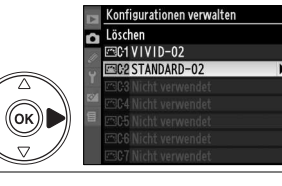

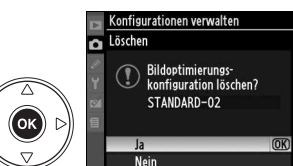

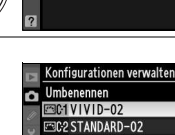

Umbenenner

n

(oĸ

 $\alpha$ 

Konfigurationen verwalten

Speichern/bearbeiten Umbenennen läschen

Speicherkarte verwenden

t

### ❚❚ **Löschen einer benutzerdefinierten Picture-Control-Konfiguration von der Speicherkarte**

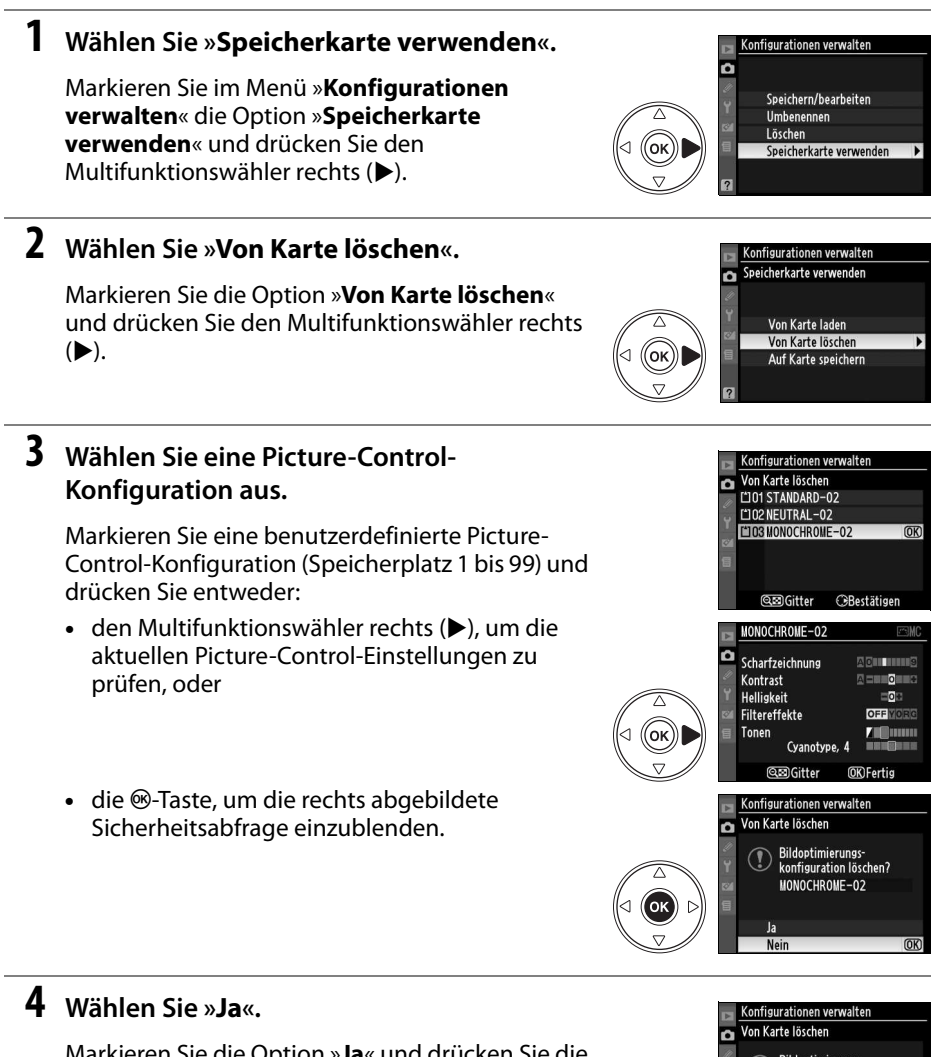

Markieren Sie die Option »**Ja**« und drücken Sie die J-Taste, um die ausgewählte Picture-Control-Konfiguration zu löschen.

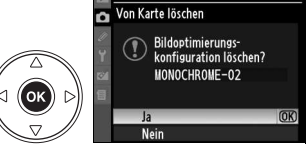

#### A **Picture-Control-Konfigurationen von Nikon**

Die Picture-Control-Konfigurationen von Nikon, die im Lieferumfang der Kamera enthalten sind (»**Standard**«, »**Neutral**«, »**Brillant**«, »**Monochrom**«, »**Porträt**« und »**Landschaft**«), können nicht umbenannt oder gelöscht werden.

lđi

# **Aktives D-Lighting**

Das aktive D-Lighting verbessert die Detailzeichnung in den Tiefen (dunklen Partien) und Lichtern (hellen Partien) und stellt eine ausgewogene Helligkeit und einen natürlichen Kontrast im Bild her. Ideal für Motive mit hohen Kontrasten, beispielsweise wenn Sie durch eine Tür oder ein Fenster eine Landschaft in strahlendem Sonnenschein oder an einem wolkenlosen Tag ein Motiv im Schatten aufnehmen wollen. Gehen Sie wie folgt vor, um Aufnahmen mit aktivem D-Lighting aufzunehmen:

## **1 Wählen Sie die Matrixmessung aus.**

Die Matrixmessung (Z, Seite 87) wird empfohlen, wenn aktives D-Lighting verwendet wird.

**2 Wählen Sie die Option »Aktives D-Lighting«**.

Markieren Sie im Aufnahmemenü (Seite 165) »**Aktives D-Lighting**« und drücken Sie 2.

## **3 Wählen Sie eine Option aus.**

Markieren Sie »**Automatisch**«, »**Extrastark**«, »**Verstärkt**«, »**Normal**«, »**Moderat**« oder »**Aus**« und drücken Sie J. Wählen Sie »**Automatisch**« aus, wenn die Kamera D-Lighting automatisch anhand der Aufnahmesituation einstellen soll.

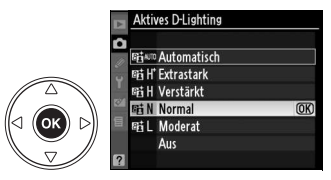

Г

OK

**Bildgröße** Weißabgleich

**AUFNAHME** Bildoptimierung konfigurieren

Konfigurationen verwalten Bildgualität

ISO-Empfindlichkeits-Ein **Aktives D-Lighting** Farhraum

लिशा

m

**ALIT** 

### **M** Aktives D-Lighting

Beim Fotografieren mit aktivem D-Lighting können die Picture-Control-Einstellungen »**Helligkeit**« und »**Kontrast**« nicht geändert werden (Seite 111). Im Belichtungsmodus **M** entspricht die Einstellung für das aktive D-Lighting »**Automatisch**« der Einstellung »**Normal**«.

#### D **»Aktives D-Lighting« im Vergleich zu »D-Lighting«**

Die Funktion »**Aktives D-Lighting**« aus dem Aufnahmemenü wird bereits vor der Aufnahme wirksam und optimiert den Dynamikumfang der Aufnahme, während die Funktion »**D-Lighting**« aus dem Bildbearbeitungsmenü nur nachträglich den Dynamikumfang bereits aufgenommener Bilder optimieren kann (bearbeitete Bilder werden als Kopie gespeichert).

#### A **ADL-Belichtungsreihe**

Wenn »**ADL-Belichtungsreihe**« für Individualfunktion e4 (»**Belichtungsreihen**«, Seite 191) ausgewählt wurde, variiert die Kamera das aktive D-Lighting automatisch über zwei Fotos: Das erste Foto wird mit ausgeschaltetem aktiven D-Lighting aufgenommen, das zweite mit der aktuellen Einstellung für das aktive D-Lighting. Ausführlichere Informationen finden Sie auf Seite 193.

# **Mehrfachbelichtung**

Folgen Sie den Schritten unten, um zwei oder drei Belichtungen in einem einzigen Foto aufzunehmen, bei denen die RAW-Daten des Bildsensors der Kamera dazu genutzt werden, Farben zu produzieren, wie sie bei Fotos, die mit einem Bildverarbeitungsprogramm vereint werden, nicht erzielt werden können.

Mehrfachbelichtungen können bei jeder Qualitätseinstellung aufgenommen werden.

### ❚❚ **Erstellen einer Mehrfachbelichtung**

Bitte beachten Sie, dass die Betriebsart für die Mehrfachbelichtung automatisch beendet und die Mehrfachbelichtung gespeichert wird, wenn innerhalb von 30 Sekunden keine Eingabe erfolgt.

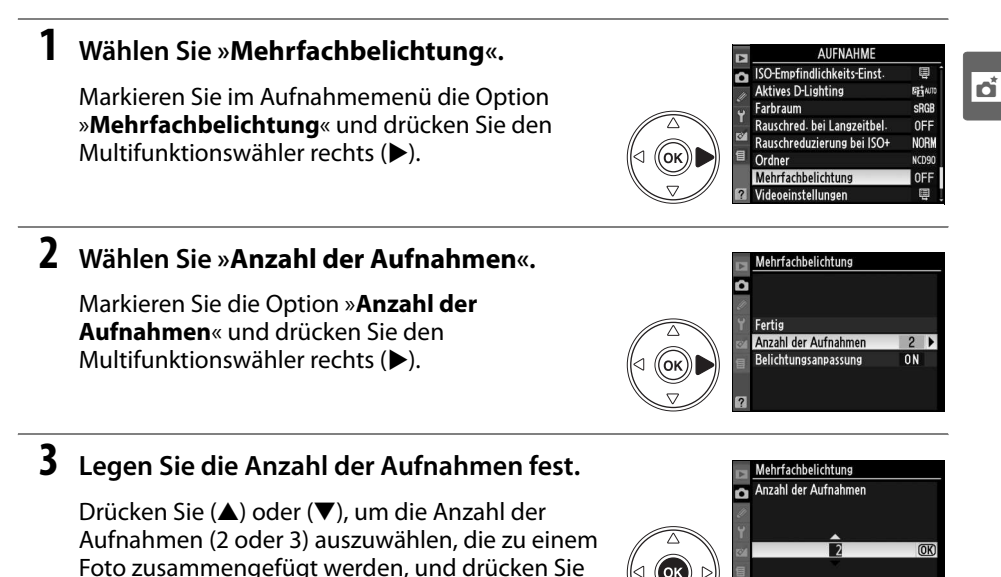

## **4 Wählen Sie »Belichtungsanpassung«.**

Markieren Sie die Option »**Belichtungsanpassung**« und drücken Sie den Multifunktionswähler rechts  $(\blacktriangleright)$ .

#### Mahrfachhalichtur Б Fertia  $\overline{2}$ Anzahl der Aufnahmen Belichtungsanpassung ON P

 $2 - 3$ 

#### A **Verlängern der Aufnahmedauer**

 $(6k)$ .

Wenn zwischen den Aufnahmen mehr als 30 s liegen sollen, wählen Sie »**Ein**« in der Option »**Bildkontrolle**« (Seite 163) im Wiedergabemenü aus und verlängern Sie die Zeit, bis der Monitor sich bei der Bildkontrolle ausschaltet, mit der Individualfunktion c4 (»**Ausschaltzeit des Monitors**«, Seite 180). Das größte Aufnahmeintervall zwischen den Einzelbelichtungen ist 30 Sekunden länger als die im Menü der Individualfunktion c4 gewählte Ausschaltzeit.

## **5 Stellen Sie die Sichtbarkeit des Bildes ein.**

Markieren Sie eine der folgenden Optionen und drücken Sie die ®-Taste.

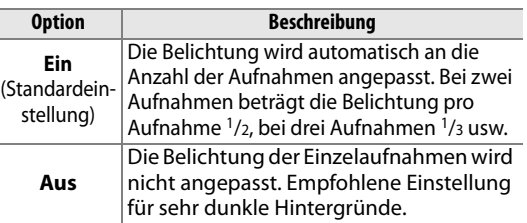

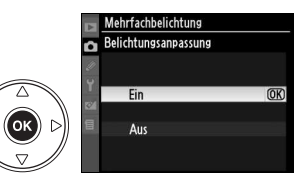

## افا

## **6 Wählen Sie »Fertig«.**

Markieren Sie die Option »**Fertig**« und drücken Sie die ®-Taste. Auf dem Display erscheint das Symbol ■. Wenn Sie die Betriebsart für die Mehrfachbelichtung wieder deaktivieren möchten, ohne eine Mehrfachbelichtung zu erstellen, wählen Sie im Aufnahmemenü unter »**Mehrfachbelichtung**« die Option »**Zurücksetzen**« aus.

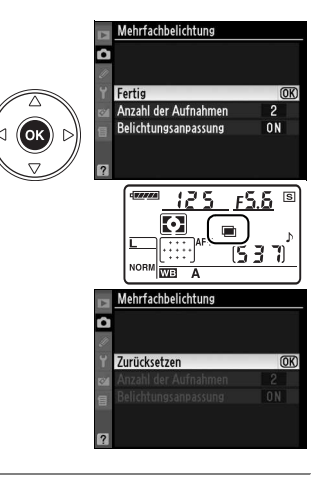

## **7 Richten Sie die Kamera auf das Motiv, stellen Sie scharf und lösen Sie aus.**

In den Betriebsarten für den Auslöser <sup>II</sup>IL und 9 (Seite 64) nimmt die Kamera alle Aufnahmen auf einmal auf. Bei der Einzelbildschaltung

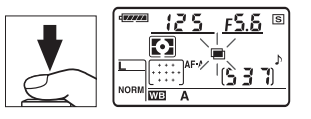

nimmt die Kamera nach jeder Betätigung des Auslösers nur ein einziges Bild auf; jede Einzelaufnahme muss daher auch einzeln ausgelöst werden. Ausführlichere Informationen dazu, wie Sie eine Mehrfachbelichtung vorzeitig abbrechen können, finden Sie auf Seite 123.

Solange die Betriebsart für die Mehrfachbelichtung aktiviert ist, blinkt das Symbol **n** auf dem Display. Sobald die eingestellte Anzahl von Aufnahmen erstellt worden ist, wird die Betriebsart für die

Mehrfachbelichtung automatisch beendet und

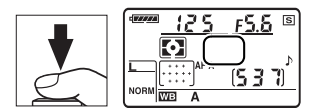

das Symbol ■ nicht mehr angezeigt. Wenn Sie eine weitere Mehrfachbelichtung erstellen möchten, wiederholen Sie die Schritte 1 bis 7.

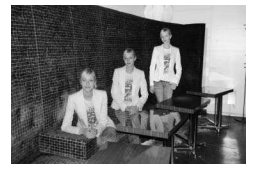

### ❚❚ **Beenden einer Mehrfachbelichtung**

Wenn Sie im Aufnahmemenü die Funktion »**Mehrfachbelichtung**« wählen, während die Betriebsart für die Mehrfachbelichtung bereits aktiviert ist, erscheint das rechts abgebildete Menü. Wenn Sie die Betriebsart für die Mehrfachbelichtung vorzeitig beenden möchten, markieren Sie die Option »**Abbrechen**« und drücken Sie die <sup>®</sup>-Taste. Wenn die Aufnahme beendet wird, bevor die angegebene Anzahl von Aufnahmen aufgenommen wurde, wird

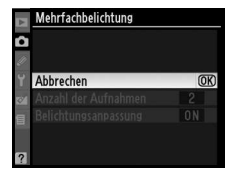

eine Mehrfachbelichtung aus den Aufnahmen zusammengesetzt, die bis dahin aufgenommen wurden. Wenn die Option »**Belichtungsanpassung**« aktiviert ist, berücksichtigt die Kamera die tatsächliche Anzahl der aufgenommenen Bilder. In folgenden Fällen wird eine Mehrfachbelichtung automatisch beendet:

- beim Zurücksetzen auf die Werkseinstellungen (Seite 75)
- wenn Sie die Kamera ausschalten
- wenn der Akku leer ist
- wenn aufgenommene Bilder gelöscht werden.

### **Mehrfachbelichtung**

Nehmen Sie die Speicherkarte nicht aus der Kamera, solange die Betriebsart für die Mehrfachbelichtung aktiviert ist.

Mit dem Live-View (Seite 43) können keine Mehrfachbelichtungen aufgenommen werden.

Die Bildinformationen einer Mehrfachbelichtung (einschließlich Aufnahmedatum und Kameraorientierung) entsprechen denen der ersten Einzelaufnahme.

#### A **Weitere Einstellungen**

Wenn die Mehrfachbelichtung aktiviert wurde, kann die Speicherkarte nicht formatiert werden, es können keine Änderungen an den Einstellungen zu Belichtungsreihen und im Aufnahmemenü gemacht werden (ausgenommen »**Weißabgleich**«) und die Einstellungen »**Inspektion/ Reinigung**« und »**Referenzbild (Staub)**« im Systemmenü können nicht verwendet werden.

# **Der GPS-Empfänger GP-1**

Das GPS-Gerät GP-1 (im Handel erhältlich) kann mit dem im Lieferumfang des GP-1 enthaltenen Kabel wie unten abgebildet an den Zubehöranschluss der Kamera angeschlossen werden. Hiermit können Daten zur aktuellen Position der Kamera aufgezeichnet werden, wenn Bilder aufgenommen werden. Schalten Sie die Kamera aus, bevor Sie den GP-1 anschließen; weitere Informationen finden Sie im Handbuch des GP-1.

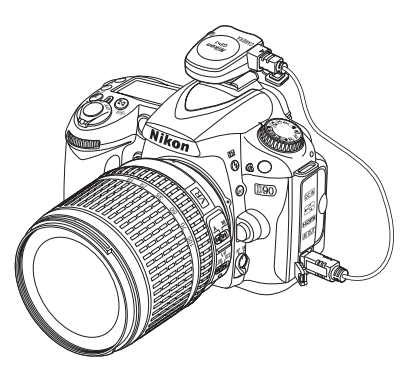

Wenn die Kamera eine Verbindung mit dem GP-1 aufgebaut hat, wird ein **B-Symbol auf dem Display angezeigt.** 

Fotoinformationen zu Bildern, die aufgenommen wurden, während das **EX-**Symbol angezeigt wurde, werden auf einer zusätzlichen Seite angezeigt (Seite 133). Hier finden Sie den

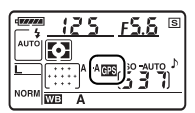

aktuellen Breitengrad, den Längengrad, die geografische Höhe und die Weltzeit (UTC). Wenn zwei Sekunden lang keine Daten vom GP-1 empfangen werden, wird das CBB-Symbol ausgeblendet und die Kamera speichert keine GPS-Informationen mehr.

#### A **GPS-Daten**

Es werden nur dann GPS-Daten aufgezeichnet, wenn auf dem oberen Display das Symbol  $\mathbb{F}$  angezeigt wird. Vergewissern Sie sich vor einer Aufnahme auf dem Display, ob das Symbol **EE** angezeigt wird. Wenn das **EX-Symbol blinkt, sucht das GP-1 das Signal; Bilder, die aufgenommen** werden, wenn das Symbol & blinkt, werden ohne GPS-Daten gespeichert.

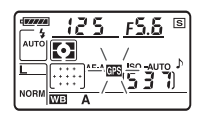
### ❚❚ **GPS-Optionen**

Das Menü »**GPS**« im Systemmenü enthält die unten aufgeführten Optionen.

• »**Ruhezustand**«: Stellen Sie ein, ob das Belichtungsmesssystem automatisch

ausgeschaltet werden soll, wenn das GP-1 angeschlossen wird.

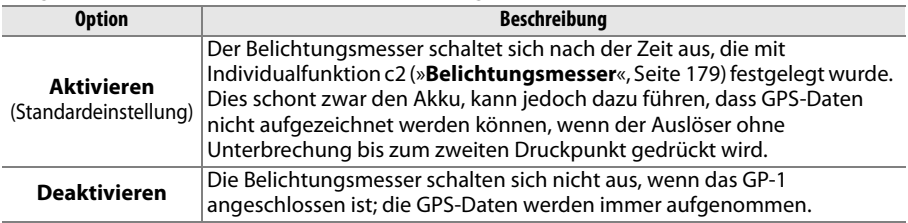

• **Position**: Diese Option steht nur zur Verfügung, wenn das GP-1 angeschlossen ist. Dann werden hier der aktuelle Längen- und Breitengrad, die geografische Höhe und die Weltzeit (UTC), die vom GP-1 gemeldet werden, angezeigt.

ta<br>Ed

# Näheres zur Wiedergabe

In diesem Kapitel werden die Wiedergabemöglichkeiten von Bildern beschrieben und die während der Wiedergabe verfügbaren Bedienvorgänge näher ausgeführt.

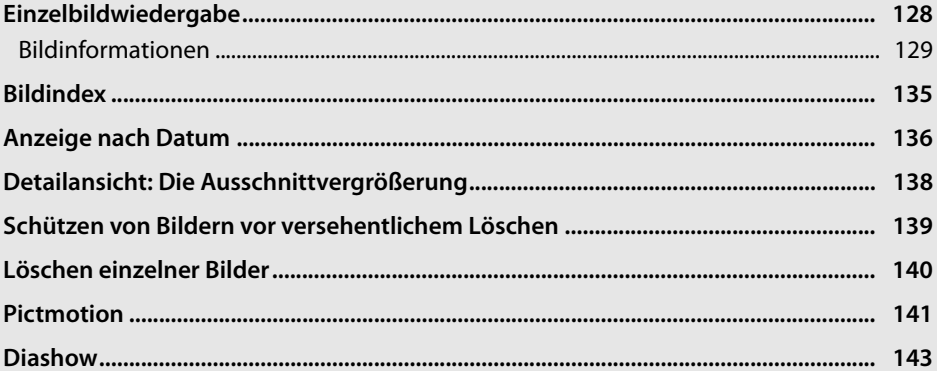

 $\overline{\phantom{0}}$ 

# **Einzelbildwiedergabe**

Um Bilder auf dem Kameramonitor wiederzugeben, drücken Sie die K-Taste. Es wird das zuletzt aufgenommene Bild angezeigt.

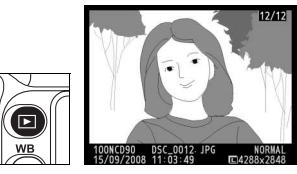

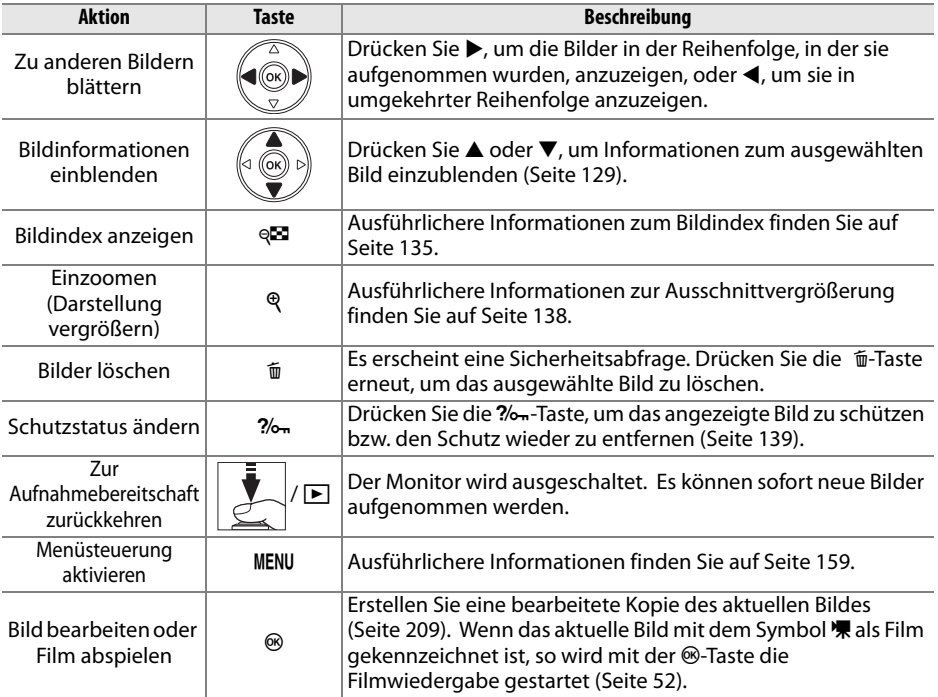

#### A **Anzeige im Hochformat**

Wenn Sie die im Hochformat aufgenommenen Bilder auch im Hochformat anzeigen möchten, wählen Sie im Wiedergabemenü unter »**Anzeige im Hochformat**« die Einstellung »**Ein**« (Seite 163).

#### A **Bildkontrolle**

Wenn im Wiedergabemenü unter »**Bildkontrolle**« die Option »**Ein**« gewählt ist (Seite 163), werden die Bilder unmittelbar nach der Aufnahme etwa 4 Sekunden lang (Standardvorgabe) auf dem Monitor angezeigt.

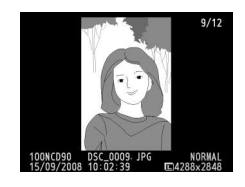

#### A **Weitere Informationen**

Unter Individualfunktion c4 (»**Ausschaltzeit des Monitors**«, Seite 180) finden Sie weitere Informationen zur Auswahl des Zeitraums, in dem der Monitor eingeschaltet bleibt, wenn keine Bedienvorgänge ausgeführt werden.

# **Bildinformationen**

Bei der Einzelbildwiedergabe werden über dem Bild Bildinformationen eingeblendet. Für jedes Bild stehen bis zu acht Seiten Informationen zur Verfügung. Drücken Sie (▲ oder 3), um wie unten dargestellt durch die Bildinformationen zu blättern. Beachten Sie, dass die Aufnahmedaten, RGB-Histogramme und Informationen zu den Spitzlichtern nur dann angezeigt werden, wenn die entsprechende Option unter »**Infos bei Wiedergabe**« ausgewählt wurde (Seite 163). GPS-Daten werden nur angezeigt, wenn während der Aufnahme ein GPS-Empfänger verwendet wurde.

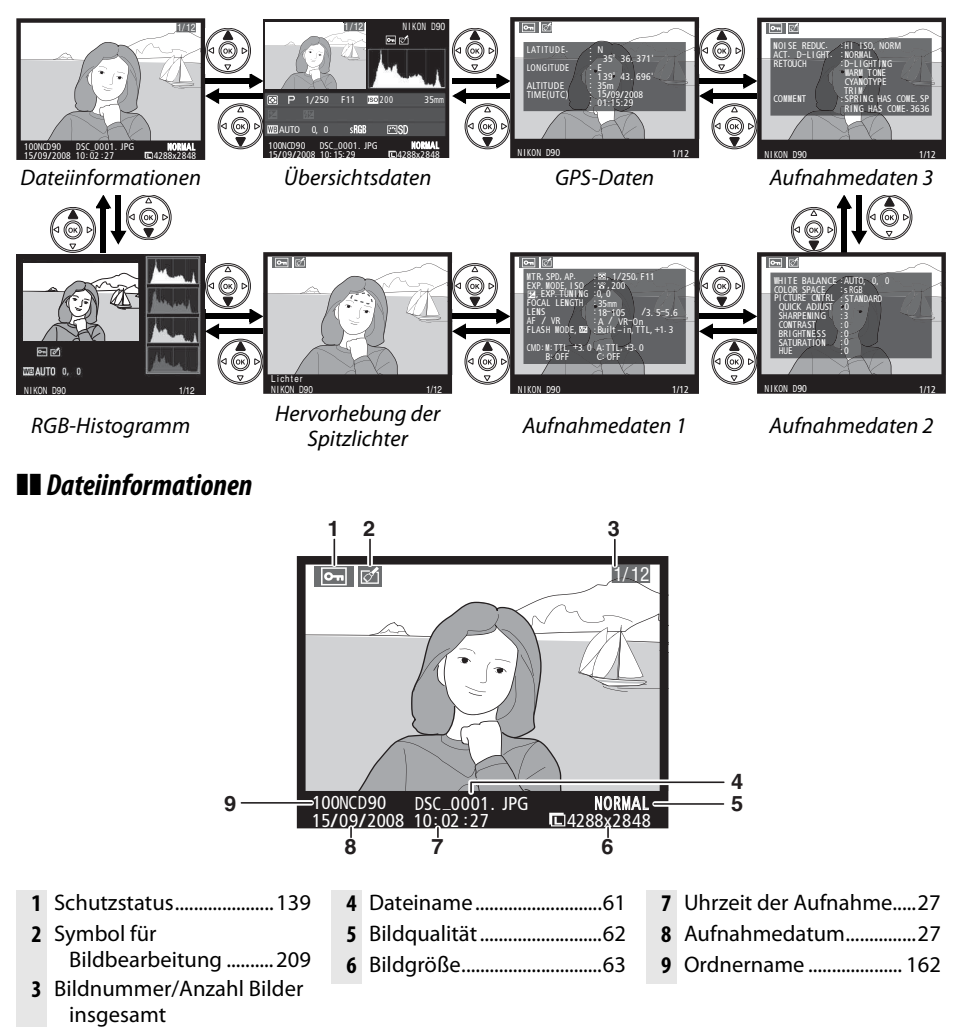

 $\boxed{\triangleright}$ 

#### ❚❚ **RGB-Histogramm<sup>1</sup>**

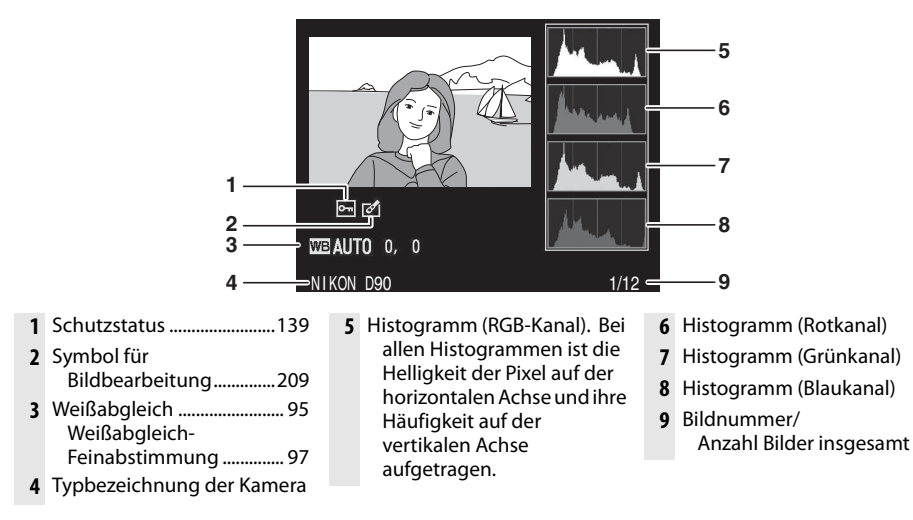

1 Wird nur angezeigt, wenn unter »**Infos bei Wiedergabe**« die Option »**RGB-Histogramm**« aktiviert ist (Seite 163).

#### A **Die Ausschnittvergrößerung**

Wenn Sie während der Histogramm-Anzeige einzoomen möchten, drücken Sie die <sup>Q</sup>-Taste (weitere Informationen zur Ausschnittvergrößerung finden Sie auf Seite 138). Das Histogramm wird aktualisiert und zeigt nur die Daten für den auf dem Monitor sichtbaren Bildausschnitt an.

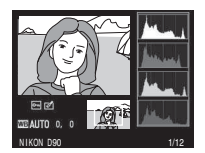

#### A **Histogramme**

Bitte beachten Sie, dass die Histogramme der Kamera nur als Anhaltspunkt dienen und von den Histogrammen eines Bildbearbeitungsprogramms abweichen können. Untenstehend einige Beispielhistogramme:

Bei Bildern, die sowohl helle als auch dunkle sowie Bereiche mittlerer Helligkeit aufweisen, zeigt das Histogramm eine relativ gleichmäßige Tonwertverteilung.

Wenn das Bild sehr dunkel ist, zeigt das Histogramm eine starke Häufigkeit am linken Ende der Skala.

Wenn das Bild sehr hell ist, zeigt das Histogramm eine starke Häufigkeit am rechten Ende der Skala.

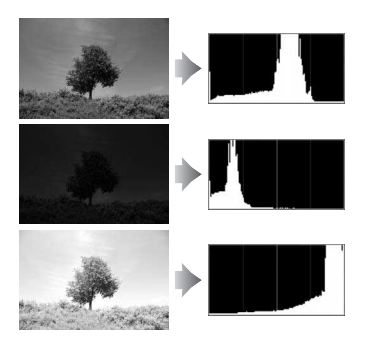

Bei einer Belichtungskorrektur zu einer Überbelichtung hin wird die Tonwertverteilung nach rechts verschoben, bei einer Belichtungskorrektur zu einer Unterbelichtung hin wird sie nach links verschoben. Ein Histogramm kann Ihnen eine ungefähre Vorstellung von der Belichtung eines Fotos vermitteln, besonders wenn helles Umgebungslicht eine Beurteilung des Fotos auf dem Monitor nicht zulässt.

### ❚❚ **Spitzlichter \***

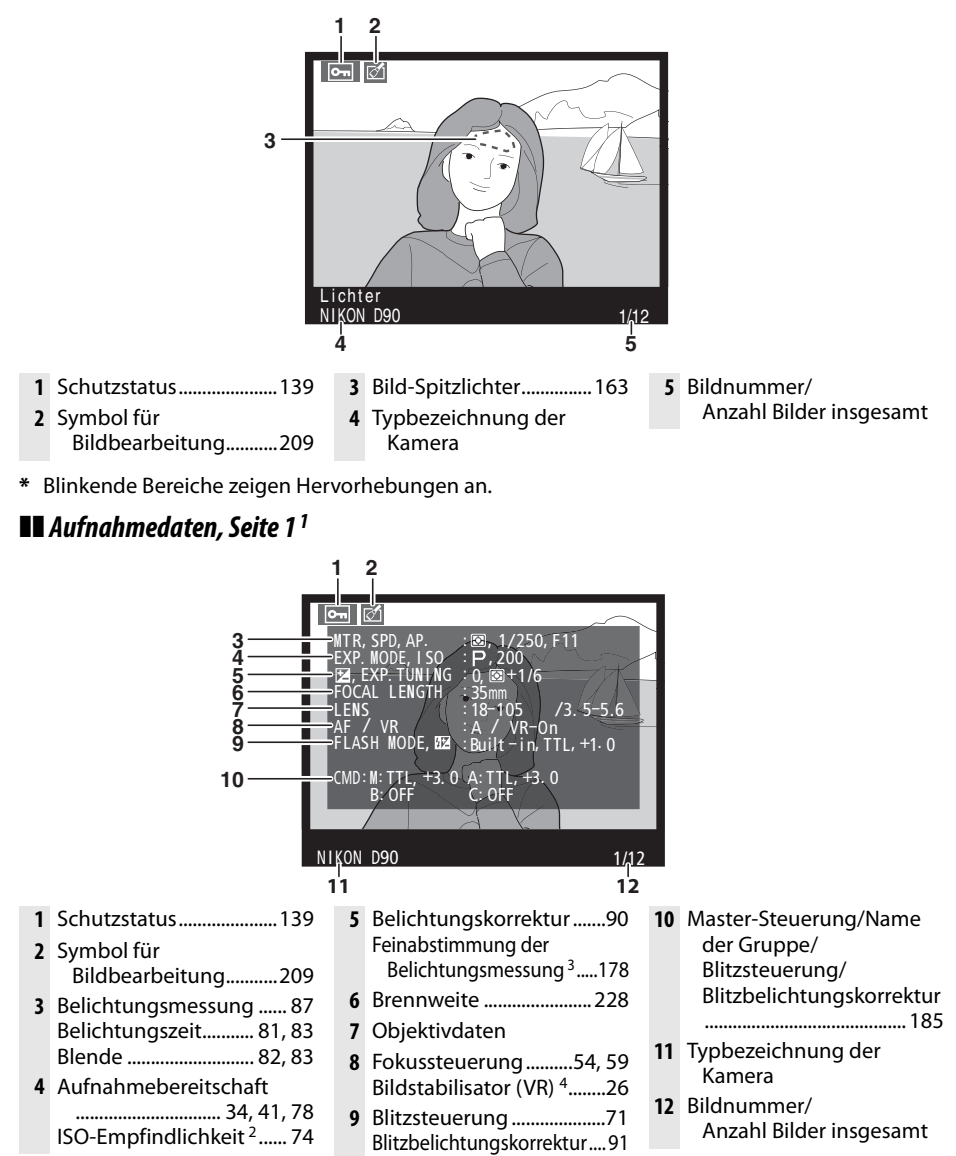

- 1 Wird nur angezeigt, wenn unter »**Infos bei Wiedergabe**« die Option »**Metadaten**« aktiviert ist (Seite 163).
- 2 Wird rot angezeigt, wenn das Bild mit aktivierter ISO-Automatik aufgenommen wurde.
- 3 Wird angezeigt, wenn im Menü der Individualfunktion b4 (»**Feinabst. der Bel.-Messung**«**,**  Seite 178) für ein beliebiges Messsystem ein Wert gewählt ist, der ungleich 0 ist.
- 4 Wird nur angezeigt, wenn ein Objektiv mit Bildstabilisator montiert ist.

 $\Box$ 

#### ❚❚ **Aufnahmedaten Seite 2 <sup>1</sup>**

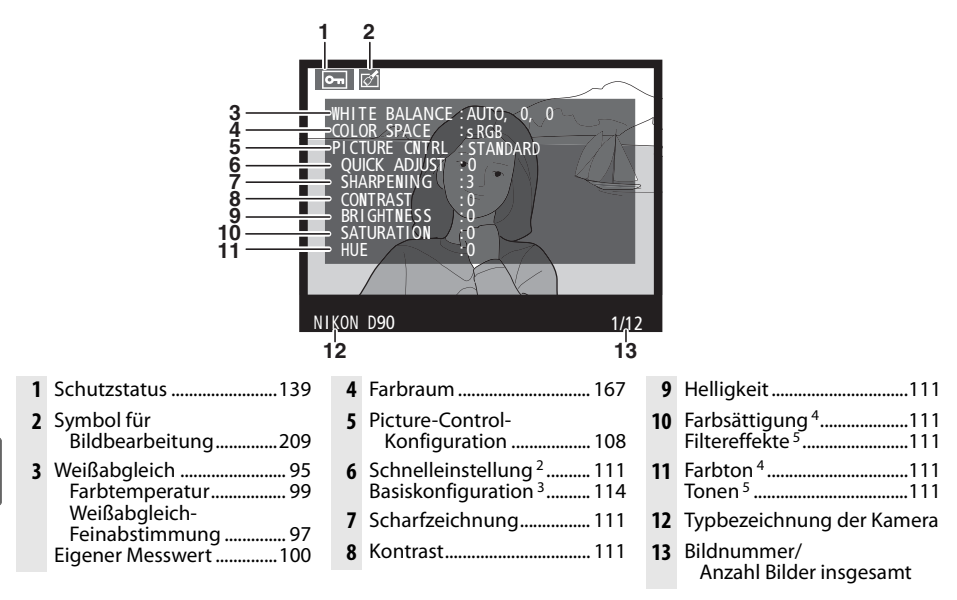

- 1 Wird nur angezeigt, wenn unter »**Infos bei Wiedergabe**« die Option »**Metadaten**« aktiviert ist (Seite 163).
- 2 Nur bei den Picture-Control-Konfigurationen »**Standard**«, »**Brillant**«, »**Porträt**« und »**Landschaft**«.
- 3 »**Neutral**«, »**Monochrom**« und benutzerdefinierte Picture-Control-Konfigurationen.
- 4 Wird bei monochromen Picture-Control-Konfigurationen nicht angezeigt.
- 5 Wird nur bei monochromen Picture-Control-Konfigurationen angezeigt.

#### ❚❚ **Aufnahmedaten, Seite 3 \***

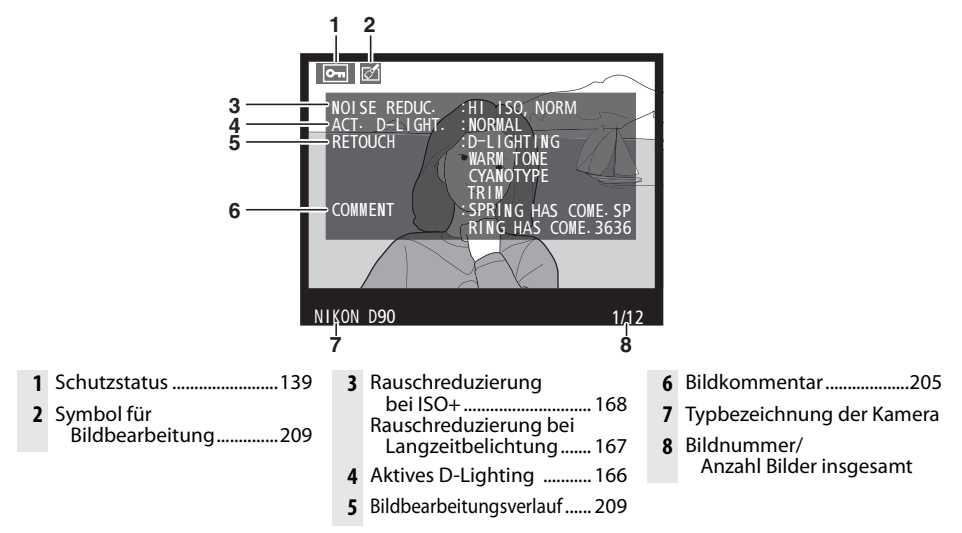

\* Wird nur angezeigt, wenn unter »**Infos bei Wiedergabe**« die Option »**Metadaten**« aktiviert ist (Seite 163).

### ❚❚ **GPS-Daten\***

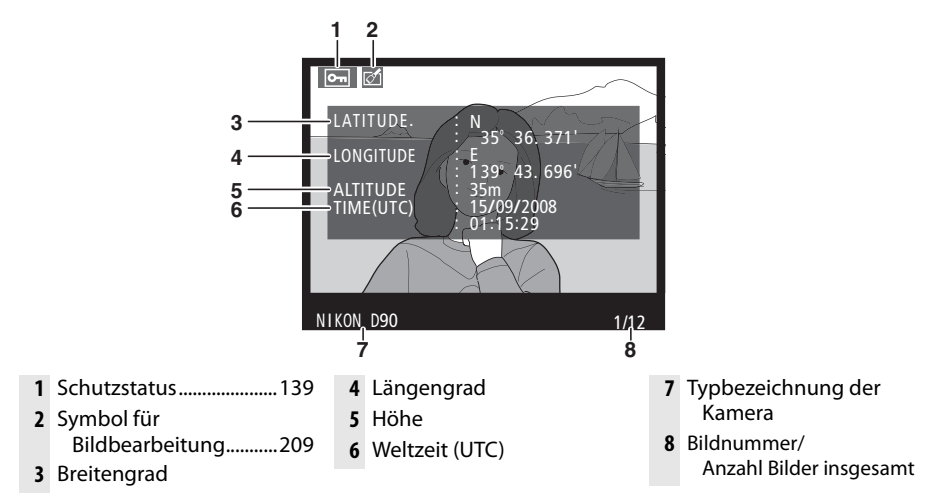

\* Wird nur angezeigt, wenn bei der Aufnahme des Bildes ein GPS-Empfänger verwendet wurde (Seite 124).

### ❚❚ **Übersichtsdaten**

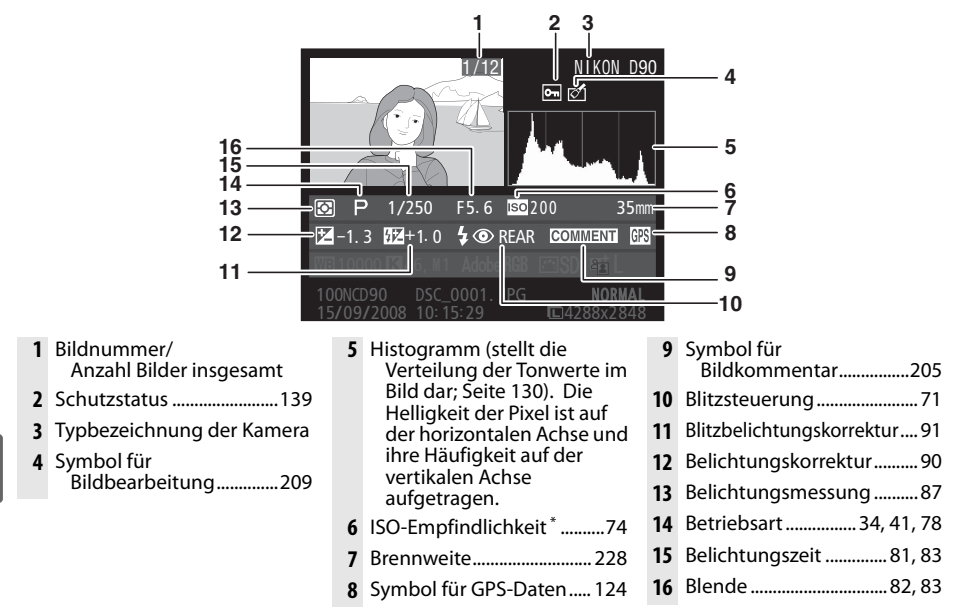

\* Wird rot angezeigt, wenn das Bild mit aktivierter ISO-Automatik aufgenommen wurde.

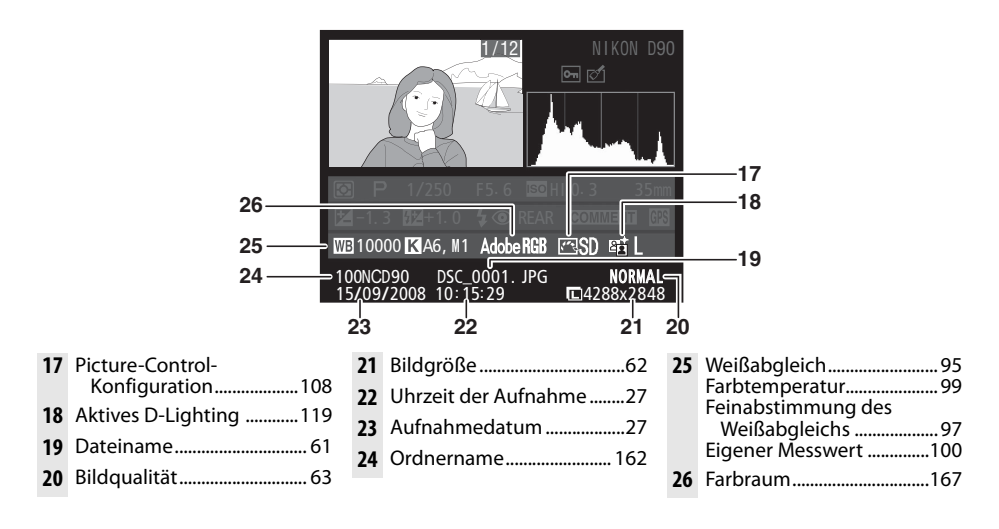

# **Bildindex**

Um einen Bildindex mit vier, neun oder 72 Miniaturbildern anzuzeigen, drücken Sie die **QM-Taste.** 

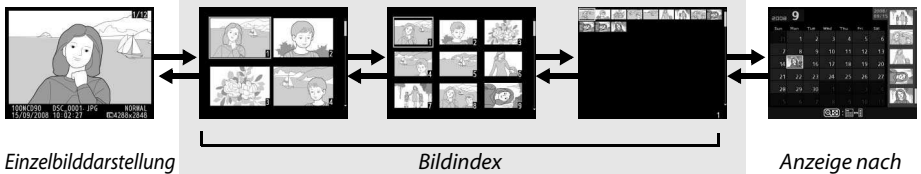

Datum

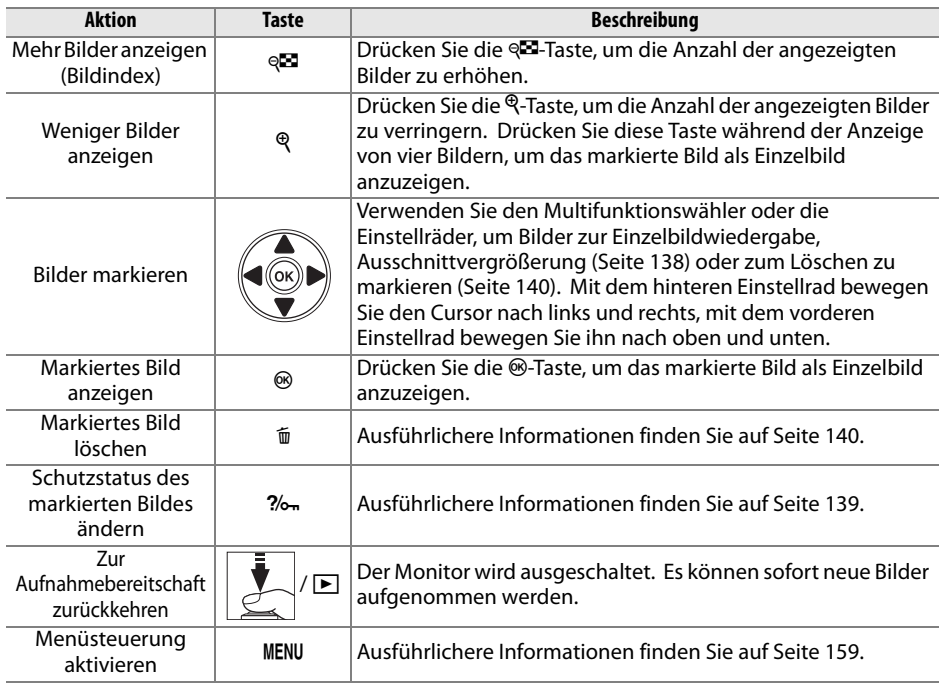

# **Anzeige nach Datum**

Drücken Sie während der Anzeige von 72 Bildern die & Taste, um die an einem bestimmten Tag aufgenommenen Bilder anzuzeigen.

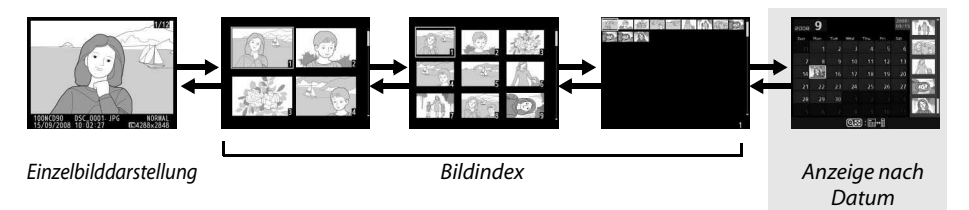

Drücken Sie die W-Taste, um zwischen der Datumsliste und dem Bildindex für das ausgewählte Datum zu wechseln. Mit dem Multifunktionswähler können Sie ein Datum in der Datumsliste oder Bilder im Bildindex markieren.

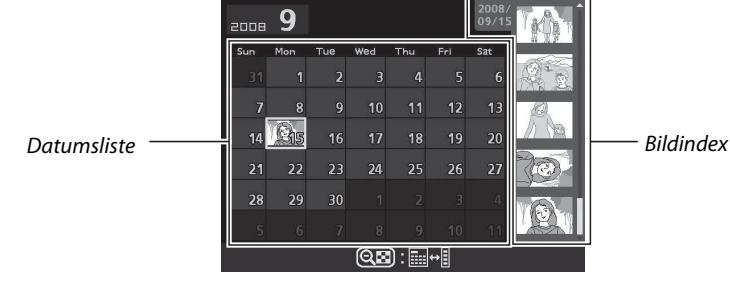

Je nachdem, ob sich der Cursor in der Datumsliste oder im Bildindex befindet, können die folgenden Aktionen ausgeführt werden:

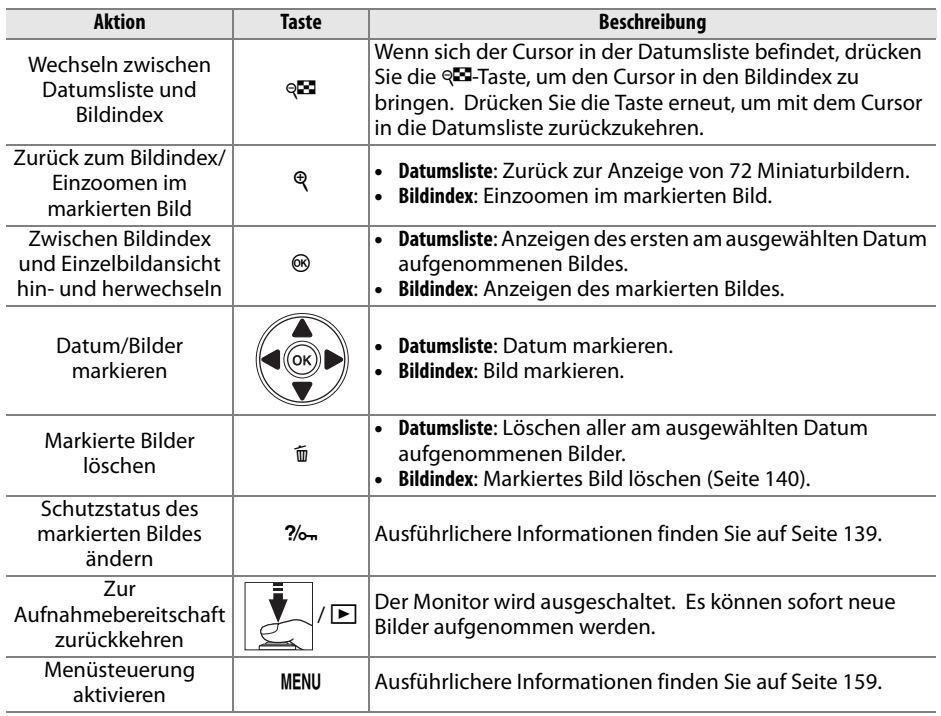

# **Detailansicht: Die Ausschnittvergrößerung**

Drücken Sie die &-Taste, um in der Einzelbildwiedergabe oder bei dem im Bildindex oder in der Anzeige nach Datum markierten Bild einen Bildausschnitt zu vergrößern. Während einer Ausschnittvergrößerung können folgende Aktionen ausgeführt werden:

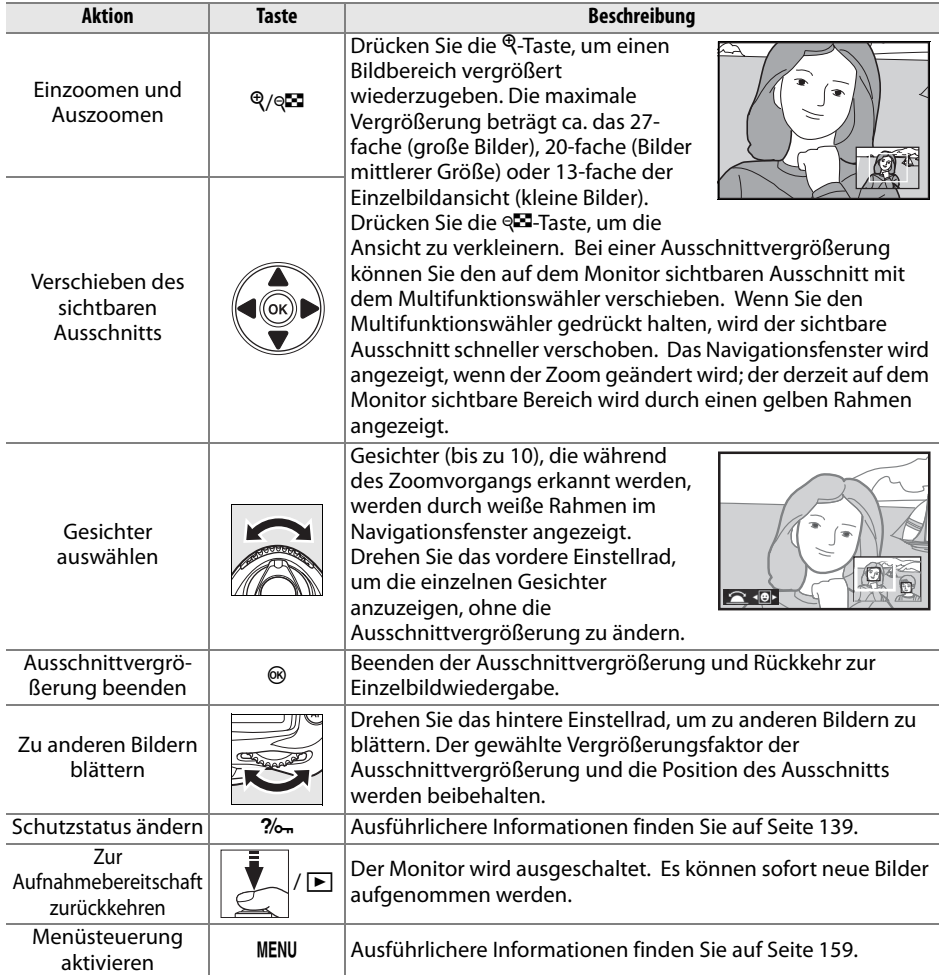

# **Schützen von Bildern vor versehentlichem Löschen**

In den Anzeigearten Einzelbild, Ausschnittvergrößerung, Bildindex und Anzeige nach Datum können Sie mithilfe der  $\frac{2}{2}$ -Taste Bilder vor versehentlichem Löschen schützen. Geschützte Dateien können weder mit der <sub>I</sub>m-Taste noch mit der Option »**Löschen**« im Wiedergabemenü gelöscht werden und sind bei der Anzeige auf einem Windows-Computer schreibgeschützt. Bitte beachten Sie, dass das Schutzkennzeichen nicht verhindert, dass die Bilder beim Formatieren der Speicherkarte unwiderruflich gelöscht werden (Seite 30, 202).

So schützen Sie ein Bild vor versehentlichem Löschen:

# **1 Wählen Sie ein Bild aus.**

Zeigen Sie das betreffende Bild in der Einzelbildansicht oder Ausschnittvergrößerung an oder markieren Sie es im Bildindex.

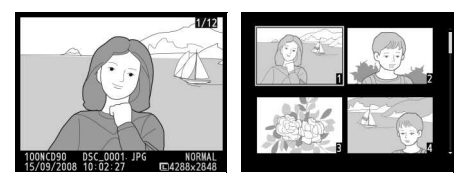

# **2 Drücken Sie die** L**-Taste.**

Geschützte Bilder sind mit dem Symbol  $\blacksquare$ gekennzeichnet. Wenn Sie das Schutzkennzeichen eines Bildes wieder entfernen möchten (etwa, um es doch zu löschen), zeigen Sie es in der Einzelbildansicht oder Ausschnittvergrößerung an bzw. markieren

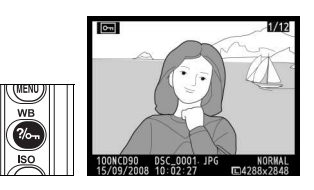

Sie es im Bildindex und drücken Sie anschließend die  $\frac{2}{-1}$ Taste.

#### A **Entfernen der Schutzkennzeichen von allen Bildern**

Wenn Sie den Schutz vor versehentlichem Löschen für alle Bilder des ausgewählten »Wiedergabeordners« entfernen möchten, halten Sie die Tasten ?/o<sub>m</sub> und tietwa zwei Sekunden lang gleichzeitig gedrückt.

# **Löschen einzelner Bilder**

Zeigen Sie das Bild, das Sie löschen möchten, in der Einzelbildansicht an oder markieren Sie es im Bildindex. Drücken Sie die  $\tilde{m}$ -Taste, um das Bild zu löschen. Bitte beachten Sie, dass gelöschte Bilder nicht wiederhergestellt werden können.

### **1 Wählen Sie ein Bild aus.**

Zeigen Sie das betreffende Bild in der Einzelbildansicht oder Ausschnittvergrößerung an oder markieren Sie es im Bildindex.

# **2** Drücken Sie die  $\tilde{v}$ -Taste.

Anschließend erscheint eine Sicherheitsabfrage.

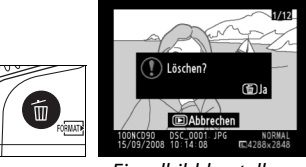

Einzelbilddarstellung

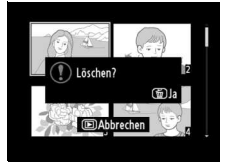

Bildindex

Um das Bild zu löschen, drücken Sie die fi-Taste erneut. Wenn Sie das Bild doch nicht löschen möchten, drücken Sie die K-Taste.

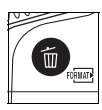

#### A **Weitere Informationen**

Wenn Sie mehrere Bilder gleichzeitig löschen möchten, verwenden Sie die Funktion »**Löschen**« aus dem Wiedergabemenü (Seite 162). Verwenden Sie die Anzeige nach Datum, um alle Bilder zu löschen, die an einem bestimmten Tag aufgenommen wurden (S. 136).

# **Pictmotion**

Mithilfe der Option »**Pictmotion**« im Wiedergabemenü (Seite 160) können Sie Diashows mit benutzerdefinierten Übergängen und Hintergrundmusik erstellen und anzeigen. Es stehen folgende Optionen zur Auswahl:

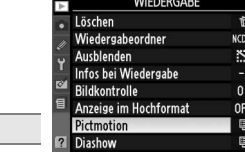

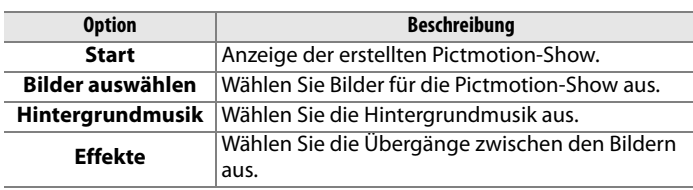

### ❚❚ **Auswählen von Bildern**

Wählen Sie die Bilder für die Pictmotion-Show im Pictmotion-Menü »**Bilder auswählen**« aus. Die folgenden Optionen werden angezeigt:

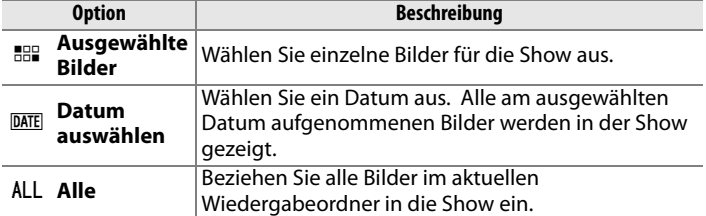

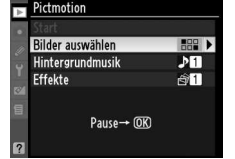

 $\overline{P}$ 

Es können nur Bilder in die Show einbezogen werden, die sich im Ordner befinden, der gerade im Menü »**Wiedergabeordner**« (Seite 162) ausgewählt ist. Ausgeblendete Bilder und Bilder, die nicht mit der Kamera angezeigt werden können, werden nicht angezeigt.

### A **Filme**

In Pictmotion-Diashows können Filme integriert werden, aber es werden nur die ersten paar Sekunden jedes Films angezeigt.

### ❚❚ **Auswählen der Hintergrundmusik**

Wählen Sie die Hintergrundmusik für die Pictmotion-Show im Pictmotion-Menü »**Hintergrundmusik**« aus. Zur Auswahl stehen die Optionen »**High-Speed**«, »**Emotional**«, »**Natural**«, »**Up-Tempo**« und »**Relaxed**«.

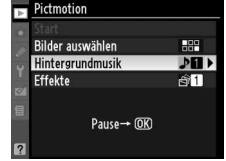

## ❚❚ **Übergänge**

Wählen Sie die Übergänge zwischen den Bildern der Pictmotion-Show im Pictmotion-Menü »**Effekte**« aus. Zur Auswahl stehen die Optionen »**Zoom animiert**«, »**Ein-/ Auszoomen**«, »**Einblendung**«, »**Wischblende**« und »**Auszoomen/Überblendung**«.

#### ❚❚ **Anzeigen einer Pictmotion-Show**

Anhalten der<br>Diashow

Beenden der Diashow und Rückkehr zum Wiedergabemenü

Rückkehr zur

Rückkehr zur Aufnahmebereitschaft

Lautstärke erhöhen  $\blacksquare$ 

Lautstärke verringern $\parallel$  e $\blacksquare$ 

 $N$ iedergabe  $\Box$ 

Starten Sie die Show, indem Sie »**Start**« im Pictmotion-Menü markieren und die ®-Taste drücken. Während einer Show können folgende Aktionen a

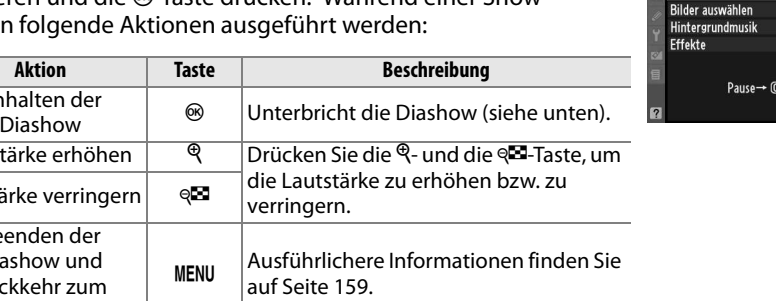

Beenden der Show und Rückkehr zur

Drücken Sie den Auslöser bis zum ersten

Aufnahmebereitschaft zurückzukehren.

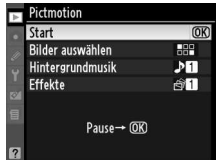

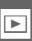

Wenn die Diashow beendet oder mit der ®-Taste unterbrochen wird, wird das rechts abgebildete Menü eingeblendet. Wählen Sie »**Fortsetzen**«, um die Show neu zu starten (wenn die Show lediglich unterbrochen war, wird sie beim nächsten Bild fortgesetzt), oder »**Beenden**«, um zum Wiedergabemenü zurückzukehren.

Wiedergabe.

Druckpunkt, um zur

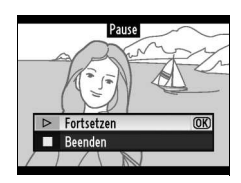

# **Diashow**

Die Option »**Diashow**« im Wiedergabemenü (Seite 164) wird zum Anzeigen einer Diashow der Bilder im aktuellen Wiedergabeordner (Seite 162) verwendet. Ausgeblendete Bilder (Seite 162) werden nicht angezeigt.

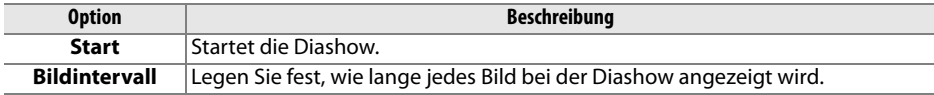

Starten Sie die Diashow, indem Sie die Option »**Start**« im Diashow-Menü markieren und die ®-Taste drücken. Während einer Diashow können folgende Aktionen ausgeführt werden:

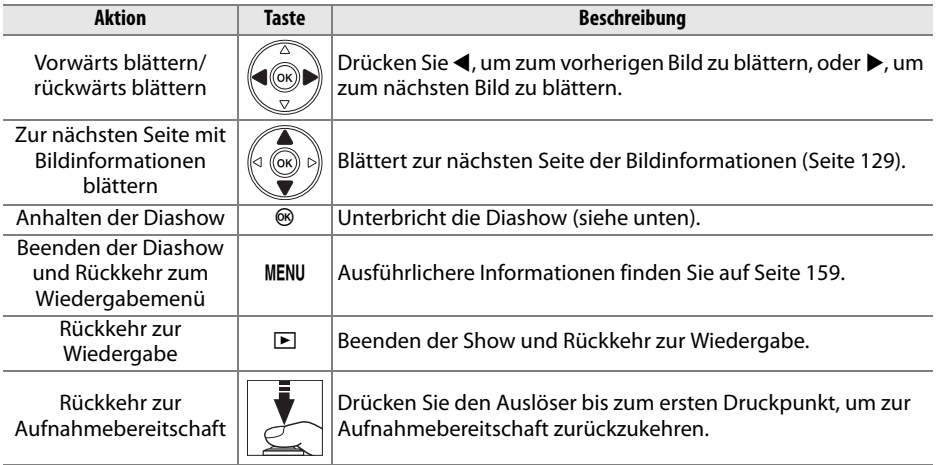

Wenn die Diashow beendet oder mit der ®-Taste unterbrochen wird, wird das rechts abgebildete Menü eingeblendet. Wählen Sie »**Fortsetzen**«, um die Show neu zu starten (wenn die Show lediglich unterbrochen war, wird sie beim nächsten Bild fortgesetzt), oder »**Beenden**«, um zum Wiedergabemenü zurückzukehren.

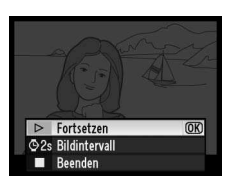

I

# **Anschluss an einen Computer, Drucker oder Fernseher**

Dieses Kapitel beschreibt, wie Bilder von der Kamera zum Computer übertragen, ausgedruckt und auf einem Fernseher wiedergegeben werden können.

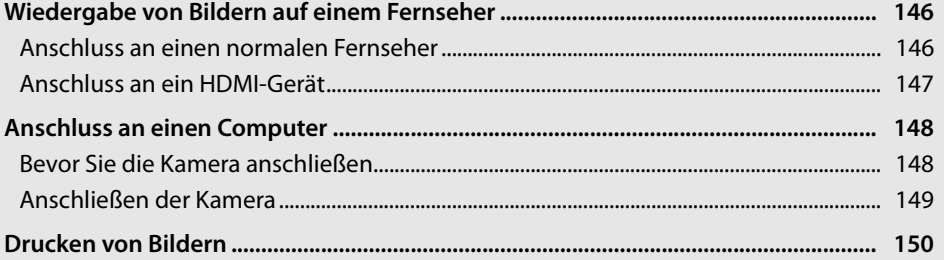

 $\sim$ 

145

# **Wiedergabe von Bildern auf einem Fernseher**

Mit dem mitgelieferten EG-D2-Audio-Video-Kabel können Sie die Kamera an einen Fernseher oder Videorecorder anschließen und Bilder anzeigen oder aufnehmen. Die Kamera kann auch an hochauflösende Video-Geräte angeschlossen werden. Verwenden Sie hierzu ein handelsübliches **H**igh-**D**efinition-**M**ultimedia-**I**nterface-Kabel (HDMI-Kabel) mit C-Minipin.

# **Anschluss an einen normalen Fernseher**

Gehen Sie wie folgt vor, um die Kamera an einen Fernseher mit Standardauflösung anzuschließen:

### **1 Schalten Sie die Kamera aus.**

Das Videokabel darf nur angeschlossen und abgezogen werden, wenn die Kamera ausgeschaltet ist.

### **2 Schließen Sie das mitgelieferte Audio-Video-Kabel wie dargestellt an.**

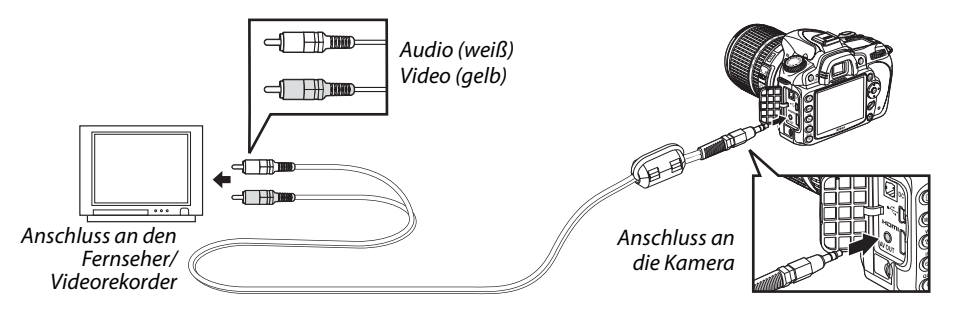

# **3 Stellen Sie am Fernseher den Videokanal ein.**

# **4 Schalten Sie die Kamera ein und drücken Sie die E-Taste.**

Während der Wiedergabe werden die Bilder sowohl auf dem Kameramonitor als auch auf dem Fernseher angezeigt.

#### A **Videonorm (Seite 203)**

Vergewissern Sie sich, dass an der Kamera die Videonorm des angeschlossenen Geräts eingestellt ist. Bitte beachten Sie, dass die Bilder auf PAL-Geräten in niedrigerer Auflösung wiedergegeben werden.

#### A **Wiedergabe auf einem Fernseher**

Um die Stromversorgung während der gesamten Wiedergabe sicherzustellen, wird die Verwendung des Netzteils EH-5a oder EH-5 (optionales Zubehör) empfohlen. Wenn die Kamera über das Netzteil EH-5a oder EH-5 mit Strom versorgt wird, beträgt die Ausschaltzeit für den Kameramonitor 10 Minuten. Der Belichtungsmesser der Kamera schaltet sich nicht automatisch aus. Bitte beachten Sie, dass die Bildränder bei der Wiedergabe auf einem Fernseher möglicherweise nicht sichtbar sind.

# **Anschluss an ein HDMI-Gerät**

Die Kamera kann mithilfe eines handelsüblichen C-Minipin-HDMI-Kabels an HDMI-Geräte angeschlossen werden.

### **1 Schalten Sie die Kamera aus.**

Schalten Sie die Kamera stets aus, bevor Sie das HDMI-Kabel anschließen oder abziehen.

## **2 Schließen Sie das HDMI-Kabel wie auf der Abbildung gezeigt an.**

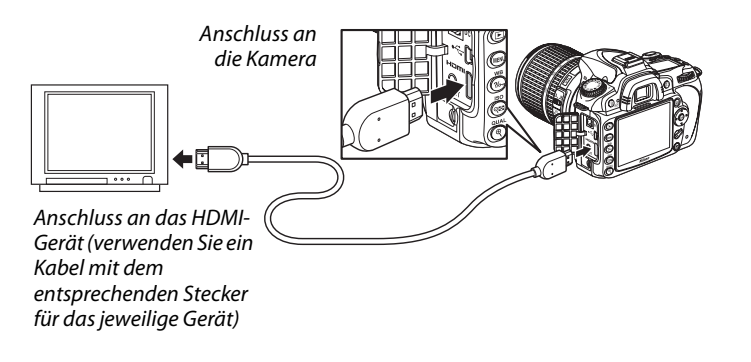

**3 Stellen Sie am HDMI-Gerät den HDMI-Kanal ein.**

# **4 Schalten Sie die Kamera ein und drücken Sie die E-Taste.**

Während der Wiedergabe werden die Bilder auf dem HDMI-Fernseher bzw. - Monitor angezeigt. Der Monitor der Kamera bleibt ausgeschaltet.

### A **HDMI (Seite 203)**

Bei der Standardeinstellung »**Automatisch**« stimmt die Kamera das HDMI-Format passend zum angeschlossenen HDMI-Gerät automatisch ab. Sie können jedoch auch im Systemmenü unter »**HDMI**« ein bestimmtes HDMI-Format auswählen (Seite 203).

# **Anschluss an einen Computer**

In diesem Abschnitt wird beschrieben, wie die Kamera mit dem im Lieferumfang enthaltenen USB-Kabel UC-E4 an einen Computer angeschlossen werden kann.

# **Bevor Sie die Kamera anschließen**

Bevor Sie die Kamera anschließen, müssen Sie die auf der mitgelieferten Software-Suite-CD enthaltene Software installieren (siehe hierzu das Installationshandbuch). Um zu verhindern, dass die Datenübertragung vorzeitig abbricht, sollten Sie einen vollständig aufgeladenen Akku in die Kamera einsetzen. Laden Sie den Akku sicherheitshalber vollständig auf oder versorgen Sie die Kamera über das Netzteil EH-5a oder EH-5 (optionales Zubehör) mit Strom.

#### ❚❚ **Unterstützte Betriebssysteme**

Die Kamera kann an Computer mit den folgenden Betriebssystemen angeschlossen werden:

- **Windows**: Windows Vista mit Servicepack 1 (32-Bit, Home Basic/Home Premium/ Business/Enterprise/Ultimate) und Windows XP mit Servicepack 3 (Home Edition/ Professional). Unter Windows 2000 Professional Service Pack 4 können Bilder übertragen werden, indem die Speicherkarte in ein Kartenlesegerät oder Kartenfach eingelegt wird.
- **Macintosh**: Mac OS X (Versionen 10.3.9, 10.4.11, 10.5.3)

Aktuelle Informationen zu den unterstützten Betriebssystemen finden Sie auf den Nikon-Websites (siehe Seite xviii).

#### ❚❚**Mitgelieferte Software**

Nikon Transfer wird verwendet, um Bilder von der Kamera auf den Computer zu übertragen, wo sie mit ViewNX angezeigt werden können. Nikon Transfer kann ebenfalls verwendet werden, um Bilddateien zu sichern und während der Übertragung von Bildern Informationen in diese zu integrieren. Mit ViewNX können Sie auch Bilder sortieren und in verschiedene Dateiformate konvertieren sowie einfache Bildbearbeitungen von NEF-/ RAW-Fotos vornehmen.

#### **M** Anschließen von Kabeln

Schalten Sie die Kamera vor dem Anschließen und Abziehen von Kabeln stets aus. Achten Sie beim Anschließen darauf, die Stecker nicht zu verkanten oder zu beschädigen.

#### **M** Während der Übertragung

Schalten Sie die Kamera nicht aus und ziehen Sie das USB-Kabel nicht ab, solange die Übertragung läuft.

#### A **Camera Control Pro 2**

Mit Camera Control Pro 2 (separat erhältlich, Seite 240) können Sie die Kamera von einem Computer aus steuern. Wenn Camera Control Pro 2 ausgeführt wird, erscheint auf dem Display die Anzeige »c«.

# **Anschließen der Kamera**

Schließen Sie die Kamera mit dem mitgelieferten USB-Kabel UC-E4 an den Computer an.

# **1 Schalten Sie die Kamera aus.**

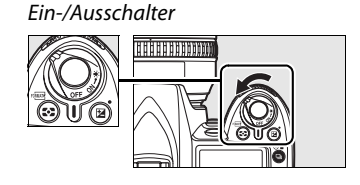

### **2 Schalten Sie den Computer ein.**

Schalten Sie den Computer ein und warten Sie, bis das Betriebssystem gestartet ist.

# **3 Schließen Sie das USB-Kabel an.**

Schließen Sie das USB-Kabel wie auf der Abbildung gezeigt an. Achten Sie beim Anschließen darauf, die Stecker nicht zu verkanten oder zu beschädigen.

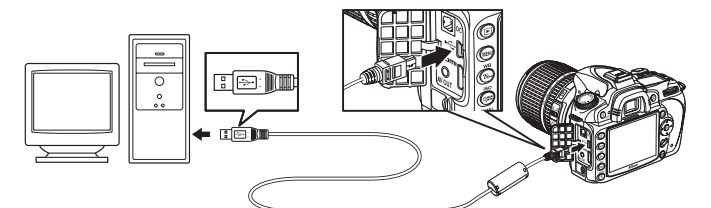

#### **Z** USB-Hubs

Schließen Sie die Kamera direkt an den Computer an. Schließen Sie das Kabel nicht über einen USB-Hub oder eine Tastatur an.

**4 Schalten Sie die Kamera ein.**

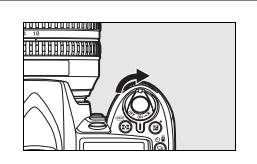

# **5 Übertragen Sie Bilder auf den Computer.**

Nikon Transfer startet automatisch. Klicken Sie auf die Schaltfläche »**Übertragung starten**«, um Bilder zu übertragen (weitere Informationen zu Nikon Transfer finden Sie unter »**Nikon Transfer Hilfe**« im Menü »**Hilfe**« von Nikon Transfer).

### **6 Wenn die Übertragung beendet ist, schalten Sie die Kamera aus und ziehen Sie das USB-Kabel ab.**

Nikon Transfer wird automatisch beendet, sobald die Übertragung abgeschlossen wurde.

# **Drucken von Bildern**

JPEG-Fotos können mit einem der folgenden Verfahren ausgedruckt werden:

- Schließen Sie die Kamera an einen Drucker an und drucken Sie die Bilder direkt von der Kamera aus (siehe unten).
- Setzen Sie die Speicherkarte in den Speicherkarten-Steckplatz eines Druckers ein (Einzelheiten hierzu finden Sie im Handbuch des Druckers). Wenn der Drucker DPOF unterstützt (Seite 274), können Sie die Bilder zum Drucken mithilfe der Option »**Druckauftrag (DPOF)**« (Seite 157) auswählen.
- Geben Sie die Speicherkarte bei einem Dienstleister ab. Wenn der Dienstleister DPOF unterstützt (Seite 274), können Sie die Bilder zum Drucken mithilfe der Option »**Druckauftrag (DPOF)**« (Seite 157) auswählen.
- Übertragen Sie die Bilder (Seite 148) und drucken Sie sie von einem Computer aus. Verwenden Sie hierzu ViewNX (im Lieferumfang enthalten, Seite 148) oder Capture NX 2 (separat erhältlich, Seite 240).

Bilder im Format NEF (RAW) können nur mit dem oben beschriebenen Verfahren mit ViewNX oder Capture NX 2 ausgedruckt werden. Sie können auch JPEG-Kopien dieser Bilder drucken, indem Sie die Option »**NEF- (RAW-) Verarbeitung**« im Bildbearbeitungsmenü (Seite 220) verwenden.

Befolgen Sie die unten stehenden Schritte, um die ausgewählten JPEG-Bilder über eine direkte USB-Verbindung auf einem PictBridge-Drucker zu drucken.

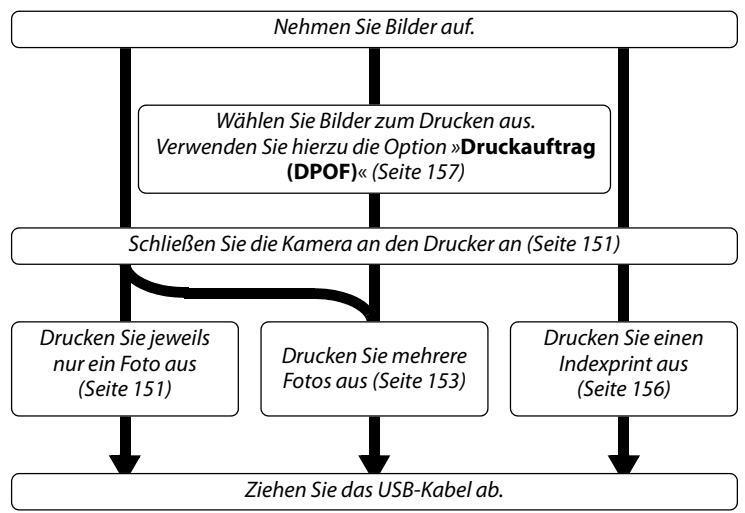

#### A **Drucken über eine direkte USB-Verbindung**

Vergewissern Sie sich, dass der Akku vollständig aufgeladen ist, oder versorgen Sie die Kamera über das Netzteil EH-5a oder EH-5 (optionales Zubehör) mit Strom. Wenn Sie Bilder in den Betriebsarten **P**, **S**, **A** und **M** aufnehmen, die über eine direkte USB-Verbindung ausgedruckt werden sollen, setzen Sie die Option »**Farbraum**« auf den Wert »**sRGB**« (Seite 167).

#### ❚❚ **Anschließen an einen Drucker**

Schließen Sie die Kamera mit dem mitgelieferten USB-Kabel UC-E4 an.

# **1 Schalten Sie die Kamera aus.**

# **2 Schließen Sie das USB-Kabel an.**

Schalten Sie den Drucker ein und schließen Sie das USB-Kabel wie auf der Abbildung gezeigt an. Achten Sie beim Anschließen darauf, die Stecker nicht zu verkanten oder zu beschädigen.

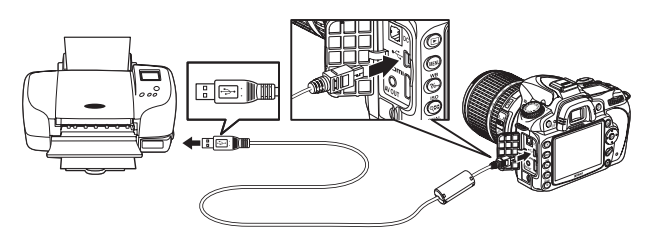

#### **Z** USB-Hubs

Schließen Sie die Kamera direkt an den Drucker an. Schließen Sie das Kabel nicht über einen USB-Hub oder eine Tastatur an.

## $\sim$

# **3 Schalten Sie die Kamera ein.**

 Auf dem Monitor erscheint einen kurzen Moment das PictBridge-Logo und anschließend die PictBridge-Wiedergabeansicht.

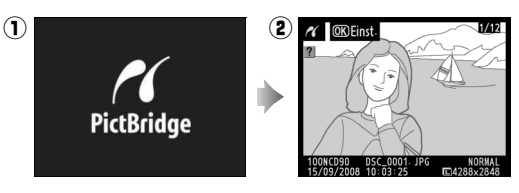

#### ❚❚ **Drucken einzelner Bilder**

# **1 Wählen Sie das gewünschte Bild aus.**

Drücken Sie (4) oder (2), um weitere Bilder anzuzeigen, oder drücken Sie (▲) oder (▼), um die Bildinformationen anzuzeigen (Seite 129). Drücken Sie die X-Taste zum Einzoomen im ausgewählten Einzelbild (Seite 138). Drücken Sie zum Verlassen der Zoom-Funktion die E-Taste. Drücken Sie die &<sup>21</sup>-Taste, um sechs Bilder gleichzeitig anzuzeigen. Mit dem

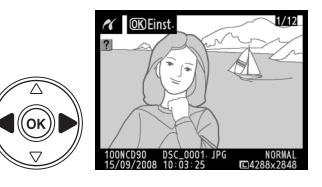

Multifunktionswähler können Sie ein Bild markieren. Drücken Sie die <sup>®</sup>-Taste, um das markierte Bild in der Einzelbildwiedergabe anzuzeigen.

# **2 Zeigen Sie die Druckoptionen an.**

Drücken Sie die ®-Taste, um die Druckoptionen von PictBridge anzuzeigen.

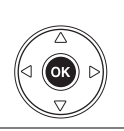

 $\alpha$  Einstellungen Druck starten  $\overline{OR}$ Papierformat ₫ Anzahl Exemplare ₫ Rand Zeitstempel  $\overline{\mathbf{a}}$ Beschneiden OFF

# **3 Nehmen Sie die Einstellungen für den Druck vor.**

Markieren Sie den gewünschten Menüpunkt mit (A) oder (V) und drücken Sie anschließend (2), um den Menüpunkt auszuwählen.

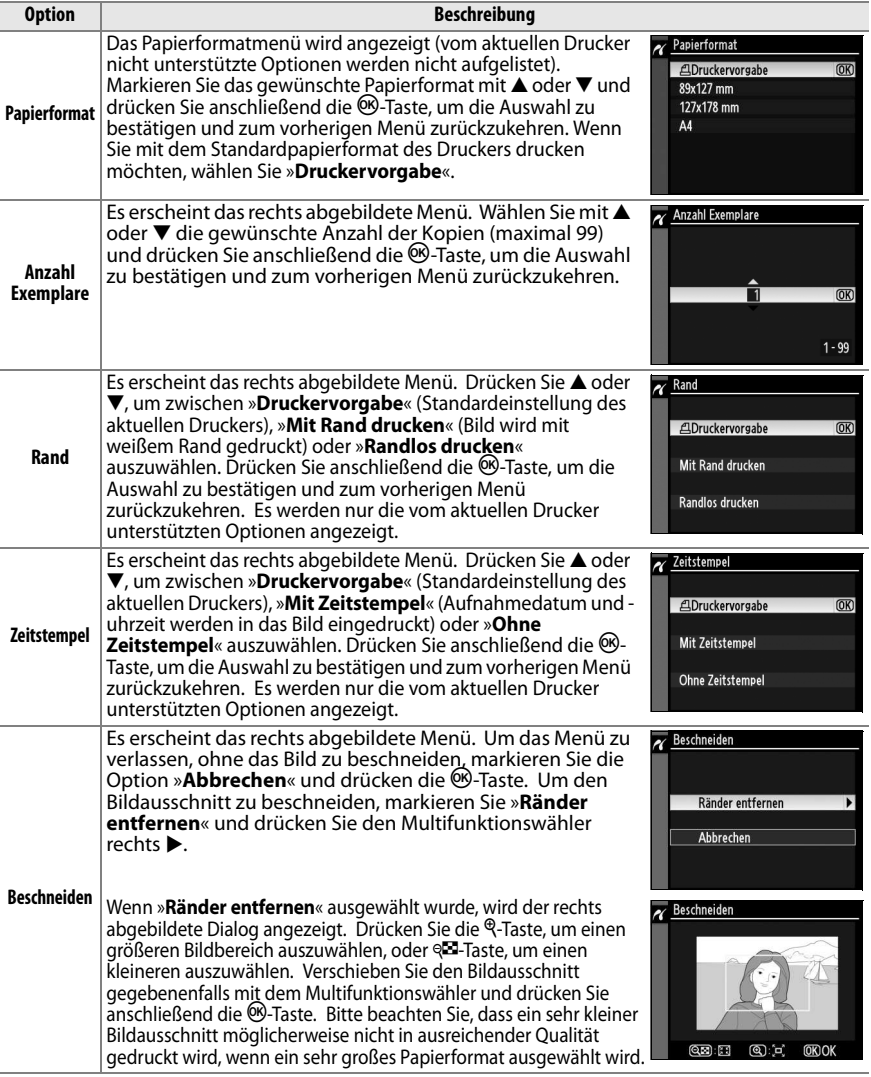

# **4 Starten Sie den Druckvorgang.**

Markieren Sie die Option »**Druck starten**« und drücken Sie die ®-Taste. Wenn Sie den Druckvorgang vorzeitig abbrechen möchten, drücken Sie die ®-Taste.

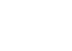

### ❚❚ **Drucken mehrerer Bilder**

# **1 Blenden Sie das PictBridge-Menü ein.**

Drücken Sie in der PictBridge-Wiedergabeansicht die MENU-Taste (siehe Schritt 3 auf Seite 151).

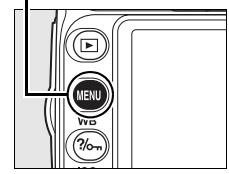

 $\sim$ 

# **2 Wählen Sie eine Option aus.**

Markieren Sie eine der folgenden Optionen und drücken Sie den Multifunktionswähler rechts ( $\blacktriangleright$ ).

- »**Bilder auswählen**«: Wählen Sie die Bilder aus, die Sie drucken möchten.
- »**Datum auswählen**«: Drucken Sie alle am ausgewählten Datum aufgenommenen Bilder in einfacher Kopie aus.
- »**Drucken (DPOF)**«: Drucken Sie die Bilder aus, die Sie mit der Funktion »**Druckauftrag (DPOF)**« aus dem Wiedergabemenü freigegeben haben (Seite 160). Die Bilder des angelegten Druckauftrags werden in Schritt 3 angezeigt.

Wenn Sie von allen JPEG-Bildern, die sich auf der Speicherkarte befinden, einen Indexprint drucken möchten, wählen Sie die Option »**Indexprint**«. Ausführlichere Informationen finden Sie auf Seite 156.

PictBridge Bilder auswählen Datum auswählen Drucken (DPOF) Indexprint

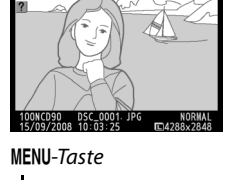

V Druckvorgang läuft

 $\alpha$  **OK** Einst

 $1/3$ R.

**OK**) Abbrechen

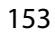

**Wenn Sie in Schritt 2 die Optionen »Bilder auswählen**« **oder** »**Drucken (DPOF)« auswählen**, verwenden Sie den Multifunktionswähler, um durch die Bilder auf der Speicherkarte zu blättern. Um das aktuelle Bild als Vollbild anzuzeigen, drücken Sie die X-Taste. Um das ausgewählte Bild zum Drucken auszuwählen, drücken Sie die W-Taste und anschließend den Multifunktionswähler oben (1). Das ausgewählte Bild wird mit dem Symbol A gekennzeichnet; die Anzahl der Kopien beträgt 1. Halten Sie die ®-Taste gedrückt und drücken Sie (▲) oder (▼), um die Anzahl der Kopien zu ändern (maximal 99). Wenn Sie das ausgewählte Bild doch nicht drucken möchten, drücken Sie (3), wenn die Anzahl der Kopien 1 beträgt. Wiederholen Sie diesen Schritt, bis alle gewünschten Bilder und die entsprechende Kopienanzahl eingestellt wurde.

**Wenn Sie in Schritt 2 die Option »Datum auswählen**« **aktivieren**, drücken Sie (▲) oder (▼), um ein Datum zu markieren, und ( $\blacktriangleright$ ), um die Auswahl zu bestätigen. Drücken Sie die ®-Taste, um die am ausgewählten Datum aufgenommenen Bilder anzuzeigen. Verwenden Sie den Multifunktionswähler, um durch die Bilder zu blättern, und drücken Sie die <sup>@</sup>-Taste, um das ausgewählte Bild als Vollbild anzuzeigen.

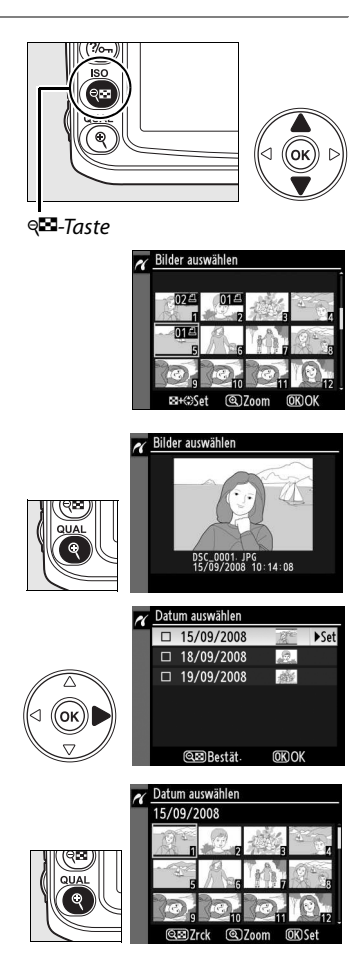

# **4 Zeigen Sie die Druckoptionen an.**

Drücken Sie die ®-Taste, um die Druckoptionen von PictBridge anzuzeigen.

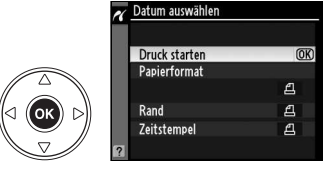

# **5 Nehmen Sie die Einstellungen für den Druck vor.**

Markieren Sie den gewünschten Menüpunkt mit (▲) oder (▼) und drücken Sie anschließend (2), um den Menüpunkt auszuwählen.

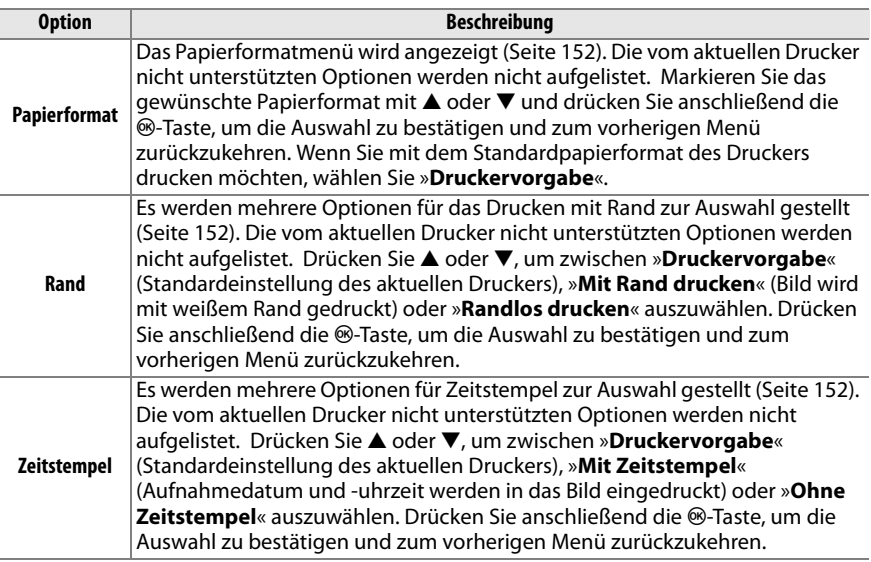

# **6 Starten Sie den Druckvorgang.**

Markieren Sie die Option »**Druck starten**« und drücken Sie die ®-Taste. Wenn Sie den Druckvorgang vorzeitig abbrechen möchten, drücken Sie die M-Taste

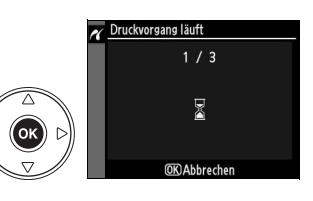

#### D **Auswählen von Bildern für den Druck**

Bilder im Format NEF (RAW) (Seite 62) können nicht zum Drucken ausgewählt werden. Sie können jedoch JPEG-Kopien der NEF- (RAW-) Bilder erstellen, indem Sie die Option »**NEF- (RAW-) Verarbeitung**« im Bildbearbeitungsmenü verwenden.

#### A **Weitere Informationen**

Weitere Informationen zur Problembehebung beim Drucken finden Sie auf Seite 250.

#### ❚❚ **Drucken eines Indexprints**

Um einen Indexprint aller JPEG-Bilder auf der Speicherkarte zu erstellen, wählen Sie die Option »**Indexprint**« in Schritt 2 des Abschnitts »Drucken mehrerer Bilder« aus (Seite 153). Bitte beachten Sie, dass mit dieser Funktion maximal 256 Bilder gedruckt werden können. Wenn die Speicherkarte mehr Bilder enthält, werden nur die ersten 256 Bilder gedruckt.

# **1 Wählen Sie »Indexprint«.**

Wenn Sie »**Indexprint**« im PictBridge-Menü auswählen (Seite 153), werden die auf der Speicherkarte befindlichen Bilder wie rechts abgebildet angezeigt.

# **2 Zeigen Sie die Druckoptionen an.**

Drücken Sie die ®-Taste, um die Druckoptionen von PictBridge anzuzeigen.

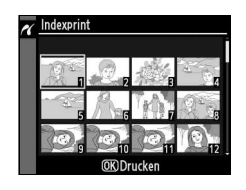

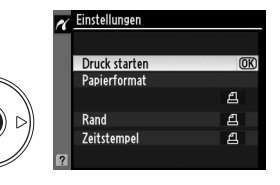

#### **3 Nehmen Sie die Einstellungen für den Druck vor.**

Wählen Sie das Papierformat, ob Sie mit oder ohne Rand drucken möchten und ob ein Zeitstempel in die Bilder eingedruckt werden soll (Einstellmöglichkeiten siehe Seite 147). Wenn Sie ein zu kleines Papierformat wählen, wird eine Warnmeldung ausgegeben.

# **4 Starten Sie den Druckvorgang.**

Markieren Sie die Option »**Druck starten**« und drücken Sie die ®-Taste. Wenn Sie den Druckvorgang vorzeitig abbrechen möchten, drücken Sie die ®-Taste

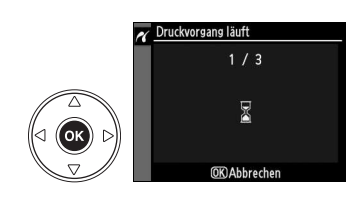

 $\sim$ 

### ❚❚ **Erstellen eines DPOF-Druckauftrags: Druckauftrag (DPOF)**

Mit der Funktion »**Druckauftrag (DPOF)**« im Wiedergabemenü können Sie digitale Druckaufträge anlegen, um Bilder auf PictBridge-kompatiblen Druckern und anderen Druckern auszudrucken, die den DPOF-Standard unterstützen. Wenn Sie die Option »**Druckauftrag (DPOF)**« im Wiedergabemenü auswählen, wird das unter Schritt 1 abgebildete Menü angezeigt.

#### **1 Wählen Sie »Bilder auswählen«.**

Markieren Sie die Option »**Bilder auswählen**« und drücken Sie (▶).

# **2 Wählen Sie Bilder aus.**

Blättern Sie mit dem Multifunktionswähler zu einem gewünschten Bild. Um das ausgewählte Bild in der Einzelbildansicht anzuzeigen, drücken Sie die &-Taste. Um das ausgewählte Bild zum Drucken auszuwählen, drücken Sie die ®-Taste und anschließend (A). Das ausgewählte Bild wird mit dem Symbol <u>A</u> gekennzeichnet; die Anzahl der Kopien beträgt 1. Halten Sie die & Taste gedrückt und drücken Sie (▲) oder (▼), um die Anzahl der Kopien zu ändern (maximal 99).Wenn Sie das ausgewählte Bild doch nicht drucken möchten, drücken Sie (3), wenn die Anzahl der Kopien 1 beträgt. Drücken Sie die ®-Taste, wenn alle gewünschten Bilder ausgewählt sind.

### **3 Nehmen Sie die Einstellungen für das Eindrucken von Informationen vor.**

Markieren Sie eine der folgenden Optionen und drücken Sie (2), um die Funktion zu aktivieren bzw. wieder zu deaktivieren. Wenn Sie keine Informationen in die Bilder eindrucken möchten, können Sie direkt mit Schritt 4 fortfahren.

- »**Metadaten eindrucken**«: Belichtungszeit und Blende auf alle Bilder des Druckauftrags drucken.
- »**Datum eindrucken**«: Aufnahmedatum auf alle Bilder des Druckauftrags drucken.

# **4 Schließen Sie den Druckauftrag ab.**

Um den Druckauftrag abzuschließen, wählen Sie »**Fertig**« und drücken die <sup>®</sup>-Taste.

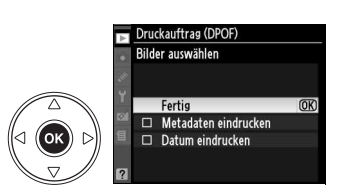

 $\sim$ 

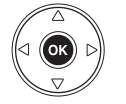

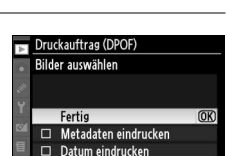

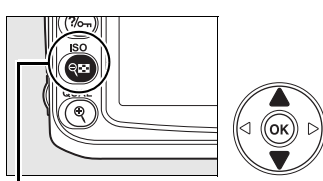

Druckauftrag (DP **Rilder auswählen** 

Druckauftrag (DPOF)

Bilder auswählen Auswahl für alle aufheben?

#### ⊕<sup>m</sup>-Taste

 $\overline{\mathsf{X}}$ 

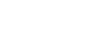

157

#### **Druckauftrag (DPOF)**

Um den aktuellen Druckauftrag zu drucken, während die Kamera an einen PictBridge-Drucker angeschlossen ist, wählen Sie die Option »**Drucken (DPOF)**« im PictBridge-Menü aus. Befolgen Sie anschließend die Anweisungen im Abschnitt »Drucken mehrerer Bilder«, um den aktuellen Druckauftrag zu ändern und auszuführen (siehe Seite 153). Die DPOF-Optionen zum Eindrucken des Aufnahmedatums bzw. von Belichtungszeit und Blende werden nicht unterstützt, wenn Sie über eine direkte USB-Verbindung drucken. Um das Aufnahmedatum mit auszudrucken, verwenden Sie stattdessen die Option »**Zeitstempel**« im PictBridge-Menü.

Wenn auf der Speicherkarte nicht genügend Speicherplatz für den Druckauftrag vorhanden ist, kann die Option »**Druckauftrag (DPOF)**« nicht verwendet werden.

Bilder im Format NEF (RAW) (Seite 62) können mithilfe dieser Option nicht ausgewählt werden. Sie können jedoch JPEG-Kopien der NEF- (RAW-) Bilder erstellen, indem Sie die Option »**NEF- (RAW-) Verarbeitung**« im Bildbearbeitungsmenü verwenden.

Wenn Bilder, die in den Druckauftrag aufgenommen wurden, später mit einem Computer oder einem anderen Gerät gelöscht werden, kann der Druckauftrag nicht korrekt gedruckt werden.

# M **Menüübersicht**

Durch Drücken der MENU-Taste wird das aktuelle Menü angezeigt. Drücken Sie ((), um aus den unten aufgelisteten Menüs auszuwählen. In diesem Kapitel werden die Optionen beschrieben, die in den unten aufgeführten Menüs verfügbar sind.

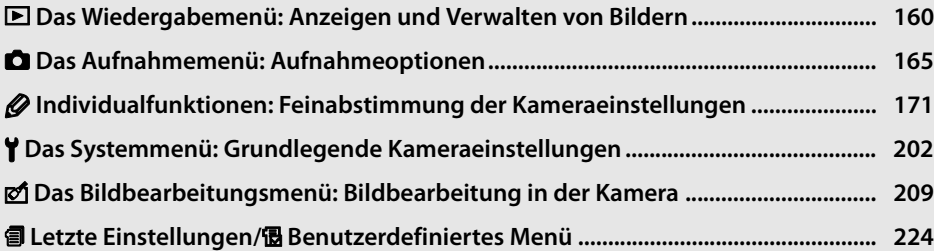

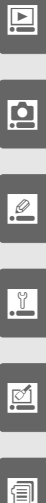

# D **Das Wiedergabemenü: Anzeigen und Verwalten von Bildern**

Das Wiedergabemenü enthält die unten aufgeführten Optionen. Drücken Sie zum Anzeigen des Wiedergabemenüs die MENU-Taste und anschließend (<), um die Registerkarte für das aktuelle Menü zu markieren. Drücken Sie dann (▲) oder (▼), um die Registerkarte des Wiedergabemenüs zu markieren. Weitere Informationen finden Sie auf Seite 19.

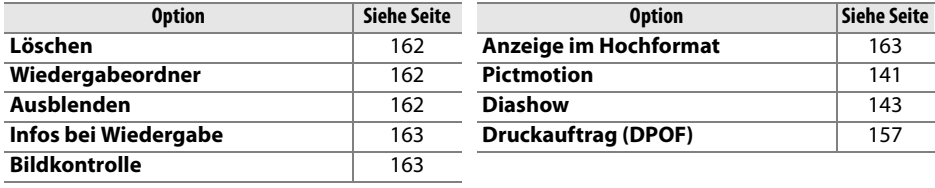

# **Auswählen mehrerer Bilder**

So wählen Sie mehrere Bilder für die Funktionen »**Löschen**« (Seite 162), »**Ausblenden**« (Seite 162), »**Pictmotion**« (Seite 163) und den Direktdruck (Seite 150) aus:

### ❚❚ **Bildindex-Auswahl**

Wählen Sie Bilder aus dem Bildindex aus, indem Sie die Optionen »Ausgewählte Bilder«, »Bilder auswählen«, »Bilder auswählen« oder »Drucken (DPOF)« aktivieren und die folgende Anleitung befolgen.

### **1 Markieren Sie ein Bild.**

Verwenden Sie den Multifunktionswähler, um ein Bild zu markieren. (Halten Sie die  $\mathcal{R}$ -Taste gedrückt, um das markierte Bild in der Einzelbilddarstellung anzuzeigen.)

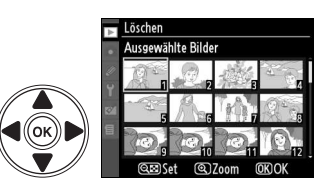

### **2 Wählen Sie das markierte Bild aus.**

Drücken Sie die W-Taste, um das markierte Bild auszuwählen. Ausgewählte Bilder werden mit einem entsprechenden Symbol gekennzeichnet. Wenn Sie Bilder zum Drucken auswählen, drücken Sie W-Taste

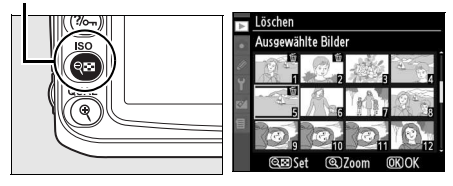

die ® -Taste und anschließend den Multifunktionswähler oben oder unten (▲ oder 3), um die Anzahl der Kopien einzustellen.

# **3 Wiederholen Sie die Schritte 1 und 2, um weitere Bilder auszuwählen.**

Um die Auswahl eines Bildes aufzuheben, markieren Sie das Bild und drücken Sie die W-Taste.
#### **4** Drücken Sie die ®-Taste, um die Auswahl **abzuschließen.**

Es erscheint eine Sicherheitsabfrage. Markieren Sie »**Ja**« und drücken Sie ®.

#### ❚❚ **Datumsauswahl**

Verwenden Sie für die Datumsauswahl die Option »Datum auswählen« und befolgen Sie die unten stehende Anleitung.

## **1 Markieren Sie ein Datum.**

Drücken Sie (▲) oder (▼), um ein Datum zu markieren.

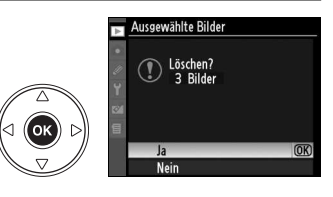

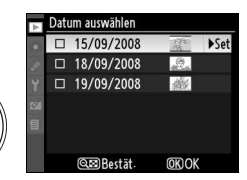

Drücken Sie zum Anzeigen der am markierten Datum aufgenommenen Bilder die &-Taste. Verwenden Sie den Multifunktionswähler, um durch die Bilder zu blättern, oder drücken Sie die  $\mathcal{R}$ -Taste, um das aktuelle Bild in der Einzelbildwiedergabe anzuzeigen. Drücken Sie die & Taste, um zur Datumsliste zurückzukehren.

 $\oplus$ -Taste

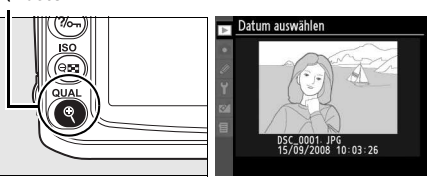

**o** 

# **2 Wählen Sie das markierte Datum aus.**

Drücken Sie (▶) in der Datumsliste oder ® im Bildindex, um alle am markierten Datum aufgenommenen Bilder auszuwählen. Das jeweils ausgewählte Datum ist durch das Symbol M gekennzeichnet.

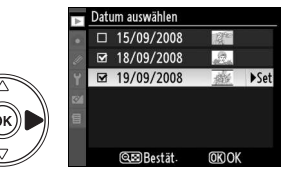

# **3 Wiederholen Sie die Schritte 1 und 2, um weitere Bilder auszuwählen.**

Um die Auswahl eines Datums aufzuheben, markieren Sie das Datum und drücken Sie ( $\blacktriangleright$ ). Um eine Datumsauswahl im Bildindex aufzuheben, drücken Sie die  $\circledast$ -Taste.

#### **4** Drücken Sie die <sup>®</sup>-Taste, um die Auswahl **abzuschließen.**

Es erscheint eine Sicherheitsabfrage. Markieren Sie »**Ja**« und drücken Sie ®.

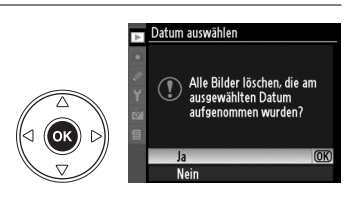

## **»Löschen«**

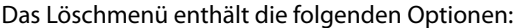

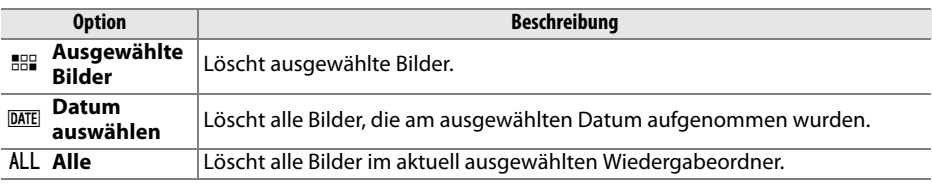

#### D **Geschützte und ausgeblendete Bilder**

Geschützte oder ausgeblendete Bilder werden nicht gelöscht.

#### **»Wiedergabeordner«**

Wählen Sie einen Ordner für die Wiedergabe aus:

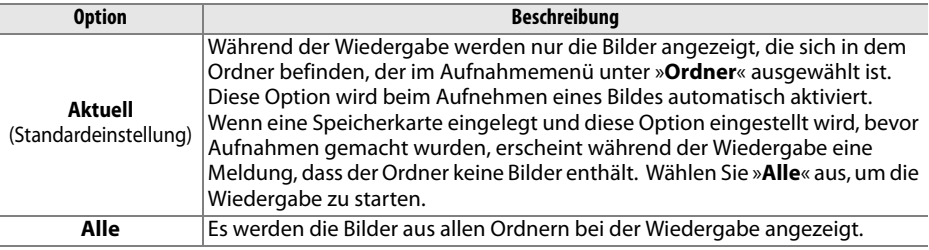

#### **»Ausblenden«**

Mit dieser Option werden ausgewählte Bilder aus- oder wieder eingeblendet. Ausgeblendete Bilder werden nur im Menü »**Ausblenden**« angezeigt. Sie lassen sich nicht löschen, werden aber beim Formatieren der Speicherkarte gelöscht.

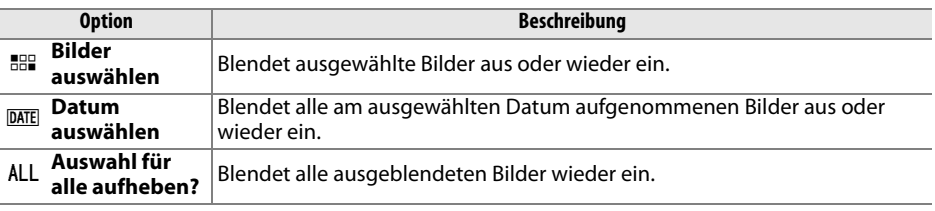

#### D **Geschützte und ausgeblendete Bilder**

Wenn ein ausgeblendetes Bild wieder eingeblendet wird, so wird der Schutz aufgehoben.

### **»Infos bei Wiedergabe«**

Wählen Sie aus, welche Informationen bei der Bildwiedergabe angezeigt werden (Seite 129). Drücken Sie den Multifunktionswähler oben oder unten ( $\triangle$  oder  $\nabla$ ), um eine

Option zu markieren, und anschließend rechts (▶), um sie auszuwählen. Ausgewählte Optionen werden durch das Symbol M gekennzeichnet. Um eine Auswahl wieder aufzuheben,

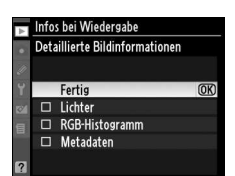

markieren Sie sie und drücken Sie den Multifunktionswähler rechts (2). Um zum Wiedergabemenü zurückzukehren, markieren Sie die Option »**Fertig**« und drücken Sie den Multifunktionswähler rechts (®).

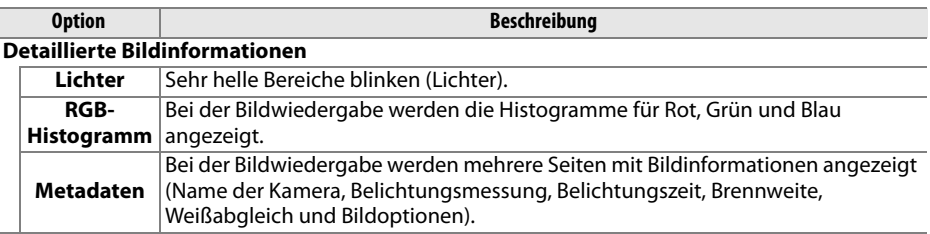

#### **»Bildkontrolle«**

Legen Sie fest, ob die Bilder direkt nach der Aufnahme auf dem Monitor wiedergegeben werden.

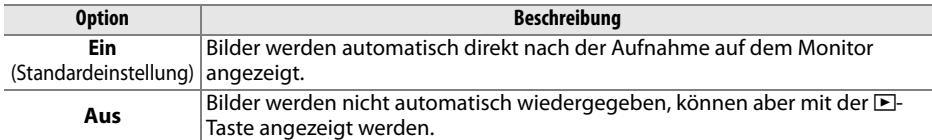

#### **»Anzeige im Hochformat«**

Stellen Sie ein, ob Bilder im Hochformat während der Wiedergabe gedreht werden sollen. Beachten Sie, dass die Bilder bei der Bildkontrolle nicht gedreht werden, da sich die Kamera während der Aufnahme in der richtigen Lage befindet (Seite 128).

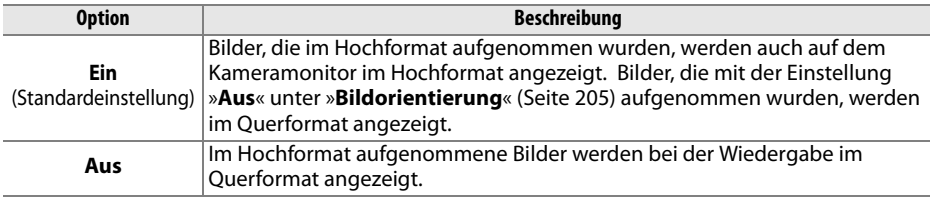

#### **»Pictmotion«**

Mit Pictmotion können Sie Diashows mit benutzerdefinierten Übergängen und Hintergrundmusik erstellen und anzeigen (Seite 141).

#### **»Diashow«**

Mit dieser Funktion können Sie eine einfache Diashow mit einzeln angezeigten Bildern starten (Seite 143).

## **»Druckauftrag (DPOF)«**

Wählen Sie »**Bilder auswählen**«**,** um die Bilder auszuwählen, die auf einem DPOFkompatiblen Drucker ausgegeben werden sollen (Seite 157). Wählen Sie »**Auswahl für alle aufheben?**«, um alle Bilder aus dem aktuellen Druckauftrag zu entfernen.

# C **Das Aufnahmemenü: Aufnahmeoptionen**

Das Aufnahmemenü enthält die unten aufgeführten Optionen. Das Aufnahmemenü wird angezeigt, indem Sie die MENU-Taste drücken. Markieren Sie anschließend die Registerkarte für das aktuelle Menü mit (◀). Drücken Sie dann (▲) oder (▼), um die Registerkarte des Aufnahmemenüs zu markieren. Weitere Informationen finden Sie auf Seite 19.

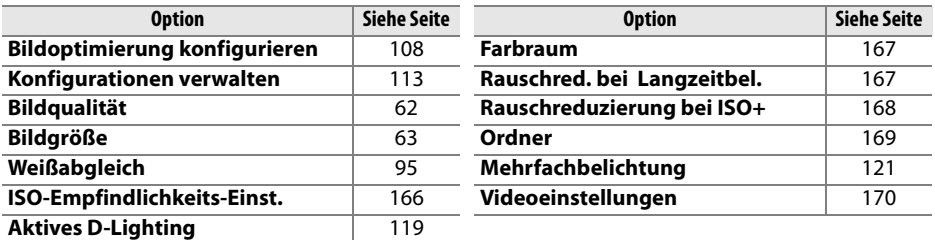

## **Bildoptimierung konfigurieren**

In diesem Menü können Sie eine Picture-Control-Konfiguration zur Bildoptimierung auswählen, die auf Bilder angewendet wird (Seite 108). Die Option ist nur in den Betriebsarten **P**, **S**, **A** und **M** verfügbar.

#### **Konfigurationen verwalten**

In diesem Menü können Sie benutzerdefinierte Picture-Control-Konfigurationen speichern, bearbeiten und von einer oder auf eine Speicherkarte kopieren (Seite 113). Die Option ist nur in den Betriebsarten **P**, **S**, **A** und **M** verfügbar.

#### **Bildqualität**

Diese Menüfunktion stellt Einstellungen für die Bildqualität zur Auswahl (Seite 62). Diese Option ist in allen Betriebsarten verfügbar.

### **Bildgröße**

In diesem Menü können Sie die Bildgröße auswählen, in der aufgenommene Bilder gespeichert werden (Seite 63). Diese Option ist in allen Betriebsarten verfügbar.

### **Weißabgleich**

In diesem Menü stehen Weißabgleichseinstellungen zur Auswahl (Seite 95). Die Option ist nur in den Betriebsarten **P**, **S**, **A** und **M** verfügbar.

# **ISO-Empfindlichkeits-Einst.**

Stellen Sie die ISO-Empfindlichkeit ein (Seite 74). Diese Option ist in allen Betriebsarten verfügbar.

## ❚❚ **ISO-Automatik (nur Betriebsarten P, S, A und M)**

Wenn für »**ISO-Automatik**« die Option »**Aus«**  (Standardeinstellung) gewählt ist, so gilt für die ISO-Empfindlichkeit der vom Benutzer festgelegte Wert (siehe Seite 74). Wenn »**Ein**« ausgewählt ist, so wird die ISO-Empfindlichkeit automatisch angepasst, wenn mit dem vom Benutzer ausgewählten Wert keine optimale Belichtung erzielt werden kann (die Blitzleistung wird entsprechend angepasst). Der maximale Wert für die ISO-Automatik kann mit der Option »**Maximale Empfindlichkeit**« im Menü »**ISO-Automatik**« eingestellt werden. Verwenden Sie zur Vermeidung von Bildrauschen eher niedrigere Werte. Der Mindestwert für die ISO-Automatik ist werkseitig auf ISO 200 eingestellt. Beim Fotografieren mit Programmautomatik (**P**) oder Zeitautomatik (**A**) wird die ISO-Empfindlichkeit erst angepasst, wenn die Kamera die

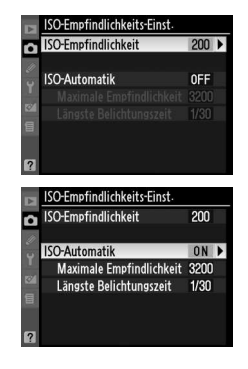

längste Belichtungszeit gewählt hat (»**Längste Belichtungszeit**«) und das Bild trotzdem unterbelichtet würde. Längere Belichtungszeiten

werden nur verwendet, wenn die optimale Belichtung bei der ausgewählten ISO-Empfindlichkeit für »**Maximale Empfindlichkeit**« nicht erreicht wird.

Wenn die Option »**Ein**« gewählt ist, erscheint auf dem Display und im Sucher die Anzeige »**ISO-AUTO**«. Die Anzeige blinkt, wenn die Empfindlichkeit geändert wird.

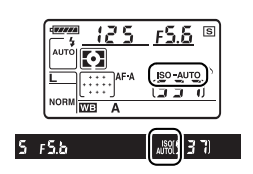

#### A **ISO-Automatik**

Mit höherer Empfindlichkeit steigt die Wahrscheinlichkeit für sichtbares Bildrauschen. Mit der Option »**Rauschreduzierung bei ISO+**« im Aufnahmemenü kann das Bildrauschen reduziert werden (Seite 168). Bei der Verwendung eines Blitzgeräts werden Objekte im Vordergrund möglicherweise unterbelichtet, wenn diese bei langen Belichtungszeiten, bei Tageslicht oder vor einem hellen Hintergrund aufgenommen werden. Fotografieren Sie mit Blitz und wählen Sie dabei eine andere Blitzsynchronisation als die Langzeitsynchronisation aus, oder stellen Sie die Kamera auf Zeitautomatik (**A**) oder manuelle Belichtungssteuerung (**M**) ein und wählen Sie eine offenere Blende. Beachten Sie bitte, dass bei Aufnahmen mit Blitz die Belichtungszeit verwendet wird, die in der Individualfunktion e1, »**Längste Verschlussz. (Blitz)**« (Seite 185) ausgewählt wurde, und nicht der unter »**Längste Belichtungszeit**« ausgewählte Wert.

## **Aktives D-Lighting**

Mit dieser Funktion lässt sich ein Detailverlust in den Spitzlichtern und Tiefen verhindern (Seite 119). Die Standardvorgabe ist »**Automatisch**«. Die Option ist nur in den Betriebsarten **P**, **S**, **A** und **M** verfügbar.

### **Farbraum**

Die Farbraumeinstellung legt den maximalen Farbumfang eines Bildes fest. Wählen Sie einen Farbraum, der für Ihren Produktionsablauf oder für das betreffende Projekt am besten geeignet ist. Diese Option ist in allen Betriebsarten verfügbar.

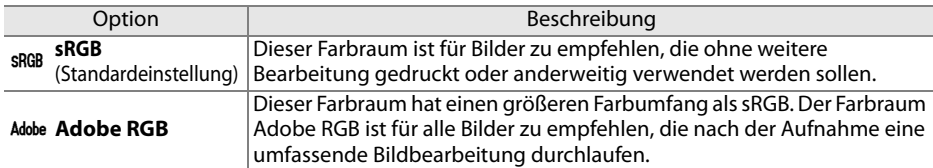

#### A **Farbraum**

Farbräume definieren die Entsprechung zwischen Farben und den numerischen Werten, die sie in einer digitalen Bilddatei darstellen. Weit verbreitet ist der sRGB-Farbraum, während der Adobe-RGB-Farbraum normalerweise im Verlagswesen und in Druckereien verwendet wird. sRGB wird empfohlen, wenn Fotos aufgenommen werden, die unverändert ausgedruckt oder in Anwendungen angezeigt werden sollen, die keine Farbverwaltung unterstützen, sowie bei der Aufnahme von Fotos, die mit ExifPrint (Direktdruckfunktion einiger Heimdrucker), vom Fotodienst oder anderen Fotodienstleistern ausgedruckt werden sollen. Fotos mit Adobe RGB können ebenfalls mit diesen Optionen ausgedruckt werden, die Farben erscheinen jedoch nicht so brillant.

Bilder im JPEG-Format, die mit dem Adobe-RGB-Farbraum aufgenommen werden, sind DCF-kompatibel. Anwendungen und Drucker, die DCF unterstützen, wählen den richtigen Farbraum automatisch aus. Wenn die Anwendung oder das Gerät DCF nicht unterstützen, müssen Sie den entsprechenden Farbraum von Hand auswählen. Weitere Informationen finden Sie in der Dokumentation der Anwendung oder des Geräts.

#### A **Nikon-Software**

ViewNX (im Lieferumfang enthalten) und Capture NX 2 (separat erhältlich) wählen beim Öffnen von Bildern, die mit dieser Kamera aufgenommen wurden, automatisch den richtigen Farbraum aus.

## **Rauschreduzierung bei Langzeitbelichtung**

Legen Sie fest, ob auf Bilder, die mit langer Belichtungszeit aufgenommen werden, eine Rauschreduzierung angewendet wird. Diese Option ist in allen Betriebsarten verfügbar.

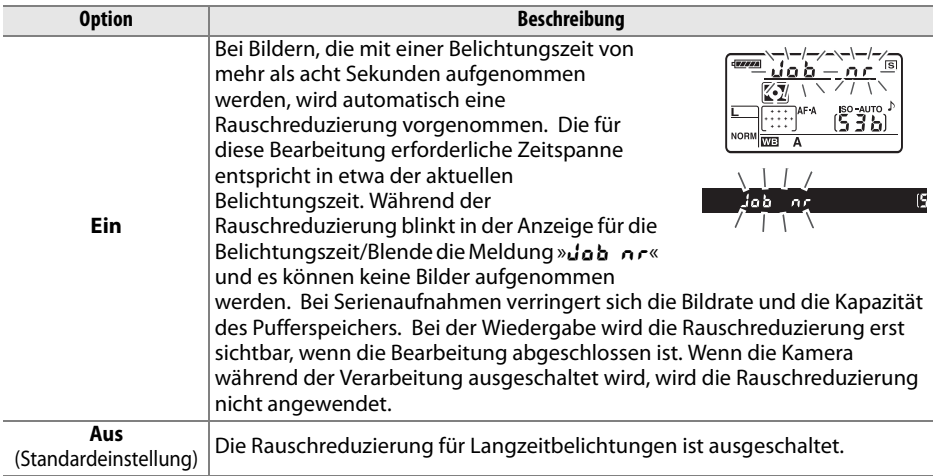

# **Rauschreduzierung bei ISO+**

Wenn diese Funktion aktiviert ist, wird bei Aufnahmen, die mit hoher Empfindlichkeit aufgenommen werden, automatisch eine Rauschreduzierung vorgenommen. Diese Option ist in allen Betriebsarten verfügbar.

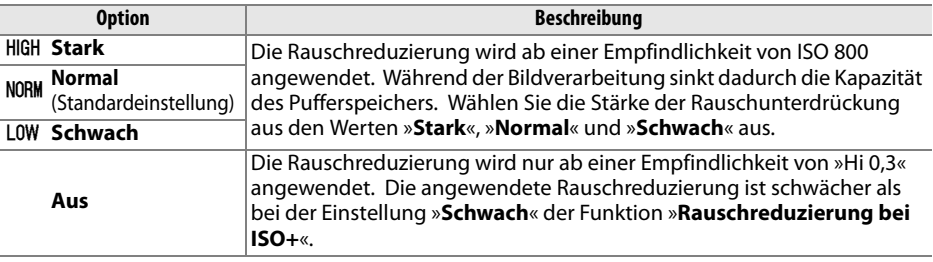

## **Ordner**

In diesem Menü können Sie Ordner erstellen, umbenennen und löschen sowie den Ordner auswählen, in dem die weiteren Aufnahmen gespeichert werden sollen. Diese Option ist in allen Betriebsarten verfügbar.

• **Ordnerauswahl**: Wählen Sie den Ordner aus, in dem die weiteren Aufnahmen gespeichert werden sollen.

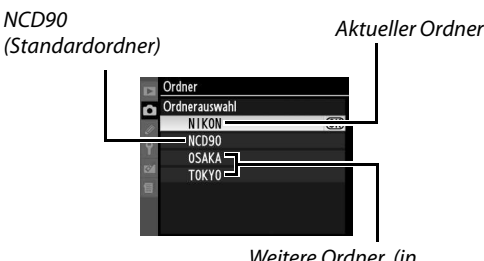

Weitere Ordner (in alphabetischer Reihenfolge)

0123456789 **MBCDEFGHIJ KINNOPORST** UVWXYZ.

- **Neu**: Erstellen und benennen Sie einen neuen Ordner gemäß unten stehender Beschreibung.
- **Umbenennen**: Wählen Sie gemäß unten stehender Beschreibung einen Ordner aus der Liste aus und benennen Sie ihn um.
- **Löschen**: Löschen Sie alle leeren Ordner von der Speicherkarte.

#### ❚❚ **Benennen und Umbenennen von Ordnern**

Ordnernamen können bis zu fünf Zeichen enthalten. Um den Cursor im Eingabefeld zu bewegen, halten Sie die W-Taste gedrückt und drücken Sie den Multifunktionswähler links oder rechts (< oder  $\blacktriangleright$ ).

Verwenden Sie den Multifunktionswähler, um das gewünschte Zeichen im Tastaturfeld zu markieren, und

drücken Sie die X-Taste, um das Zeichen an der aktuellen Cursorposition einzufügen. Um das Zeichen an der Cursorposition zu löschen, drücken Sie die tr-Taste. Drücken Sie die J-Taste, um die Änderungen zu speichern und zum Aufnahmemenü zurückzukehren, oder drücken Sie die MENU-Taste, um den Vorgang abzubrechen, ohne einen neuen Ordner zu erstellen oder den Ordnernamen zu ändern.

#### **M** Ordnernamen

Auf der Speicherkarte steht vor jedem Ordnernamen eine dreistellige Ordnernummer, die von der Kamera automatisch zugewiesen wird (z.B. 100NCD90). Jeder Ordner kann bis zu 999 Bilder enthalten. Während der Aufnahme werden die Bilder im Ordner mit der höchsten Nummer und dem ausgewählten Namen gespeichert. Wenn der aktuelle Ordner voll ist oder ein Bild mit der Nummer 9999 enthält und ein weiteres Bild aufgenommen wird, so erstellt die Kamera automatisch einen neuen Ordner mit einer um 1 höheren Ordnernummer (z.B. 101NCD90). Die Kamera behandelt Ordner mit dem gleichen Namen und anderer Ordnernummer als einen Ordner. Wenn beispielsweise unter »**Ordner**« der Ordner »NIKON« ausgewählt ist, werden die Bilder in allen Ordnern mit dem Namen NIKON (100NIKON, 101NIKON, 102NIKON usw.) angezeigt, wenn Sie die Option »**Aktuell**« unter »**Wiedergabeordner**« auswählen (siehe Seite 162). Beim Umbenennen werden alle Ordner mit dem gleichen Namen umbenannt, wobei die Ordnernummern beibehalten werden.

Zeichenauswahl

Namensfeld

## **Mehrfachbelichtung**

Erstellen Sie ein einzelnes Bild aus zwei oder drei Belichtungen (Seite 121). Die Option ist nur in den Betriebsarten **P**, **S**, **A** und **M** verfügbar.

#### **Videoeinstellungen**

Wählen Sie die das Bildformat und die Toneinstellungen für Filme aus (Seite 50). Diese Option ist in allen Betriebsarten verfügbar.

#### ❚❚ **Qualität**

Wählen Sie ein Bildformat aus.

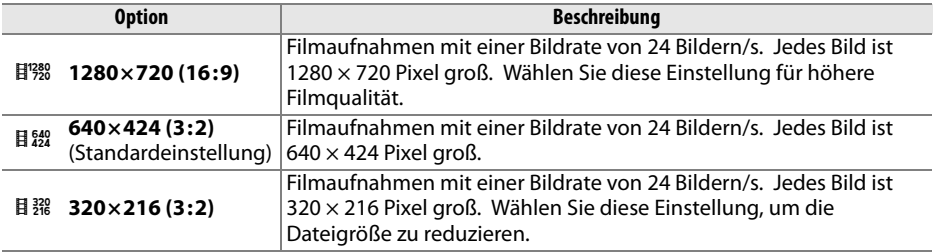

#### ❚❚ **Audio**

Wählen Sie »**Ein**« (Standardvorgabe), um Filme mit Einkanalton aufzunehmen, oder »**Aus**«, um Filme ohne Ton aufzunehmen.

# A **Individualfunktionen: Feinabstimmung der Kameraeinstellungen**

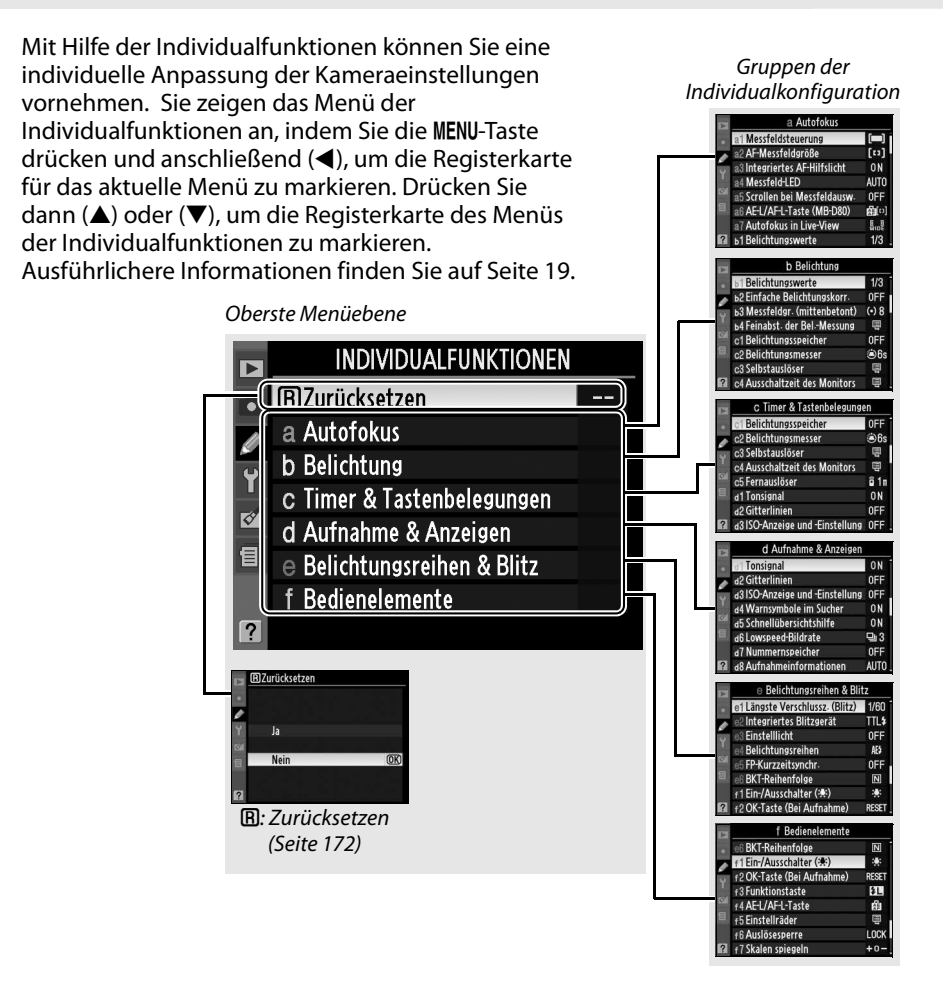

#### Folgende Individualfunktionen stehen zur Verfügung:

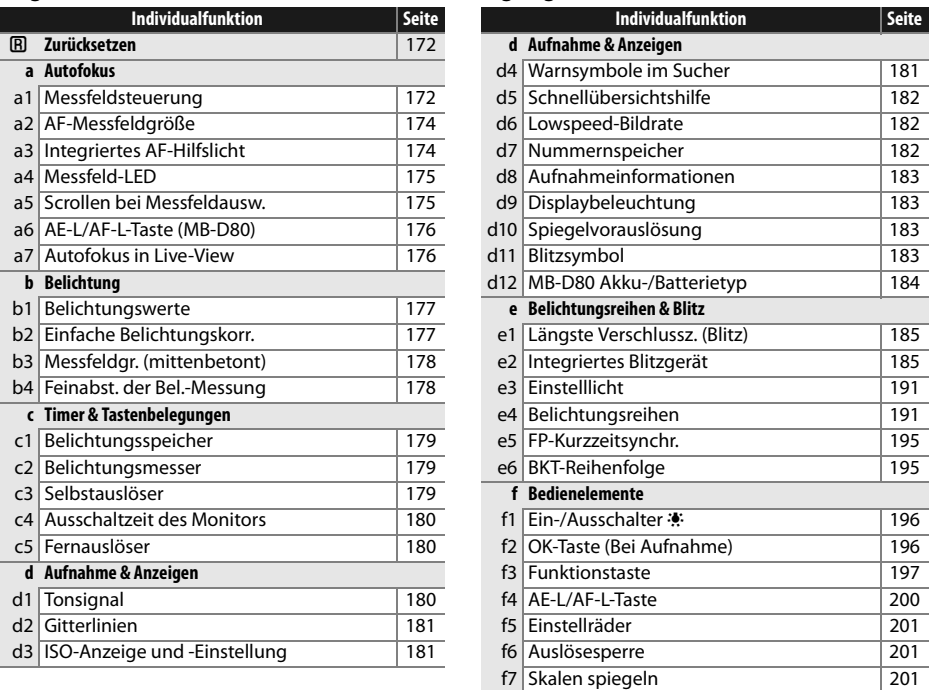

## A**: Zurücksetzen**

Wählen Sie aus, ob die Standardvorgaben der aktuellen Individualfunktionen wiederhergestellt werden sollen. Eine Liste mit den Standardvorgaben finden Sie auf Seite 260. Individualfunktionen werden beim Zwei-Tasten-Reset nicht auf die Standardvorgaben zurückgesetzt.

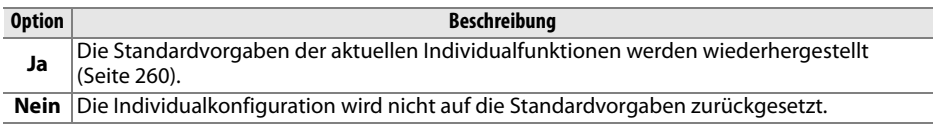

# **a: Autofokus**

#### **a1: Messfeldsteuerung**

Mit dieser (in allen Aufnahmebetriebsarten verfügbaren) Option wird festgelegt, wie das Fokusmessfeld für den Autofokus ausgewählt wird. Wählen Sie eine der folgenden Optionen aus:

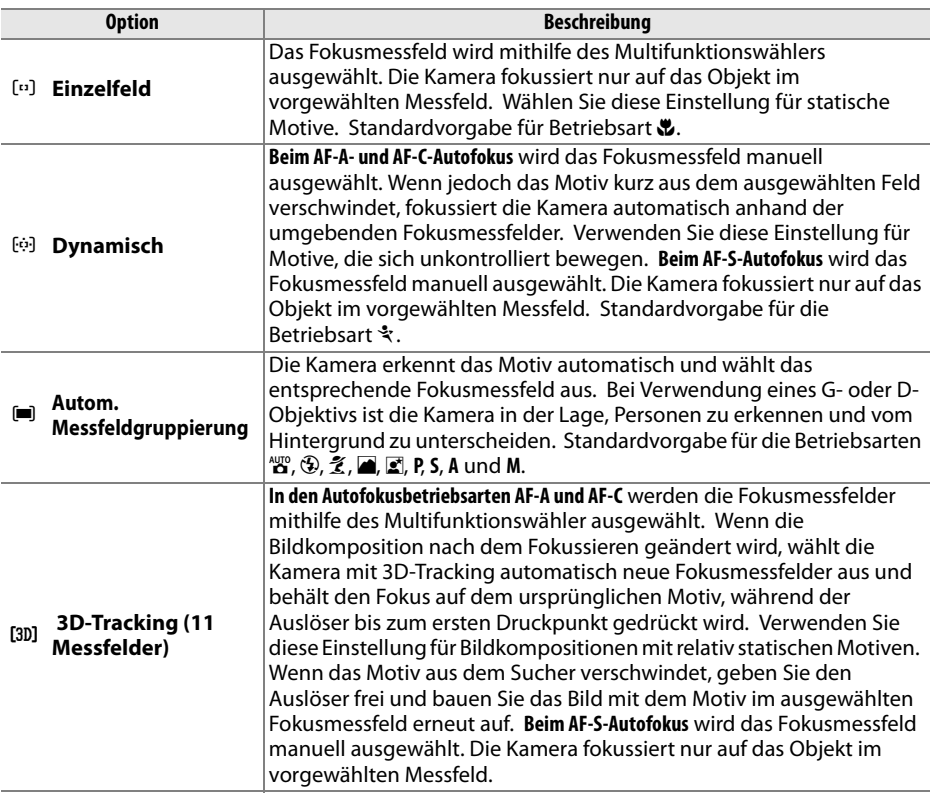

Die aktuelle Einstellung wird in den Aufnahmeinformationen angezeigt (siehe Seite 10).

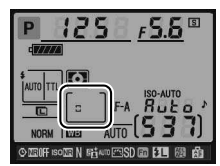

#### A **3D-Tracking (11 Messfelder)**

Wenn der Auslöser bis zum ersten Druckpunkt gedrückt wird, speichert die Kamera die Farben um das ausgewählte Fokusmessfeld. Infolgedessen erzielt 3D-Tracking unter Umständen nicht die gewünschten Ergebnisse, wenn das Motiv die gleiche Farbe hat wie der Hintergrund.

### **a2: AF-Messfeldgröße**

Mit dieser (in allen Aufnahmebetriebsarten verfügbaren) Option wird die Größe des mittleren Fokusmessfelds bestimmt.

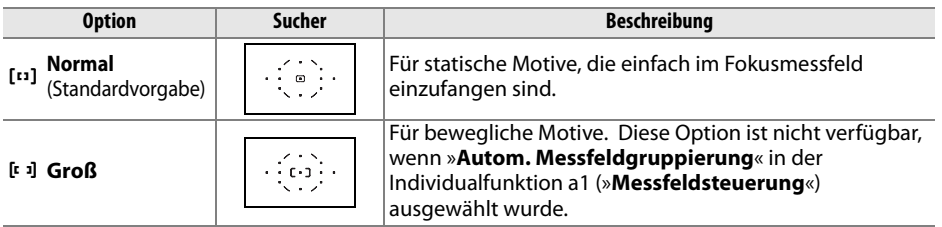

Weitere Informationen zu den Fokuseinstellungen finden Sie auf Seite 54.

## **a3: Integriertes AF-Hilfslicht**

Legen Sie fest, ob bei schwacher Beleuchtung das AF-Hilfslicht zugeschaltet wird, um eine exakte Autofokusmessung zu ermöglichen. Diese Option ist in allen Aufnahmebetriebsarten mit Ausnahme von und ₹ verfügbar.

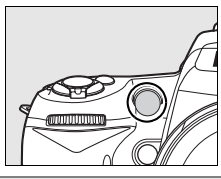

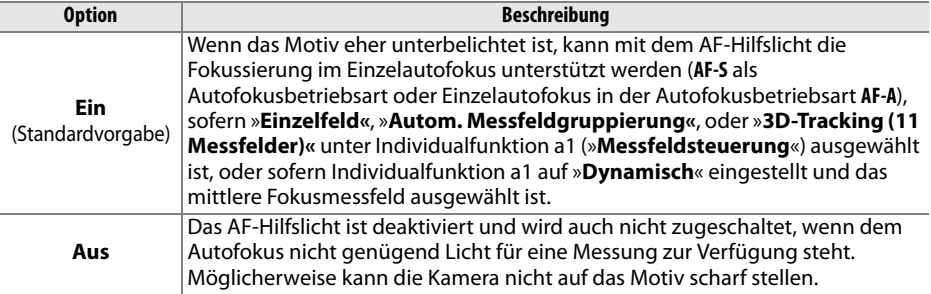

#### A **AF-Hilfslicht**

Das AF-Hilfslicht hat eine Reichweite von ca. 0,5–3,0 m. Verwenden Sie ein Objektiv mit einer Brennweite von 24 bis 200 mm und nehmen Sie die Gegenlichtblende ab, wenn Sie das Hilfslicht verwenden möchten.

#### A **Weitere Informationen**

Welche Objektive mit dem AF-Hilfslicht genutzt werden können bzw. welche Einschränkungen bestehen, erfahren Sie auf Seite 231.

## **a4: Messfeld-LED**

Legen Sie fest, ob das aktive Fokusmessfeld im Sucher rot hervorgehoben wird. Diese Option ist in allen Aufnahmebetriebsarten verfügbar.

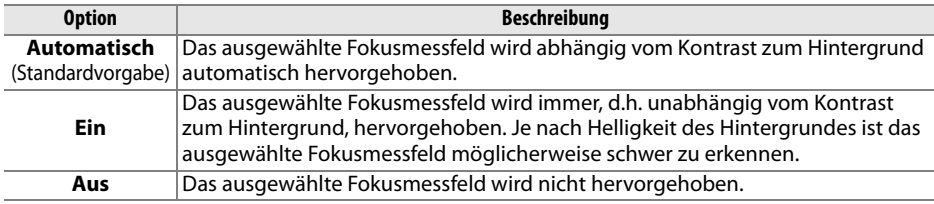

#### **a5: Scrollen bei Messfeldausw.**

Legen Sie fest, ob die Messfeldmarkierung beim Scrollen zum gegenüberliegenden Rand springt. Diese Option ist in allen Aufnahmebetriebsarten verfügbar.

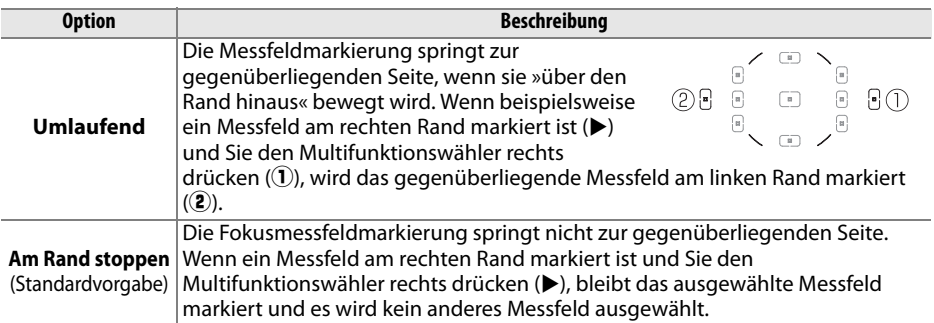

## **a6: AE-L/AF-L-Taste (MB-D80)**

Wählen Sie die Funktion aus, die der AE-L/AF-L-Taste auf dem optionalen MB-D80-Akkupaket zugewiesen wird. Diese Option ist in allen Aufnahmebetriebsarten verfügbar.

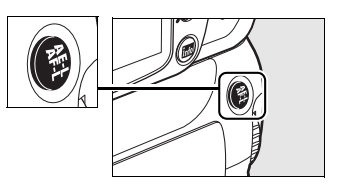

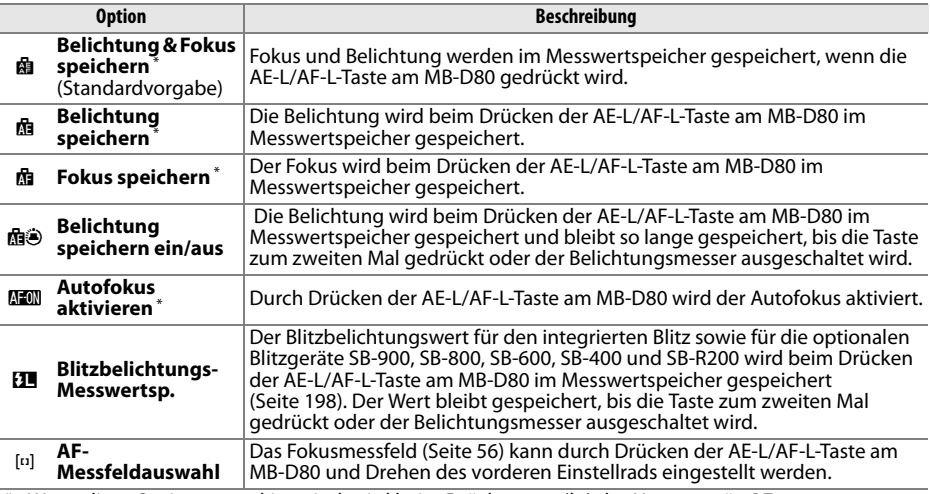

\* Wenn diese Optionen markiert sind, wird beim Drücken von (2) das Untermenü »**AF-Messfeldauswahl**« eingeblendet. Wenn die Option »**Ein**« ausgewählt ist, kann das Fokusmessfeld durch Drücken der AE-L/AF-L-Taste am MB-D80 und Drehen des vorderen Einstellrads ausgewählt werden.

# L

## **a7: Autofokus in Live-View**

Mit dieser (in allen Aufnahmebetriebsarten verfügbaren) Option wird festgelegt, wie das Fokusmessfeld für den Autofokus in Live-View ausgewählt wird. Wählen Sie eine der folgenden Optionen aus:

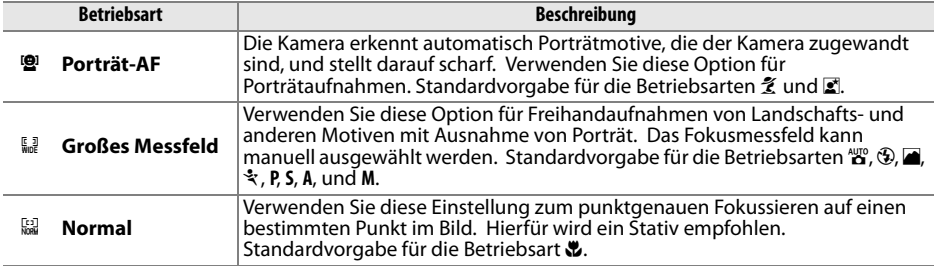

# **b: Belichtung**

## **b1: Belichtungswerte**

Mit dieser (in allen Aufnahmebetriebsarten verfügbaren) Option wird festgelegt, ob die Einstellungen von Belichtungszeit, Blende, Belichtungskorrektur, Blitzbelichtungskorrektur und Belichtungsreihen in Schritten von 1/3 LW oder 1/2 LW vorgenommen werden.

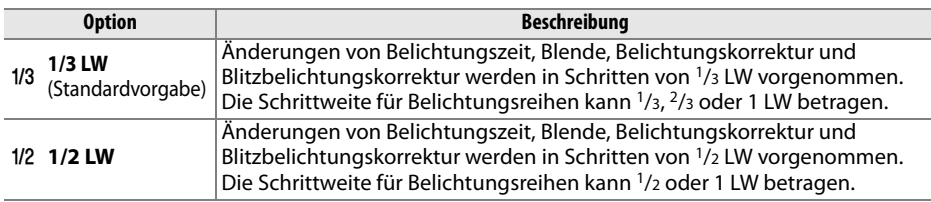

### **b2: Einfache Belichtungskorr.**

Mit dieser (in den Betriebsarten **P**, **S**, **A** und **M** verfügbaren) Option wird festgelegt, ob für die Einstellung der Belichtungskorrektur die E-Taste erforderlich ist (siehe Seite 90). Wenn die Option »**Einstellrad**« ausgewählt ist, blinkt die 0 in der Mitte der Belichtungsanzeige auch dann, wenn die Belichtungskorrektur auf ±0 eingestellt ist.

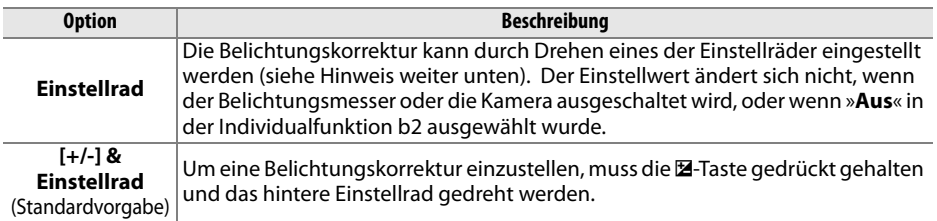

#### A **Funktionsbelegung**

Die Funktionsbelegung der Einstellräder ist bei Auswahl von »**Einstellrad**« in der Individualfunktion b2 (»**Einfache Belichtungskorr.**«) abhängig von der Option, die in der Individualfunktion f5 (»**Einstellräder**«) > »**Funktionsbelegung**« ausgewählt wurde (siehe Seite 201).

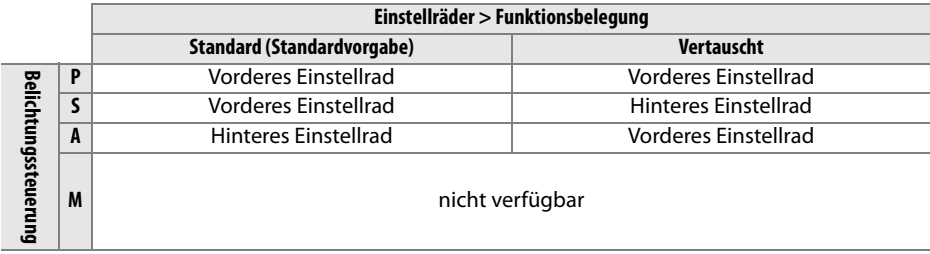

## **b3: Messfeldgr. (mittenbetont)**

Bei mittenbetonter Belichtungsmessung wird ein kreisrunder Bereich in der Bildmitte stärker gewichtet als äußere Bereiche. Der Durchmesser (φ) dieses Bereichs kann auf 6, 8 oder 10 mm festgelegt werden. Diese Option steht nur in den Betriebsarten **P**, **S**, **A** und **M** zur Verfügung.

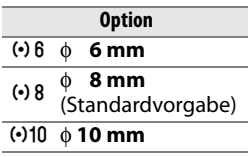

## **b4: Feinabst. der Bel.-Messung**

Verwenden Sie diese (in allen Aufnahmebetriebsarten verfügbare) Option zur Feinabstimmung des von der Kamera ausgewählten Belichtungswerts. Für jede Messmethode kann eine Feinabstimmung der Belichtung im Bereich von +1 bis –1 LW vorgenommen werden. Die Schrittweite beträgt <sup>1</sup> /<sup>6</sup> LW.

#### D **Feinabstimmung der Belichtungsmessung**

Die Feinabstimmung gilt nur für die ausgewählte Individualkonfiguration und kann für die anderen Konfigurationen abweichend vorgenommen werden. Bei einem Zwei-Tasten-Reset bleibt die eingestellte Feinabstimmung erhalten. Die Kamera weist nicht auf die vorgenommene Feinabstimmung eines Messsystems hin, auch nicht mit dem Symbol für die Belichtungskorrektur (E). Der entsprechende Korrekturwert kann nur im Feinabstimmungsmenü geprüft werden. Eine Belichtungskorrektur (Seite 90) ist meist sinnvoller als die Feinabstimmung des Messsystems.

# **c: Timer & Tastenbelegungen**

# **c1: Belichtungsspeicher**

Bei der Standardvorgabe »**Nur AE-L/AF-L-Taste**« wird die Belichtung nur gespeichert, wenn die **AE-L/AF-L**-Taste gedrückt gehalten wird. Wenn die Option »**AE-L/AF-L-Taste & Auslöser**« ausgewählt wird, kann die Belichtung auch durch Drücken des Auslösers bis zum ersten Druckpunkt gespeichert werden. Diese Option ist in allen Aufnahmebetriebsarten verfügbar.

### **c2: Belichtungsmesser**

Mit dieser (in allen Aufnahmebetriebsarten verfügbaren) Option wird die Zeitspanne festgelegt, in der die Kamera die Belichtung misst, wenn keine Bedienvorgänge ausgeführt werden. Wählen Sie zwischen 4 s, 6 s, 8 s, 16 s, 30 s, 1 min, 5 min, 10 min und 30 min. Wenn sich der Belichtungsmesser ausschaltet, werden die Anzeigen für Belichtungszeit und Blende auf dem Display und im Sucher ausgeblendet.

Wählen Sie eine kürzere Ausschaltzeit, um den Akku zu schonen.

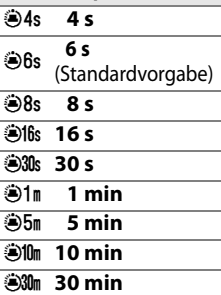

**Option**

#### **c3: Selbstauslöser**

Mit dieser (in allen Aufnahmebetriebsarten verfügbaren) Option werden die Auslöser-Vorlaufzeit (»**Selbstauslöser-Vorlaufzeit**«, siehe rechts) und die Anzahl der Aufnahmen (»**Anzahl der Aufnahmen**«, Auswahl von 1 bis 9) festgelegt, die bei jedem Drücken des Auslösers in der Selbstauslöserbetriebsart gemacht werden (bei Werten von über 1 werden die Aufnahmen mit der Bildrate gemacht, die für die Betriebsart <del>V</del>L festgelegt wurde, siehe Seite 182).

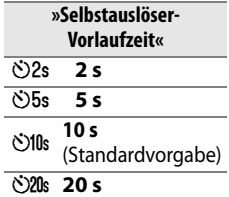

L

## **c4: Ausschaltzeit des Monitors**

Mit dieser (in allen Aufnahmebetriebsarten verfügbaren) Option wird festgelegt, wie lange der Monitor eingeschaltet bleibt, wenn während der Wiedergabe, der Bildkontrolle oder beim Anzeigen von Menüs oder Aufnahmeinformationen kein Bedienungsvorgang erfolgt. Es stehen die Werte 4 s (Standard für Bildkontrolle), 10 s (Standard für Wiedergabe und Aufnahmeinformationen), 20 s (Standard für Menüs), 1 Minute, 5 Minuten oder 10 Minuten zur Verfügung. Wählen Sie eine kürzere Ausschaltzeit, um den Akku zu schonen. Wenn die Kamera über das Netzteil EH-5a oder EH-5 (optionales Zubehör) mit Strom versorgt wird, schaltet sich der Monitor unabhängig von der gewählten Einstellung erst nach 10 Minuten aus.

#### **c5: Fernauslöser**

Wählen Sie aus, wie lange die Kamera auf ein Signal von der Fernbedienung warten soll, bevor die Fernbedienungs-Betriebsarten mit verzögerter Auslösung oder Sofortauslöser abgebrochen werden (Seite 68). Wählen Sie eine kürzere Zeit, um den Akku zu schonen. Die Standardvorgabe beträgt eine Minute.

Diese Option ist in allen Aufnahmebetriebsarten verfügbar.

# **d: Aufnahme & Anzeigen**

### **d1: Tonsignal**

In der Standardvorgabe »**Ein**« ertönt ein Signal, wenn die Kamera im Einzelautofokus fokussiert (AF-S, oder wenn statische Motive mit  $AF-A$ -Autofokus aufgenommen werden), während der Auslöse-Timer in den Fernbedienungs-Betriebsarten mit Selbstauslöser und Vorlaufzeit (Seite 66, 68) läuft, oder wenn eine Aufnahme mit Sofortauslöser gemacht wird (Seite 68). In der Einstellung »**Aus**« ertönt kein Signal.

Diese Option ist in allen Aufnahmebetriebsarten verfügbar. Die aktuelle Einstellung wird im Display angezeigt: 3 wird bei eingeschaltetem Tonsignal angezeigt, 2 bei ausgeschaltetem Tonsignal.

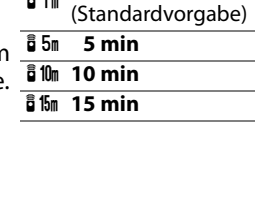

**Option**

 $\frac{1}{6}$  1<sub>m</sub>  $\frac{1}{2}$  min

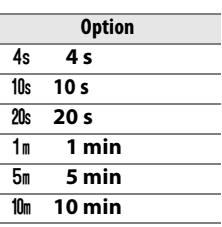

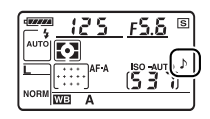

## **d2: Gitterlinien**

Wählen Sie »**Ein**«, um bei Bedarf Gitterlinien im Sucher anzuzeigen, die Ihnen bei der Bildkomposition helfen. Die Standardvorgabe lautet »**Aus**«. Diese Option ist in allen Aufnahmebetriebsarten verfügbar.

#### **d3: ISO-Anzeige und -Einstellung**

Wählen Sie »**ISO-Empfindlichkeit anzeigen**« (SO) oder »**ISO-Empf. anzeigen/** einstellen« ( $\text{SO}(2)$ , um die aktuelle Einstellung der ISO-Empfindlichkeit im Bildzähler des Displays und im Sucher anzuzeigen. Wenn »**ISO-Empf. anzeigen/einstellen« (SOS)** ausgewählt ist, kann die ISO-Empfindlichkeit durch Drehen des vorderen Einstellrads (Betriebsarten **P** und **S**) oder des hinteren Einstellrads (Betriebsart **A**) eingestellt werden. Wählen Sie »**Bildzähler anzeigen**« (Standardvorgabe), um die Anzahl der verbleibenden Belichtungen anzuzeigen.

Diese Option ist in allen Aufnahmebetriebsarten verfügbar.

#### **d4: Warnsymbole im Sucher**

Wählen Sie »**Ein**« (Standardvorgabe), um die folgenden Warnungen im Sucher anzuzeigen:

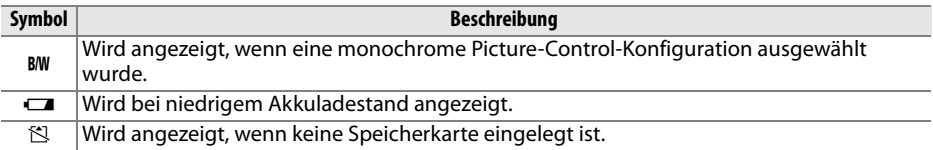

Diese Warnungen werden nicht angezeigt, wenn »**Aus**« eingestellt ist. Diese Option ist in allen Aufnahmebetriebsarten verfügbar.

## **d5: Schnellübersichtshilfe**

Wählen Sie »**Ein**« (Standardvorgabe), um Tipps für die in den Aufnahmeinformationen ausgewählten Themen anzuzeigen. Mit »**Aus**« wird die Anzeige der Tipps ausgeschaltet. Diese Option ist in allen Aufnahmebetriebsarten verfügbar.

#### **d6: Lowspeed-Bildrate**

Mit dieser (in allen Aufnahmebetriebsarten verfügbaren) Option wird die maximale Bildrate in der Betriebsart 马L (Serienaufnahme langsam) festgelegt. Wählen Sie einen Wert zwischen einem und vier Bildern/s (fps). Die Standardvorgabe ist 3 Bilder/s. Beachten Sie bitte, dass die Bildrate bei langen Belichtungszeiten unter den ausgewählten Wert sinken kann.

#### **d7: Nummernspeicher**

Die Kamera versieht neue Aufnahmen automatisch mit einer fortlaufenden Nummer. Mit dieser (in allen Aufnahmebetriebsarten verfügbaren) Option wird festgelegt, ob die Dateinummerierung bei der letzten Nummer fortgesetzt wird, wenn ein neuer Ordner erstellt, die Speicherkarte formatiert oder eine neue Speicherkarte in die Kamera eingelegt wird.

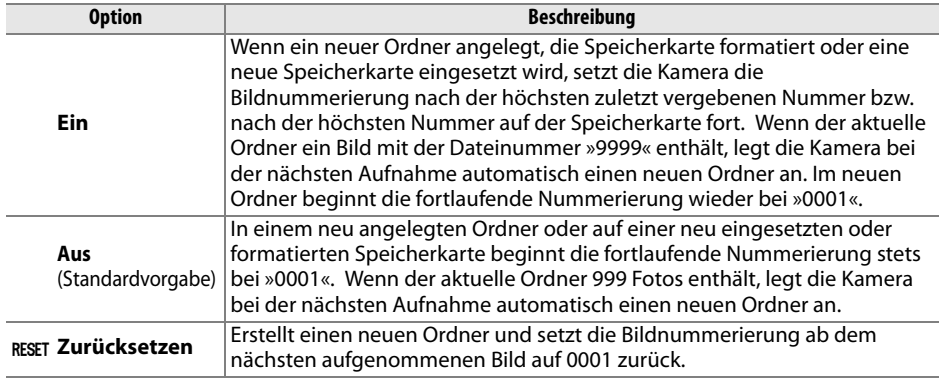

#### **M** Nummernspeicher

Wenn der aktuelle Ordner die Ordnernummer »999« trägt und gleichzeitig 999 Bilder oder ein Bild mit der Nummer »9999« enthält, wird der Auslöser der Kamera gesperrt und es können keine weiteren Bilder aufgenommen werden. Wählen Sie in diesem Fall im Menü der Individualfunktion d7 (»**Nummernspeicher**«) die Option »**Zurücksetzen**« und setzen Sie anschließend eine neue Speicherkarte ein (oder formatieren Sie die eingesetzte Speicherkarte).

## **d8: Aufnahmeinformationen**

Bei der Standardvorgabe AUT0 »**Automatisch**« ändert sich die Schriftfarbe in der Info-Anzeige (Seite 10) je nach Umgebungslicht automatisch von Schwarz zu Weiß bzw. von Weiß zu Schwarz. Wenn Sie immer die gleiche Schriftfarbe verwenden wollen, wählen Sie »**Manuell**« und anschließend B »**Dunkel auf hell**« (Schriftfarbe Schwarz) oder W »**Hell auf dunkel**« (Schriftfarbe Weiß). Die Monitorhelligkeit wird automatisch an das gewählte Erscheinungsbild angepasst.

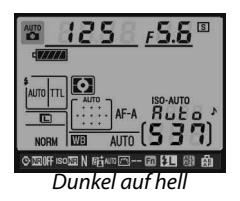

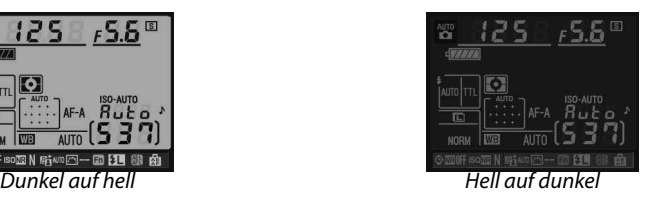

Diese Option ist in allen Aufnahmebetriebsarten verfügbar.

## **d9: Displaybeleuchtung**

Bei der Standardeinstellung »**Aus**« wird die Displaybeleuchtung nur eingeschaltet, wenn der Ein-/Ausschalter in die Position **※** bewegt wird. Wenn die Option »**Ein**« gewählt wird, wird die Displaybeleuchtung bei der Aktivierung des Belichtungsmessers automatisch mit eingeschaltet (Seite 35). Wählen Sie die Einstellung »**Aus**«, um den Akku zu schonen.

Diese Option ist in allen Aufnahmebetriebsarten verfügbar.

### **d10: Spiegelvorauslösung**

Bei der Einstellung »**Aus**« löst der Verschluss der Kamera nach dem Drücken des Auslösers ohne Verzögerung aus. Wenn auch die kleinste Kamerabewegung zu unscharfen Bildern führen kann, kann mit der Einstellung »**Ein**« die Auslösung um ca. 1 s nach Drücken des Auslösers und Hochklappen des Spiegels verzögert werden. Diese Option ist in allen Aufnahmebetriebsarten verfügbar.

### **d11: Blitzsymbol**

In den Betriebsarten **P**, **S**, **A** und **M** muss der Blitz manuell aufgeklappt werden. Wenn für diese Option »**Ein**« (Standardvorgabe) ausgewählt ist und die Lichtverhältnisse schlecht sind, blinkt die Blitzbereitschaftsanzeige ( $\blacklozenge$ ) im Sucher, sobald der Auslöser bis zum ersten Druckpunkt gedrückt wird, um Sie darauf hinzuweisen, dass der integrierte Blitz erforderlich ist. Wenn »**Aus**« eingestellt ist, wird keine Warnung angezeigt. Die Option ist nur in den Betriebsarten **P**, **S**, **A** und **M** verfügbar.

## **d12: MB-D80 Akku-/Batterietyp**

Damit die Kamera einwandfrei funktioniert, wenn AA-Akkus im optionalen MB-D80- Akkupaket verwendet werden, muss die in diesem Menü ausgewählte (in allen Aufnahmebetriebsarten verfügbare) Option dem im Akkupaket eingelegten Akkutyp entsprechen. Wenn EN-EL3e-Akkus verwendet werden, muss die Option nicht geändert werden.

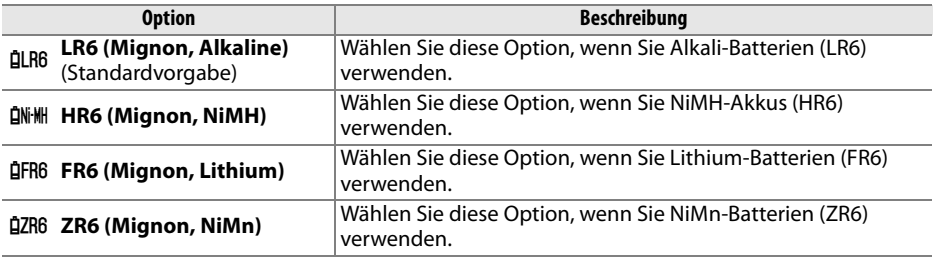

#### A **Verwenden von Mignonbatterien (AA)**

Für beste Leistung werden wiederaufladbare Lithium-Ionen-Akkus vom Typ EN-EL3e empfohlen. Mit Mignonbatterien können weniger Bilder aufgenommen werden (Seite 275). Die Kapazität von Mignonbatterien sinkt bei Temperaturen unter 20 °C rasant und hängt vom Hersteller und von den Lagerbedingungen ab; in einigen Fällen funktionieren Batterien bereits vor Ablauf des Verwendbarkeitsdatums nicht mehr. Bestimmte Mignonbatterien können nicht verwendet werden: Aufgrund ihrer Leistungsmerkmale und ihrer begrenzten Kapazität sollten Alkali- und Nickel-Mangan-Batterien nur verwendet werden, wenn keine Alternative verfügbar und die Umgebungstemperatur hoch genug ist. Die Kamera zeigt den Ladestand von Mignonbatterien folgendermaßen an:

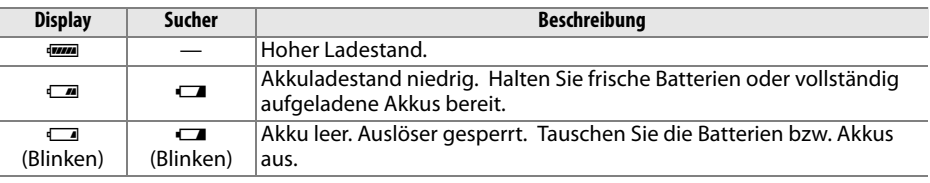

Der Akkuladestand für wiederaufladbare Lithium-Ionen-Akkus vom Typ EN-EL3e wird normal angezeigt.

#### A **Das Akkupaket MB-D80**

In das Akkupaket MB-D80 können ein oder zwei wiederaufladbare Lithium-Ionen-Akkus vom Typ EN-EL3e oder sechs AA-Alkali-, Ni-MH-, Lithium- oder Nickel-Mangan-Batterien eingelegt werden (mitgeliefert ist ein EN-EL3e-Akku). Bei Mignonbatterien führt ein sinkender Batteriestand zu einer niedrigeren Bildrate.

Die Aufnahmeinformationsanzeige zeigt den in den MB-D80 eingelegten Batterietyp wie folgt an:

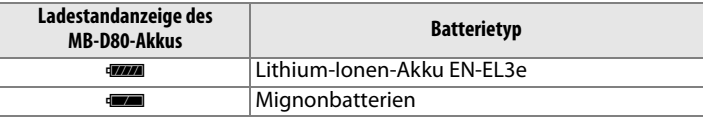

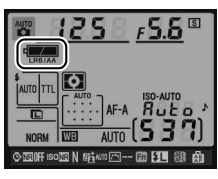

# **e: Belichtungsreihen & Blitz**

## **e1: Längste Verschlussz. (Blitz)**

Diese Option, die nur in den Betriebsarten **P** und **A** zur Verfügung steht, bestimmt die längste Belichtungszeit für die Synchronisation auf den ersten oder zweiten Verschlussvorhang oder für die Reduzierung roter Augen in den Betriebsarten **P** und **A** (unabhängig von dieser Einstellung kann die Belichtungszeit in den Betriebsarten **S** und **M** oder bei den Blitzeinstellungen "Langsame Synchronisation", "Langsame Synchronisation auf den zweiten Verschlussvorhang" oder "Langsame Synchronisation mit Reduzierung roter Augen" bis zu 30 s betragen). Es stehen Belichtungszeiten von 1 /<sup>60</sup> Sekunde (»**1/60 s**«, Standardvorgabe) bis 30 Sekunden (»**30 s**«) zur Auswahl.

#### **e2: Integriertes Blitzgerät**

Diese Individualfunktion legt die Blitzsteuerung für das integrierte Blitzgerät fest. Diese Option ist nur in den Betriebsarten **P**, **S**, **A** und **M** verfügbar.

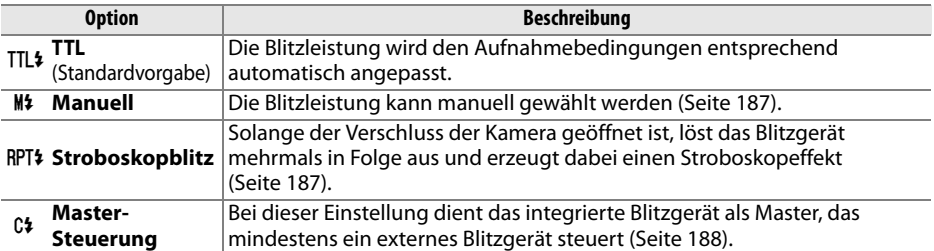

#### A **»Manuell« und »Stroboskopblitz«**

Bei den Einstellungen »Manuell« und »Stroboskopblitz« blinkt das Symbol 22 auf dem Display und im Sucher.

#### A **SB-400**

Wenn ein externes Blitzgerät vom Typ SB-400 angeschlossen und eingeschaltet ist, ändert sich Individualfunktion e2 in »**Externes Blitzgerät**«. Im Menü können Sie dann die Blitzsteuerung für das SB-400 einstellen. Es stehen die Optionen »**TTL**« und »**Manuell**« zur Auswahl. Die Optionen »**Stroboskopblitz**« und »**Master-Steuerung**« stehen für das SB-400 nicht zur Verfügung.

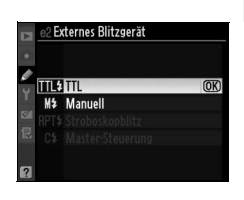

#### A **Blitzbelichtungssteuerung**

In der Anzeige der Aufnahmeinformationen wird die Blitzbelichtungssteuerung für das integrierte Blitzgerät (»**Integriert**«) und für optionale Blitzgeräte, die am Zubehörschuh der Kamera angeschlossen sind, (»**Extern**«) folgendermaßen angezeigt:

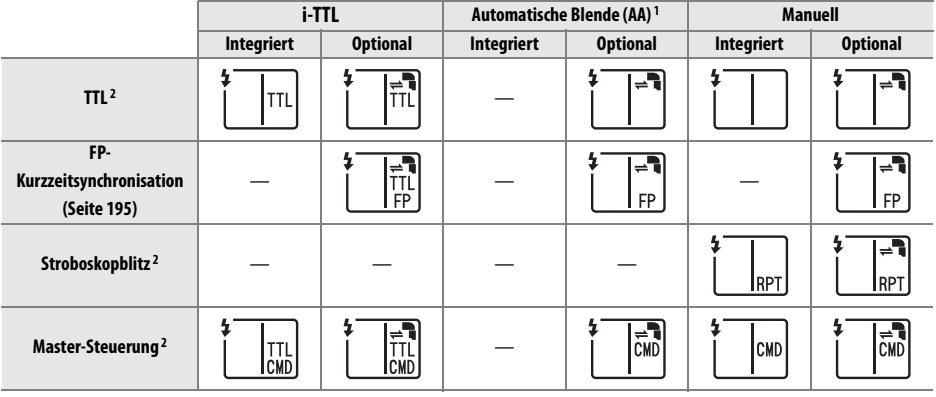

- 1 Nur für SB-900 und SB-800 verfügbar.
- 2 Die Blitzsteuerung für den integrierten Blitz kann in der Individualfunktion e2 (»**Integriertes Blitzgerät**«, Seite 185) ausgewählt werden.

#### ❚❚**Manuell**

Wählen Sie eine Blitzleistung im Bereich von »**Volle Leistung**« bis »**1/128**« (<sup>1</sup> /128 der vollen Leistung). Bei voller Leistung beträgt die Leitzahl des integrierten Blitzgeräts 18 m (bezogen auf ISO 200 und 20°C).

#### ❚❚ **Stroboskopblitz**

Solange der Verschluss der Kamera geöffnet ist, löst das Blitzgerät mehrmals in Folge aus und erzeugt dabei einen Stroboskopeffekt. Drücken Sie den Multifunktionswähler links oder rechts (◀ oder ▶), um eine der folgenden Optionen zu markieren, und anschließend oben oder unten ( $\triangle$  oder  $\nabla$ ), um die Einstellung zu ändern.

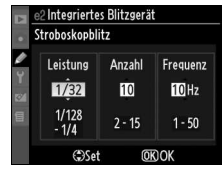

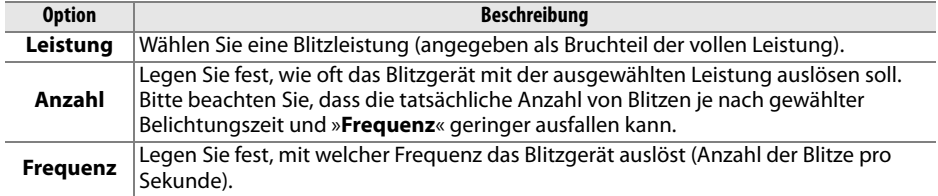

#### A **»Anzahl«**

Welche Werte unter »**Anzahl**« ausgewählt werden können, hängt von der eingestellten Blitzleistung ab. **Leistung Mögliche Einstellungen für** 

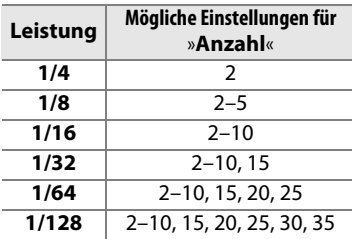

#### ❚❚**Master-Steuerung**

Bei aktivierter Master-Steuerung kann das integrierte Blitzgerät der Kamera ein oder mehrere externe Blitzgeräte vom Typ SB-900, SB-800, SB-600 oder SB-R200 fernauslösen. Die Fernauslösung erfolgt kabellos (Advanced Wireless Lighting). Die externen Blitzgeräte können in zwei Gruppen aufgeteilt werden, denen eine unterschiedliche Blitzleistung zugewiesen wird.

Bei Auswahl dieser Option wird das rechts abgebildete Menü angezeigt. Drücken Sie den Multifunktionswähler links oder rechts (4 oder 2), um eine der folgenden Optionen zu markieren, und anschließend oben oder unten ( $\triangle$  oder  $\nabla$ ), um die Einstellung zu ändern.

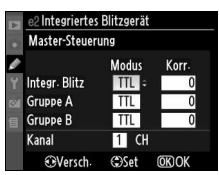

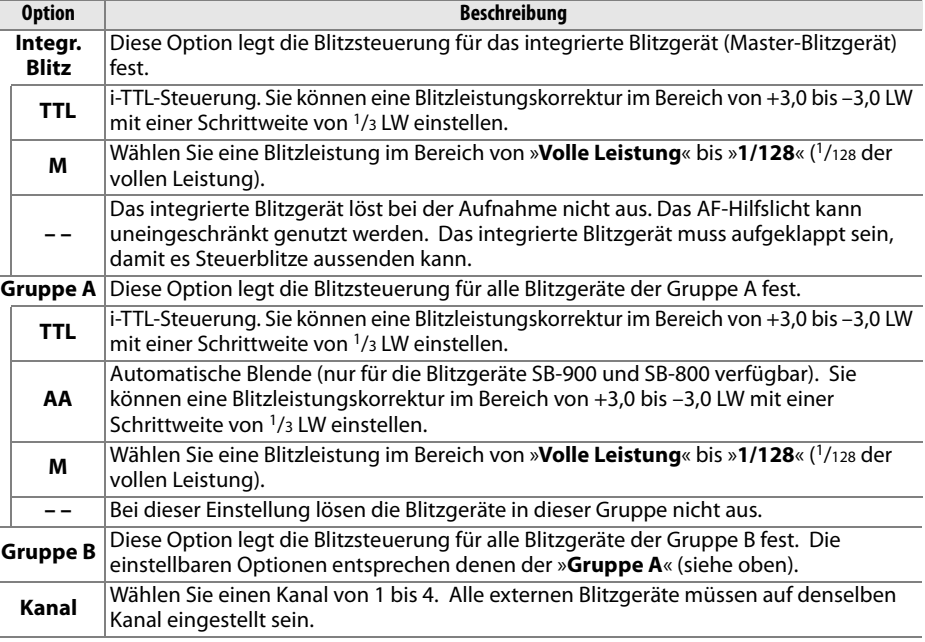

Gehen Sie wie folgt vor, um Blitzaufnahmen mit Master-Steuerung zu erstellen.

## **1 Nehmen Sie die Einstellungen für das integrierte Blitzgerät vor.**

Legen Sie die Blitzsteuerung und die Blitzleistung für das integrierte Blitzgerät (Master-Blitzgerät) fest. Bitte beachten Sie, dass die Blitzleistung nicht eingestellt werden kann, wenn als Blitzsteuerung »**– –**« gewählt wurde.

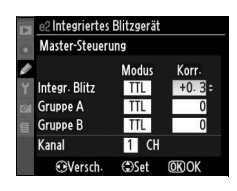

Ī

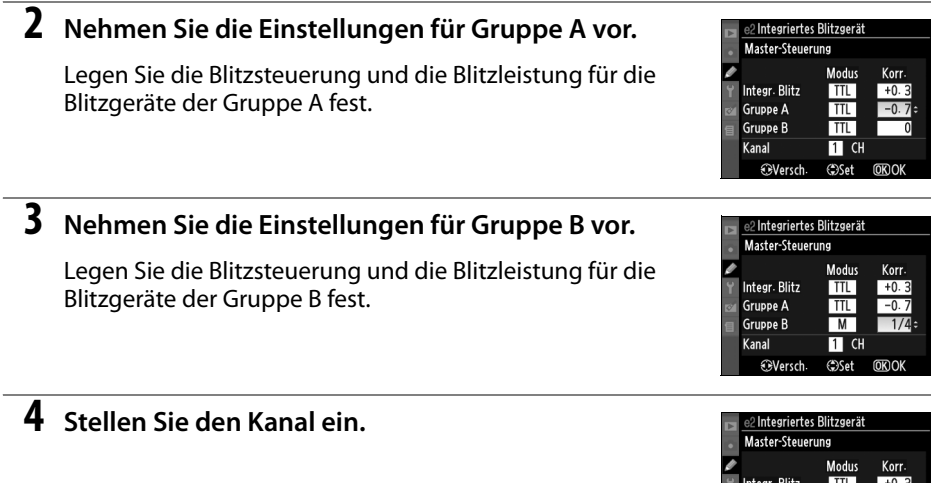

# **5** Drücken Sie die <sup>®</sup>-Taste.

# **6 Stellen Sie Kamera und Blitzgeräte auf.**

Stellen Sie die Blitzgeräte auf (siehe Skizze). Die maximale Distanz zwischen Kamera und einem externen Blitzgerät hängt von der Situation am Aufnahmeort ab.

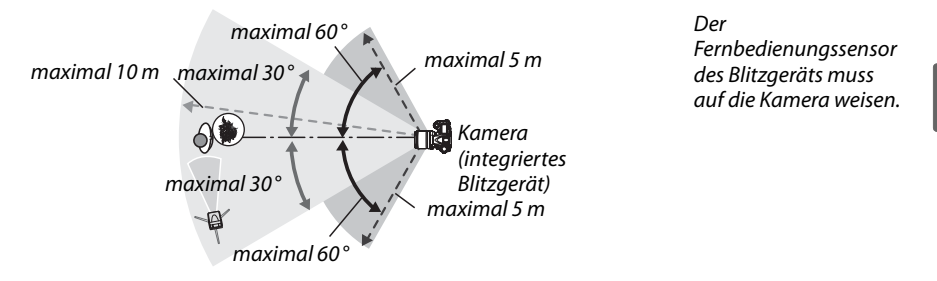

## **7 Stellen Sie an jedem externen Blitzgerät den zuvor gewählten Kanal ein.**

Schalten Sie die externen Blitzgeräte ein und stellen Sie an jedem Blitzgerät den in Schritt 4 gewählten Kanal ein. Ausführlichere Informationen finden Sie in der Bedienungsanleitung des jeweiligen Blitzgeräts.

Gruppe A **Gruppe B** 

Kanal *<u>OVersch</u>*   $\overline{1/4}$ 

 $\overline{B}$  : CH

**OSet OKOK** 

# **8 Klappen Sie das integrierte Blitzgerät auf.**

Drücken Sie die  $\frac{1}{2}$ -Taste, um das integrierte Blitzgerät herauszuklappen. Auch wenn das integrierte Blitzgerät deaktiviert ist (Option »**– –**« im Menü »**Integr. Blitz**« >»**Modus**«), muss es aufgeklappt sein, damit es Steuerblitze aussenden kann.

# **9 Richten Sie die Kamera auf das Motiv, stellen Sie scharf und lösen Sie aus.**

Vergewissern Sie sich, dass die Blitzbereitschaftsanzeige der Kamera und aller externen Blitzgeräte leuchtet. Wählen Sie den gewünschten Bildausschnitt, stellen Sie scharf und lösen Sie aus. Der Blitzbelichtungs-Messwertspeicher (Seite 198) kann bei Bedarf verwendet werden.

#### D **Master-Steuerung**

Platzieren Sie die externen Blitzgeräte so, dass deren Sensoren die Steuerblitze des integrierten Blitzgeräts empfangen können (besonders wichtig, wenn Sie nicht mit Stativ fotografieren). Achten Sie bei der TTL-Steuerung darauf, dass keines der Blitzgeräte direkt in das Objektiv leuchtet und auch keine starken Reflexionen auftreten. Bei AA-Blitzautomatik dürfen die Sensoren der externen Blitzgeräte nicht direkt vom Blitzlicht anderer Blitzgeräte angestrahlt werden. In all diesen Fällen ist sonst keine ordnungsgemäße Belichtung gewährleistet. Um bei Nahaufnahmen zu verhindern, dass die Steuerblitze des integrierten Blitzgeräts in der Aufnahme erscheinen, sollten Sie eine niedrige ISO-Empfindlichkeit einstellen oder mit kleiner Blendenöffnung (große Blendenzahl) fotografieren. Alternativ können Sie den sichtbaren Anteil der Steuerblitze auch mit dem IR-Filtervorsatz SG-3IR abschirmen. Die Verwendung des Filtervorsatzes SG-3IR wird vor allem bei Synchronisation auf den zweiten Verschlussvorhang empfohlen, bei der das integrierte Blitzgerät hellere Steuerblitze aussendet. Es wird empfohlen, nach dem Aufstellen der Blitzgeräte eine Testaufnahme zu belichten und das Ergebnis auf dem Monitor zu überprüfen.

Obwohl theoretisch beliebig viele externe Blitzgeräte verwendet werden können, ist es in der Praxis nicht sinnvoll, mehr als drei Blitzgeräte aufzustellen. Bei einer größeren Anzahl von Blitzgeräten kann es aufgrund der starken Lichtausstrahlung zu Störungen kommen.

#### A **Die Blitzsteuerungsanzeige**

Die Anzeige  $\frac{1}{2}$  erscheint nicht im Display, wenn – – als Option in der Betriebsart »Integr. **Blitz**« > **Modus** ausgewählt ist.

#### A **Blitzbelichtungskorrektur**

 $\overline{\text{Die}}$  mit der  $\overline{\text{H2}}$  ( $\overline{\text{E}}$ )-Taste eingestellte Blitzbelichtungskorrektur addiert sich zu der Belichtungskorrektur, die im Menü »**Master-Steuerung**« für das integrierte Blitzgerät und die Blitzgeräte der Gruppen A und B eingestellt wurde. Wenn unter »**Integr. Blitz**« die Steuerungsart »**TTL**« ausgewählt und eine Belichtungskorrektur eingestellt ist, erscheint auf dem Display und im Sucher das Symbol **72**. Das Symbol 72 blinkt, wenn die Option **M** für »Integr. Blitz« ausgewählt ist. Wenn die Option »**Ein**« ausgewählt ist und die Kamera mit dem integrierten Blitz oder einem optionalen SB-900-, SB-800-, SB-600- oder SB-R200-Blitzgerät verwendet wird, so wird beim Drücken der Abblendtaste ein Einstelllicht ausgesendet (siehe Seite 82). Die Standardvorgabe lautet »**Aus**«. Diese Option ist nur in den Betriebsarten **P**, **S**, **A** und **M** verfügbar.

# **e4: Belichtungsreihen**

Mit dieser Individualfunktion legen Sie fest, welche

Belichtungseinstellungen bei einer Belichtungsreihe variiert werden (nur für die Betriebsarten **P, S, A** und M). Bei »**Belichtung & Blitz**« ( $\text{R}$ ), Standardvorgabe) werden sowohl Belichtung als auch Blitzbelichtung angepasst (Seite 92), bei »**Nur Belichtung**« (AE) wird nur die Belichtung angepasst, bei »**Nur Blitz**« (\*) wird nur die Blitzbelichtung angepasst. Bei »**Weißabgleichsreihe**« (m) werden Weißabgleichsreihen erstellt (siehe unten), und bei »**ADL-Belichtungsreihe**« wird ein Bild mit aktivem D-Lighting und ein Bild ohne aktives D-Lighting aufgenommen (Seite 193).

### ❚❚**Weißabgleichsreihen**

## **1 Wählen Sie die Weißabgleichsreihenfunktion aus.**

Wählen Sie »**Weißabgleichsreihe**« als Individualfunktion e4 (»**Belichtungsreihen**«). Bitte beachten Sie, dass keine Weißabgleichsreihen erstellt werden können, wenn die Bildqualität auf »NEF (RAW)« oder »NEF (RAW) + JPEG« eingestellt ist.

# **2 Legen Sie die Anzahl der Aufnahmen fest.**

Halten Sie die BKT-Taste gedrückt und wählen Sie mit dem hinteren Einstellrad die Anzahl der Aufnahmen für die Belichtungsreihe aus. Die Anzahl der Aufnahmen wird auf dem Display angezeigt.

Ŧ

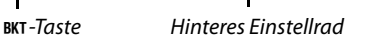

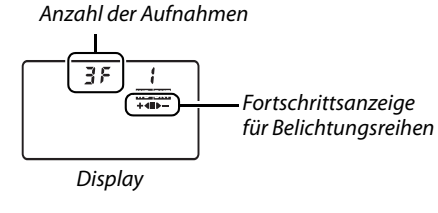

125 FSb  $[537]$ Sucher

Bei Einstellungen über Null erscheint das Symbol W B und die Fortschrittsanzeige für Belichtungsreihen im Display.

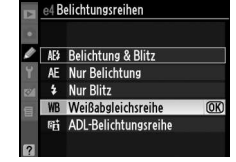

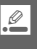

# **3 Wählen Sie einen Korrekturwert für die Weißabgleichsreihe aus.**

Halten Sie die BKT-Taste gedrückt und drehen Sie das vordere Einstellrad, um den Korrekturwert der Weißabgleichsreihe einzustellen. Jede Stufe entspricht ca. 5 Mired.

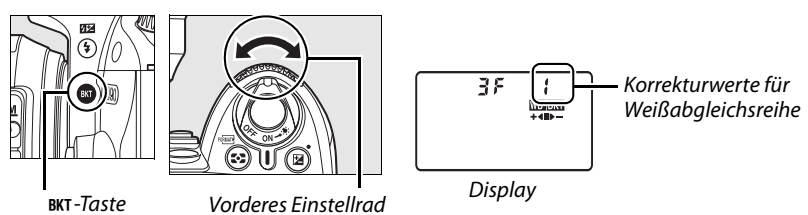

Es stehen die Korrekturwerte 1 (5 Mired), 2 (10 Mired) und 3 (15 Mired) zur Auswahl. Eine Definition der Einheit »Mired« finden Sie auf Seite 98. Folgt einem Korrekturwert ein **B**, werden die Bildfarben zu Blau hin verschoben (kühlerer Aspekt), folgt ihm ein **A**, werden die Farben zu Gelborange hin verschoben (wärmerer Aspekt) (Seite 97). Im Folgenden sind Belichtungsreihenprogramme mit einer Schrittweite von 1 LW aufgeführt.

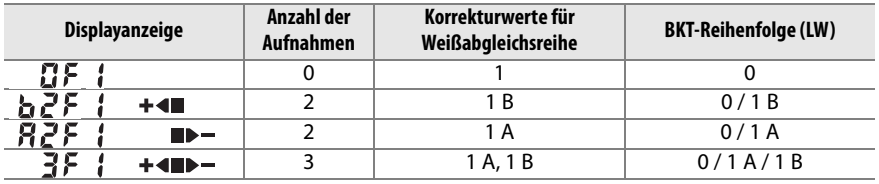

#### **4 Richten Sie die Kamera auf das Motiv, stellen Sie scharf und lösen Sie aus.**

Die Kamera belichtet eine Aufnahme und vervielfältigt sie entsprechend der Anzahl, die im ausgewählten

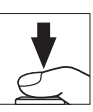

Weißabgleichsreihenprogramm festgelegt ist. Änderungen am Weißabgleich werden zu der Einstellung des Weißabgleichs, der bei der Feinabstimmung vorgenommen wurde, hinzugefügt.

Wenn die Anzahl der Aufnahmen bei der Belichtungsreihe größer als die Anzahl verbleibender Aufnahmen ist, blinken die Bildzähler auf dem Display und im Sucher, und der Auslöser kann nicht betätigt werden. Die Aufnahme kann beginnen, wenn eine neue Speicherkarte eingesetzt wurde.

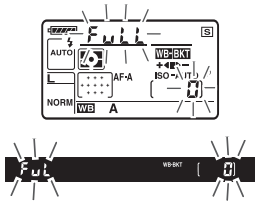

### 193

Um den Modus für Belichtungsreihen zu beenden, drücken Sie die BKT-Taste und drehen das hintere Einstellrad, bis als Anzahl der Aufnahmen der Belichtungsreihe eine Null angezeigt wird ( $\mathbb{G}$ F) und die Anzeige W auf dem oberen Display erlischt. Das nächste Mal, wenn Sie den Modus für Belichtungsreihen wieder aktivieren, wird automatisch das zuletzt eingestellte Belichtungsreihenprogramm vorgewählt. Die

Belichtungsreihenfunktion kann auch mithilfe eines Zwei-Tasten-Resets (Seite 75) abgebrochen werden, wobei in diesem Falle jedoch das Belichtungsreihenprogramm nicht wiederhergestellt wird, wenn Sie den Modus für Belichtungsreihen wieder aktivieren.

#### A **Weißabgleichsreihe**

Weißabgleichsreihen wirken sich nur auf die Farbtemperatur aus (die von Gelborange nach Blau verlaufende Farbachse der Weißabgleichs-Feinabstimmungsanzeige, Seite 97). Die von Grün nach Magenta verlaufende Farbachse ist von einer Weißabgleichsreihe nicht betroffen.

Wenn Sie die Kamera nach der Aufnahme einer Weißabgleichsreihe ausschalten, während die Kontrollleuchte für Speicherkartenzugriffe leuchtet, wird die Kamera erst nach der Speicherung aller Aufnahmen der Weißabgleichsreihe deaktiviert.

## ❚❚ **ADL-Belichtungsreihe**

## **1 Wählen Sie die ADL-Belichtungsreihen aus.**

Wählen Sie »**ADL-Belichtungsreihe**« als Individualfunktion e4 (»**Belichtungsreihe**«) aus.

# **2 Aktivieren Sie Belichtungsreihen.**

Halten Sie die BKT-Taste gedrückt und drehen Sie das hintere Einstellrad, bis die Fortschrittsanzeige für Belichtungsreihen auf dem Display angezeigt wird

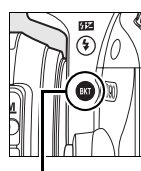

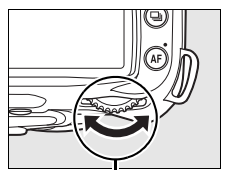

BKT-Taste Hinteres Einstellrad

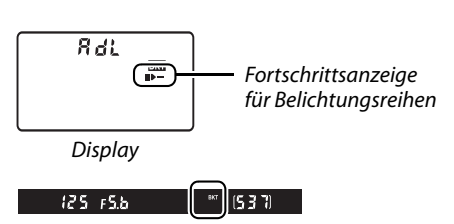

Sucher

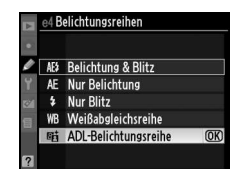

## **3 Richten Sie die Kamera auf das Motiv, stellen Sie scharf und lösen Sie aus.**

Die Kamera variiert das aktive D-Lighting bei jeder Aufnahme. Die erste Aufnahme wird ohne aktives D-Lighting gemacht, die nächste Aufnahme mit dem Wert für aktives D-Lighting, der im Aufnahmemenü ausgewählt ist (Seite 165).

Während einer Belichtungsreihe oder Blitzbelichtungsreihe wird eine segmentierte Statusanzeige auf dem Display eingeblendet. Das -Segment erlischt in der Anzeige, wenn die unvariierte Aufnahme gemacht wird, die  $\blacktriangleright$   $\blacktriangleright$ Anzeige erlischt, wenn die Aufnahme mit aktivem D-Lighting gemacht wird.

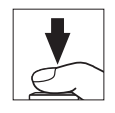

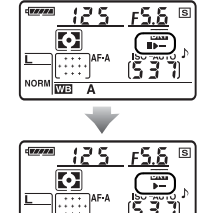

™ <del>ਨੌਤ</del>

#### ❚❚ **Beenden des Belichtungsreihenmodus**

Halten Sie zum Beenden des Belichtungsreihenmodus die BKT-Taste gedrückt und drehen Sie das hintere Einstellrad, bis die Fortschrittsanzeige für Belichtungsreihen nicht mehr auf dem Display angezeigt wird.

#### D **Aktives D-Lighting**

Es wird die Matrixmessung (2, Seite 87) empfohlen. Beim Fotografieren mit aktivem D-Lighting können die Picture-Control-Einstellungen »**Helligkeit**« und »**Kontrast**« nicht geändert werden (Seite 111). Im Belichtungsmodus **M** entspricht die Einstellung für das aktive D-Lighting »**Automatisch**« der Einstellung »**Normal**«.

#### **e5: FP-Kurzzeitsynchr.**

Durch die Einstellung »**Ein**« (nur verfügbar in den Betriebsarten **P**, **S**, **A** und **M**) wird die FP-Kurzzeitsynchronisation für optionale Blitzgeräte aktiviert, die das Creative Lighting System (CLS) von Nikon unterstützen. Die FP-Kurzzeit erlaubt die Verwendung eines Blitzgeräts mit Belichtungszeiten von <sup>1</sup>/200 s-<sup>1</sup>/4000 s. Wählen Sie diese Option zum Aktivieren eines Aufhellblitzes, beispielsweise für Porträtaufnahmen bei hellem Umgebungslicht oder bei Aufnahmen mit offener Blende. Die FP-Kurzzeitsynchronisation ist beim Fotografieren mit dem integrierten Blitz nicht verfügbar. Die Standardvorgabe lautet »**Aus**«.

#### **e6: BKT-Reihenfolge**

Bei der Standardvorgabe »**Messwert > unter > über**« (N) werden Belichtung und Blitzbelichtungsreihen in der auf den Seiten 92 und 264 dargestellten Reihenfolge ausgeführt, und die Weißabgleichsreihen in der Reihenfolge ohne Veränderung, **A** und **B** (Seite 191). Bei Auswahl »Unter > Messwert > über« (-**++**) werden Belichtung und Blitzbelichtungsreihen vom niedrigsten bis zum höchsten Wert ausgeführt und die Weißabgleichsreihen in der Reihenfolge **A**, keine Veränderung, **B**. Diese Option ist nur in den Betriebsarten **P**, **S**, **A** und **M** verfügbar.

# **f: Bedienelemente**

### **f1: Ein-/Ausschalter** D

Stellen Sie die Funktion ein, die durch Drehen des Ein-/Ausschalters in die Position  $\ddot{\bullet}$ : ausgeführt wird. Diese Option ist in allen Aufnahmebetriebsarten verfügbar.

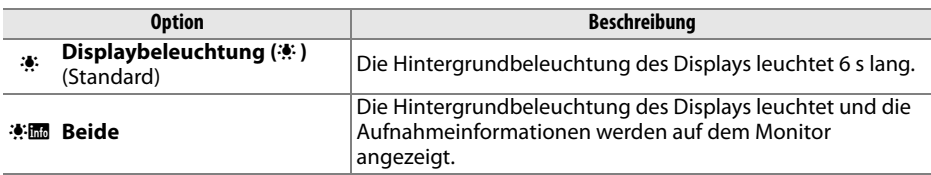

#### **f2: OK-Taste (Bei Aufnahme)**

Mit dieser (in allen Aufnahmebetriebsarten verfügbaren) Option wird festgelegt, welche Bedienvorgänge in der Aufnahmebereitschaft mit der ®-Taste ausgeführt werden können.

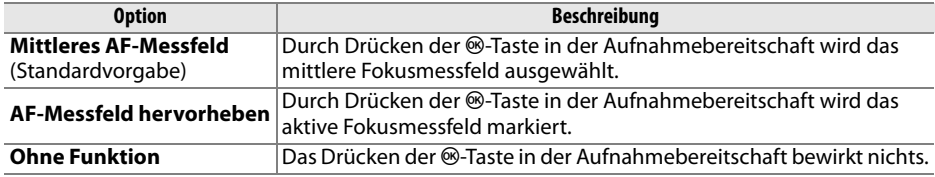
## **f3: Funktionstaste**

Wählen Sie die Funktion der **Fn**-Taste aus. Diese Option ist in allen Aufnahmebetriebsarten verfügbar.

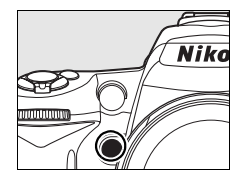

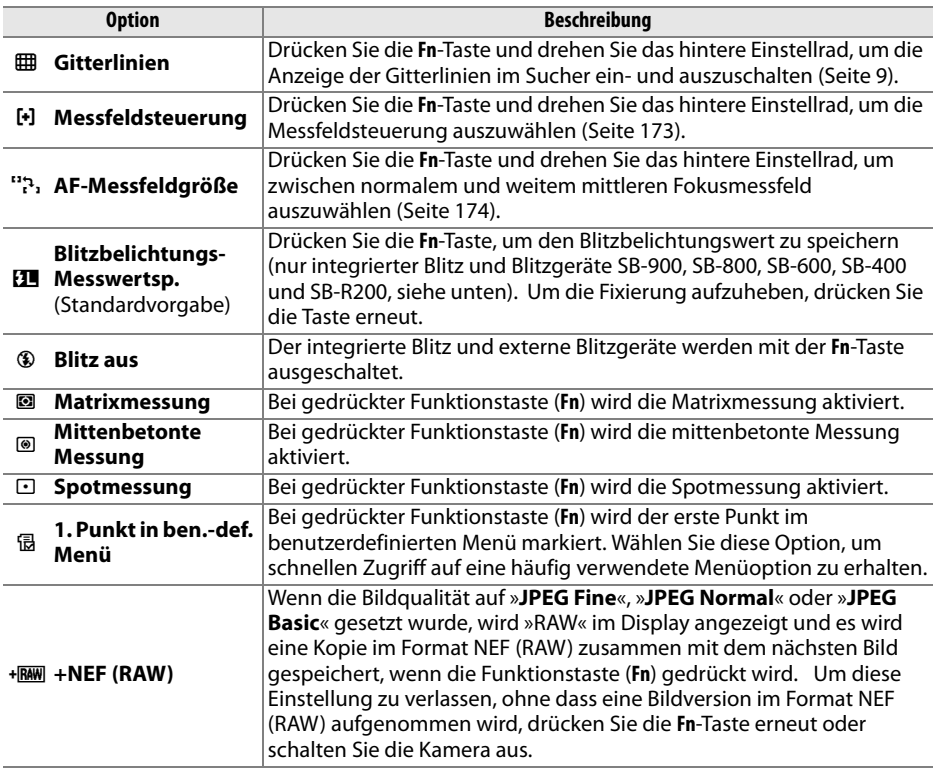

## ❚❚ **Blitzbelichtungs-Messwertspeicher**

Mit dieser Funktion wird der Blitzbelichtungswert gespeichert, so dass sich die Blitzleistung zwischen den Aufnahmen oder beim Ändern der Bildkomposition nicht ändert. Die Blitzleistung wird automatisch an Änderungen der ISO-Empfindlichkeit oder der Blende angepasst.

## **1 Belegen Sie die Fn-Taste mit der Funktion des Blitzbelichtungs-Messwertspeichers.**

Sowohl die **Fn**- als auch die **AE-L/AF-L**-Taste kann als Blitzbelichtungs-Messwertspeicher verwendet werden. Wählen Sie zur Verwendung der **Fn**-Taste gemäß der unten stehenden Beschreibung die Option »**Blitzbelichtungs-**

**Messwertsp.**« für die Individualfunktion f3 (»**Funktionstaste**«) aus. Wählen Sie zur Verwendung der **AE-L/AF-L**-Taste die Option »**Belichtungs-Messwertsp.**« für die Individualfunktion f4 (»**AE-L/AF-L-Taste**«) aus (Seite 200).

## **2 Klappen Sie den Blitz auf.**

In den Betriebsarten  $\mathbb{E}, \mathbb{Z}, \mathbb{Z}$  und  $\mathbb{Z}$  klappt der Blitz automatisch auf, sobald der Auslöser bis zum ersten Druckpunkt gedrückt wird. In den Betriebsarten **P**, **S**, **A** und **M** müssen Sie die **4**-Taste drücken, um den Blitz aufzuklappen.

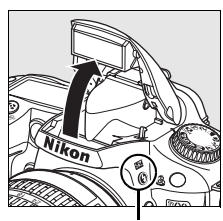

Gitterlinien **FHB**  $F + T$ 

Messfeldsteuerung AF-Messfeldgröße \$L Blitzbelichtungs-Messwerts; OK) **Blitz aus** Matrixmessung Mittenbetonte Messung Spotmessung

M-Taste

.<br>នៅខាង

## **3 Stellen Sie scharf.**

Richten Sie die Kamera so auf das Motiv, dass es sich in der Bildmitte befindet, und drücken Sie den Auslöser bis zum ersten Druckpunkt, um den Autofokus zu aktivieren.

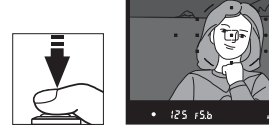

## **4 Speichern Sie die Blitzleistung.**

Vergewissern Sie sich, dass die Blitzbereitschaftsanzeige  $(4)$ im Sucher eingeblendet ist, und drücken Sie die **Fn**-Taste. Das Blitzgerät sendet einen Messblitz aus, um auf der Basis des zurückgeworfenen Lichts die erforderliche Blitzleistung zu bestimmen. Die Blitzleistung wird gespeichert und das Symbol für den Blitzbelichtungsspeicher (**[11**) erscheint im Sucher.

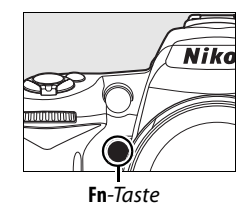

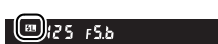

## **5 Verändern Sie den Bildausschnitt nach Bedarf.**

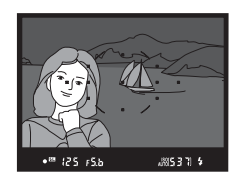

## **6 Nehmen Sie das Bild auf.**

Drücken Sie den Auslöser bis zum zweiten Druckpunkt, um ein Bild aufzunehmen. Falls gewünscht, können Sie weitere Bilder mit der fixierten Blitzbelichtung aufnehmen.

# **7 Löschen Sie den Blitzbelichtungs-Messwertspeicher.**

Drücken Sie die **Fn**-Taste, um den Blitzbelichtungs-Messwertspeicher zu löschen, und vergewissern Sie sich, dass das Symbol **[7]** nicht mehr im Sucher angezeigt wird.

D **Verwendung des Blitzbelichtungs-Messwertspeichers mit dem integrierten Blitzgerät** Wenn nur der integrierte Blitz verwendet wird, so ist der Blitzbelichtungs-Messwertspeicher nur dann verfügbar, wenn die Option **TTL** (Standardvorgabe) in Individualfunktion e2 (»**Integriertes Blitzgerät**«, Seite 185) ausgewählt ist.

A **Verwendung des Blitzbelichtungs-Messwertspeichers mit externen Blitzgeräten**  Der Blitzbelichtungs-Messwertspeicher ist neben dem integrierten Blitz auch für die (separat erhältlichen) Blitzgeräte SB-900, SB-800, SB-600, SB-400 und SB-R200 verfügbar. Stellen Sie das externe Blitzgerät in den TTL-Modus (die Blitzgeräte SB-900 und SB-800 können auch im AA-Modus verwendet werden; nähere Einzelheiten finden Sie im Handbuch des Blitzgeräts). Während der Blitzbelichtungsspeicher aktiv ist, wird die Blitzleistung automatisch an die Änderungen der Reflektorposition des Blitzgeräts angepasst.

Wenn »**Master-Steuerung**« für die Individualfunktion e2 (»**Integriertes Blitzgerät**«, Seite 185) ausgewählt ist, kann der Blitzbelichtungs-Messwertspeicher in den folgenden Fällen mit den externen Blitzgeräten SB-900, SB-800, SB-600 oder SB-R200 verwendet werden: (a) der integrierte Blitz, Blitzgruppe A oder Blitzgruppe B befinden sich im TTL-Modus, oder (b) eine Blitzgruppe besteht nur aus SB-900- und SB-800-Blitzgeräten im TTL oder AA-Modus.

## **f4: AE-L/AF-L-Taste**

Wählen Sie die Funktion der **AE-L/AF-L**-Taste aus. Diese Option ist in allen Aufnahmebetriebsarten verfügbar.

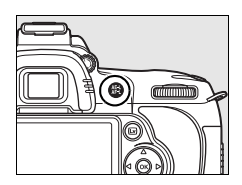

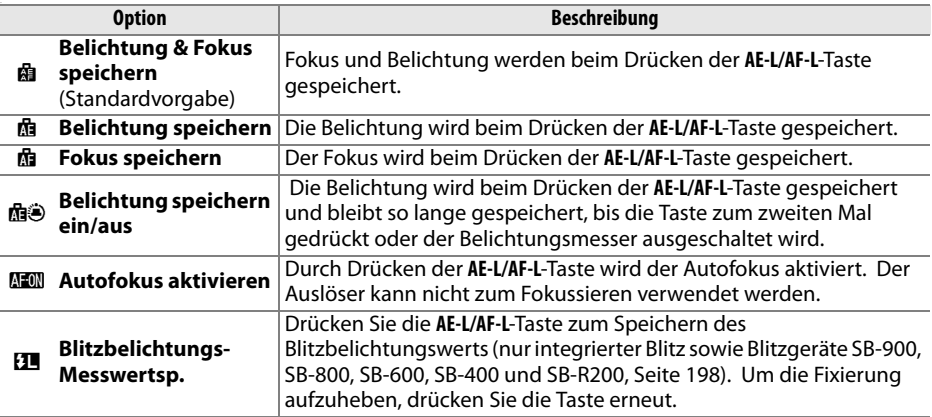

## **f5: Einstellräder**

Mit dieser (in allen Aufnahmebetriebsarten verfügbaren) Option wird die Funktion des hinteren und des vorderen Einstellrads gesteuert.

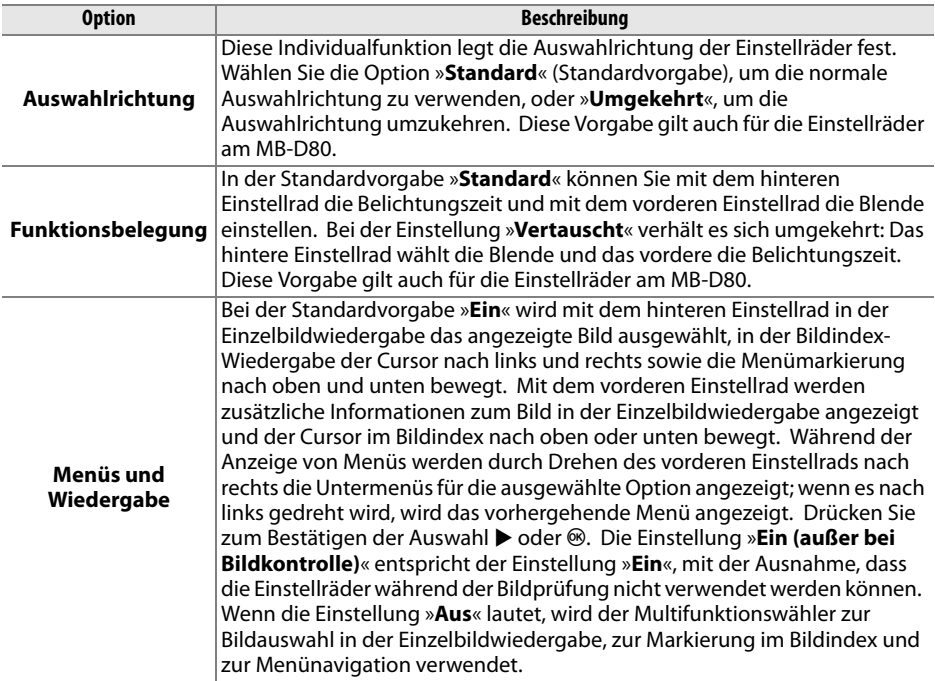

#### **f6: Auslösesperre**

Wenn »**Ein**« (Standardvorgabe) ausgewählt ist, so kann der Auslöser nur dann betätigt werden, wenn eine Speicherkarte eingelegt ist. Die Option »**Aus**« ermöglicht das Betätigen des Auslösers auch dann, wenn keine Speicherkarte eingelegt ist. In diesem Falle werden zwar keine Bilder aufgenommen, Aufnahmen werden jedoch auf dem Monitor im Demomodus angezeigt. Unabhängig von der gewählten Einstellung werden Bilder nach der Aufnahme direkt zum Computer übertragen, wenn die Kamera mit Camera Control Pro 2 (optionales Zubehör) fernausgelöst wurde. Die aufgenommenen Bilder werden dann nicht in der Kamera gespeichert. Diese Option ist in allen Aufnahmebetriebsarten verfügbar.

## **f7: Skalen spiegeln**

Bei der Standardvorgabe  $t_{\text{sub}}$  wind with  $\mathbf{I} = (\mathbf{A} \mathbf{0} - \mathbf{0})$  werden die Belichtungsanzeigen im Sucher und die Aufnahmeinformationen mit den positiven Werten auf der linken und den negativen Werten auf der rechten Seite angezeigt. Wenn Sie die Einstellung  $\frac{1}{2}$  with  $\frac{1}{2}$  ( $\frac{1}{2}$ ) wählen, stehen negative Werte links und positive Werte rechts. Diese Option ist in allen Aufnahmebetriebsarten verfügbar.

# B **Das Systemmenü: Grundlegende Kameraeinstellungen**

Das Systemmenü enthält die unten aufgeführten Optionen. Sie zeigen das Systemmenü an, indem Sie die MENU-Taste drücken und anschließend  $(4)$ , um die Registerkarte für das aktuelle Menü zu markieren. Drücken Sie dann (▲) oder (▼), um die Registerkarte des Systemmenüs zu markieren. Ausführlichere Informationen finden Sie auf Seite 19.

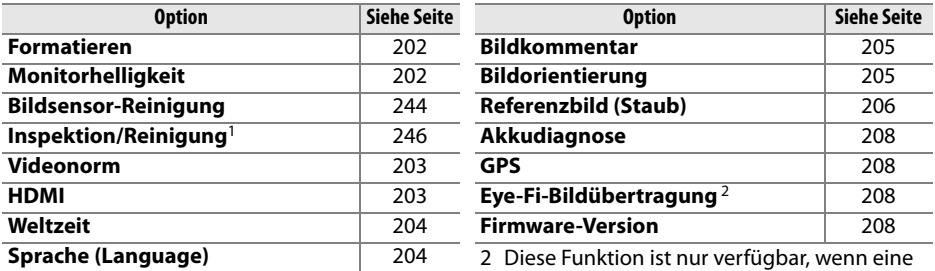

1 Steht nicht zur Verfügung, wenn die Akkukapazität zur Neige geht.

kompatible Eye-Fi-Speicherkarte eingelegt ist (Seite 208).

## **Formatieren**

Formatiert die Speicherkarte. Bitte beachten Sie, dass beim Formatieren alle Daten auf der Speicherkarte unwiderruflich gelöscht werden. Archivieren Sie Ihre Bilder auf einem anderen Speichermedium, bevor Sie die Speicherkarte formatieren.

#### **Während des Formatierens**

Schalten Sie die Kamera nicht aus und nehmen Sie die Speicherkarte nicht heraus, solange der Formatierungsvorgang nicht abgeschlossen ist.

#### A **Formatierung mit Tastenkombination**

Speicherkarten können auch formatiert werden, indem Sie die beiden Tasten, die mit dem Symbol **<sup>2</sup> (**The und  $\leq$ ) beschriftet sind, ungefähr zwei Sekunden lang gleichzeitig drücken (Seite 75).

## **Monitorhelligkeit**

Drücken Sie den Multifunktionswähler oben oder unten (▲ oder 3), um die Monitorhelligkeit (7 Stufen) einzustellen. Wählen Sie einen höheren Wert, um die Helligkeit zu erhöhen, oder einen niedrigeren Wert, um sie zu verringern.

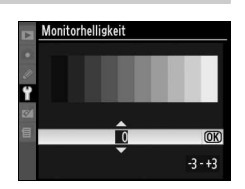

<u>f</u>

## **Bildsensor-Reinigung**

Mit dieser Funktion können Sie Staub vom Sensor entfernen und einstellen, ob der Sensor beim Ein- oder Ausschalten der Kamera automatisch gereinigt werden soll (Seite 244).

## **Inspektion/Reinigung**

Mit dieser Funktion kann der Spiegel zu Inspektionszwecken oder zum manuellen Reinigen des Tiefpassfilters, der den Bildsensor schützt, nach oben geklappt werden (Seite 246).

#### **Videonorm**

Wenn Sie die Kamera über den Videoausgang an einen Fernseher oder Videorekorder anschließen möchten, müssen Sie hier die dazu passende Videonorm einstellen (PAL oder NTSC).

#### **HDMI**

Die Kamera ist mit einem HDMI-Anschluss (**H**igh-**D**efinition **M**ultimedia **I**nterface) ausgestattet. Damit können Bilder auf hochauflösenden Fernsehern oder Monitoren dargestellt werden. Verwenden Sie zum Anschließen ein separat erhältliches handelsübliches C-Kabel. Vor dem Anschließen an ein HDTV-Gerät können Sie in diesem Menü das richtige HDMI-Format wählen.

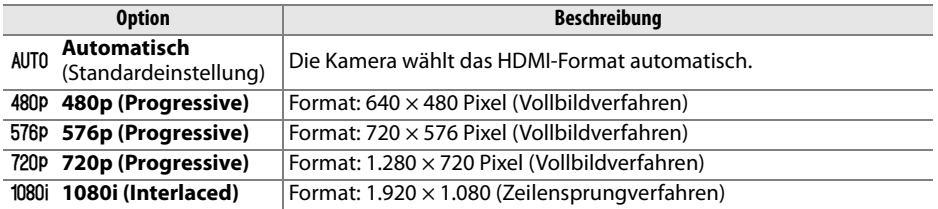

Der Monitor der Kamera schaltet sich automatisch aus, wenn die Kamera an ein HDMI-Gerät angeschlossen wird.

## **Weltzeit**

Mit dieser Funktion können Sie Datum und Uhrzeit der Kamera einstellen, eine Zeitzone auswählen, die Sommerzeit aktivieren und deaktivieren sowie das Datumsformat einstellen.

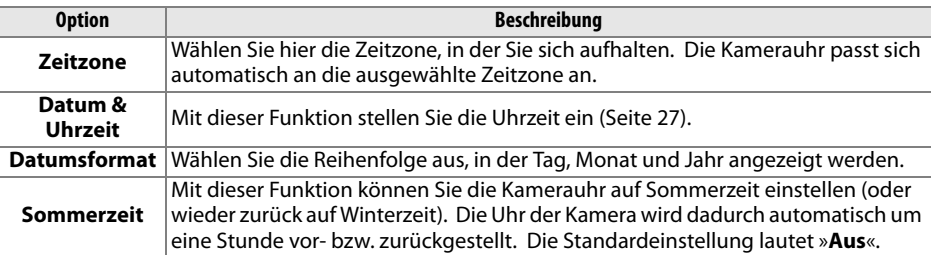

#### A **Die Stromversorgung der Uhr**

Die Uhr der Kamera wird über einen wiederaufladbaren Kondensator gespeist, der bei Bedarf nachgeladen wird, wenn der Akku eingesetzt oder die Kamera über das Netzteil EH-5a oder EH-5 (optionales Zubehör, Seite 239) mit Strom versorgt wird. Nach einer Ladezeit von zwei Tagen verfügt der Kondensator über eine Ladekapazität von ca. drei Monaten. Wenn auf dem Display das Symbol B B blinkt, ist der Kondensator entladen. Stellen Sie die Uhr auf die richtige Uhrzeit und das richtige Datum.

## **Sprache**

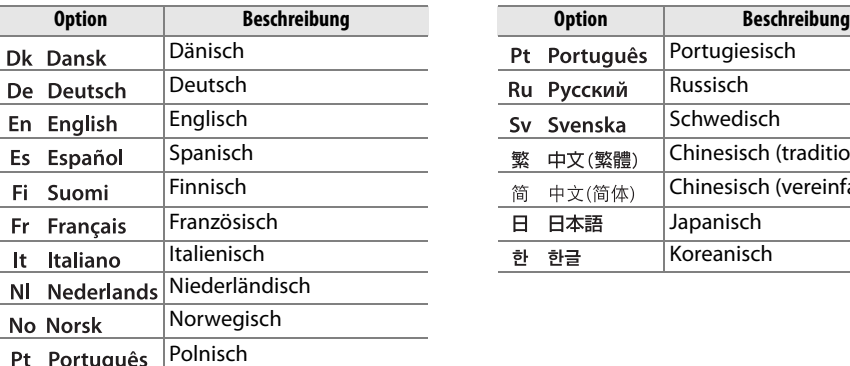

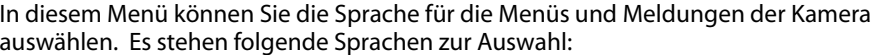

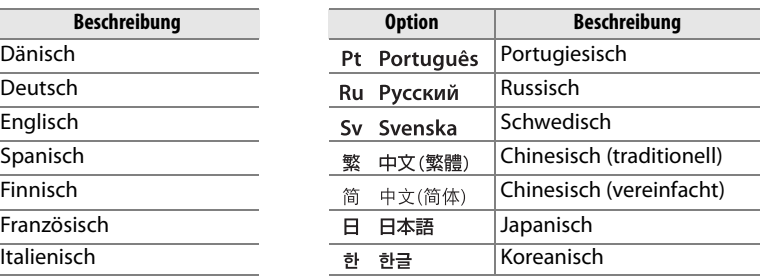

## **Bildkommentar**

Mit dieser Funktion können Sie eine kurze Textnotiz zu einer neuen Aufnahme eingeben. Bildkommentare können in ViewNX (im Lieferumfang enthalten) oder Capture NX 2 (separat erhältlich) angezeigt werden (Seite 240). Der Kommentar erscheint auch auf Seite drei der Bildinformationen (Seite 132).

- »**Fertig**«: Speichert die Änderungen. Sie kehren anschließend zum Systemmenü zurück.
- »**Kommentar eingeben**«: Wählen Sie diese Option, um einen Kommentar einzugeben (siehe Seite 169). Kommentare können aus bis zu 36 Zeichen bestehen.
- »**Kommentar hinzufügen**«: Wählen Sie diese Option, wenn der eingegebene Kommentar zu allen neu aufgenommenen Bildern hinzugefügt werden soll. Um die Option »**Kommentar hinzufügen**« ein- oder auszuschalten, markieren Sie sie und drücken die 2-Taste.

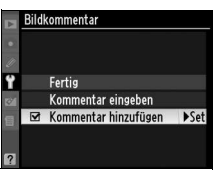

## **Bildorientierung**

Wenn die Einstellung »**Ein**« (Standardvorgabe) aktiviert ist, speichert die Kamera bei einer Aufnahme ihre Ausrichtung, d.h. ob das Bild im Hoch- oder Querformat aufgenommen wurde. Bei der Wiedergabe auf dem Kameramonitor (Seite 128), in ViewNX und in Capture NX 2 (separat erhältlich) werden Hochformataufnahmen automatisch gedreht und im Hochformat angezeigt (Seite 240). Die Kamera unterscheidet folgende Orientierungen:

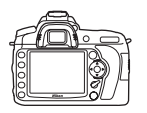

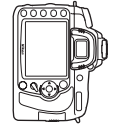

Querformat Hochformat, um 90° im Uhrzeigersinn gedreht

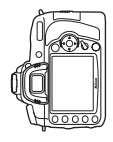

Hochformat, um 90° gegen den Uhrzeigersinn gedreht

Wenn die Option »**Aus**« gewählt ist, wird die Orientierung der Kamera nicht gespeichert. Wählen Sie diese Option, wenn Sie ein Bild mit nach oben oder nach unten gerichtetem Objektiv aufnehmen.

#### D **Bildorientierung**

In den Betriebsarten ! und 9 (Seite 65) wird die für die erste Aufnahme aufgezeichnete Bildorientierung auf alle Aufnahmen derselben Aufnahmeserie angewendet, auch wenn die Kamera während der Aufnahme gedreht wird.

#### A **Anzeige im Hochformat**

Wenn Sie die im Hochformat aufgenommenen Bilder auch im Hochformat anzeigen möchten, wählen Sie im Wiedergabemenü unter »**Anzeige im Hochformat**« die Einstellung »**Ein**« (Seite 160). Beachten Sie, dass die Bilder bei der Bildkontrolle nicht gedreht werden, da sich die Kamera während der Aufnahme in der richtigen Lage befindet (Seite 128).

## **Referenzbild (Staub)**

Mit dieser Option können Sie ein Referenzbild für die Staubentfernungsfunktion von Capture NX 2 (optional erhältlich) erzeugen. Ausführlichere Informationen dazu finden Sie im Handbuch zu Capture NX 2.

Die Funktion »**Referenzbild (Staub)**« ist nur mit aufgesetztem CPU-Objektiv verfügbar. Die Brennweite des Objektivs sollte mindestens 50 mm betragen. Bei Verwendung eines Zoomobjektivs sollten Sie das Referenzbild mit der längsten Brennweite (Tele) aufnehmen.

## **1 Wählen Sie eine Startoption.**

Markieren Sie eine der folgenden Optionen und drücken Sie die ®-Taste. Wenn Sie das Menü verlassen möchten, ohne ein Referenzbild aufzunehmen, drücken Sie die MENU-Taste.

- »**Bild aufnehmen**«: Auf dem Monitor wird die rechts abgebildete Meldung eingeblendet, und im Sucher und auf den Displays erscheint der Hinweis »rEF«.
- »**Starten nach Sensorreinigung**«: Wählen Sie diese Option, wenn Sie zuerst den Bildsensor reinigen möchten, bevor Sie ein Referenzbild aufnehmen. Wenn die Sensorreinigung abgeschlossen ist, wird die rechts abgebildete Meldung auf dem Monitor eingeblendet, und im Sucher und auf den Displays erscheint der Hinweis »rEF«.

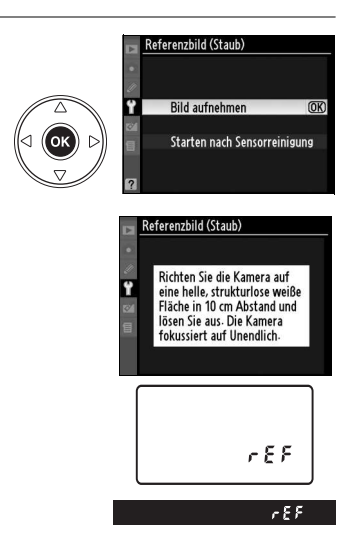

#### **M** Sensorreinigung

Referenzdaten für die Staubentfernung, die vor der Reinigung des Bildsensors aufgenommen wurden, können nicht für Fotografien verwendet werden, die nach der Reinigung des Bildsensors aufgenommen wurden. Wählen Sie »**Starten nach Sensorreinigung**« nur aus, wenn die Referenzbilder für die Staubentfernung nicht für bestehende Fotos verwendet werden sollen.

## **2 Richten Sie die Kamera auf eine weiße Fläche, die keine Details aufweist.**

Wählen Sie als Motiv für das Referenzbild eine strukturlose weiße Fläche, die gut beleuchtet ist. Fotografieren Sie sie aus ca. 10 Zentimeter Entfernung; wählen Sie den Bildausschnitt so, dass die Fläche das Sucherbild vollständig ausfüllt. Drücken Sie den Auslöser bis zum ersten Druckpunkt.

Der Autofokus stellt automatisch auf unendlich scharf. Stellen Sie die Entfernung bei manueller Scharfstellung ebenfalls auf unendlich.

## **3 Nehmen Sie das Referenzbild auf.**

Drücken Sie den Auslöser bis zum zweiten Druckpunkt, um Referenzdaten für die Staubentfernungsfunktion aufzuzeichnen. Sobald der Auslöser gedrückt wird, schaltet sich der Monitor aus. Beachten Sie, dass bei schlechten Lichtverhältnissen eine Rauschreduzierung vorgenommen wird und sich dadurch die Aufnahmezeiten verlängern.

Wenn das Motiv zu hell oder zu dunkel ist, kann die Kamera möglicherweise kein geeignetes Referenzbild aufnehmen. In diesem Fall wird die rechts abgebildete Meldung angezeigt. Wählen Sie ein anderes Motiv und wiederholen Sie den Vorgang ab Schritt 1.

#### **Z** Referenzbild zur Staubentfernung

Das Referenzbild zur Staubentfernung kann bei allen Bildern genutzt werden, die mit der Kamera aufgenommen wurden, ganz gleich, welches Objektiv verwendet wurde und welche Blendeneinstellung gewählt war. Referenzbilder können nicht am Computer mit einem

Bildbearbeitungsprogramm geöffnet werden. Wenn Sie das Referenzbild auf dem Monitor der Kamera wiedergeben, wird ein Gittermuster angezeigt.

Die Belichtungseinstellungen  $\bigcap$ sind ungeeignet. Ändern Sie die Einstellungen und versuchen Sie es erneut

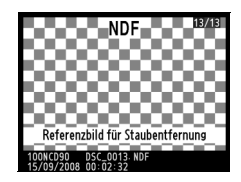

## **Akkudiagnose**

Zeigt Informationen zu dem Akku an, der sich derzeit in der Kamera befindet (wenn die Kamera über ein optionales Akkupaket MB-D80 mit zwei EN-EL3e-Akkus mit Strom versorgt wird, werden die Informationen für jeden Akku getrennt aufgeführt; wenn AA-Batterien verwendet werden, wird nur der Batteriestand angezeigt).

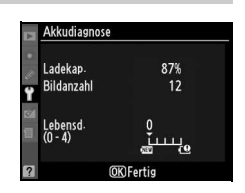

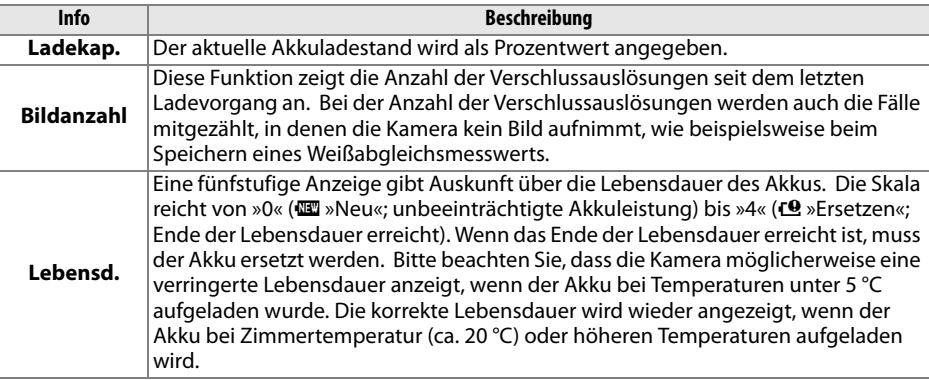

## **GPS**

In diesem Menü können Einstellungen für den Anschluss eines GPS-Empfängers vorgenommen werden (Seite 124).

## **Eye-Fi-Bildübertragung**

Die Option wird nur dann angezeigt, wenn eine der folgenden (handelsüblichen) 2GB-Eye-Fi-Speicherkarten eingelegt ist: Eye-Fi Home, Eye-Fi Share und Eye-Fi Explore (seit März 2009 können Eye-Fi-Karten nur in dem Land verwendet werden, in dem sie erworben wurden. Vergewissern Sie sich, dass die Eye-Fi-Karten-Firmware auf die neueste Version aktualisiert wurde). Vergewissern Sie sich, dass die Eye-Fi-Firmware auf dem aktuellen Stand ist. Wählen Sie die Option »**Aktivieren**«, um JPEG-Bilder, die mit der Kamera aufgenommen wurden, an den ausgewählten Speicherort zu laden. Beachten Sie bitte, dass die Bilder bei unzureichendem Signal nicht hochgeladen werden. Wählen Sie die Option »**Deaktivieren**«, wenn keine drahtlosen Geräte genutzt werden dürfen.

#### **Firmware-Version**

Diese Funktion zeigt die aktuelle Version der Kamera-Firmware an.

# N **Das Bildbearbeitungsmenü: Bildbearbeitung in der Kamera**

Mit den Funktionen im Bildbearbeitungsmenü können Sie von Bildern, die auf einer eingesetzten Speicherkarte gespeichert sind, Bildkopien erstellen, die in einer bestimmten Weise bearbeitet wurden. Das Bildbearbeitungsmenü ist nur dann verfügbar, wenn eine Speicherkarte eingelegt ist, auf der Bilder gespeichert sind. Sie zeigen das Bearbeitungsmenü an, indem Sie die MENU-Taste drücken und anschließend (4), um die Registerkarte für das aktuelle Menü zu markieren. Drücken Sie dann (1) oder (3), um die Registerkarte des Bearbeitungsmenüs zu markieren. Ausführlichere Informationen finden Sie auf Seite 19.

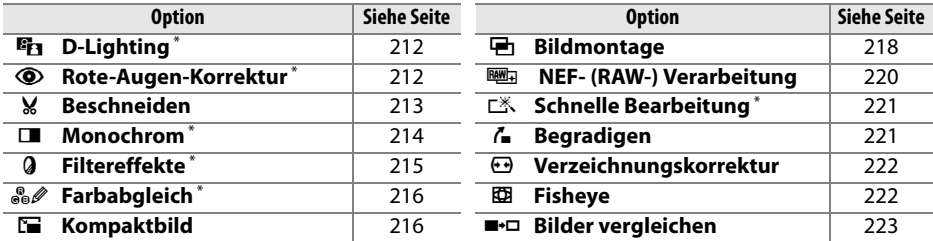

\* Nicht verfügbar bei Bildern, die mit der Einstellung »**Monochrom**« unter »**Bildoptimierung konfigurieren**« aufgenommen wurden, sowie bei JPEG-Kopien von NEF- (RAW-) Bildern, die mit der Einstellung »**Monochrom**« unter »**Bildoptimierung konfigurieren**« erstellt wurden (Sternfiltereffekte können auf monochrome Bilder angewendet werden).

# **Bildbearbeitung in der Kamera**

Bei allen Optionen mit Ausnahme von »**Bildmontage**« (Seite 218) und »**Bilder vergleichen**« (Seite 223) können die zu korrigierenden Bilder sowohl in der Einzelbilddarstellung als auch im Bildbearbeitungsmenü ausgewählt werden.

## ❚❚ **Anwenden einer Bildbearbeitungsfunktion bei Einzelbildwiedergabe**

# **1 Wählen Sie das gewünschte Bild aus.**

Zeigen Sie das gewünschte Bild in der Einzelbilddarstellung an (Seite 128).

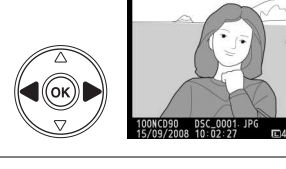

**Fin** D-lighting

Monochrom Filtereffekte **S** Parbabgleich **National** Kompaktbild **ImAbbrecher** 

> Sepia **Blauton**

Monochrom Schwarz-Weiß

**Finanting** 

 $@K$ 

#### **2 Zeigen Sie das Bildbearbeitungsmenü an.** Rote-Augen-Korrektur % Beschneiden

Drücken Sie die ®-Taste, um das Bildbearbeitungsmenü einzublenden.

## **3 Wählen Sie die gewünschte Bildbearbeitungsfunktion aus.**

Markieren Sie im Bildbearbeitungsmenü die gewünschte Bildbearbeitungsfunktion und drücken Sie die 2-Taste, um die entsprechenden Optionen einzublenden (nähere Informationen

zur gewählten Funktion finden Sie auf den folgenden Seiten). Wenn Sie zur Einzelbildwiedergabe zurückkehren wollen, ohne eine Bildkopie zu speichern, drücken Sie die K-Taste.

## **4 Erstellen Sie eine bearbeitete Kopie.**

Drücken Sie die ®-Taste, um eine bearbeitete Kopie zu erstellen. Bearbeitete Kopien sind mit dem Symbol @ gekennzeichnet.

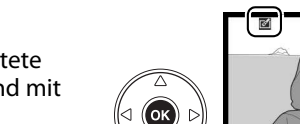

оĸ

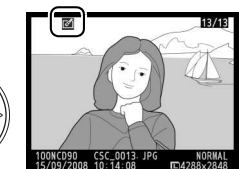

#### A **Bildbearbeitung**

Mit der D90 können unter Umständen von Bildern, die mit anderen Geräten erstellt wurden, keine bearbeiteten Kopien erstellt oder angezeigt werden.

Der Monitor wird automatisch abgeschaltet, wenn innerhalb der für Individualfunktion c4 (»**Ausschaltzeit des Monitors**«) > **Menüs** ausgewählten Zeit keine Bedienungsvorgänge ausgeführt werden. Die Standardvorgabe ist 20 s.

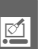

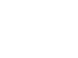

u

## **1 Wählen Sie die gewünschte Funktion im Bildbearbeitungsmenü aus.**

Drücken Sie den Multifunktionswähler oben oder unten ( $\triangle$  oder  $\nabla$ ), um eine Funktion zu markieren, und anschließend rechts (2), um sie auszuwählen. Je nach gewählter Option erscheint u. U. ein

weiteres Menü. Markieren Sie erneut eine Option und drücken Sie den Multifunktionswähler rechts  $(\blacktriangleright)$ .

## **2 Wählen Sie das gewünschte Bild aus.**

Es wird ein Bildindex mit den Bildern auf der Speicherkarte angezeigt. Markieren Sie das gewünschte Bild mit dem Multifunktionswähler. Um das markierte Bild in der Einzelbilddarstellung anzuzeigen, halten Sie die  $\mathcal{R}$ -Taste gedrückt.

## **3 Zeigen Sie die Bildbearbeitungsoptionen an.**

Drücken Sie die ®-Taste, um die Optionen der Bildbearbeitungsfunktion anzuzeigen (ausführlichere Informationen zur gewählten Funktion finden Sie auf den folgenden Seiten). Wenn Sie keine bearbeitete Kopie erstellen und

Drücken Sie die ®-Taste, um eine bearbeitete Kopie zu erstellen. Bearbeitete Kopien sind mit dem Symbol @ gekennzeichnet.

## A **Bearbeitete Bildkopien**

Bildkopien, die mit den Funktionen »**Beschneiden**« oder »**Kompaktbild**« erstellt wurden, können nicht weiter bearbeitet werden. Die Option »**Schnelle Bearbeitung**« ist für Bildkopien, die mit D-Lighting erstellt wurden, nicht verfügbar. Ebenfalls ist »**D-Lighting**« nicht für Bilder verfügbar, die mit der Option »**Schnelle Bearbeitung**« erstellt wurden. D-Lighting, Rote-Augen-Korrektur, Filtereffekte (mit Ausnahme des Sterneffekts), Schnellbearbeitung und Farbabgleich können nicht auf monochrome Kopien angewendet werden. Mit Ausnahme des »**Sterneffekt**« können Filtereffekte nicht auf Kopien angewendet werden, die mit anderen Filtern als »**Sterneffekt**« erstellt wurden. Die Option »**Bildmontage**« kann mehrfach angewendet werden. Ansonsten können die Optionen im Bildbearbeitungsmenü jeweils ein Mal auf vorhandene Kopien angewendet werden, wobei mehrfache Bearbeitungsgänge zu Detailverlusten führen können.

#### A **Bildqualität**

Mit Ausnahme von Kopien, die mit den Optionen »**Beschneiden**« (Seite 213), »**Kompaktbild**« (Seite 216) und »**Bildmontage**« (Seite 218) erstellt wurden, weisen die Kopien von JPEG-Bildern die gleiche Bildgröße und Bildqualität auf wie das Original, während Kopien von NEF- (RAW-) Fotos als große JPEG-Bilder mit hoher Qualität gespeichert werden.

das Menü verlassen möchten, drücken Sie die MENU-Taste.

## **4 Erstellen Sie eine bearbeitete Kopie.**

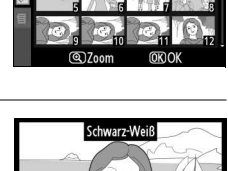

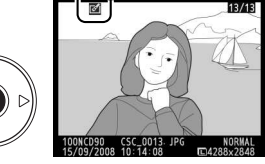

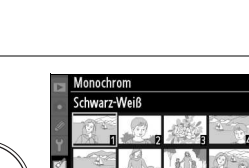

BILDBEARBEITUNG

 $\frac{3}{2}$ 

 $^{\circ}$ 

¥

п Q

**D-Lighting** 

**Beschneiden** 

Monochrom

Filtereffekte

**Farbabgleich** Kompaktbild Rildmontage

Rote-Augen-Korrektur

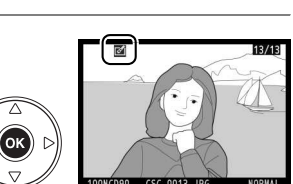

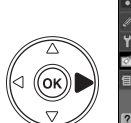

## **D-Lighting**

Die D-Lighting-Funktion hellt Schattenbereiche auf und eignet sich ideal zur Optimierung unterbelichteter oder im Gegenlicht aufgenommener Bilder.

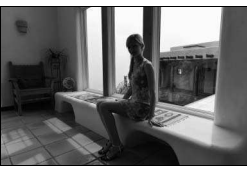

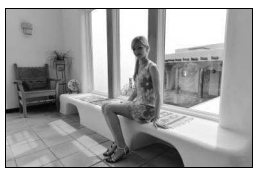

Vorher Nachher

Drücken Sie den Multifunktionswähler oben oder unten (▲ oder 3), um die Stärke der Korrektur festzulegen. Das Vorschaubild zeigt die Wirkung der Bildbearbeitung. Drücken Sie die ®-Taste, um eine Kopie zu erstellen.

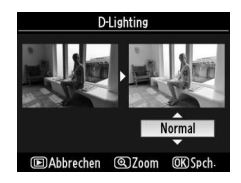

## **Rote-Augen-Korrektur**

Diese Funktion steht nur für Bilder zur Verfügung, die mit Blitz aufgenommen wurden, und korrigiert einen eventuell vorhandenen Rote-Augen-Effekt. Die Wirkung der Funktion kann anhand des Vorschaubildes beurteilt werden (siehe Abbildung rechts). Überprüfen Sie die Rote-Augen-Korrektur und speichern Sie anschließend die korrigierte Bildkopie. Die möglichen Aktionen sind in der folgenden Tabelle beschrieben. Bitte beachten Sie, dass

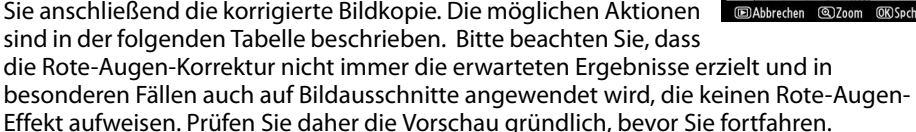

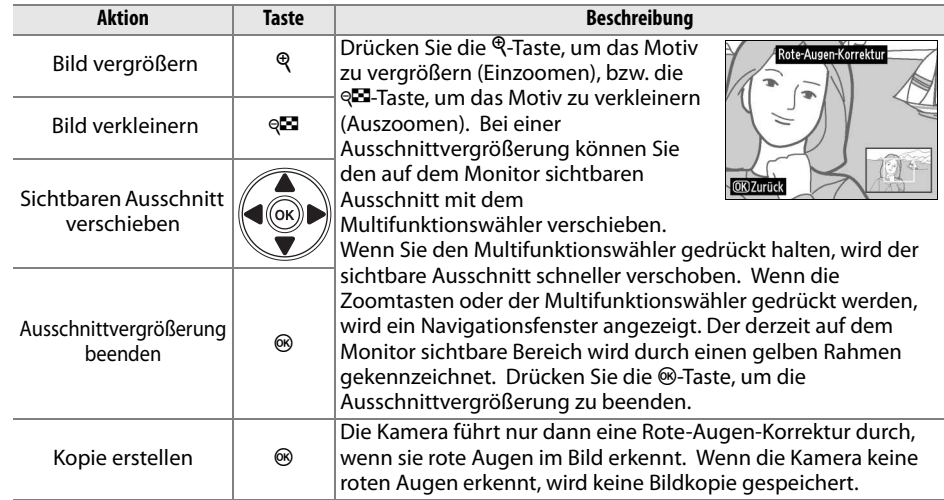

ø

## **Beschneiden**

Mit dieser Funktion können Sie einen Bildausschnitt freistellen und als Kopie speichern. Der ausgewählte Ausschnitt wird auf dem Monitor angezeigt. In der Bildminiatur, die das vollständige Bild zeigt, ist der Ausschnitt gelb umrandet. Die möglichen Aktionen sind in der folgenden Tabelle beschrieben.

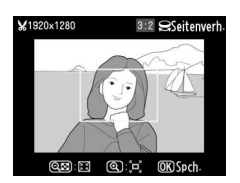

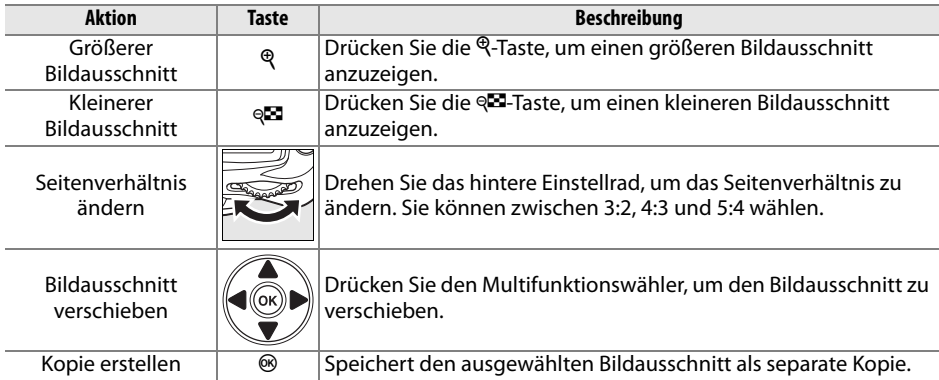

#### D **Beschneiden: Bildqualität und Bildgröße**

Kopien von NEF- (RAW-) oder NEF- (RAW-) und JPEG-Bildern haben eine hohe JPEG-Bildqualität (Seite 62). Kopien von JPEG-Bildern haben die gleiche Bildqualität wie das Original. Die resultierende Bildgröße hängt von der Größe des gewählten Ausschnitts und vom Seitenverhältnis ab.

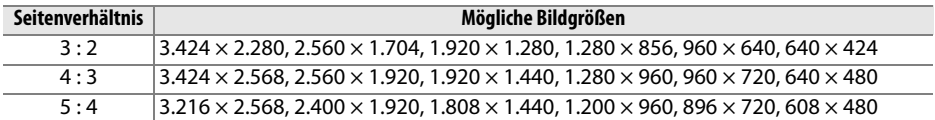

## **Monochrom**

Mit dieser Funktion werden Farbbilder in monochrome Bilder umgewandelt. Es stehen die Effekte »**Schwarz-Weiß**«, »**Sepia**« (braun getontes Schwarz-Weiß-Bild) und »**Blauton**« (blau getontes Schwarz-Weiß-Bild) zur Auswahl.

Bei Auswahl von »**Sepia**« bzw. »**Blauton**« wird eine Vorschau des ausgewählten Bildes angezeigt. Drücken Sie den Multifunktionswähler oben ( $\triangle$ ), um den Farbeffekt zu verstärken, oder unten  $(\blacktriangledown)$ , um ihn abzuschwächen. Drücken Sie die ®-Taste, um eine monochrome Kopie zu erstellen.

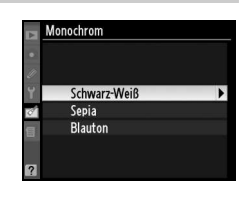

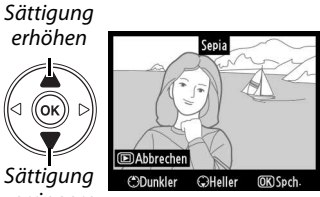

**Sättigung** verringern

Ok

## **Filtereffekte**

Mit dieser Funktion können Sie einen Filtereffekt auf ein Bild anwenden. Um einen ausgewählten Effekt anzuwenden und als Kopie zu speichern, drücken Sie die ®-Taste.

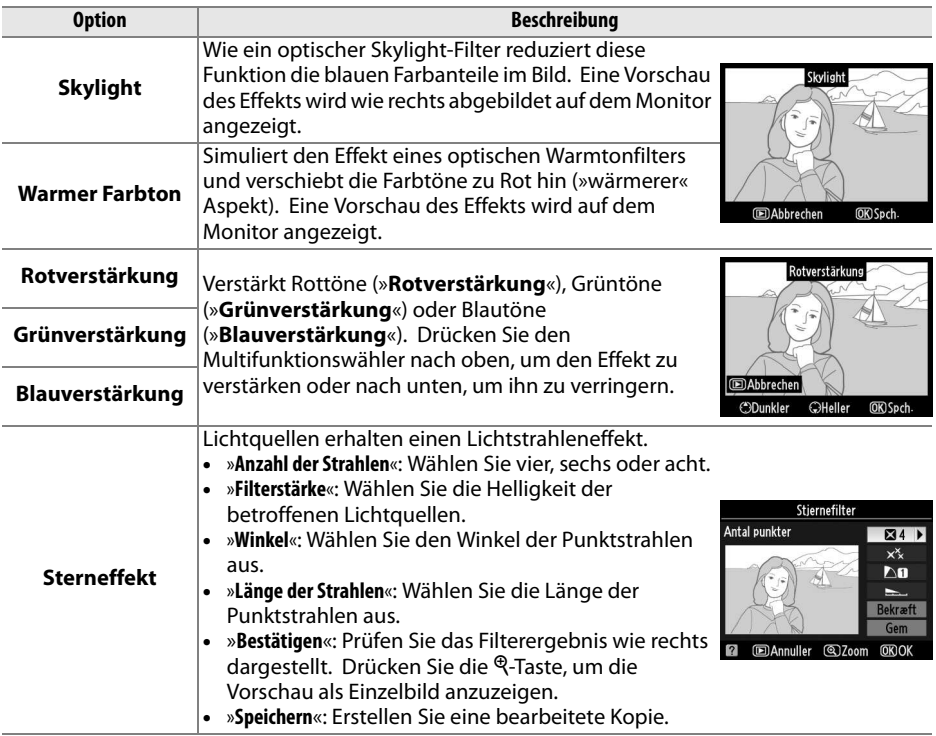

## **Farbabgleich**

Verschieben Sie die Farbbalance mit dem Multifunktionswähler (siehe Abbildung unten). Die Wirkung wird auf dem Monitor wiedergegeben. Die Histogramme (Seite 130) zeigen zusätzlich die Tonwertverteilung in den Farbkanälen Rot, Grün und Blau an.

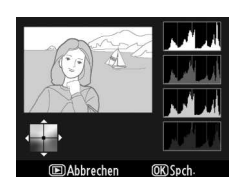

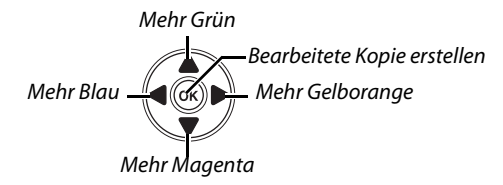

#### A **Ausschnittvergrößerung**

Drücken Sie die <sup>Q</sup>-Taste, um das Bild, das auf dem Monitor angezeigt wird, zu vergrößern. Das Histogramm wird aktualisiert und zeigt nur die Daten für den Bereich des Bildes an, der auf dem Monitor zu sehen ist. Während das Bild vergrößert ist, können Sie mit der ?/o--Taste zwischen Wiedergabezoom und Zoom umschalten. Sie können den vergrößerten Bildbereich wie auf Seite 138 beschrieben verschieben.

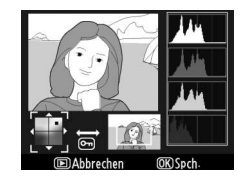

## **Kompaktbild**

Erstellen Sie eine Kopie des ausgewählten Bildes im kleinen Format. Die folgenden Größen sind verfügbar:

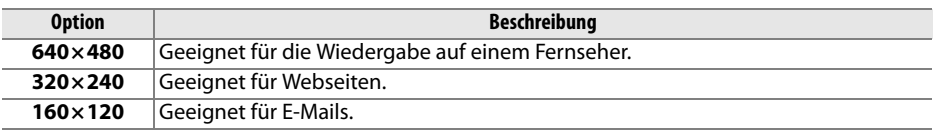

Die Kompaktbild-Option kann während der Einzelbildwiedergabe verwendet werden (siehe Seite 210). Das Verfahren zur Bildauswahl nach dem Auswählen der Option »**Kompaktbild**« im Bildbearbeitungsmenü unterscheidet sich jedoch von dem zu Beginn dieses Abschnitts beschriebenen Verfahren: Anstatt ein einzelnes Bild und anschließend die Bildgröße auszuwählen, wird hier zunächst die Bildgröße ausgewählt und anschließend ein oder mehrere Bilder, von denen wie unten beschrieben eine Bildkopie in der ausgewählten Bildgröße angefertigt wird.

Durch die Auswahl der Option »**Kompaktbild**« im Bildbearbeitungsmenü wird das in Schritt 1 dargestellte Menü aufgerufen. Befolgen Sie die unten stehende Anleitung, um kleinformatige Kopien mehrerer Bilder zu erstellen.

#### **1 Wählen Sie »Größe wählen**«**.**

Markieren Sie »**Größe wählen**« und drücken Sie  $($ .

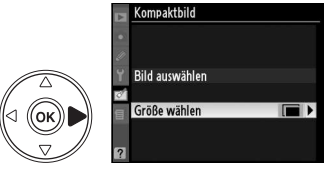

 $\boxed{2}$ 

Markieren Sie die gewünschte Größe und drücken Sie die <sup>®</sup>-Taste, um die Auswahl zu bestätigen und zum vorherigen Menü zurückzukehren.

## **3 Wählen Sie »Bild auswählen«.**

Markieren Sie »**Bild auswählen**« und drücken Sie  $($ .

## **4 Wählen Sie Bilder aus.**

Markieren Sie die gewünschten Bilder mithilfe des Multifunktionswählers und drücken Sie die &<sup>1</sup>Taste, um Bilder auszuwählen oder die Auswahl aufzuheben (Seite 160). Ausgewählte Bilder werden mit einem entsprechenden Symbol gekennzeichnet.

## $\overline{\mathbf{5}}$  Drücken Sie die ®-Taste, um die Auswahl **abzuschließen.**

Drücken Sie die ®-Taste. Es erscheint eine Sicherheitsabfrage. Markieren Sie »**Ja**« und drücken Sie die <sup>®-Taste, um Bilder in der</sup> ausgewählten Größe zu kopieren und zur

Wiedergabe zurückzukehren. Wenn Sie keine Kopien erstellen wollen, markieren Sie »**Nein**« und drücken die <sup>®</sup>-Taste, oder drücken Sie die MENU-Taste, um zum Bearbeitungsmenü zurückzukehren.

## A **Anzeigen von Kompaktbildern**

Kompaktbilder werden in der Einzelbildwiedergabe durch einen grauen Rahmen gekennzeichnet. Die Ausschnittvergrößerung ist bei der Anzeige von Kompaktbildern nicht verfügbar.

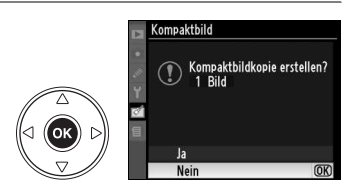

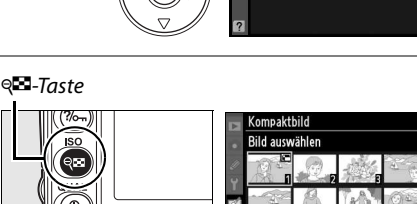

ʹοκ

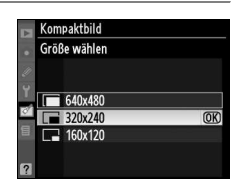

G

Kompaktbild

**Bild auswählen** Größe wählen

Bei der Bildmontage werden zwei vorhandene NEF- (RAW-) Fotos zu einem einzelnen Bild kombiniert, das separat von den beiden Originalbildern gespeichert wird. Die Ergebnisse, die sich auf die RAW-Daten des Bildsensors der Kamera stützen, sind erheblich besser als Montagen, die in einem Bildbearbeitungsprogramm erstellt wurden. Das neue Bild wird mit den aktuellen Einstellungen für Bildqualität und Größe gespeichert. Legen Sie vor dem Erstellen der Montage die Bildqualität und die Bildgröße fest (Seiten 62, 63; alle Optionen sind verfügbar). Um eine Bildmontage im NEF- (RAW-) Format zu speichern, wählen Sie die Bildqualität »**NEF (RAW)**«.

## **1 Wählen Sie** »**Bildmontage**« **aus.**

Markieren Sie im Bildbearbeitungsmenü die Funktion »**Bildmontage«** und drücken Sie den Multifunktionswähler rechts (2). Daraufhin wird der rechts abgebildete Dialog angezeigt, in dem »**Bild 1**« markiert ist.

## **2 Blenden Sie den Bildindex mit NEF- (RAW-) Bildern ein.**

Drücken Sie die ®-Taste, um einen Bildauswahldialog anzuzeigen, in dem nur NEF- (RAW-) Bilder angezeigt werden, die mit dieser Kamera erstellt wurden (ausgeblendete Bilder

werden nicht angezeigt und können nicht ausgewählt werden).

# **3 Markieren Sie das gewünschte Bild.**

Markieren Sie das erste Bild in der Montage mithilfe des Multifunktionswählers. Wenn Sie das markierte Bild kurzzeitig in der Einzelbilddarstellung anzeigen möchten, halten Sie die <sup>®</sup>-Taste gedrückt.

## **4 Wählen Sie das markierte Bild aus.**

Drücken Sie die <sup>®-T</sup>aste, um das markierte Bild als erstes Bild für die Bildmontage auszuwählen. Sie kehren anschließend zum Montagedialog zurück. Das ausgewählte Bild wird als »**Bild 1**« angezeigt.

## **5 Stellen Sie die Sichtbarkeit des Bildes ein.**

Drücken Sie den Multifunktionswähler oben oder unten (▲ oder ▼), um die Sichtbarkeit des Bildes im Bereich von 0,1 bis 2,0 einzustellen. Der Standardwert ist 1,0. Bei 0,5 wird die Sichtbarkeit halbiert, bei 2,0 verdoppelt. Die Wirkung kann

anhand des Vorschaubildes (»**Vorsch.**«) beurteilt werden.

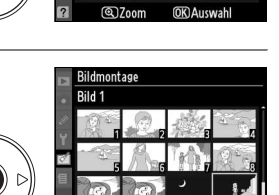

Bildmontage

Bild 1

RAW

oĸ

.<br>Ok

Bild 2

Vorsch

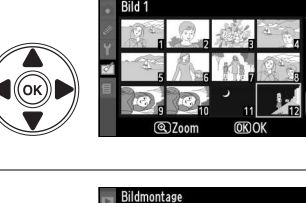

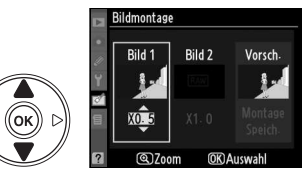

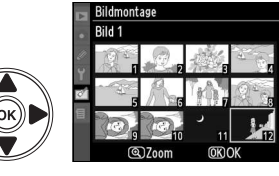

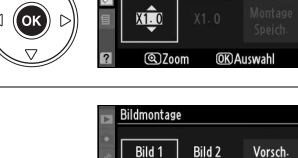

Bild 1

Bild 2

Vorsch

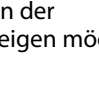

ø

Drücken Sie (4 oder 2), um »**Bild 2**« zu markieren. Wiederholen Sie die Schritte 2–5, um das zweite Bild auszuwählen und die Sichtbarkeit einzustellen.

## **7 Markieren Sie die Spalte »Vorsch.«.**

Drücken Sie den Multifunktionswähler links oder rechts (4 oder 2), um die Spalte »**Vorsch.**« zu markieren.

## **8 Zeigen Sie die Vorschau an.**

Drücken Sie den Multifunktionswähler oben oder unten (1 oder 3), um die Option »**Montage**« zu markieren, und anschließend die <sup>®-Taste. Wenn</sup> Sie die Bildmontage direkt speichern möchten, ohne sie anhand der Vorschau zu überprüfen,

markieren Sie die Option »**Speichern**« und drücken die J-Taste. Wenn Sie andere Bilder auswählen oder die Sichtbarkeit ändern möchten, drücken Sie die P-Taste. Sie kehren zu Schritt 7 zurück.

## **9 Speichern Sie die Bildmontage.**

Drücken Sie in der Vorschauansicht die <sup>®-Taste,</sup> um die Bildmontage wie angezeigt zu speichern. Nach dem Speichern zeigt die Kamera die neue Bildmontage in der Einzelbildansicht an.

**+**

**Z** Bildmontage

Die Bildmontage weist die gleichen Bildinfos (einschließlich Aufnahmedatum, Belichtungsmessung, Belichtungszeit, Blende, Belichtungsart, Belichtungskorrektur, Brennweite und Bildorientierung) und die gleichen Werte für Weißabgleich und Bildoptimierungskonfigurationen auf wie das unter »**Bild 1**« ausgewählte Bild.

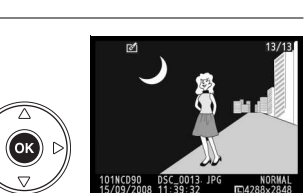

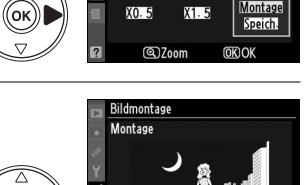

**Rildmontage** 

Rild 1

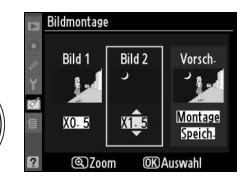

**Rild 2** 

Vorsch.

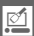

## **NEF- (RAW-) Bildverarbeitung**

Erstellen Sie JPEG-Kopien von NEF- (RAW-) Bildern.

## **1 Wählen Sie »NEF- (RAW-) Verarbeitung«.**

Markieren Sie »**NEF- (RAW-) Verarbeitung«**im Bildbearbeitungsmenü und drücken Sie (2), um einen Bildauswahldialog anzuzeigen, in dem nur NEF- (RAW-) Bilder aufgelistet werden, die mit dieser Kamera erstellt wurden. Bitte beachten Sie,

dass ausgeblendete Bilder nicht angezeigt werden und nicht ausgewählt werden können.

## **2 Wählen Sie ein Bild aus.**

Markieren Sie das gewünschte Bild mit dem Multifunktionswähler. Um das markierte Bild in der Einzelbilddarstellung anzuzeigen, halten Sie die  $\mathcal{R}$ -Taste gedrückt. Drücken Sie die ® -Taste, um das markierte Bild auszuwählen und mit dem nächsten Schritt fortzufahren.

## **3 Nehmen Sie die Einstellungen der NEF- (RAW-) Bildbearbeitung vor.**

Es stehen folgende Optionen zur Auswahl:

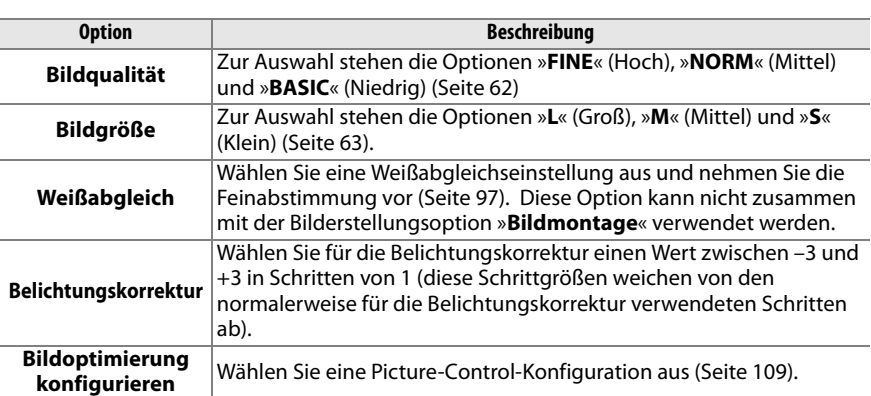

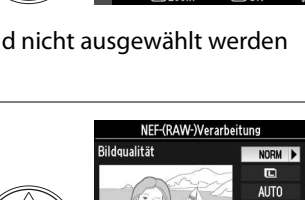

οĸ)

 $\overline{\mathsf{C}}$ 

NFF-(RAW-)Verarbeitung

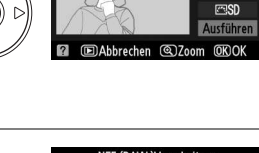

 $200$ 

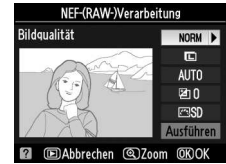

ø

ø

## **4 Kopieren Sie das Bild.**

Markieren Sie die Option »**Ausführen**« und drücken Sie die ®-Taste, um eine JPEG-Kopie des ausgewählten Bildes zu erstellen. Drücken Sie die MENU-Taste zum Beenden, ohne eine Kopie zu erstellen.

## **Schnelle Bearbeitung**

Erstellen Sie Kopien mit höherer Farbsättigung und Kontrast. D-Lighting wird bei Bedarf angewendet, um unterbelichtete oder im Gegenlicht aufgenommene Motive aufzuhellen.

Drücken Sie (▲) oder (▼), um den gewünschten Wert auszuwählen. Das Vorschaubild zeigt die Wirkung der Bildbearbeitung. Drücken Sie die <sup>®</sup>-Taste, um eine Kopie zu erstellen.

## **Begradigen**

Erstellen Sie eine ausgerichtete Kopie des ausgewählten Bildes. Drücken Sie 2, um das Bild im Uhrzeigersinn zu drehen, wobei die Drehung um bis zu fünf Grad in Schritten von ca. 0,25 Grad erfolgt. Drücken Sie 4, um das Bild entgegen dem Uhrzeigersinn zu drehen (die Bildränder werden beim Drehen beschnitten, damit die Kanten gerade bleiben). Drücken Sie <sup>®</sup>, um das Bild zu kopieren, oder  $\blacksquare$ , um zur Bildanzeige zurückzukehren, ohne eine Kopie anzufertigen.

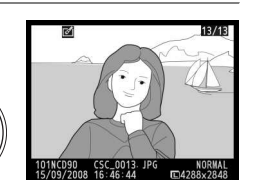

Schnelle Bearbeitung

**TOK** 

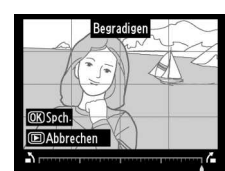

abbrechen @Zoom

## **Verzeichnungskorrektur**

Erstellen Sie Kopien mit reduzierter peripherer Verzeichnung. Wählen Sie die Option »**Automatisch**«, um die Verzeichnung von der Kamera automatisch korrigieren zu lassen, und nehmen Sie dann mithilfe des Multifunktionswählers die Feinabstimmung vor, oder wählen Sie die Option »**Manuell**«, um die Verzeichnung manuell zu reduzieren. Drücken Sie (2) zur Reduktion der Tubusverzeichnung und (4) zur Reduktion der

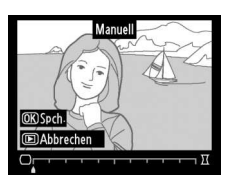

Trapezverzeichnung. Bitte beachten Sie, dass eine größere Reduzierung von Verzeichnungen dazu führt, dass größere Bereiche der Bildränder beschnitten werden. Drücken Sie <sup>®</sup>, um das Bild zu kopieren, oder E, um zur Bildanzeige zurückzukehren, ohne eine Kopie anzufertigen.

## **Z** Automatisch

**Automatisch** kann nur für Bilder verwendet werden, die mit Objektiven vom Typ G oder D aufgenommen wurden (ausgenommen PC, Fisheye und bestimmte andere Objektive; weitere Informationen finden Sie auf den auf Seite xviii aufgeführten Websites). Mit anderen Objektiven können die Ergebnisse nicht garantiert werden.

## **Fisheye**

Erstellen Sie Kopien, die so aussehen, als seien sie mit einem Fischaugen-Objektiv aufgenommen worden. Drücken Sie ( $\blacktriangleright$ ), um den Effekt zu steigern (wobei hierdurch auch der Bereich der beschnittenen Bildränder erhöht wird). Drücken Sie (4), um den Effekt zu verringern. Drücken Sie <sup>®</sup>, um das Bild zu kopieren, oder E, um zur Bildanzeige zurückzukehren, ohne eine Kopie anzufertigen.

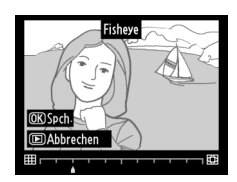

## **Bilder vergleichen**

Mit dieser Funktion können Sie erstellte Bildkopien mit ihren Originalen vergleichen.

#### ❚❚ **Bilder vergleichen**

## **1 Wählen Sie das gewünschte Bild aus.**

Markieren Sie das gewünschte Bild mit dem Multifunktionswähler und drücken Sie die <sup>®-T</sup>aste. Es können nur bearbeitete Kopien (mit dem Symbol @ gekennzeichnet) oder Originale, die bearbeitet wurden, ausgewählt werden.

**2 Wählen Sie die Funktion »Bilder vergleichen**«.

Wählen Sie »**Bilder vergleichen**« und drücken Sie die ®-Taste.

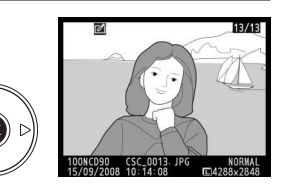

## **3 Vergleichen Sie die Kopie mit dem Original.**

Das Original wird links und die bearbeitete Kopie rechts angezeigt. Die Bildbearbeitungsfunktionen, mit denen die Kopie erstellt wurde, sind am oberen Rand des Monitors aufgeführt. Drücken Sie wie durch den Pfeil neben dem markierten Bild angezeigt die Tasten ( $\blacktriangle$ ,  $\nabla$ ,  $\blacktriangleleft$  oder  $\nobreakblacktriangleright$ ), um zwischen Original und der bearbeiteten Kopie hin und her zu wechseln. Wenn Sie das markierte Bild kurzzeitig in der Einzelbilddarstellung anzeigen

möchten, halten Sie die  $\mathcal{R}$ -Taste gedrückt. Bei Bildkopien, die mit der Funktion »**Bildmontage**« erstellt wurden, gibt es naturgemäß zwei Originale. Drücken Sie den Multifunktionswähler oben oder unten (▲ oder ▼), um zwischen beiden Originalen zu wechseln. Wenn mehrere Kopien des Originals vorhanden sind, drücken Sie (▲ oder ▼) zum Anzeigen der anderen Kopien. Wenn Sie die Bildanzeige verlassen möchten, drücken Sie die E-Taste. Mit der ®-Taste kehren Sie zur Anzeige des markierten Bildes zurück.

#### **Z** Bilder vergleichen

Das Original wird nicht angezeigt, wenn die Kopie anhand eines Bildes erstellt wurde, das in der Zwischenzeit gelöscht wurde oder das derzeit geschützt (Seite 139) oder ausgeblendet ist (Seite 162).

Bildbearbeitungsfunktionen, mit denen die Kopie erstellt wurde

**Execution** Kompaktbild

Verzeichnungskorrektur

 $\sim$ Begradigen  $\sqrt{2}$ 

西 Fisheye +□ Bilder vergleichen **IDAbbrechen** 

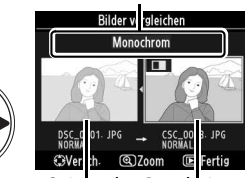

Original Bearbeitete Kopie

 $\mathbb{Z}$ 

# m **Letzte Einstellungen/** O**Benutzerdefiniertes Menü**

Die Kamera ermöglicht die Verwendung von zwei benutzerdefinierten Menüs: Das Menü »Letzte Einstellungen« enthält die zwanzig zuletzt verwendeten Einstellungen, die in der Reihenfolge ihrer Verwendung oben im Menü erscheinen. Das Benutzerdefinierte Menü enthält eine benutzerdefinierte Liste von Optionen der Menüs Wiedergabe, Aufnahme, Individualfunktionen, System und Bildbearbeitung. Drücken Sie zum Einblenden des benutzerdefinierten Menüs die MENU-Taste und dann (<), um die Registerkarte für das aktuelle Menü zu markieren. Drücken Sie anschließend (▲ oder ▼), um die Registerkarte des benutzerdefinierten Menüs zu markieren. Ausführlichere Informationen finden Sie auf Seite 19.

## ❚❚ **Register wählen: Auswahl eines benutzerdefinierten Menüs**

Die Menüs »Letzte Einstellungen« und »Benutzerdefiniertes Menü« enthalten die Option »**Register wählen**«, mit der das anzuzeigende Menü ausgewählt wird. Befolgen Sie die unten stehende Anleitung, um zwischen den Menüs »Letzte Einstellungen« und »Benutzerdefiniertes Menü« hin und her zu wechseln.

## **1 Wählen Sie »Register wählen«.**

Markieren Sie im Menü *a* »Letzte Einstellungen« oder 园 »Benutzerdefiniertes Menü« die Option »**Register wählen**« und drücken Sie (2).

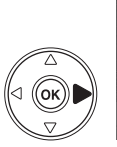

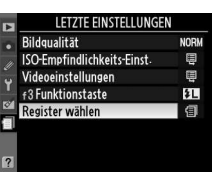

## **2 Wählen Sie das gewünschte Menü aus.**

Markieren Sie »**Letzte Einstellungen**« oder »**Benutzerdefiniertes Menü**« und drücken Sie die J-Taste. Das ausgewählte Menü wird angezeigt.

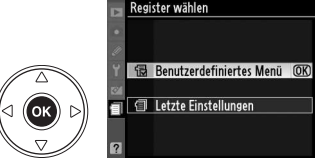

# m **Letzte Einstellungen: Anzeige der letzten Einstellungen**

ø

In diesem Menü werden die zwanzig zuletzt verwendeten Einstellungen angezeigt.

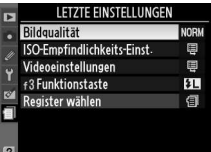

## O **Benutzerdefiniertes Menü: Persönliche Menüzusammenstellung**

Mit der Option »**Benutzerdefiniertes Menü**« kann eine benutzerdefinierte Liste aus bis zu 20 Optionen der Menüs für Wiedergabe, Aufnahme, Individualfunktionen, System und Bildbearbeitung erstellt und bearbeitet werden. Das Hinzufügen, Entfernen und Umsortieren von Menüeinträgen wird nachfolgend beschrieben.

## ❚❚ **Hinzufügen von Menüpunkten**

## **1 Wählen Sie »Menüpunkte hinzufügen«.**

Markieren Sie im benutzerdefinierten Menü die Option »**Menüpunkte hinzufügen**« und drücken Sie  $($ .

## **2 Wählen Sie ein Menü aus.**

Markieren Sie den Namen des Menüs, das den gewünschten Menüpunkt enthält, und drücken Sie den Multifunktionswähler rechts ( $\blacktriangleright$ ).

## **3 Wählen Sie einen Menüpunkt aus.**

Markieren Sie den gewünschten Menüpunkt und drücken Sie die ®-Taste. Die Menüpunkte, die sich im benutzerdefinierten Menü befinden, sind durch ein Häkchen gekennzeichnet. Menüpunkte, die mit dem Symbol  $\nabla$ gekennzeichnet sind, können nicht ausgewählt werden.

## **4 Bestimmen Sie die Position des neuen Menüpunkts.**

Drücken Sie den Multifunktionswähler oben oder unten (▲ oder ▼), um den Menüpunkt innerhalb des benutzerdefinierten Menüs nach oben oder nach unten zu verschieben. Drücken Sie die ®-Taste, um den Menüpunkt an der gewählten Position zu speichern.

Wiederholen Sie die Schritte 1 bis 4, um weitere Menüpunkte hinzuzufügen.

#### ❚❚ **Entfernen von Menüpunkten**

#### **1 Wählen Sie »Menüpunkte entfernen«.**

Markieren Sie im benutzerdefinierten Menü die Option »**Menüpunkte entfernen**« und drücken Sie (▶).

## **2 Markieren Sie die zu löschenden Menüpunkte.**

Markieren Sie den gewünschten Menüpunkt und drücken Sie den Multifunktionswähler rechts (2), um ihn zu kennzeichnen oder die Kennzeichnung wieder aufzuheben. Ausgewählte Menüpunkte sind mit einem Häkchen gekennzeichnet.

## 225

 $\overline{\blacksquare}$ 

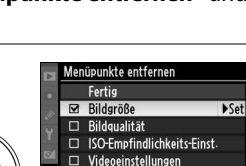

 $\Box$  f3 Funktionstaste

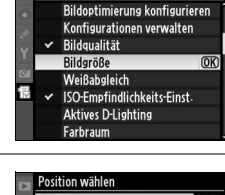

Menüpunkte hinzufügen 10

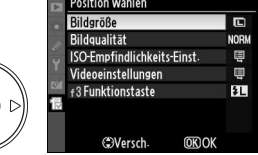

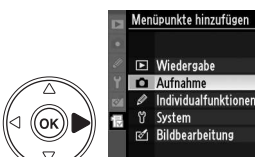

 $\alpha$ 

 $\alpha$ 

 $(\mathsf{Cok})$ 

侣

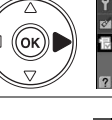

BENUTZERDEFINIERTES MENÜ Bildqualität **ISO-Empfindlichkeits-Einst-**圓 Videoeinstellungen 田 f3 Funktionstaste 玒 Menüpunkte hinzufügen .. Menüpunkte entfernen Menüpunkte anordnen Register wählen

## **3 Wählen Sie »Fertig«.**

Markieren Sie die Option »**Fertig**« und drücken Sie die M-Taste

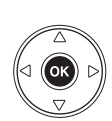

F

.<br>Aenüpunkte entfernen  $\overline{\circledR}$ Fertig Bildgröße ₹  $\Box$  Rildoualität  $\Box$ ISO-Empfindlichkeits-Einst.  $\Box$  Videoeinstellungen

> Ausgewählten Menjipunkt entfernen?

**MENUAbbrechen** 

 $OR$  Ja

圓

田

江

 $\Box$  +3 Funktionstaste

**4 Löschen Sie die gekennzeichneten Menüpunkte.**

Anschließend wird eine Sicherheitsabfrage angezeigt. Drücken Sie die <sup>®-Taste, um die</sup> ausgewählten Menüpunkte aus dem benutzerdefinierten Menü zu entfernen.

#### A **Löschen von Einträgen im benutzerdefinierten Menü**

Um einen markierten Menüpunkt im benutzerdefinierten Menü zu löschen, drücken Sie die fi-Taste. Es erscheint eine Sicherheitsabfrage. Drücken Sie die fi-Taste erneut, um das Löschen zu bestätigen.

#### ❚❚ **Umsortieren von Menüpunkten**

#### **1 Wählen Sie »Menüpunkte anordnen«.**

Markieren Sie im benutzerdefinierten Menü die Option »**Menüpunkte anordnen**« und drücken Sie (▶).

## **2 Wählen Sie einen Menüpunkt aus.**

Markieren Sie den Menüpunkt, den Sie an eine andere Position im Menü verschieben möchten, und drücken Sie die <sup>®-Taste.</sup>

# **OK Optionen auswähler**

**3 Bestimmen Sie die Position des Menüpunkts.**

Drücken Sie den Multifunktionswähler oben oder unten ( $\triangle$  oder  $\nabla$ ), um den Menüpunkt innerhalb des benutzerdefinierten Menüs nach oben oder nach unten zu verschieben, und drücken Sie

anschließend die <sup>®</sup>-Taste. Wiederholen Sie die Schritte 2 und 3, um weitere Menüpunkte neu zu positionieren.

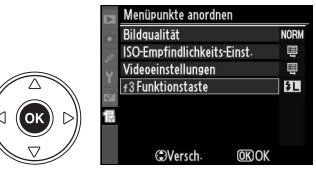

Menüpunkte anordnen Bildgualität **ISO-Empfindlichkeits-Finst** 

Videoeinstellungen

+3 Funktionstaste

目

# **Technische Hinweise**

Dieses Kapitel behandelt folgende Themen:

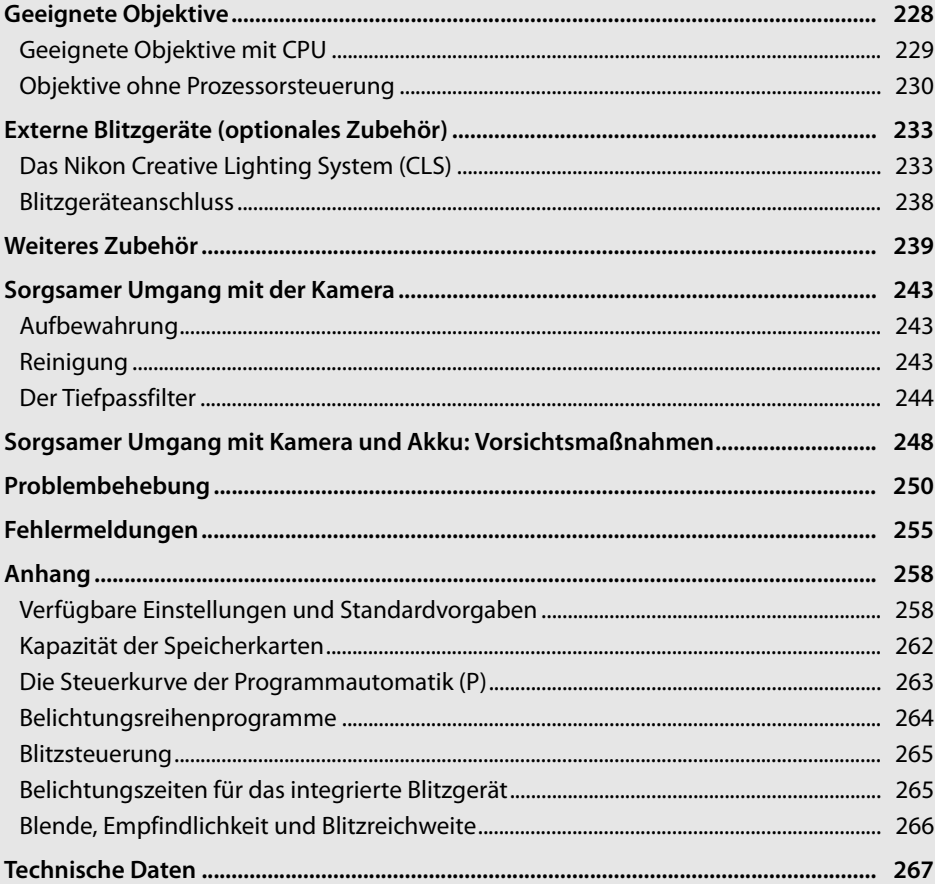

# **Geeignete Objektive**

Zur Verwendung mit der D90 werden Objektive mit CPU (insbesondere Typ G und D) empfohlen. Prozessorgesteuerte Objekte erkennen Sie an den CPU-Kontakten, G- und D-Objektive am Buchstaben auf dem Objektivtubus. G-Objektive verfügen nicht über einen Blendenring.

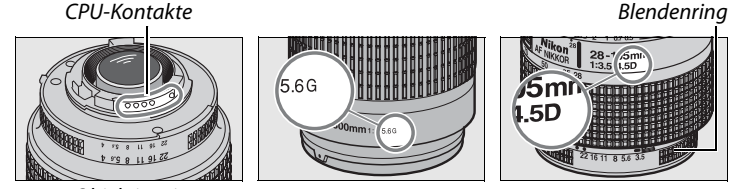

Objektiv mit CPU-Kontakten

G-Objektiv D-Objektiv

#### A **Berechnung des Bildwinkels**

Die Größe des belichteten Bereiches bei einer herkömmlichen Kleinbildkamera beträgt 36 × 24 mm. Die Größe des belichteten Bereiches bei der D90 beträgt dagegen 23,6 × 15,8 mm. Der Bildwinkel einer 35 mm-Kamera ist also ungefähr 1,5 Mal größer als bei der D90. Die ungefähre Brennweite der D90-Objektive im Kleinbildformat kann durch Multiplizieren der Brennweite des Objektivs mit ca. 1,5 berechnet werden.

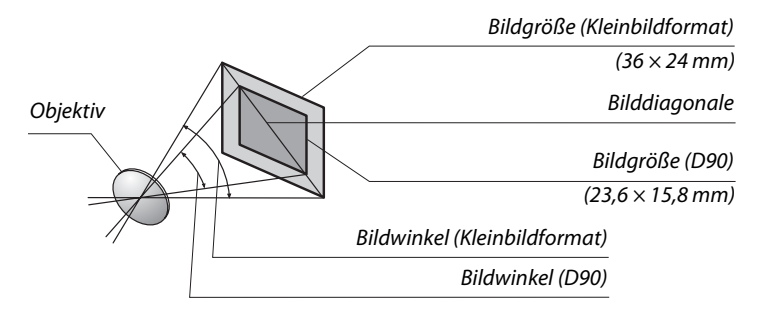

#### A **Objektiv-Lichtstärke**

Die im Namen eines Objektivs angegebene Lichtstärke gibt die größtmögliche Blendenöffnung an.

# **Geeignete Objektive mit CPU 1**

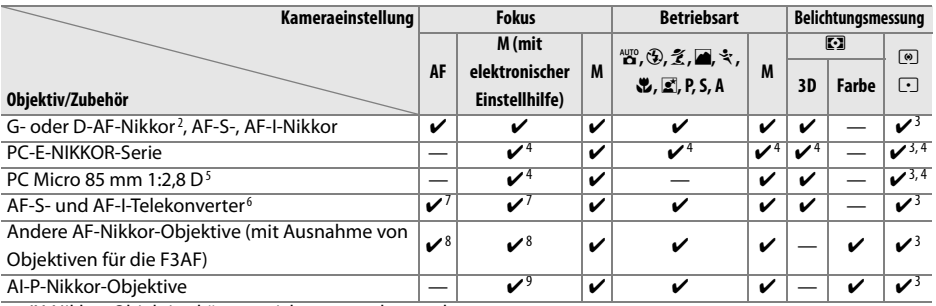

1 IX-Nikkor-Objektive können nicht verwendet werden.

2 Bei VR-Objektiven wird die Bildstabilisierung (Vibration Reduction) unterstützt.

- 3 Spotmessung im aktiven Fokusmessfeld.
- 4 Kann nicht mit Verstellung oder Neigung verwendet werden.
- 5 Das Belichtungsmesssystem und das Blitzsteuerungssystem der Kamera funktioniert unter Umständen nicht wie gewünscht, wenn das Objektiv verschoben oder geneigt wird oder wenn nicht die größtmögliche Blende verwendet wird.
- 6 AF-S- oder AF-I-Objektiv erforderlich (siehe unten).
- 7 Mit effektiver Mindestlichtstärke von 1:5,6.
- 8 Wenn mit den Objektiven AF 80–200mm 1:2,8, AF 35–70mm 1:2,8, AF 28–85mm 1:3,5–4,5 (neu) oder AF 28– 85mm 1:3,5–4,5 bei maximalem Zoom und gleichzeitig minimaler Scharfstellentfernung fokussiert wird, kann der Schärfeindikator erscheinen, wenn das Bild im Sucher nicht scharf ist. Stellen Sie den Fokus manuell ein, bis das Bild im Sucher scharf ist.
- 9 Mit einer Mindestlichtstärke von 1:5,6.

#### A **AF-S- und AF-I-Telekonverter**

AF-S- und AF-I-Telekonverter können mit folgenden AF-S- und AF-I-Objektiven verwendet werden:

- AF-S VR Micro-Nikkor 105 mm 1:2.8 G ED  $1$
- AF-S VR Nikkor 200 mm 1:2 G ED
- AF-S VR 300 mm 1:2,8 G ED
- AF-S 300 mm 1:2,8 D ED II
- AF-S 300 mm 1:2,8 D ED
- AF-I 300 mm 1:2,8 D ED
- AF-S 300 mm 1:4 D ED  $2$
- AF-S VR NIKKOR 400 mm 1:2,8 G ED
- AF-S 400 mm 1:2,8 D ED II
- AF-S 400 mm 1:2,8 D ED
- AF-I 400 mm 1:2,8 D ED
- AF-S VR NIKKOR 500 mm 1:4 G ED  $2$
- 1 Der Autofokus wird nicht unterstützt.
- 2 Der Autofokus wird nicht unterstützt, wenn er mit einem AF-S Telekonverter TC-17E II/TC-20E II verwendet wird.
- AF-S 500 mm 1:4 D ED II<sup>2</sup>
- AF-S 500 mm 1:4 D ED  $2$
- AF-I 500 mm 1:4 D ED  $2$
- AF-S VR NIKKOR 600 mm 1:4 G ED  $2$
- AF-S 600 mm 1:4 D FD  $II^2$
- AF-S 600 mm 1:4 D FD  $2$
- AF-I 600 mm 1:4 D ED  $2$
- AF-S NIKKOR 70–200mm 1:2,8 G ED VR II
- AF-S VR 70–200 mm 1:2,8 G ED
- AF-S 80–200 mm 1:2,8 D ED
- AF-S VR 200-400 mm 1:4 G ED  $2$

n

#### **Objektive ohne Prozessorsteuerung 1**

Zu den Objektiven ohne CPU gehören Objektive mit manueller Scharfstellung und andere Objektive ohne integrierten Prozessor. Im Folgenden finden Sie eine Liste der kompatiblen Objektive ohne CPU und des kompatiblen Zubehörs.

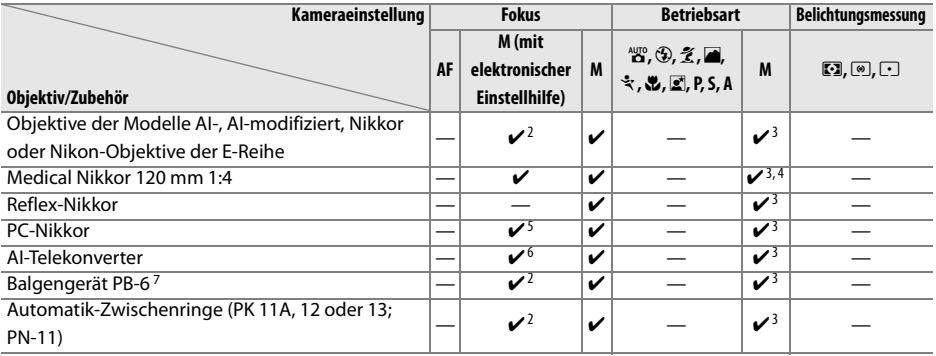

- 1 Einige Objektive können nicht verwendet werden (siehe unten).
- 2 Mit einer Mindestlichtstärke von 1:5,6.
- 3 Belichtungsskalen können nicht verwendet werden.
- 4 Belichtungszeiten von unter 1/60 s sind nicht verfügbar.
- 5 Kann nicht mit Verstellung oder Neigung verwendet werden.
- 6 Mit effektiver Mindestlichtstärke von 1:5,6.
- 7 Vertikal anbringen (kann nach der Montage auch horizontal verwendet werden).

#### D **Geeignete Objektive ohne Prozessorsteuerung**

Die oben angeführten Objektive können nur in der Betriebsart **M** verwendet werden. Bei Auswahl einer anderen Betriebsart wird der Auslöser deaktiviert. Die Blende muss manuell mit dem Blendenring des Objektivs eingestellt werden. Das Autofokussystem der Kamera, Belichtungsmessung, Belichtungsskalen, Abblendtaste und i-TTL-Blitzsteuerung können nicht verwendet werden.

#### **M** Nicht geeignetes Zubehör und nicht geeignete Objektive ohne CPU

Das nachfolgend aufgeführte Zubehör und die genannten Objektive ohne Prozessorsteuerung können NICHT mit der D90 verwendet werden:

- AF-Telekonverter TC-16AS
- Nikkor-Objektive, die nicht auf AI umgebaut wurden
- Objektive mit Einstellstutzen AU-1 (400 mm 1:4,5, 600 mm 1:5,6, 800 mm 1:8, 1.200 mm 1:11)
- Fischaugen-Objektive (6 mm 1:5,6; 7,5 mm 1:5,6; 8 mm 1:8; OP 10 mm 1:5,6)
- 2.1 cm 1:4
- Erweiterungsring K2
- 180–600 mm 1:8 ED (Seriennummern 174041–174180)
- 360–1200 mm 1:11 ED (Seriennummern 174031–174127)
- 200–600 mm 1:9,5 (Seriennummern 280001–300490)
- AF-Objektive für den F3AF (AF 80 mm 1:2,8; AF 200 mm 1:3,5 ED; AF-Telekonverter TC-16)
- PC 28 mm 1:4 (Seriennummer 180900 oder kleiner)
- PC 35 mm 1:2,8 (Seriennummern 851001–906200)
- PC-Nikkor 35 mm 1:3,5 (altes Modell)
- Reflex-Nikkor 1.000 mm 1:6,3 (altes Modell)
- Reflex-Nikkor 1.000 mm 1:11 (Seriennummern 142361–143000)
- Reflex-Nikkor 2.000 mm 1:11 (Seriennummern 200111–200310)

#### D **Reduzierung des Rote-Augen-Effekts**

Objektive, die das AF-Hilfslicht abschatten, so dass das Motiv nicht oder nur teilweise vom AF-Hilfslicht ausgeleuchtet wird, können die Reduzierung des Rote-Augen-Effekts beeinträchtigen.

#### **Z** AF-Hilfslicht

Bei den folgenden Objektiven ist das AF-Hilfslicht automatisch deaktiviert:

- AF-S Nikkor 14–24mm 1:2,8 G ED
- AF-S VR 70–200mm 1:2,8 G ED
- AF-S 80–200mm 1:2,8 D ED
- AF 80–200mm 1:2,8 D ED
- AF VR 80–400mm 1:4,5–5,6 D ED
- AF-S VR 200mm 1:2 G ED
- AF-S VR 200–400mm 1:4 G ED

Bei Abständen unter 1 m blockieren die folgenden Objektive unter Umständen das AF-Hilfslicht und behindern den Autofokus bei schlechten Lichtverhältnissen:

- AF-S DX 12–24mm 1:4 G ED
- AF-S DX Nikkor 16–85mm 1:3,5–5,6G ED VR
- AF-S 17–35mm 1:2,8 D ED
- AF-S DX 17–55mm 1:2.8 G ED
- AF 18–35 mm 1:3,5–4,5D ED
- AF-S DX VR 18–70mm 1:3.5–4,5 G ED
- AF-S DX Nikkor 18–105mm 1:3,5–5,6G ED VR AF-S VR Micro 105mm 1:2,8G ED
- AF-S DX VR 18–200mm 1:3.5–5,6 G ED
- AF 20–35mm 1:2,8D
- AF-S Nikkor 24–70mm 1:2,8 G ED
- AF-S DX 24–85mm 1:3,5–4,5G ED
- AF 24–85mm 1:2,8–4D
- AF-S VR 24–120mm 1:3,5–5,6 G ED
- AF 24–120mm 1:3,5–5,6 D ED
- AF-S 28–70mm 1:2,8 D ED
- AF 28–200mm 1:3,5–5,6G ED
- AF Micro 70–180mm 1:4,5–5,6D ED
- 
- AF Micro 200mm 1:4D ED

#### D **Hinweise zum integrierten Blitzgerät**

Der integrierte Blitz kann zusammen mit CPU-Objektiven mit Brennweiten von 18–300 mm verwendet werden. Halten Sie beim Fotografieren mit Blitz einen Mindestabstand von 60 cm zum Motiv ein. Das integrierte Blitzgerät kann nicht zur Ausleuchtung von Motiven im Makrobereich von Makro-Zoomobjektiven verwendet werden. Bitte beachten Sie bei folgenden Objektiven, dass das Motiv möglicherweise nicht vollständig ausgeleuchtet wird, wenn eine bestimmte Mindestentfernung unterschritten wird:

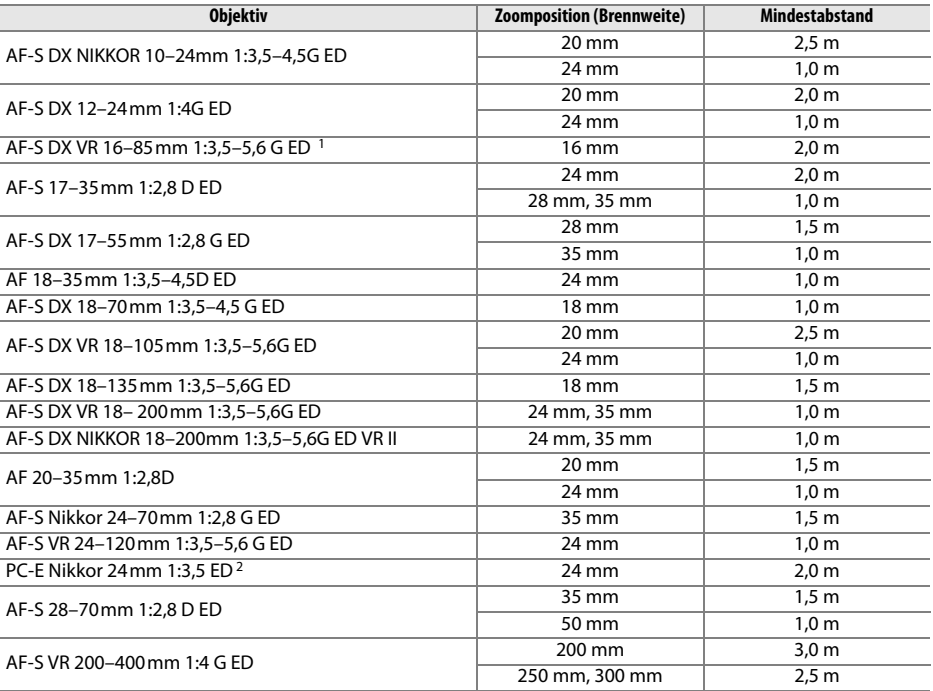

1 Das integrierte Blitzgerät kann den Blickwinkel eines Objektivs mit einer Brennweite von 18 mm abdecken; bei 16 mm kann der Blitz nicht das gesamte Motiv beleuchten.

2 Kann nicht mit Verstellung oder Neigung verwendet werden.

Bei Verwendung des AF-S-Zoom-Nikkor 14–24 mm 1:2,8G ED wird das Motiv vom integrierten Blitzgerät möglicherweise nicht bei allen Entfernungen vollständig ausgeleuchtet.

Mit Ausnahme der Modelle AI-S ED 200mm 1:2 und AI ED 200mm 1:2, kann der integrierte Blitz auch mit AI-, AI-modifizierten Nikkor-Objektiven und Nikon-Objektiven der Reihe E ohne CPU mit einer Brennweite von 18–200 mm verwendet werden. Bei einer Zoomeinstellung von 35 mm müssen Objektive der Modelle AI-S 25–50mm 1:4, AI 25–50mm 1:4 und AI-S 35–70mm bei einer Entfernung von mindestens 1,0 m verwendet werden. Objektive der Modelle AI 50–300mm 1:4,5, modifizierte AI-Objektive 50–300mm 1:4,5, AI-S 50–300mm 1:4,5 ED und modifizierte AI-Objektive 85–250mm 1:4 müssen mit einer Zoomeinstellung von 135 mm oder höher, AI 50–300 1:4,5 ED-Objektive mit einer Zoomeinstellung von 105 mm oder höher verwendet werden.

n
# **Externe Blitzgeräte (optionales Zubehör)**

Die D90 unterstützt alle CLS-kompatiblen Blitzgeräte. Nehmen Sie die Abdeckung des Zubehörschuhs ab, wenn Sie externe Blitzgeräte aufsetzen. Der integrierte Blitz wird nicht ausgelöst, wenn ein externes Blitzgerät aufgesetzt wurde.

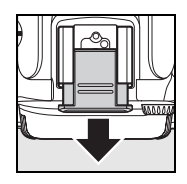

## **Das Nikon Creative Lighting System (CLS)**

Das Nikon Creative Lighting System (CLS) verbessert die Kommunikation zwischen der Kamera und kompatiblen Blitzgeräten. Das Creative Lighting System unterstützt folgende Funktionen:

- **i-TTL-Blitzsteuerung**: Verbesserte TTL-Blitzsteuerung (TTL = through the lens) mit CLSkompatiblen Blitzgeräten (siehe Seite 265). Die Blitzleistung wird mit Vorblitzen eingestellt, mit denen das Licht gemessen wird, das vom Motiv zurückgeworfen wird. Dadurch wird eine optimale Blitzleistung sichergestellt.
- **Advanced Wireless Lighting**: Erlaubt die Nutzung der i-TTL-Blitzautomatik zur kabellosen Ansteuerung externer Blitzgeräte
- **Blitzbelichtungs-Messwertspeicher** (Seite 198): Fixiert die Blitzleistung auf den gemessenen Wert, so dass eine Serie von Aufnahmen mit identischer Blitzleistung erstellt werden kann.
- **Automatische FP-Kurzzeitsynchronisation** (Seite 195): Erlaubt die Verwendung eines externen Blitzgeräts mit Verschlusszeiten, die kürzer als die Blitzsynchronzeit der Kamera sind. Dadurch ist es möglich, sehr große Blendenöffnungen zu nutzen, um die Tiefenschärfe gezielt zu verringern.

### ❚❚ **CLS-kompatible Blitzgeräte**

Folgende CLS-kompatible Blitzgeräte können an der D90 verwendet werden: SB-900, SB800, SB-600, SB-400, SB-R200 und SU-800.

### **SB-900, SB-800, SB-600, SB-400 und SB-R200**

Bitte entnehmen Sie die Eigenschaften dieser Blitzgeräte der folgenden Tabelle.

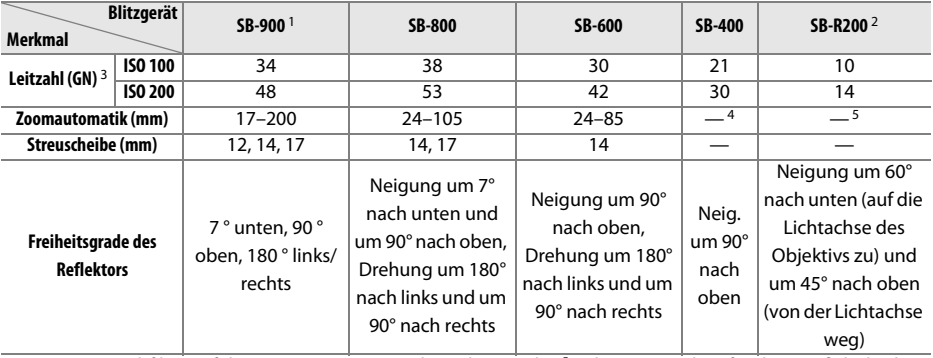

1 Wenn ein Farbfilter auf das SB-900 gesetzt wurde und **AUTO** oder  $\frac{1}{2}$  (Blitz verwenden) für den Weißabgleich ausgewählt wurde, erkennt die Kamera den Filter automatisch und passt den Weißabgleich entsprechend an.

2 Die Nutzung als Slave-Blitzgerät setzt voraus, dass das integrierte Blitzgerät der Kamera auf Master-Steuerung eingestellt ist oder ein SB-900, SB-800 bzw. eine SU-800 als Master verwendet wird.

- 3 m, 20 °C, SB-900, SB-800 und SB-600 bei Reflektorposition 35 mm; SB-900 mit Standardlicht.
- 4 Streuwinkel entspricht 27 mm.
- 5 Streuwinkel entspricht 24 mm.

#### **IR-Blitzfernsteuereinheit SU-800**

Die SU-800 wird auf dem Zubehörschuh der Kamera montiert und dient zur kabellosen Fernsteuerung externer Blitzgeräte wie dem SB-900, SB-800, SB-600 oder SB-R200. Die SU-800 ist eine reine Steuereinheit und nicht mit einem Blitzgerät ausgestattet.

#### D **Verwenden Sie nur Original-Nikon-Blitzzubehör**

Verwenden Sie nur Original-Nikon-Blitzgeräte. Wenn die elektrischen Anschlussdaten des Blitzgeräts von den Nikon-Spezifikationen abweichen (z.B. Geräte mit negativer Spannung oder einer Spannung von über 250 Volt), ist kein ordnungsgemäßer Betrieb gewährleistet und es besteht die Gefahr, dass die Elektronik der Kamera oder des Blitzgeräts beschädigt wird. Falls Sie ein Blitzgerät verwenden möchten, das hier nicht aufgeführt ist, wenden Sie sich bitte an den Nikon-Kundendienst.

### n

#### A **Leitzahl**

Um die Blitzreichweite mit voller Leistung zu berechnen, teilen Sie die Leitzahl durch die Blendenzahl. Das SB-800 beispielsweise hat bei ISO 100 eine Leitzahl von 38 m (35 mm Reflektorposition). Die Reichweite bei Blende 1:5,6 beträgt 38÷5,6 = 6,8 m. Multiplizieren Sie die Leitzahl bei jeder Verdopplung der ISO-Empfindlichkeit mit der Quadratwurzel von 2 (ca. 1,4).

Folgende Funktionen stehen für SB-900, SB-800, SB-600, SB-400, SB-R200 und SU-800 zur Verfügung:

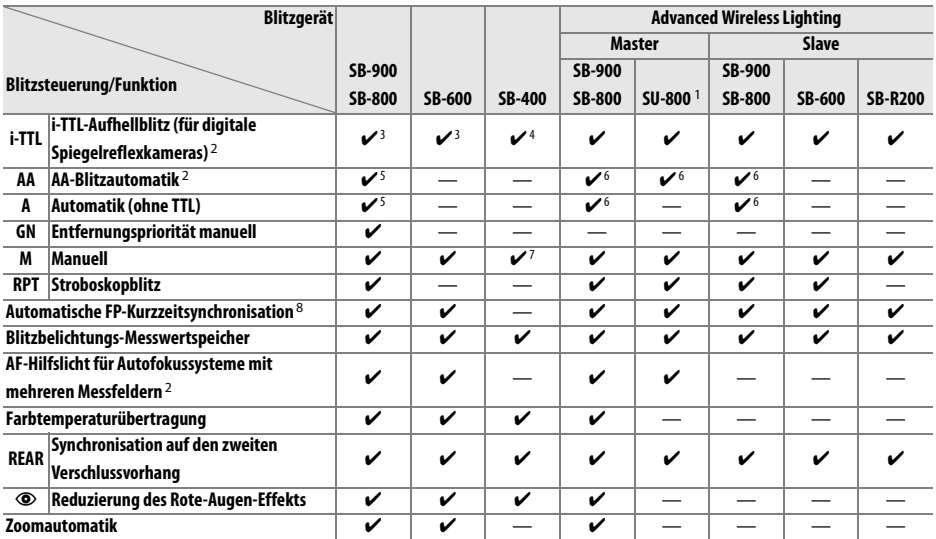

1 Steht nur zur Verfügung, wenn die SU-800 zur Steuerung anderer Blitzgeräte eingesetzt wird.

2 Objektiv mit CPU erforderlich

3 Bei Spotmessung wird automatisch die Standard-i-TTL-Steuerung (für digitale Spiegelreflexkameras) aktiviert. Die Standard-i-TTL-Steuerung kann auch am Blitzgerät eingestellt werden.

4 Bei Spotmessung wird automatisch die Standard-i-TTL-Steuerung (für digitale Spiegelreflexkameras) aktiviert.

5 Wird am Blitzgerät eingestellt.

6 Unabhängig von der am Blitzgerät gewählten Einstellung wird die Blendenautomatik (**AA**) verwendet.

7 Wird an der Kamera eingestellt.

8 Wählen Sie »**Ein**« für Individualfunktion e5 (»**FP-Kurzzeitsynchr.**«, Seite 195).

### ❚❚**Weitere Blitzgeräte**

Folgende Nikon-Blitzgeräte können mit Blitzautomatik ohne TTL-Steuerung oder mit manueller Blitzsteuerung verwendet werden. Wenn am Blitzgerät die TTL-Steuerung eingestellt wird, wird der Auslöser der Kamera gesperrt und es kann kein Bild aufgenommen werden.

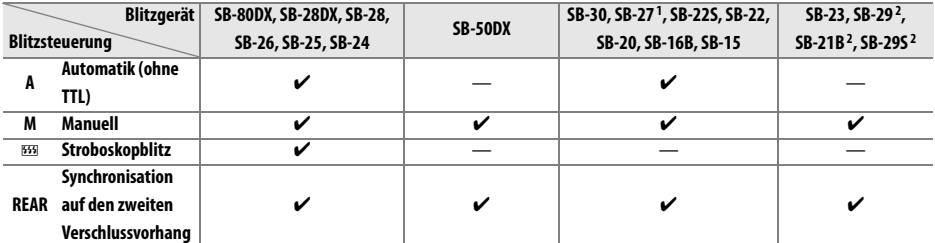

1 Die Blitzsteuerung wird automatisch auf TTL eingestellt und der Auslöser wird gesperrt. Stellen Sie die Blitzsteuerung am Blitzgerät auf **A** (Automatik ohne TTL) ein.

2 Der Autofokus steht nur für AF-Micro-Objektive zur Verfügung (60 mm, 105 mm und 200 mm).

n

#### **M** Hinweise zu externen Blitzgeräten

Weiterführende Informationen finden Sie im Handbuch Ihres Blitzgeräts. Wenn Ihr Blitzgerät das Nikon Creative Lighting System (CLS) unterstützt, finden Sie Informationen zur Kompatibilität im Abschnitt über CLS-kompatible digitale Spiegelreflexkameras. Die D90 wird in den Bedienungsanleitungen zu den Nikon-Blitzgeräten SB-80DX, SB-28DX und SB-50DX in der Kategorie »digitale Spiegelreflexkameras« nicht genannt. Wenn ein externes Blitzgerät angeschlossen ist und die Kamera nicht in der Betriebsart  $\odot$  arbeitet, löst der Blitz bei jeder Aufnahme aus. Die folgenden Blitzsteuerungen sind verfügbar:

- **Betriebsarten** i**,** k **und** n: Aufhellblitz und Reduzierung des Rote-Augen-Effekts. Der Aufhellblitz ist automatisch ausgewählt, wenn die Blitzsteuerung ausgeschaltet oder auf Automatik gestellt oder wenn ein externes Blitzgerät angeschlossen ist. Die Automatik mit Reduzierung des Rote-Augen-Effekts gilt als Einstellung der Reduzierung des Rote-Augen-Effekts.
- Betriebsart<sup>T</sup>: Die automatische Langzeitsynchronisation wird zu Langzeitsynchronisation, die automatische Langzeitsynchronisation mit Reduzierung des Rote-Augen-Effekts wird zu Langzeitsynchronisation mit Reduzierung des Rote-Augen-Effekts und die Stellung »Aus« bedeutet Langzeitsynchronisation.

Die i-TTL-Blitzautomatik kann mit Empfindlichkeiten im Bereich von ISO 200 bis ISO 3200 kombiniert werden. Bei Empfindlichkeiten über ISO 3200 werden je nach Blende und Motiventfernung möglicherweise keine zufrieden stellenden Resultate erzielt. Wenn bei i-TTL-Steuerung die Blitzbereitschaftsanzeige nach der Aufnahme drei Sekunden lang blinkt, wurde das Blitzgerät mit voller Leistung ausgelöst und die Aufnahme ist möglicherweise unterbelichtet.

Die Blitzgeräte SB-900, SB-800, SB-600 und SB-400 verfügen über die Funktion zur Reduzierung des Rote-Augen-Effekts. SB-900, SB-800, SB-600 und SU-800 verfügen über ein AF-Hilfslicht. Bei anderen Blitzgeräten wird für das AF-Hilfslicht und zur Reduzierung des Rote-Augen-Effekts die Lampe der Kamera verwendet. Bei der Verwendung mit AF-Objektiven mit Brennweiten von 17–135 mm bietet das Blitzgerät SB-900 aktives AF-Hilfslicht für alle Fokusmessfelder; beachten Sie jedoch, dass der Autofokus nur mit den folgenden Fokusmessfeldern verfügbar ist:

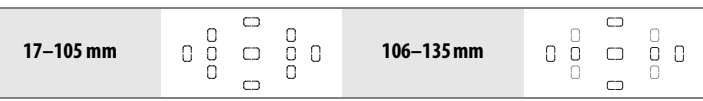

Bei der Verwendung von AF-Objektiven mit einer Brennweite von 24–105 mm bieten SB-800, SB-600 und SU-800 aktives AF-Hilfslicht für folgende Fokusmessfelder:

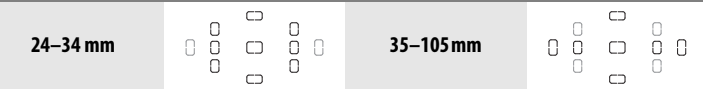

Bei Programmautomatik hängt die größte nutzbare Blendenöffnung (kleinste Blendenzahl) von der ISO-Empfindlichkeit ab:

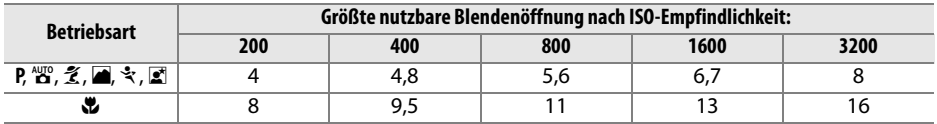

Wenn die Empfindlichkeit um eine Stufe erhöht wird (z.B. von ISO 200 auf ISO 400), verringert sich die größte nutzbare Blendenöffnung um eine halbe Blendenstufe. Bitte beachten Sie, dass aufgrund der Lichtstärke des Objektivs die in der Tabelle genannten Werte möglicherweise nicht erreicht werden können (die Blende kann nicht weiter geöffnet werden, als das Objektiv konstruktionsbedingt zulässt).

Wenn bei entfesseltem Blitzen Kamera und Blitzgerät über das Synchronkabel SC-17, SC-28 oder SC-29 verbunden sind, kann mit der i-TTL-Blitzsteuerung möglicherweise kein korrektes Belichtungsergebnis erzielt werden. Es wird empfohlen, die Spotmessung einzustellen (diese Messmethode aktiviert automatisch die Standard-i-TTL-Steuerung). Belichten Sie eine Probeaufnahme und überprüfen Sie das Belichtungsergebnis auf dem Monitor.

Bei i-TTL-Steuerung sollten Sie ausschließlich die Streuscheibe bzw. den Diffusorvorsatz des Blitzgeräts verwenden. Die Verwendung anderer Streuscheiben (z.B. Diffusorscheiben) kann zu falschen Ergebnissen führen.

## **Blitzgeräteanschluss**

Der D90 verfügt über einen Zubehörschuh, um optionale Blitzgeräte direkt an der Kamera zu befestigen.

### ❚❚ **Der Zubehörschuh**

Externe Blitzgeräte können direkt am Zubehörschuh der Kamera befestigt werden, ohne dass ein Synchronkabel erforderlich ist (Seite 234). Ein Sicherungspassloch am Zubehörschuh verhindert, dass das Blitzgerät versehentlich aus dem Schuh rutscht (setzt ein Blitzgerät mit Sicherungsstift voraus, beispielsweise ein SB-900, SB-800, SB-600 oder SB-400).

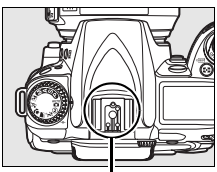

Zubehörschuh

#### A **Der Zubehörschuh-Adapter AS-15**

Wenn der separat erhältliche Zubehörschuh-Adapter AS-15 auf den Zubehörschuh der Kamera aufgesetzt ist, kann Blitzzubehör mithilfe eines Synchronkabels angeschlossen werden.

# **Weiteres Zubehör**

Zum Zeitpunkt der Fertigstellung dieses Handbuchs umfasste das Nikon-Produktsortiment folgendes Zubehör für die D90.

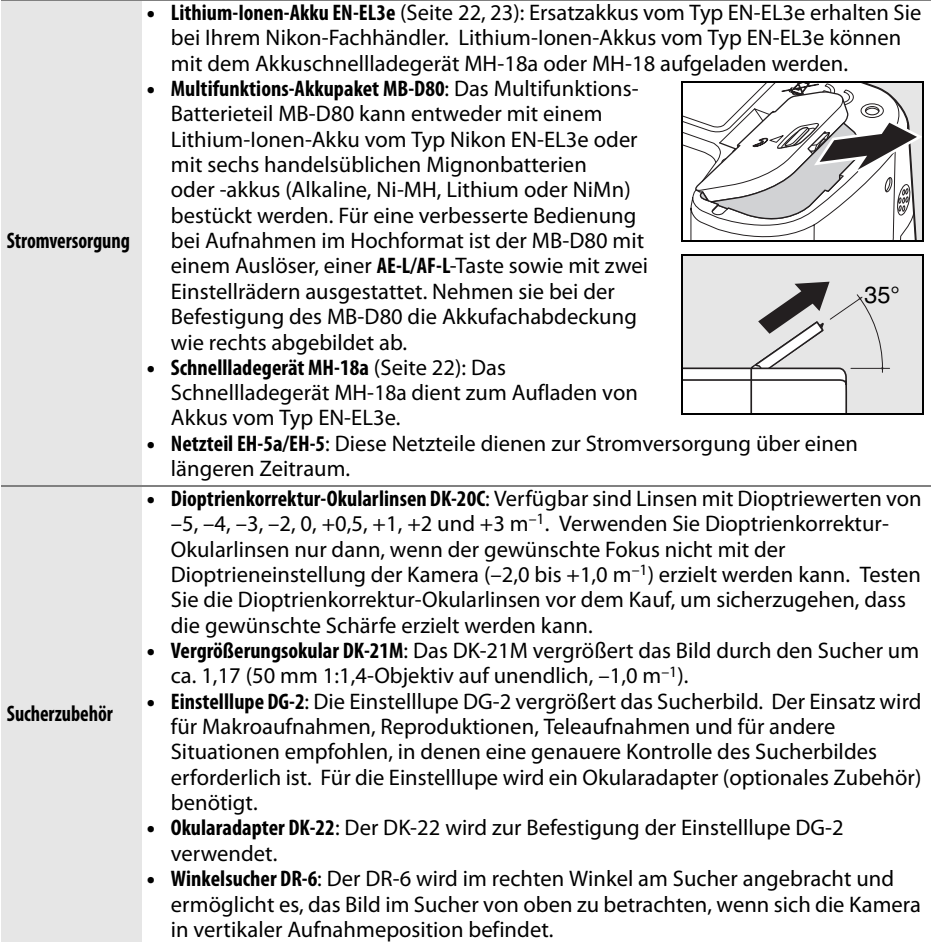

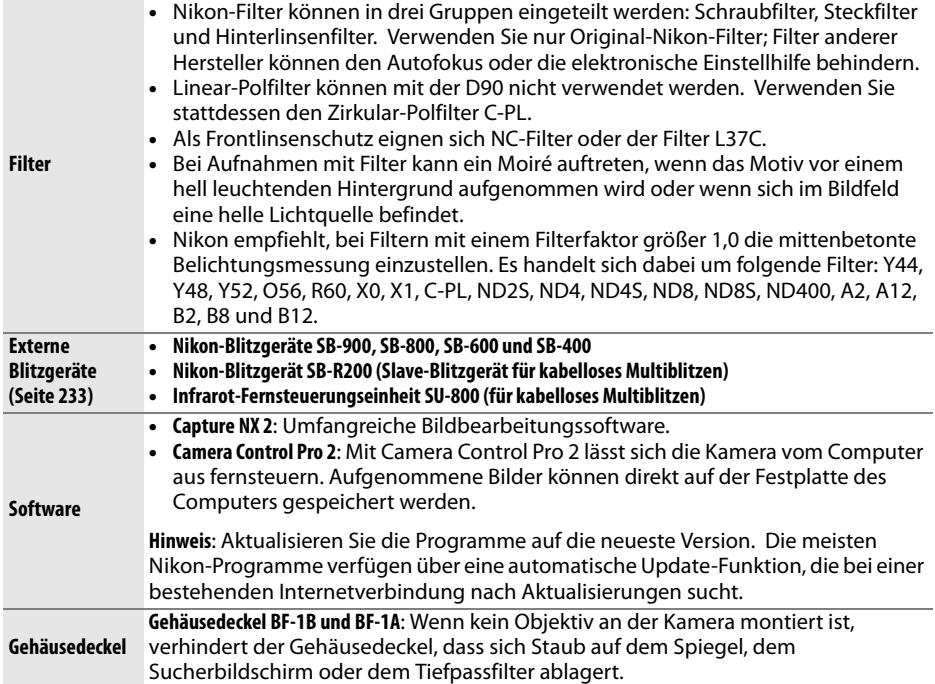

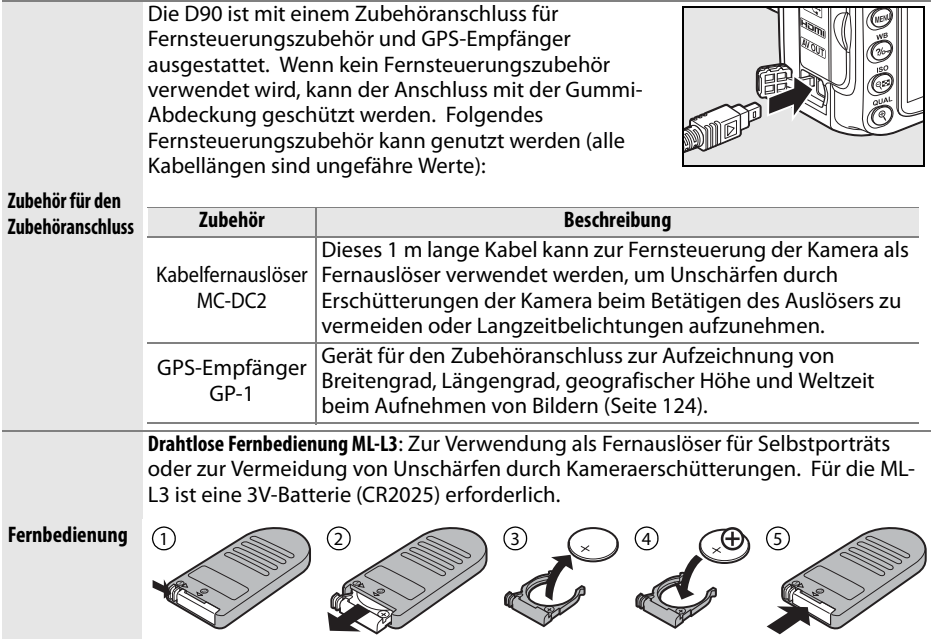

### ❚❚ **Empfohlene Speicherkarten**

Die folgenden SD-Speicherkarten wurden für die Verwendung in der D90 getestet und freigegeben. Alle Karten der angeführten Fabrikate und Speicherkapazitäten können ungeachtet der Geschwindigkeit verwendet werden.

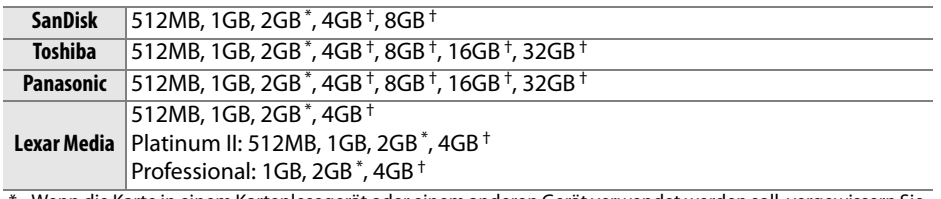

\* Wenn die Karte in einem Kartenlesegerät oder einem anderen Gerät verwendet werden soll, vergewissern Sie sich, dass das Gerät 2-GB-Karten unterstützt.

† SDHC-kompatibel. Wenn die Karte zusammen mit einem Kartenlesegerät oder einem anderen Gerät verwendet wird, vergewissern Sie sich, dass das Gerät SDHC unterstützt.

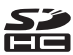

Andere Karten wurden nicht getestet. Weitere Informationen zu den obigen Speicherkarten erhalten Sie beim jeweiligen Hersteller.

# **Sorgsamer Umgang mit der Kamera**

## **Aufbewahrung**

Wenn Sie die Kamera längere Zeit nicht verwenden, sollten Sie den Monitorschutz anbringen und den Akku herausnehmen. Schützen Sie die Kontakte des Akkus mit der vorgesehenen Abdeckung und lagern Sie den Akku an einem kühlen, trockenen Ort. Um Schimmelpilzbefall zu vermeiden, sollten Sie die Kamera an einem trockenen, gut belüfteten Ort aufbewahren. Halten Sie die Kamera von Naphthalin und Kampfer (Mottenmittel) fern und beachten Sie folgende Punkte:

- Bewahren Sie die Kamera nicht in schlecht belüfteten Räumen oder in Räumen mit einer Luftfeuchtigkeit von mehr als 60% auf.
- Bewahren Sie die Kamera nicht in der Nähe von Geräten wie Fernsehern oder Radios auf, die starke elektromagnetische Felder erzeugen.
- Bewahren Sie die Kamera nicht an Orten mit extremen Temperaturen von über 50 °C oder unter –10 °C auf.

### **Reinigung**

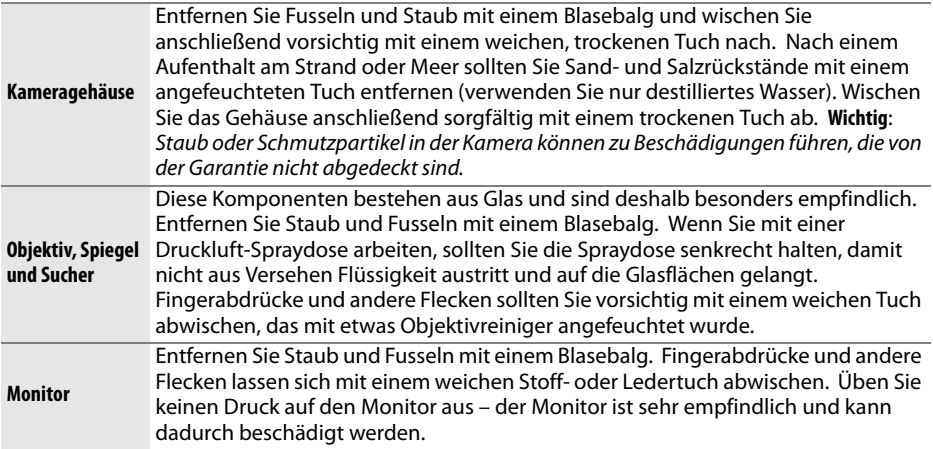

Verwenden Sie keinen Alkohol, Verdünner oder andere flüchtigen Chemikalien.

# **Der Tiefpassfilter**

Der Bildsensor ist mit einem Tiefpassfilter versehen, der die Entstehung von Aliasing-Artefakten im Bild verhindert. Falls Sie vermuten, dass Bildfehler von Schmutz- oder Staubpartikeln auf dem Bildsensor herrühren, können Sie den Tiefpassfilter mit der Funktion »**Bildsensor-Reinigung«** aus dem Systemmenü reinigen. Mit der Option »**Jetzt reinigen**« kann der Tiefpassfilter zu jedem beliebigen Zeitpunkt gereinigt werden. Alternativ können Sie die Reinigung auch automatisch beim Einschalten oder Ausschalten der Kamera durchführen lassen.

### ❚❚ **»Jetzt reinigen«**

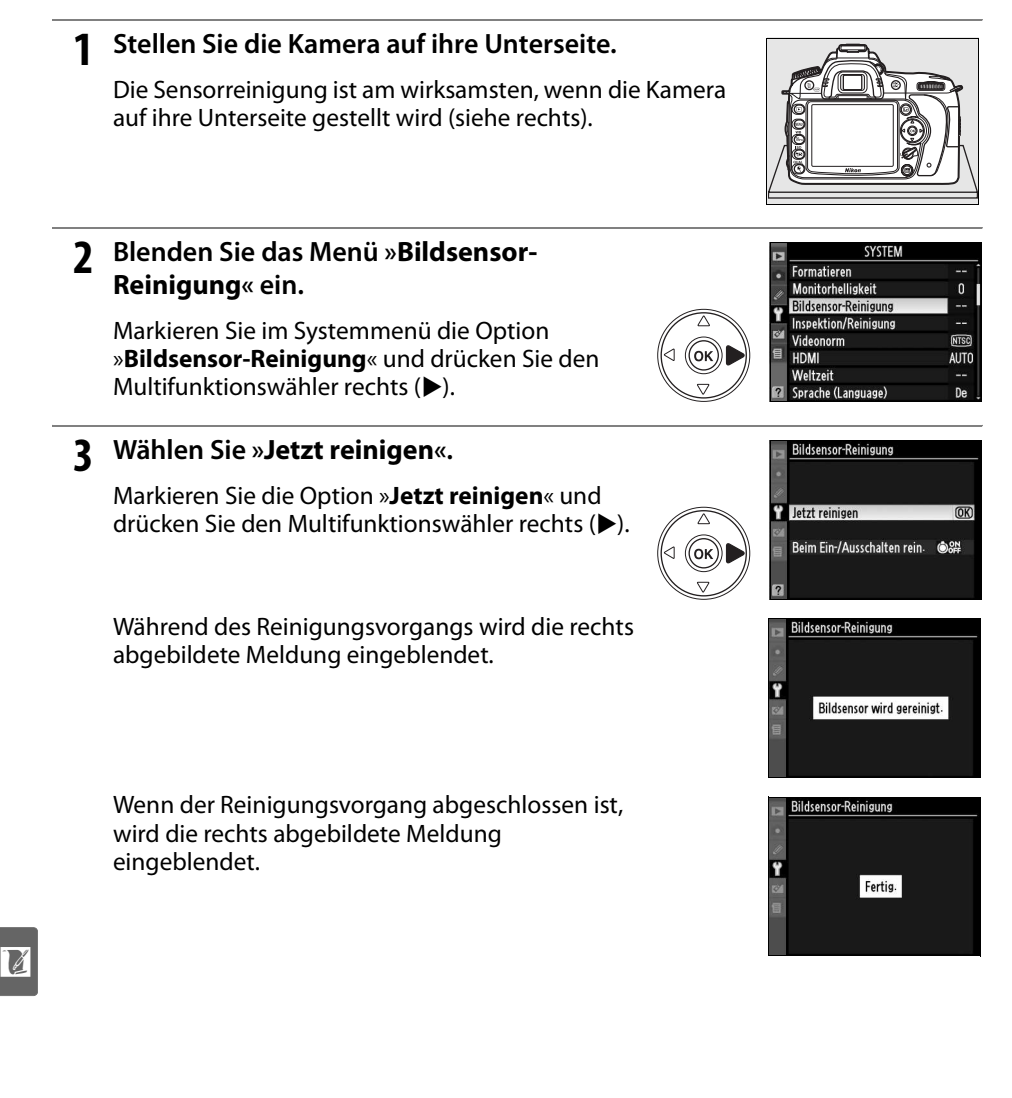

### **1 Wählen Sie die Option »Beim Ein-/ Ausschalten rein.«.**

Blenden Sie das Menü »**Bildsensor-Reinigung«** wie in Schritt 1 auf der vorherigen Seite beschrieben ein. Markieren Sie die Option »**Beim Ein-/Ausschalten rein.**« und drücken Sie den Multifunktionswähler rechts (2).

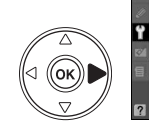

Bildsensor-Reinigung Jetzt reinigen Beim Fin-/Ausschalten rein. 68N F

### **2 Wählen Sie eine Option aus.**

Markieren Sie eine der folgenden Optionen und drücken Sie die <sup>®-Taste.</sup>

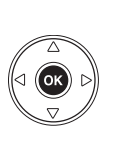

**OON Beim Einschalten reinigen OUTF Beim Ausschalten reinigen** Beim Ein-/Ausschalten reinis OK Sensorreinigung deaktiviert

Bildsensor-Reinigung Beim Ein-/Ausschalten rein.

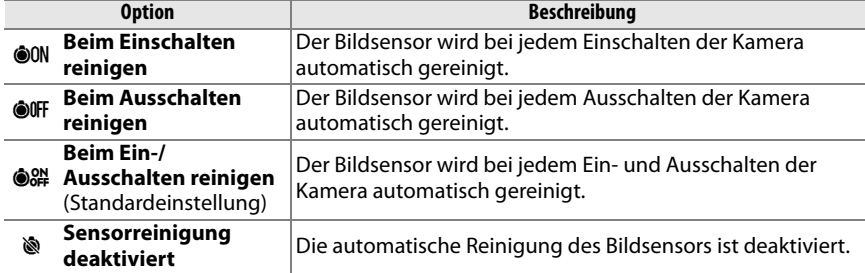

### **Z** Sensorreinigung

Folgende Aktionen beenden die Sensorreinigung: wenn das integrierte Blitzgerät aufgeklappt wird, wenn der Auslöser, die W-Taste, die Abblendtaste oder die AF-Taste gedrückt wird, wenn die AE-L/AF-**L**-Taste zum Fokussieren oder die **Fn**-Taste zur Blitzbelichtungs-Messwertspeicherung gedrückt wird.

Bei der Sensorreinigung wird der Bildsensor durch Vibrationen gereinigt. Wenn mit Hilfe der Optionen aus dem Menü »**Bildsensor-Reinigung«** der Staub nicht vollständig entfernt werden kann, können Sie den Sensor auch manuell reinigen (Seite 246). Sie können sich auch an den Nikon-Kundendienst wenden.

Wenn Sie die Sensorreinigung mehrere Male nacheinander ausführen, wird die Funktion möglicherweise kurzzeitig deaktiviert, um die Elektronik der Kamera zu schützen. Nach einer kurzen Pause kann die Reinigung erneut durchgeführt werden.

### ❚❚ **Manuelles Reinigen des Bildsensors**

Wenn sich die auf dem Tiefpassfilter befindlichen Partikel nicht mit der Funktion »**Bildsensor-Reinigung**« des Systemmenüs (Seite 244) entfernen lassen, können Sie den Tiefpassfilter wie unten beschrieben manuell reinigen. Beachten Sie jedoch, dass der Tiefpassfilter sehr empfindlich ist und leicht beschädigt werden kann. Nikon empfiehlt, den Filter vom fachkundigen Personal des Nikon-Kundendiensts reinigen zu lassen.

**1 Setzen Sie einen vollständig aufgeladenen Akku in die Kamera ein oder schließen Sie sie mit einem Netzteil ans Stromnetz an.**

Stellen Sie für die gesamte Dauer der Inspektion oder Reinigung des Tiefpassfilters eine konstante Stromversorgung sicher. Wenn der Akku unter  $\overline{I}$  (60%) geladen ist, schalten Sie die Kamera aus und setzen Sie einen vollständig aufgeladenen Akku vom Typ EN-EL3e ein oder schließen Sie die Kamera über das Netzteil EH-5a oder EH-5 ans Stromnetz an.

## **2 Nehmen Sie das Objektiv ab.**

Schalten Sie die Kamera aus und nehmen Sie das Objektiv ab.

### **3 Wählen Sie die Funktion »Inspektion/ Reinigung«.**

Schalten Sie die Kamera ein. Markieren Sie im Systemmenü die Funktion »**Inspektion/Reinigung**« und drücken Sie den Multifunktionswähler rechts  $(\blacktriangleright)$ . Diese Option steht bei einem Akkuladestand von oder geringer nicht zur Verfügung.

### **4** Drücken Sie die <sup>®-Taste.</sup>

Auf dem Monitor wird die rechts abgebildete Meldung eingeblendet. Im Sucher und auf den Displays erscheint eine Reihe von Strichen. Schalten Sie die Kamera aus, falls Sie den Tiefpassfilter nicht überprüfen und stattdessen zum normalen Betrieb zurückkehren möchten.

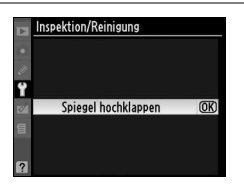

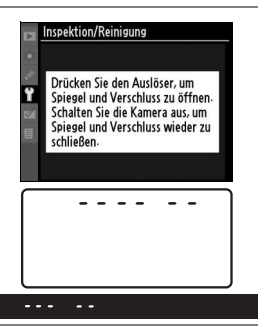

### **5 Heben Sie den Spiegel an.**

Drücken Sie den Auslöser bis zum zweiten Druckpunkt. Daraufhin schwenkt der Spiegel nach oben in die Wartungsposition. Der Verschlussvorhang öffnet sich und gibt den Bildsensor mit dem Tiefpassfilter frei. Der Sucher schaltet sich aus und das Display blinkt.

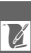

### **6 Inspizieren Sie den Tiefpassfilter.**

Halten Sie die Kamera nun so, dass Licht auf den Tiefpassfilter fällt. Untersuchen Sie die Oberfläche des Filters genau auf Schmutz- oder Staubpartikel. Fahren Sie mit Schritt 8 fort, wenn keine Fremdkörper zu sehen sind.

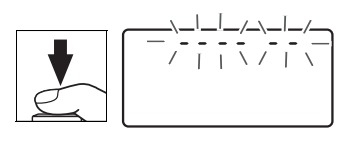

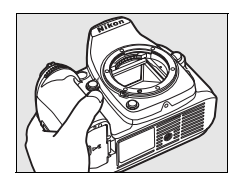

#### **7 Reinigen Sie den Tiefpassfilter.**

Entfernen Sie Schmutz- und Staubpartikel auf dem Filter mit einem Blasebalg. Verwenden Sie keinen Blasebalg mit Pinsel, da die Pinselhaare den Filter beschädigen können. Schmutz, der sich nicht mit einem Blasebalg entfernen lässt, kann nur vom

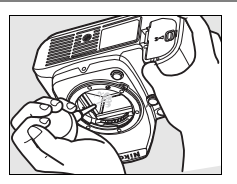

Nikon-Kundendienst entfernt werden. Berühren Sie den Tiefpassfilter unter keinen Umständen mit den Fingern oder einem Gegenstand (auch nicht mit einem weichen Tuch).

### **8 Schalten Sie die Kamera aus.**

Der Spiegel schwenkt wieder in die Betriebsposition und der Verschlussvorhang schließt sich. Montieren Sie das Objektiv oder setzen Sie den Gehäusedeckel auf.

#### A **Verwenden Sie eine zuverlässige Stromversorgung**

Der Verschlussvorhang ist sehr empfindlich und kann leicht beschädigt werden. Wenn die Kamera ausgeschaltet wird, während sich der Spiegel in der Wartungsposition befindet, schließt sich der Verschlussvorhang automatisch. Befolgen Sie diese Sicherheitsmaßnahmen, um Schäden am Verschlussvorhang zu vermeiden:

- Während sich der Spiegel in der Wartungsposition befindet, dürfen Sie die Kamera nicht ausschalten und die Stromversorgung nicht unterbrechen.
- Lässt die Akkukapazität nach, während sich der Spiegel in der Wartungsposition befindet, ertönt ein Warnsignal und die Selbstauslöser-Kontrollleuchte leuchtet auf, um Sie darauf hinzuweisen, dass in etwa zwei Minuten der Verschlussvorhang geschlossen und der Spiegel in die Betriebsposition geschwenkt wird. Beenden Sie sofort die Reinigung bzw. Inspektion.

#### **D** Fremdkörper auf dem Tiefpassfilter

Herstellung und Verpackung der Kamera finden unter äußersten Reinlichkeitsbedingungen statt, damit keine Fremdkörper auf den Tiefpassfilter gelangen können. Da es sich bei der D90 um eine Kamera für Wechselobjektive handelt, besteht beim Abnehmen und Wechseln des Objektivs die Gefahr, dass Staubpartikel o.Ä. ins Gehäuseinnere gelangen. Solche Partikel können sich auf dem Tiefpassfilter festsetzen und unter bestimmten Bedingungen zu Beeinträchtigungen der Bildqualität führen. Wenn kein Objektiv an der Kamera angebracht ist, setzen Sie den mit der Kamera mitgelieferten Gehäusedeckel wieder auf. Vermeiden Sie das Wechseln von Objektiven in staubiger Umgebung.

Falls sich trotz aller Vorsichtsmaßnahmen einmal Fremdkörper auf dem Tiefpassfilter ablagern, sollten Sie den Filter wie oben beschrieben reinigen oder die Kamera zur Reinigung an den Nikon-Kundendienst bzw. an einen autorisierten Reparaturservice übergeben. Bildfehler, die von Ablagerungen auf dem Tiefpassfilter verursacht wurden, können mithilfe von Capture NX 2 (optional erhältlich, Seite 240) oder Bildbearbeitungsprogrammen anderer Hersteller retuschiert werden.

#### **M** Wartung von Kamera und Zubehör

Bei dieser Kamera handelt es sich um ein hochwertiges Präzisionsgerät, das regelmäßig gewartet werden sollte. Nikon empfiehlt, die Kamera mindestens alle ein bis zwei Jahre von Ihrem Fachhändler oder vom Nikon-Kundendienst überprüfen zu lassen und alle drei bis fünf Jahre zur Inspektion zu bringen (wenden Sie sich dazu an Ihren Fachhändler oder an den Nikon-Kundendienst und beachten Sie bitte, dass diese Serviceleistungen kostenpflichtig sind). Die regelmäßige Wartung wird insbesondere empfohlen, wenn Sie die Kamera professionell einsetzen. Um die einwandfreie Funktion Ihres Nikon-Zubehörs (z.B. Objektive oder externe Blitzgeräte) sicherzustellen, empfiehlt Nikon, das Zubehör zusammen mit der Kamera regelmäßig warten zu lassen.

# **Sorgsamer Umgang mit Kamera und Akku: Vorsichtsmaßnahmen**

**Lassen Sie die Kamera nicht fallen**: Wenn die Kamera Schlägen oder starken Vibrationen ausgesetzt wird, kann es zu Fehlfunktionen kommen.

**Setzen Sie die Kamera keiner Feuchtigkeit aus**: Dieses Nikon-Produkt ist nicht wasserdicht. Bei hoher Luftfeuchtigkeit oder wenn Wasser ins Gehäuse eindringt, kann es zu Fehlfunktionen kommen. Korrosion an der internen Mechanik und Elektronik kann zu irreparablen Schäden führen.

#### **Setzen Sie die Kamera keinen starken**

**Temperaturschwankungen aus**: Durch plötzliche Temperaturschwankungen (beispielsweise beim Betreten oder Verlassen eines gut beheizten Gebäudes an einem kalten Wintertag) kann Feuchtigkeit im Inneren des Gehäuses kondensieren. Um Kondenswasserbildung zu vermeiden, sollten Sie die Kamera in der Weichtasche oder in einer Plastiktüte aufbewahren, wenn Sie einen Ort mit deutlich höherer oder niedrigerer Temperatur aufsuchen.

#### **Halten Sie die Kamera von starken Magnetfeldern fern**:

Verwenden und lagern Sie die Kamera nicht in der unmittelbaren Nähe von Geräten, die starke elektromagnetische Strahlung oder magnetische Felder erzeugen. Magnetische Felder, die beispielsweise von Radios oder Fernsehern erzeugt werden, können die Wiedergabe auf dem Monitor oder die Kameraelektronik stören. Im schlimmsten Fall kann es zu Datenverlust auf der Speicherkarte kommen.

**Wenden Sie das Objektiv stets von der Sonne ab**: Richten Sie das Objektiv niemals für längere Zeit direkt auf die Sonne oder andere extrem helle Lichtquellen. Starke Lichteinstrahlung kann zu einer Beschädigung des Bildsensors führen und Überstrahlungen oder Smear-Effekte in den Aufnahmen hervorrufen.

#### **Schalten Sie die Kamera aus, bevor Sie die Stromversorgung**

**unterbrechen**: Unterbrechen Sie niemals die Stromzufuhr, während die Kamera eingeschaltet ist oder Daten auf der Speicherkarte speichert oder löscht. Dadurch könnten Daten unwiederbringlich verloren gehen oder die Kameraelektronik beschädigt werden. Um ein versehentliches Unterbrechen der Stromzufuhr zu vermeiden, sollten Sie die Kamera nicht an eine andere Stelle bewegen, während sie mit dem Netzteil verbunden ist.

**Reinigung**: Entfernen Sie beim Reinigen des Kameragehäuses Fusseln und Staub mit einem Blasebalg und wischen Sie das Gehäuse anschließend vorsichtig mit einem weichen, trockenen Tuch ab. Nach einem Aufenthalt am Strand oder Meer sollten Sie Sand- und Salzrückstände mit einem angefeuchteten Tuch entfernen (verwenden Sie nur frisches, sauberes Wasser). Wischen Sie das Gehäuse anschließend sorgfältig mit einem trockenen Tuch ab. Durch die Reinigung mit einem Pinsel oder einem Tuch kann sich die Kamera statisch aufladen. In seltenen Fällen führt die statische Aufladung zu einer Aufhellung oder Abdunklung der Displays. Dies stellt keine Fehlfunktion dar – die Displayanzeige normalisiert sich nach kurzer Zeit wieder.

Objektiv und Spiegel sind äußerst empfindlich. Seien Sie beim Reinigen dieser Teile daher besonders vorsichtig. Staub und Flusen sollten Sie vorsichtig mit einem Blasebalg entfernen. Wenn Sie eine Druckluft-Spraydose verwenden, müssen Sie die Spraydose senkrecht halten, damit keine Flüssigkeit aus der Spraydose auf den Spiegel gelangt. Zum Entfernen von Fingerabdrücken und anderen Flecken auf dem Objektivglas geben Sie einen Tropfen Optik-Reinigungsflüssigkeit auf ein sauberes Tuch und wischen Sie das Glas damit vorsichtig sauber.

Im Abschnitt »Der Tiefpassfilter« (Seite 244, 246) finden Sie weitere Informationen zur Reinigung des Tiefpassfilters.

**Objektivkontakte**: Achten Sie auf saubere Objektivkontakte.

**Berühren Sie den Verschlussvorhang nicht**: Der Verschlussvorhang ist sehr dünn und kann leicht beschädigt werden. Auf den Verschlussvorhang darf kein Druck ausgeübt werden, er darf nicht mit Reinigungswerkzeugen berührt werden oder starken Luftströmungen z.B. von einem Blasebalg ausgesetzt werden. Dadurch kann der Vorhang zerkratzt, verformt oder zerrissen werden.

Der Verschlussvorhang kann Verfärbungen aufweisen. Dies wirkt sich nicht auf die Bilder aus. Es handelt sich nicht um eine Fehlfunktion.

**Aufbewahrung**: Um Schimmelpilzbefall zu vermeiden, sollten Sie die Kamera an einem trockenen, gut belüfteten Ort aufbewahren. Ziehen Sie bei der Verwendung eines Netzadapters den Stecker heraus, um Brände zu verhindern. Wenn Sie die Kamera längere Zeit nicht benutzen möchten, sollten Sie den Akku herausnehmen, um einen Säureaustritt zu vermeiden, und die Kamera zusammen mit einem Trockenmittel in einer Plastiktüte aufbewahren. Bewahren Sie jedoch die Kameratasche nicht in einer Plastiktüte auf, da das Material dadurch Schaden nehmen kann. Beachten Sie, dass das Trockenmittel nach einer gewissen Zeit seine Fähigkeit verliert, Feuchtigkeit aufzunehmen, und deshalb in regelmäßigen Abständen ausgewechselt werden sollte.

Um Schimmelpilzbefall zu vermeiden, sollten Sie die Kamera mindestens einmal pro Monat aus ihrem Behältnis herausnehmen. Schalten Sie die Kamera ein und lösen Sie mehrere Male den Verschluss aus, bevor Sie sie wieder weglegen.

Bewahren Sie den Akku an einem kühlen, trockenen Ort auf. Setzen Sie die Kappe zum Schutz der Kontakte auf, bevor Sie den Akku weglegen.

**Hinweise zum Monitor**: Der Monitor enthält möglicherweise einige wenige Pixel, die immer oder gar nicht leuchten. Dies ist eine typische Eigenschaft von TFT-Flüssigkristallbildschirmen und stellt keine Fehlfunktion dar. Die aufgenommenen Bilder werden dadurch nicht beeinträchtigt.

Bei hellem Umgebungslicht sind die Bilder auf dem Monitor möglicherweise schwer zu erkennen.

Seien Sie beim Umgang mit dem Monitor sehr vorsichtig (drücken Sie beispielsweise nicht auf das Monitorglas), um keine Beschädigung oder Fehlfunktion hervorzurufen. Entfernen Sie Fusseln und Staub auf dem Monitor mit einem Blasebalg. Entfernen Sie Flecken, Fingerabdrücke und andere Ablagerungen vorsichtig mit einem weichen, trockenen Tuch oder Ledertuch. Bei einer Beschädigung des Monitors (z.B. Bruch) besteht die Gefahr, dass Sie sich an den Glasscherben verletzen oder die Flüssigkristalle austreten. Achten Sie darauf, dass Haut, Augen und Mund nicht mit den Flüssigkristallen in Berührung kommen.

Bringen Sie den Monitorschutz an, wenn Sie die Kamera transportieren oder weglegen möchten. **Akku**: Verunreinigungen auf den Kontakten des Akkus können die Funktionsweise der Kamera beeinträchtigen und sollten mit einem weichen, trockenen Tuch entfernt werden.

Akkus und Batterien können bei unsachgemäßer Handhabung auslaufen oder explodieren. Beachten Sie beim Umgang mit Akkus die folgenden Vorsichtsmaßnahmen:

Schalten Sie die Kamera aus, bevor Sie den Akku entnehmen bzw. neu einsetzen.

Bei längerer Benutzung kann der Akku heiß werden. Seien Sie daher vorsichtig.

Verwenden Sie nur Akkus, die für dieses Nikon-Produkt empfohlen werden.

Setzen Sie den Akku keiner Hitze oder offenem Feuer aus.

Nach der Entnahme des Akkus aus der Kamera sollten Sie die Akku-Schutzkappe wieder auf die Kontakte aufsetzen, bevor Sie den Akku weglegen.

Laden Sie den Akku vor seiner Verwendung auf. Halten Sie bei wichtigen Anlässen immer einen oder mehrere voll aufgeladene Ersatzakkus vom Typ EN-EL3e bereit. Denken Sie daran, dass eine kurzfristige Beschaffung von Ersatzakkus nicht überall möglich ist.

Bei niedrigen Temperaturen verringert sich die Ladekapazität von Akkus. Vor Aufnahmen bei niedrigen Temperaturen (z.B. bei Außenaufnahmen an kalten Tagen) sollten Sie den Akku vollständig aufladen. Führen Sie einen Ersatzakku mit und achten Sie darauf, dass er ausreichend vor Kälte geschützt ist. Wenn nötig, können Sie den kalten Akku gegen den warm gehaltenen austauschen. Durch Erwärmen der entnommenen Akkus kann die temperaturbedingte Leistungsverminderung wieder aufgehoben werden.

Wenn ein vollständig aufgeladener Akku weiter geladen wird, kann die Akkuleistung beeinträchtigt werden.

Akkus stellen wertvolle Ressourcen dar. Bitte entsorgen Sie verbrauchte Akkus den örtlichen Vorschriften entsprechend.

# **Problembehebung**

Wenn technische Probleme beim Fotografieren mit Ihrer Kamera auftreten, schauen Sie bitte erst in der folgenden Tabelle nach einem Lösungsvorschlag, bevor Sie sich an Ihren Händler oder an den Nikon-Kundendienst wenden. Die Seitenzahlen in der rechten Spalte verweisen auf Abschnitte in diesem Handbuch, in denen Sie ausführlichere Informationen finden.

## **Display**

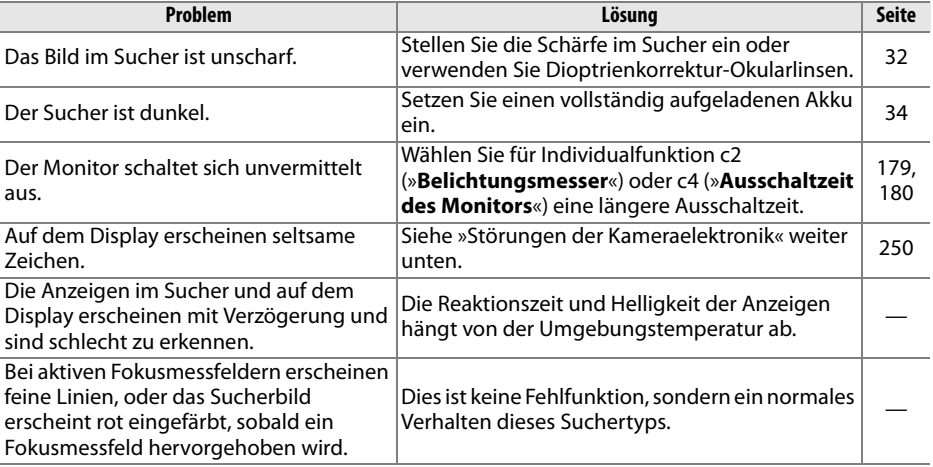

#### A **Störungen der Kameraelektronik**

In sehr seltenen Fällen kann es zu einer Störung der Kameraelektronik kommen – es erscheinen seltsame Zeichen auf den Displays oder die Kamera funktioniert nicht mehr richtig. Meist wird eine solche Störung durch eine äußere statische Aufladung hervorgerufen. Schalten Sie die Kamera in einem solchen Fall aus und wechseln Sie den Akku aus. Gehen Sie dabei mit Vorsicht vor, um Verbrennungen zu vermeiden, und schalten Sie die Kamera anschließend wieder ein. Falls Sie die Kamera über ein (separat erhältlichen) Netzteil mit Strom versorgen, schalten Sie sie aus und ziehen das Netzteilkabel ab. Schließen Sie das Kabel wieder an und schalten Sie die Kamera ein. Bei einer andauernden Störung wenden Sie sich bitte an Ihren Händler oder den Nikon-Kundendienst. Bitte beachten Sie: Beim Unterbrechen der Stromversorgung können alle Daten verloren gehen, die zu dem Zeitpunkt, als das Problem auftrat, noch nicht auf der Speicherkarte gespeichert waren. Alle Daten, die bereits auf die Speicherkarte geschrieben wurden, bleiben erhalten.

 $\vert\mathcal{U}\vert$ 

# **Aufnahme (alle Betriebsarten)**

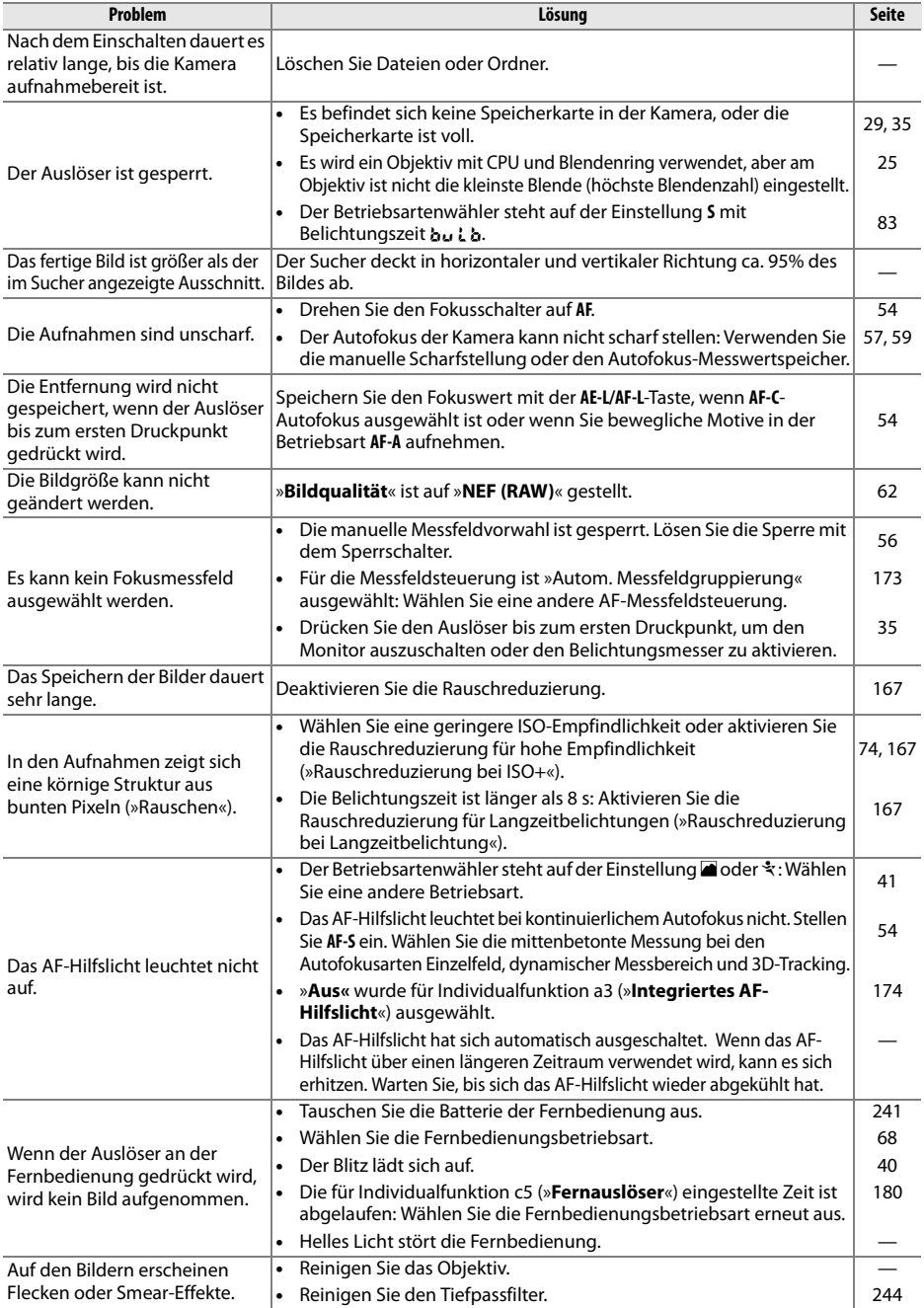

# **Aufnahme (Betriebsarten 悩, ①, Z, A, &, 、 Und 2)**

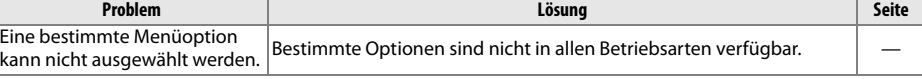

# **Aufnahme (P, S, A, M)**

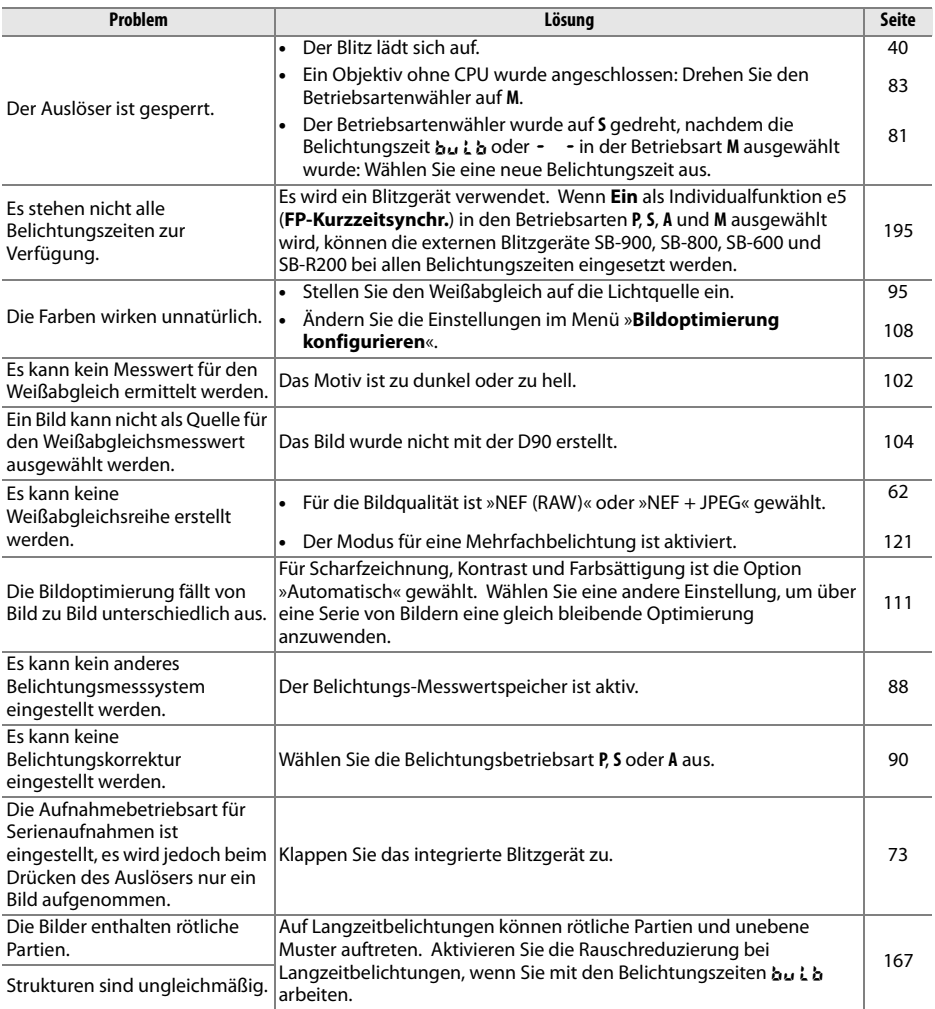

# **Wiedergabe**

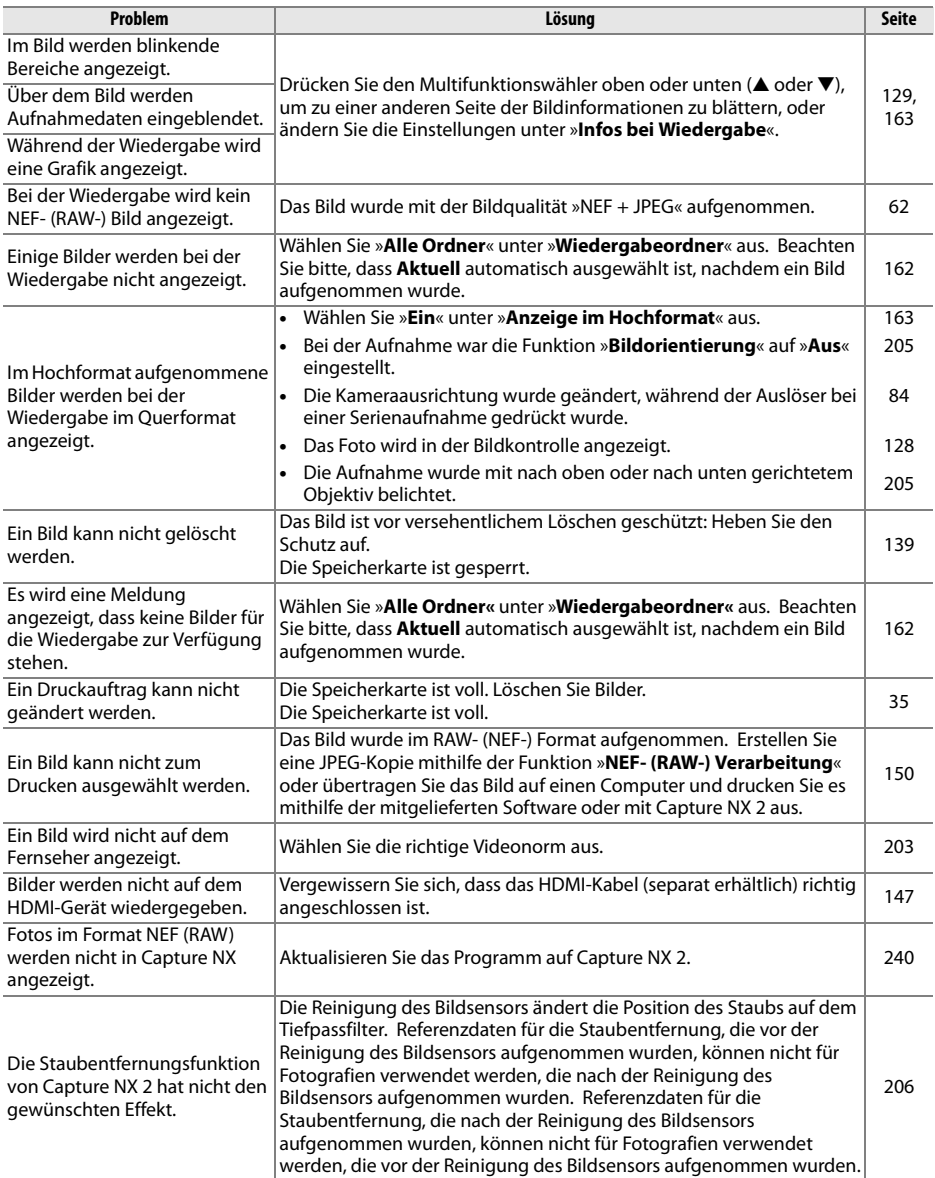

# **Sonstiges**

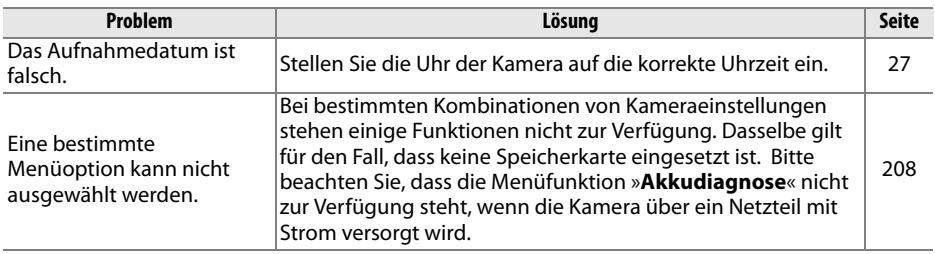

# **Fehlermeldungen**

In diesem Abschnitt werden die Hinweissymbole und Fehlermeldungen erklärt, die im Sucher, auf den Displays und auf dem Monitor angezeigt werden.

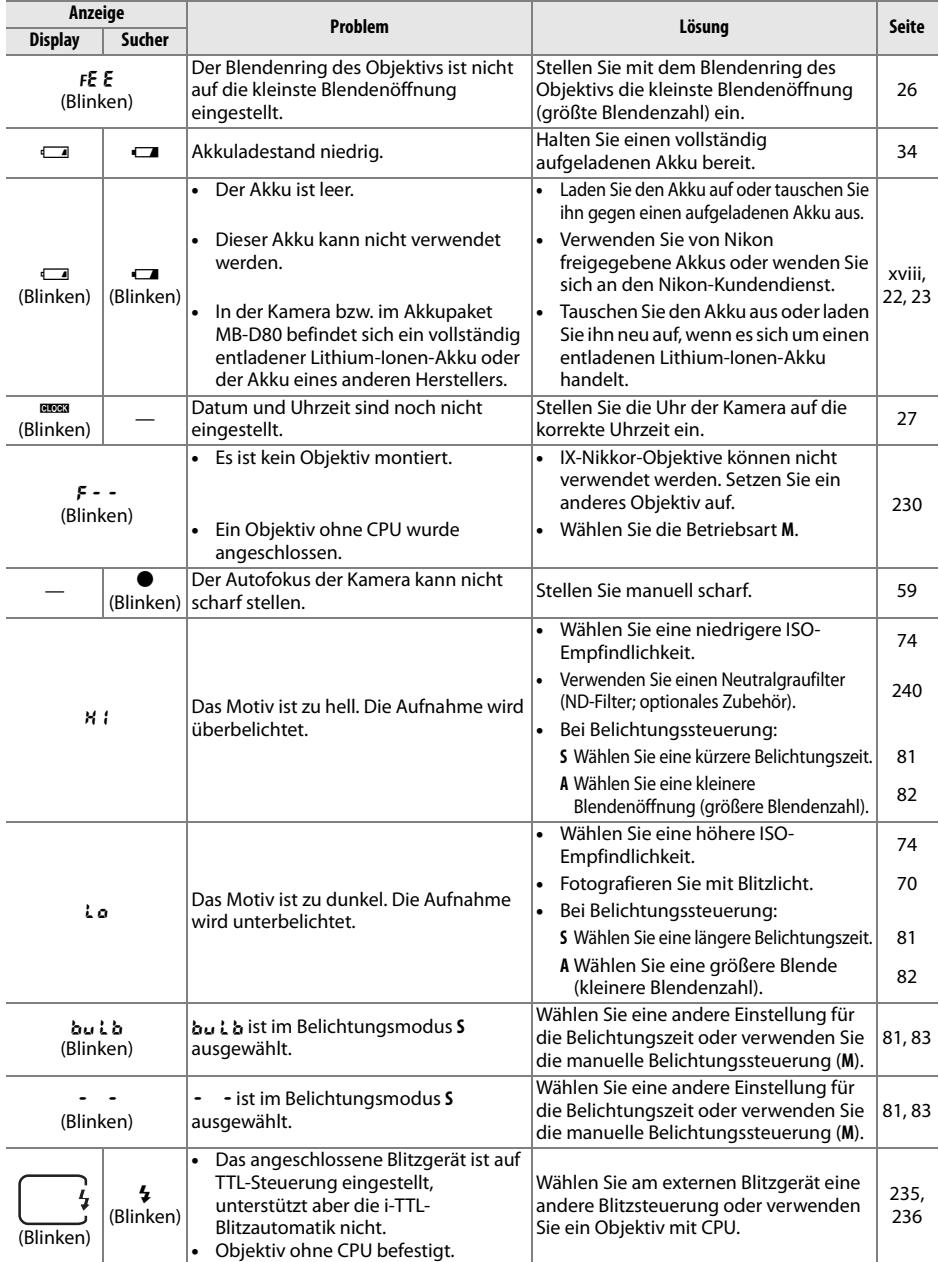

 $\overline{\mathcal{V}}$ 

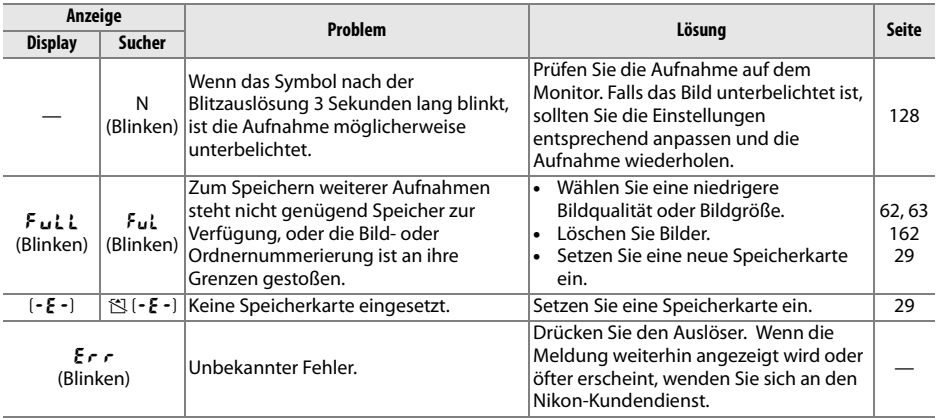

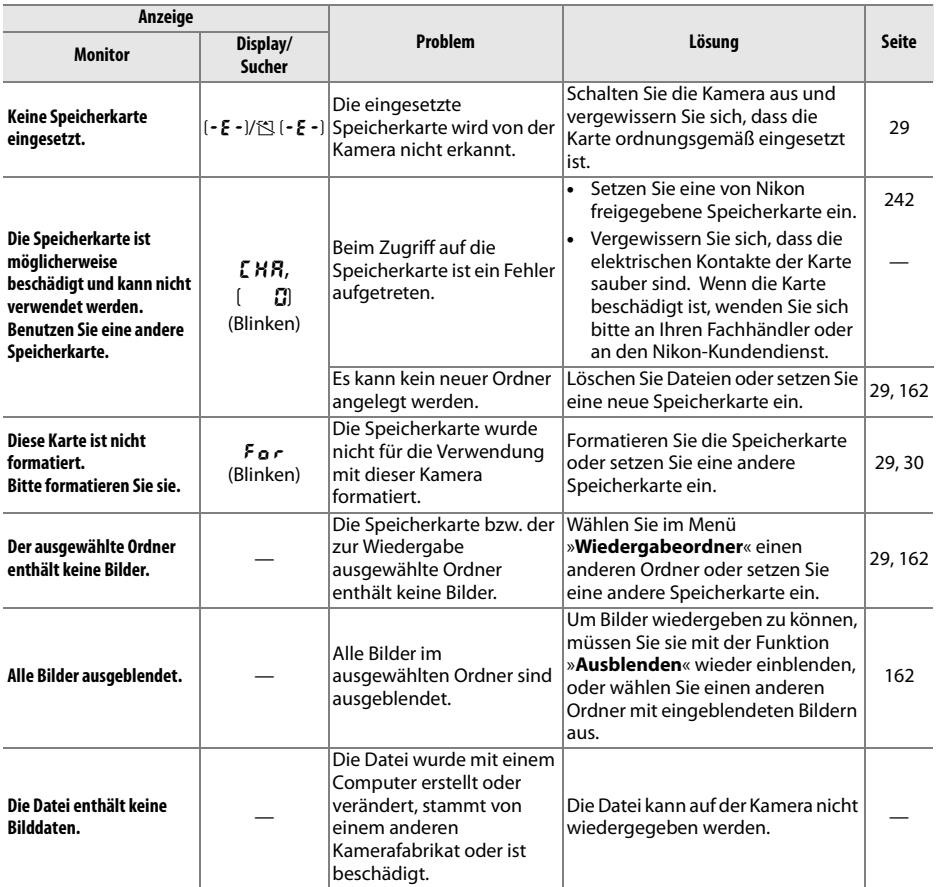

n

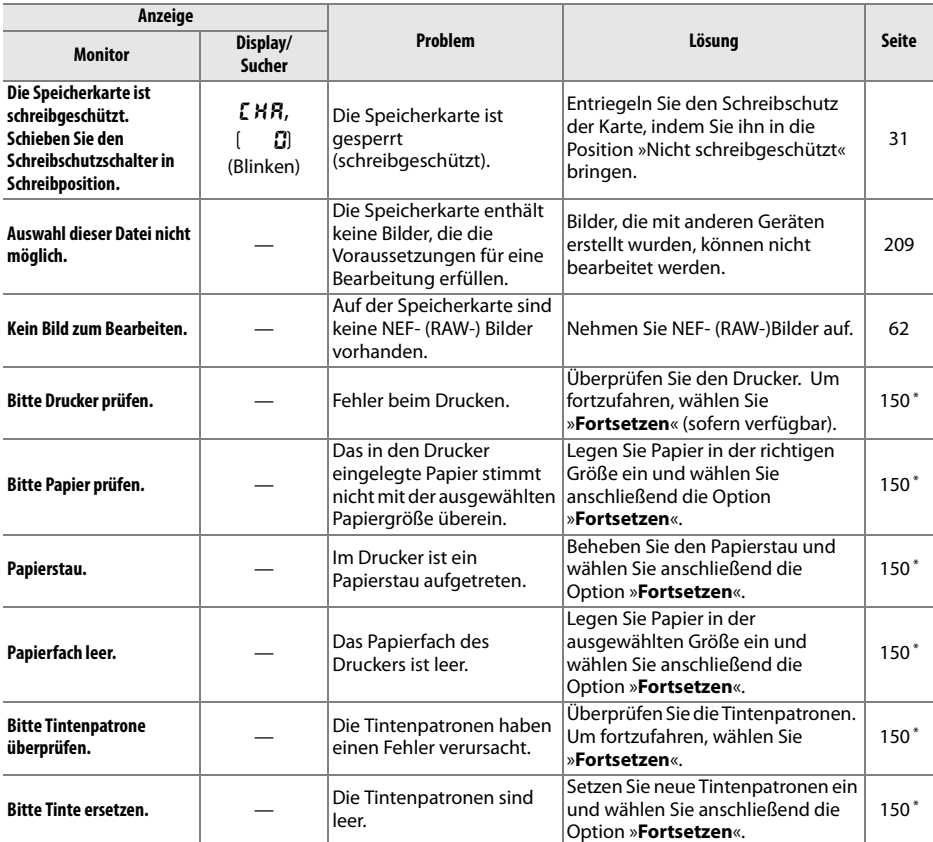

\* Weitere Informationen finden Sie in der Bedienungsanleitung des Druckers.

n

# **Anhang**

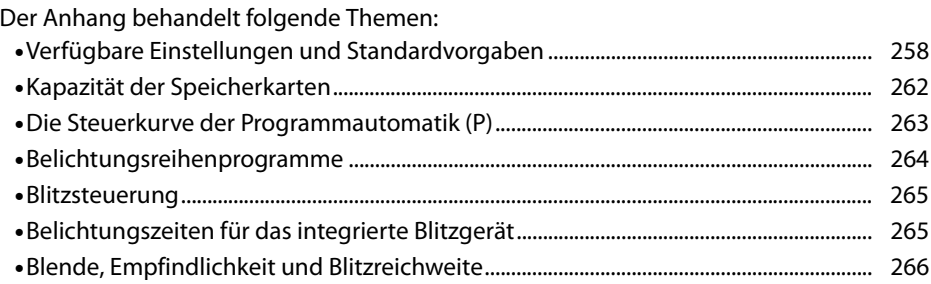

# **Verfügbare Einstellungen und Standardvorgaben**

Die folgende Tabelle enthält eine Liste der Einstellungen, die in den jeweiligen Betriebsarten geändert werden können:

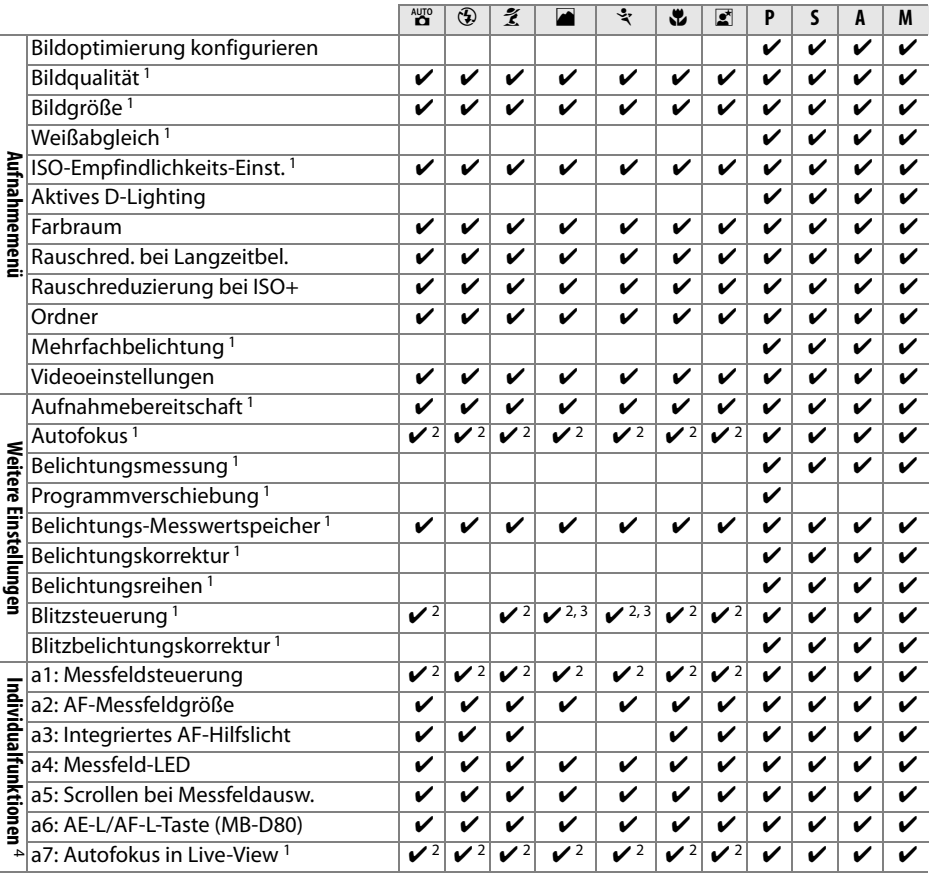

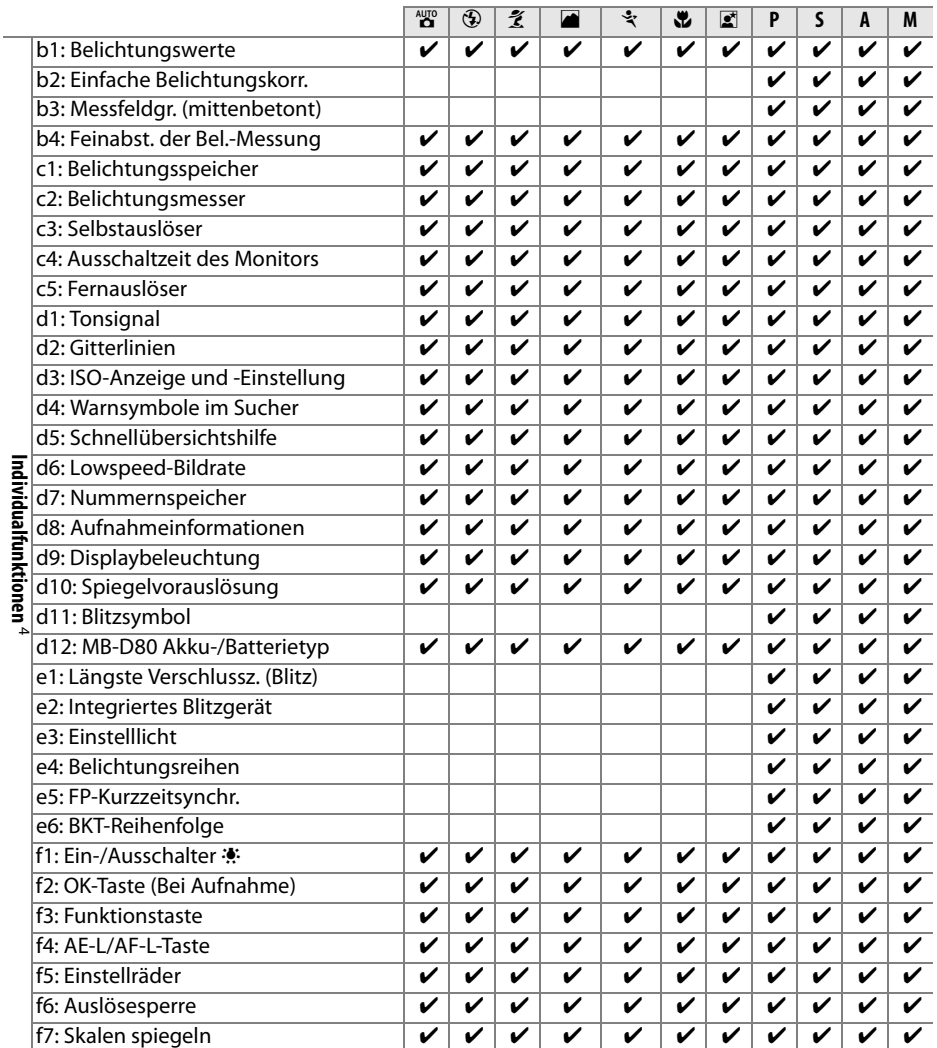

1 Zurücksetzen mit Zwei-Tasten-Reset (Seite 75).

2 Zurücksetzen durch Drehen des Betriebsartenwählers auf eine andere Einstellung.

3 Nur mit externen Blitzgeräten verfügbar.

4 Zurücksetzen mit Individualfunktion A (**Zurücksetzen**).

 $\overline{M}$ 

Folgende Standardvorgaben werden mit der Individualfunktion **ED** wiederhergestellt (**Zurücksetzen**); in der folgenden Tabelle werden die Standardvorgaben für die Betriebsarten **P**, **S**, **A** und **M** aufgelistet). Ein Verzeichnis der Standardvorgaben, die mit dem Zwei-Tasten Reset auf die Werkseinstellungen zurückgesetzt werden, finden Sie auf Seite 172.

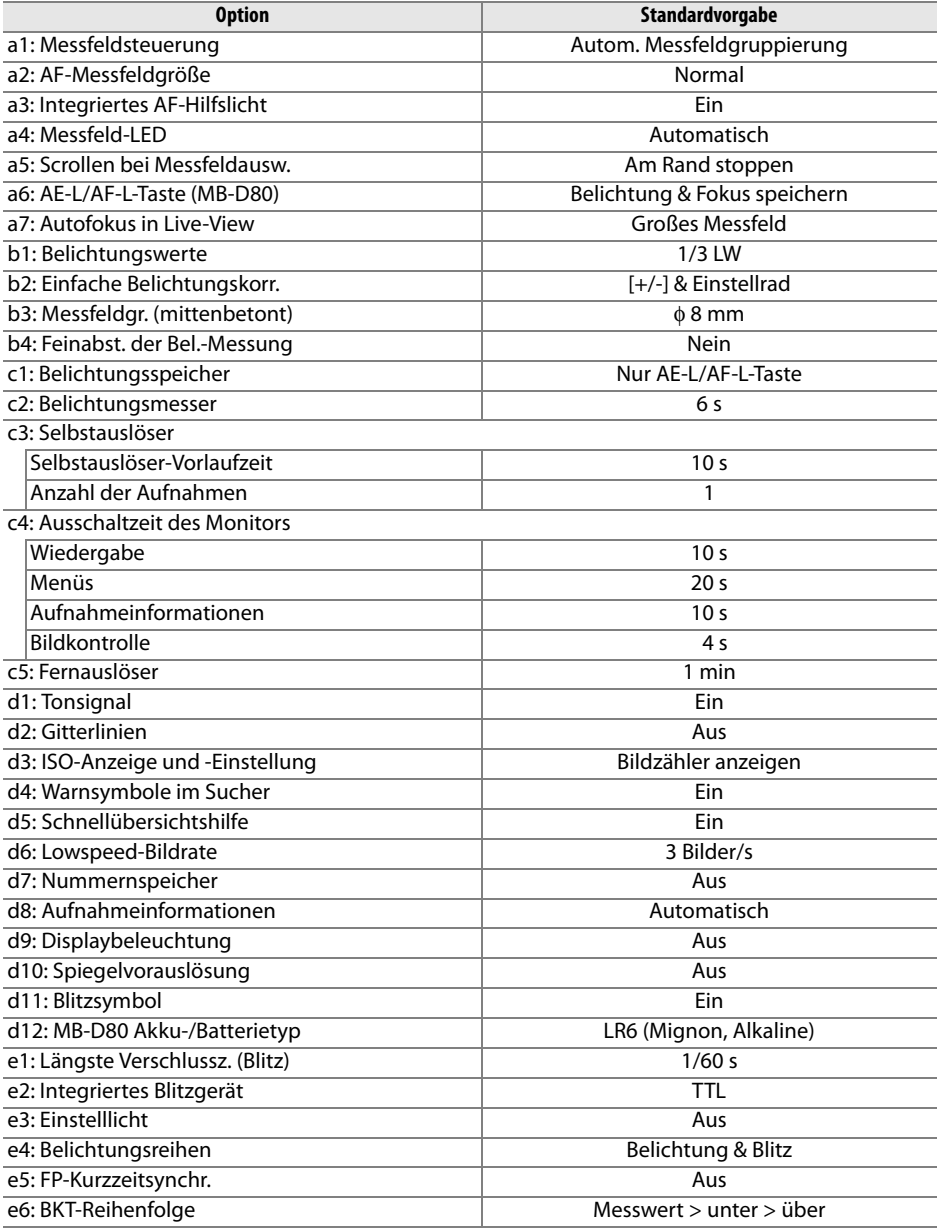

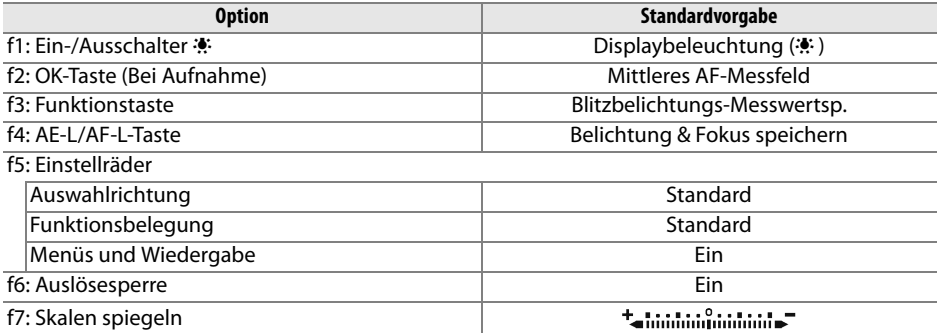

## **Kapazität der Speicherkarten**

Die folgende Tabelle gibt die Anzahl von Bildern an, die auf einer Karte des Typs 2 GB Panasonic Pro HIGH SPEED bei unterschiedlichen Einstellungen für Bildqualität und Bildgröße aufgenommen werden können.

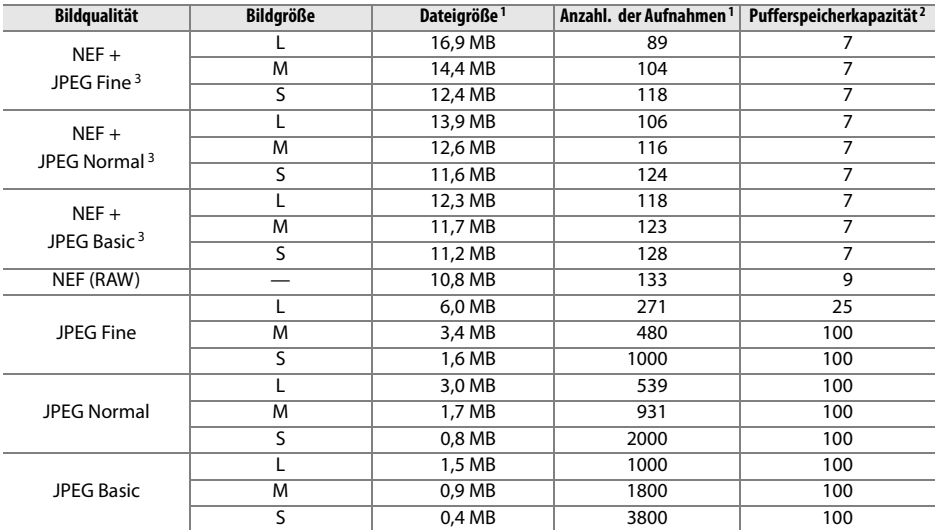

1 Alle Angaben sind Näherungswerte. Die tatsächliche Dateigröße hängt von der Motivbeschaffenheit ab.

2 Maximale Anzahl der Bilder, die im Pufferspeicher zwischengespeichert werden können. Die Anzahl reduziert sich falls Sie die ISO Empfindlichkeit auf H 0. 3 oder höher einstellen, die »Rauschreduzierung bei ISO+« bei einer ISO Empfindlichkeit von 800 oder höher nutzen, oder die Rauschunterdrückung während längerer Belichtungszeit einschalten.

3 Die Bildgrößen beziehen sich nur auf JPEG-Bilder. Die Größe von NEF- (RAW-) Bildern kann nicht geändert werden. Die Dateigröße gibt die Gesamtgröße von NEF- (RAW-) und JPEG-Bild an.

#### A **Individualfunktion d6: »Lowspeed-Bildrate« (Seite 182)**

Die maximale Anzahl Bilder pro Aufnahmeserie lässt sich auf einen Wert zwischen 1 und 4 Bildern einstellen.

n

### **Die Steuerkurve der Programmautomatik (P)**

Das folgende Diagramm zeigt die Steuerkurve der Programmautomatik (P):

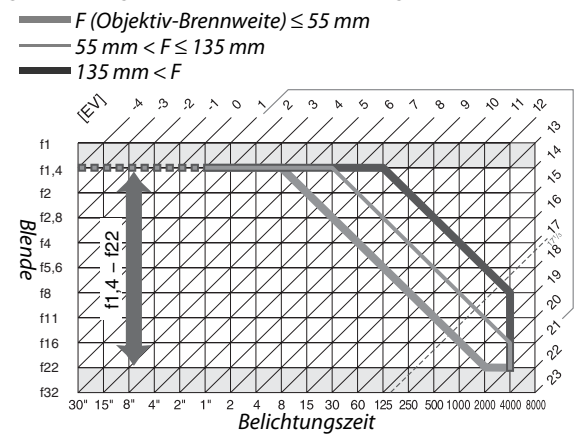

Die Grenzwerte des Belichtungsumfangs hängen von der eingestellten ISO-Empfindlichkeit ab. Das Diagramm bezieht sich auf eine Empfindlichkeit von ISO 200. Bei der Matrixmessung belichtet die Kamera alle Aufnahmen, deren Lichtwert 17<sup>1</sup>/3 LW übersteigt, mit 17<sup>1</sup> /<sup>3</sup> LW.

### **Belichtungsreihenprogramme**

Die Anzahl der Aufnahmen und die Belichtungsreihenschritte werden auf dem Display wie folgt angezeigt:

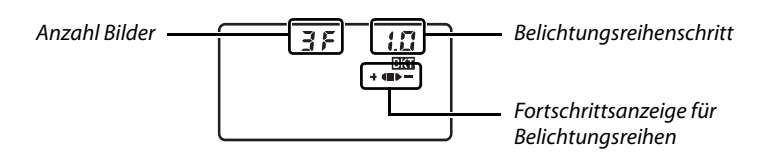

### ❚❚ **Die Fortschrittsanzeige für Belichtungsreihen und die Bildanzahl**

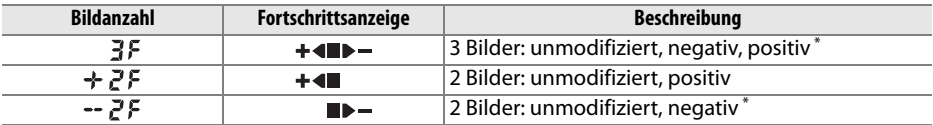

\* Die Reihenfolge bei Auswahl **Unter** > **Messwert** > **Über** für Individualfunktion e6 (»**BKT-Reihenfolge**«) lautet: negativ, unmodifiziert, positiv (drei Bilder) oder negativ, unmodifiziert (zwei Bilder).

### ❚❚ **Belichtungsreihenschritt**

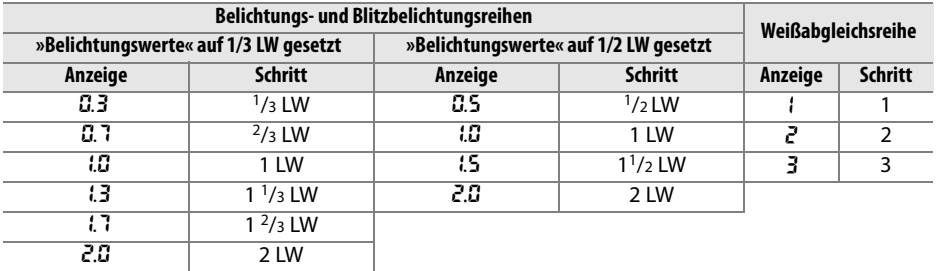

# **Blitzsteuerung**

Die folgenden Blitzsteuerungen werden bei Verwendung eines CPU-Objektivs zusammen mit dem integrierten Blitz oder den externen Blitzgeräten SB-900, SB-800 und SB-600 unterstützt (Seite 73, 234).

- **Regulierter i-TTL-Aufhellblitz für digitale Spiegelreflexkameras**: Die Blitzleistung wird reguliert, um eine natürliche Ausgewogenheit zwischen Motiv und Hintergrund zu erzielen.
- **i-TTL-Standard-Aufhellblitz für digitale Spiegelreflexkameras**: Die Blitzleistung wird im Bezug auf das Motiv reguliert. Die Helligkeit des Hintergrundes wird nicht berücksichtigt. Empfohlen für Aufnahmen, in denen vor allem das Motiv wichtig ist und Hintergrunddetails keine Rolle spielen, oder wenn die Belichtungskorrektur verwendet wird.

Die i-TTL-Standard-Blitzsteuerung wird zusammen mit der Spotmessung oder mit einem externen Blitzgerät verwendet. In allen anderen Fällen wird der regulierte i-TTL-Aufhellblitz für digitale Spiegelreflexkameras verwendet.

## **Belichtungszeiten für das integrierte Blitzgerät**

Die folgenden Belichtungszeiten sind zusammen mit dem integrierten Blitz verfügbar, sofern kein Bildstabilisator (VR) verwendet wird.

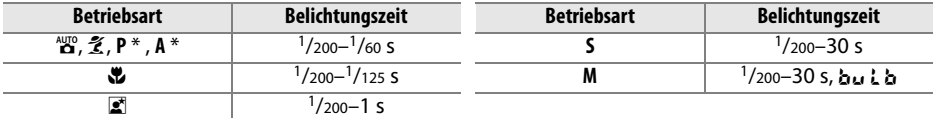

\*Die längste Belichtungszeit, die zusammen mit dem Blitz verwendet wird, kann in Individualfunktion e1 (»**Längste Verschlussz. (Blitz)**«) eingestellt werden. Bei Langzeitbelichtung löst der Blitz bei Belichtungszeiten von bis zu 30 s aus.

n

## **Blende, Empfindlichkeit und Blitzreichweite**

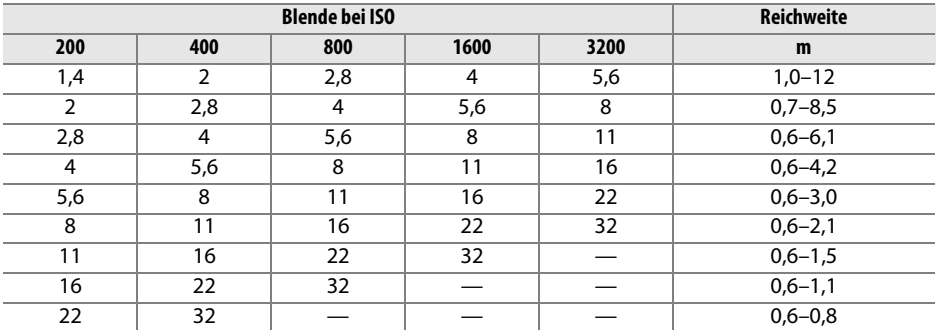

Die Blitzreichweite ist von der Empfindlichkeit (ISO) und der Blende abhängig.

In den folgenden Betriebsarten ist die größtmögliche Blende (kleinste Blendenzahl) bei der Verwendung des integrierten Blitzgeräts durch die ISO-Empfindlichkeit begrenzt:

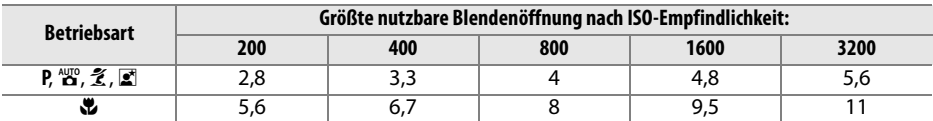

Wenn die Empfindlichkeit um eine Stufe erhöht wird (z.B. von ISO 200 auf ISO 400), verringert sich die größte nutzbare Blendenöffnung um eine halbe Blendenstufe. Bitte beachten Sie, dass aufgrund der Lichtstärke des Objektivs die in der Tabelle genannten Werte möglicherweise nicht erreicht werden können (die Blende kann nicht weiter geöffnet werden, als das Objektiv konstruktionsbedingt zulässt).

n

# **Technische Daten**

### ❚❚ **Digitale Spiegelreflexkamera Nikon D90**

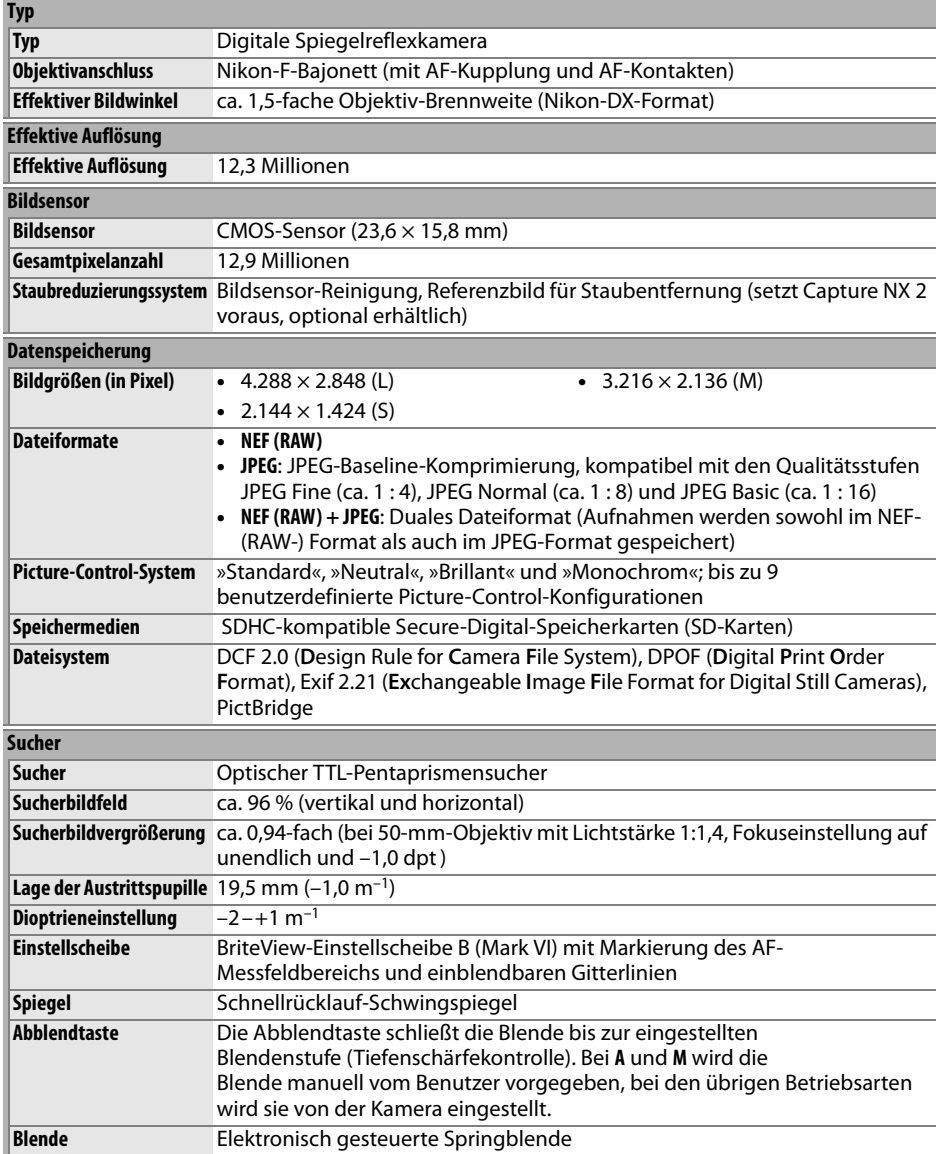

 $\overline{M}$ 

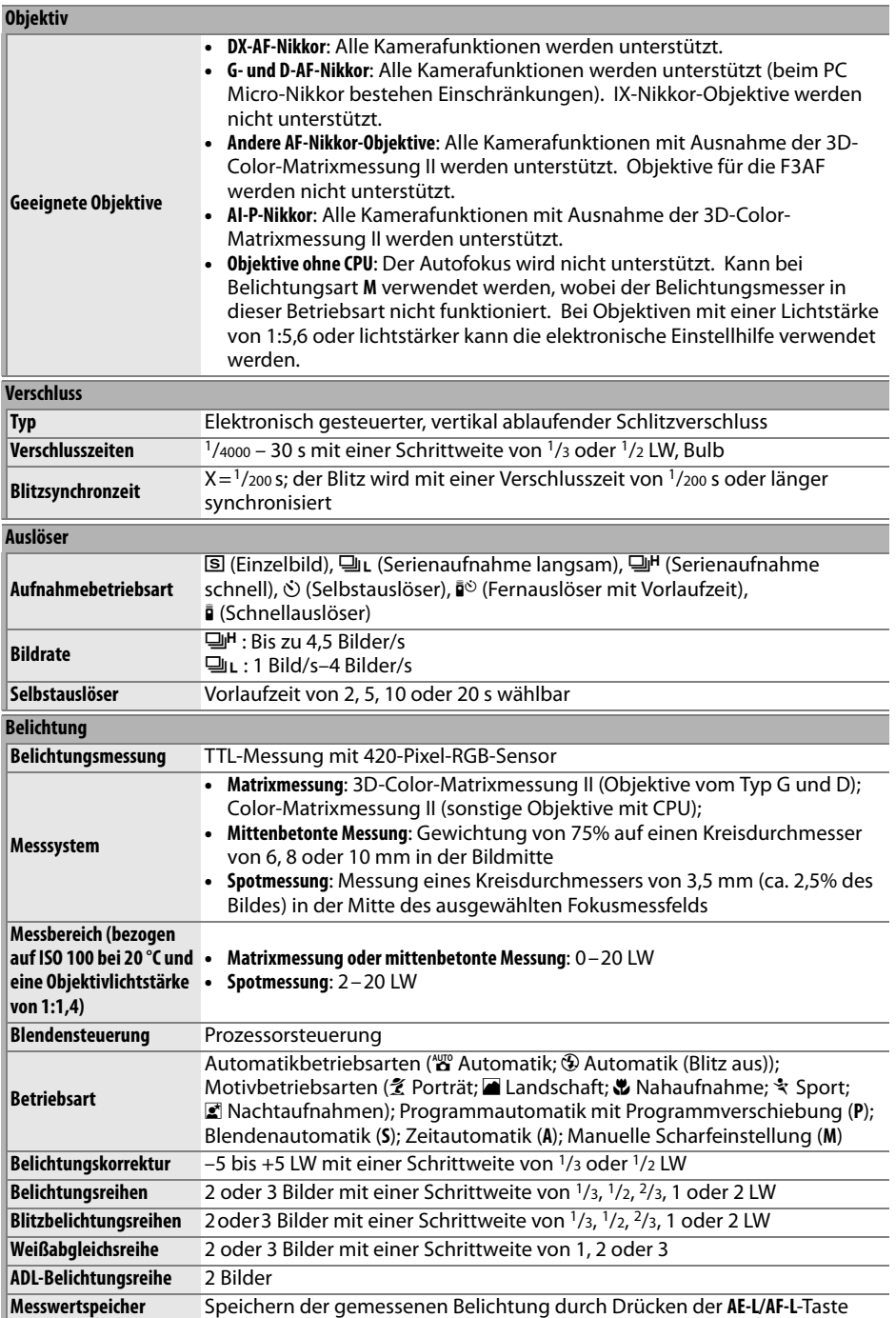
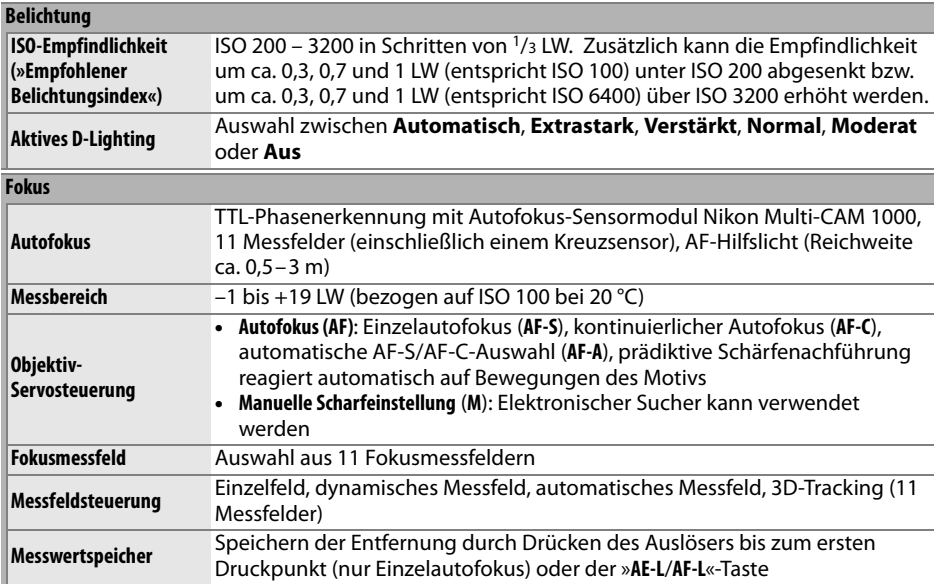

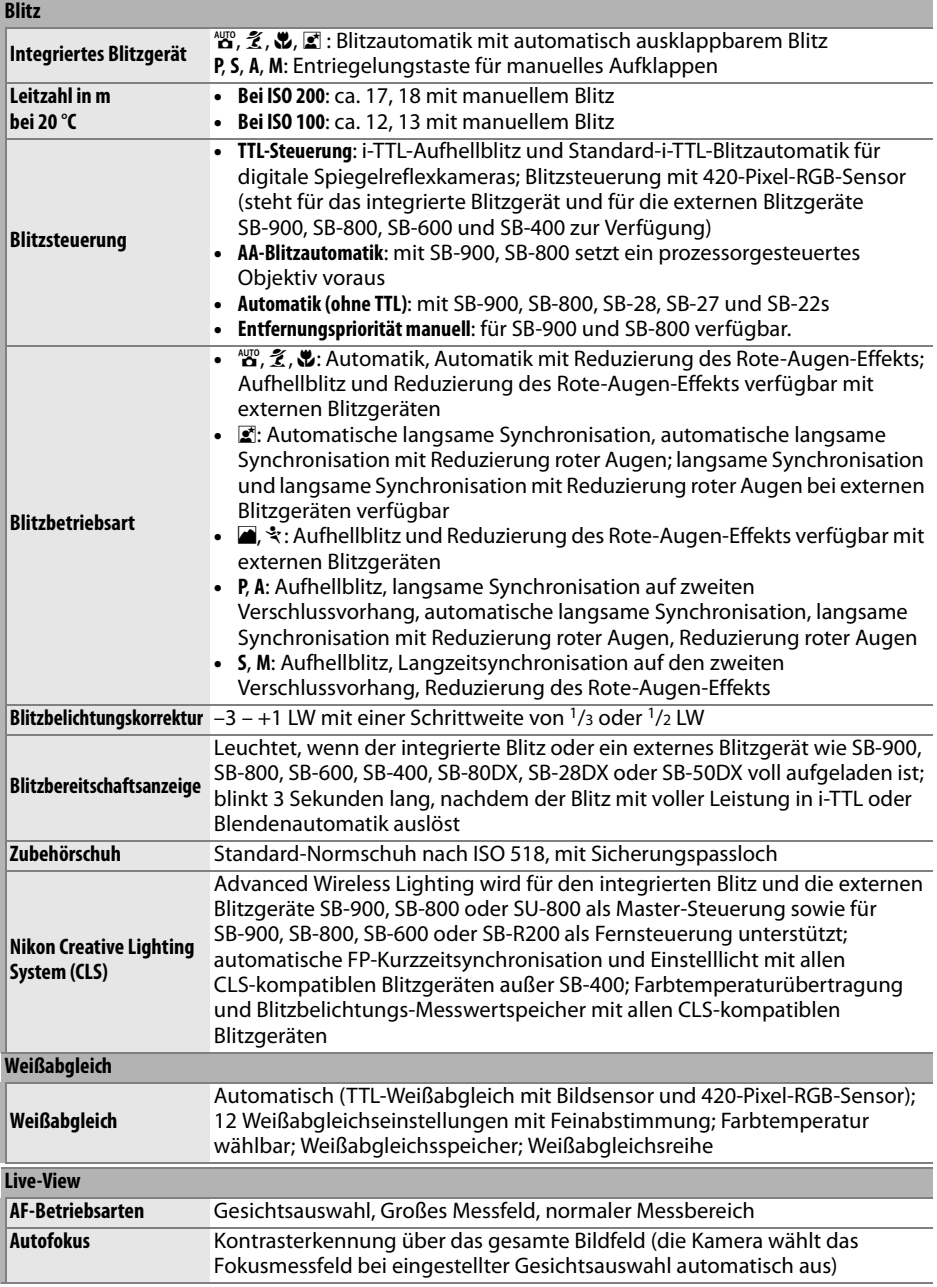

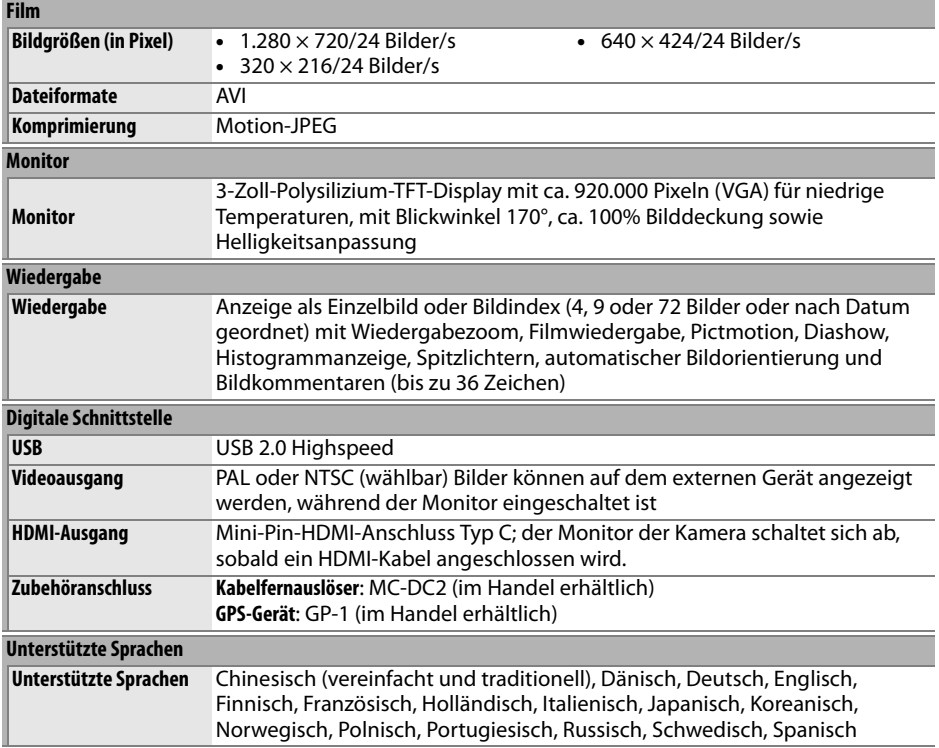

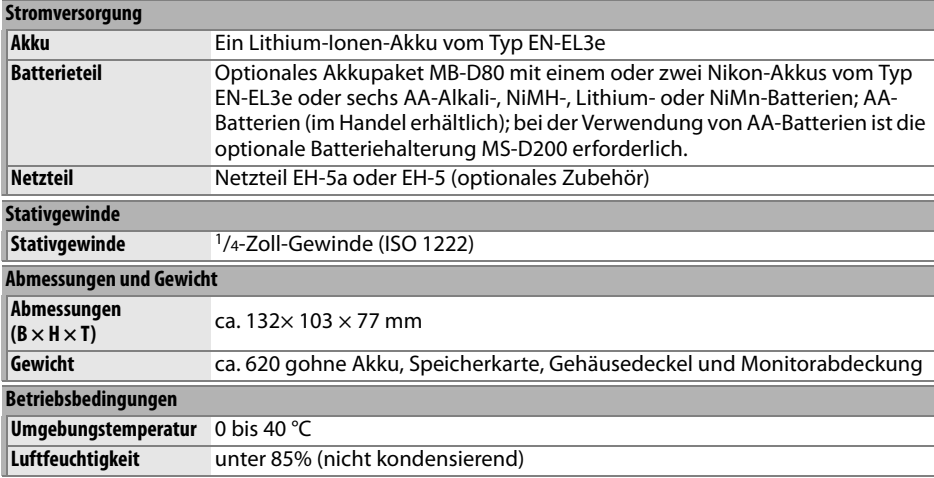

• Sofern nicht anders angegeben, beziehen sich alle Angaben auf Aufnahmebedingungen mit voll aufgeladenem Akku und einer Umgebungstemperatur von 20 °C.

• Nikon-Produkte unterliegen einer ständigen technischen und gestalterischen Weiterentwicklung. Nikon behält sich vor, technischen Daten von Hardware und Software zu ändern, ohne ausdrücklich darauf hinzuweisen. Nikon übernimmt keine Haftung für Schäden, die aufgrund von Fehlern oder missverständlichen Darstellungen in diesem Handbuch entstehen.

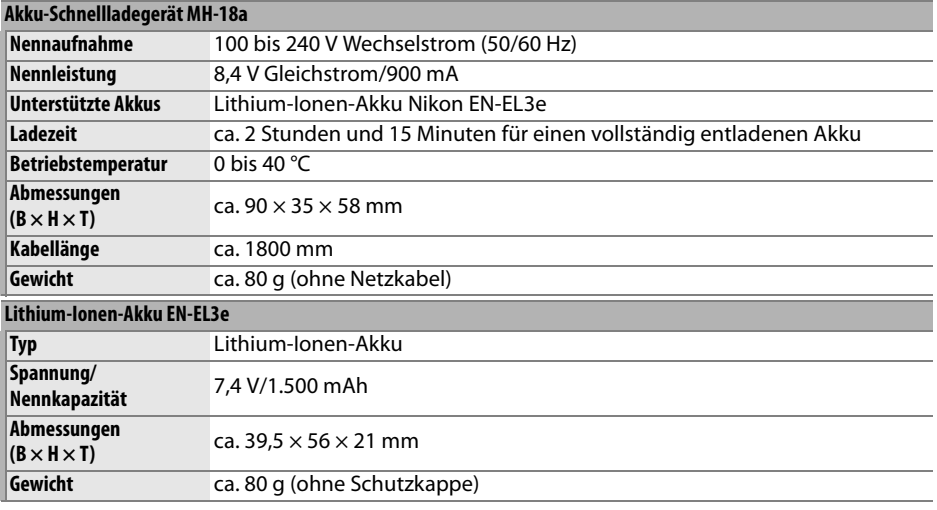

|                                          | Objektiv AF-S DX Nikkor 18-105 mm 1:3,5-5,6G-ED mit Bildstabilisator                                                                                                    |
|------------------------------------------|----------------------------------------------------------------------------------------------------|
| <b>Typ</b>                               | Objektiv AF-S DX Zoom-Nikkor VR vom Typ G mit integrierter CPU und<br>Nikon-Bajonett                                                                                                    |
| Unterstützte Kameras                     | Digitale Spiegelreflexkameras von Nikon (DX-Format)                                                                                                    |
| <b>Brennweite</b>                        | 18-105 mm                                                                                                    |
| Lichtstärke                              | $1:3,5-5,6$                                                                                                    |
| Bauweise                                 | 15 Elemente in 11 Gruppen (einschl. 1 ED-Glaselement und 1 asphärisches<br>Element)                                                                                                    |
| <b>Bildwinkel</b>                        | $76^\circ - 15^\circ 20'$                                                                                                    |
|                                          | Brennweitenskala (mm) 18, 24, 35, 50, 70, 105                                                                                                    |
|                                          | Entfernungsinformationen Ausgabe an Kamera                                                                                                    |
| Zoomsteuerung                            | Zoom wird durch Drehen des Zoomrings eingestellt                                                                                                    |
| Scharfstellung                           | Autofokus mit Silent-Wave-Motor; manuelle Scharfstellung manuelle<br>Scharfstellung wird unterstützt, wenn A-M-Wähler auf A oder M eingestellt<br>ist. Der Fokus kann durch Drehen des Fokusrings am Objektiv nach<br>Speichern des Fokusmesswerts im Einzelautofokusmodus abgestimmt<br>werden. Drehen Sie nicht am Fokusring, während die Kamera fokussiert. |
| <b>Bildstabilisierung (VR)</b>           | Objektivverschiebung mit Linearmotoren (VCM)                                                                                                    |
| <b>Kleinste</b><br>Scharfstellentfernung | 0,45 m in allen Zoomeinstellungen                                                                                                    |
| <b>Blende</b>                            | Fotoblende mit sieben abgerundeten Lamellen und Blendenautomatik                                                                                                    |
| <b>Blendenbereich</b>                    | 1:3,5-22 bei 18 mm; 1:5,6-38 bei 105 mm                                                                                                    |
| Belichtungsmessung                       | Größte Blende                                                                                                    |
| <b>Filterdurchmesser</b>                 | 67 mm $(P=0.75$ mm)                                                                                                    |
| Abmessungen                              | ca. 76 mm Durchmesser × 89 mm (von der Oberfläche des<br>Bajonettanschlusses bis zum Objektivende)                                                                                                    |
| Gewicht                                  | ca. 420 g                                                                                                    |
| Gegenlichtblende                         | HB-32 (separat erhältlich; Aufsatz wie unten dargestellt)                                                                                                    |
|                                          |                                                                                                    |
|                                          | Das folgende Zubehör kann nicht verwendet werden: Telekonverter (alle Arten), PK-Automatik-                                                                                                    |

Zwischenringe (alle Arten), K-Ringe (alle Arten), BR-4-Automatikringe, Balgengeräte (alle Arten) und SX-1- Ringaufsätze. Anderes Zubehör ist unter Umständen ebenfalls inkompatibel. Nähere Informationen entnehmen Sie den Handbüchern für die entsprechenden Zubehörteile.

## **II** Unterstützte Standards

- DCF 2.0: DCF (Design Rule for Camera File System) ist ein Industriestandard für Digitalkameras, der die Verwendbarkeit von Speicherkarten in unterschiedlichen Kameratypen sicherstellen soll.
- DPOF: Das DPOF-Format (Digital Print Order Format) ist ein anerkannter Industriestandard für die Ausgabe von Digitalfotos auf entsprechenden Druckern.
- Exif 2.21: Die D90 unterstützt Exif 2.21 (Exchangeable Image File Format for Digital Still Cameras), einen Standard, der das Speichern von Bildinformationen erlaubt, die für eine optimale Farbwiedergabe beim Ausdruck auf Exif-kompatiblen Druckern sorgen.
- PictBridge: Ein in Zusammenarbeit mit Herstellern von Digitalkameras und Druckern entwickelter Standard, der die direkte Ausgabe von Bildern auf einem Drucker ermöglicht, ohne sie zuerst auf einen Computer zu übertragen.
- HDMI: High-Definition Multimedia Interface ist ein Standard für Multimediaschnittstellen, der bei Unterhaltungselektronik und AV-Geräten Anwendung findet und durch den mit einem einzigen Kabel audiovisuelle Daten und Steuersignale an Geräte, die HDMI unterstützen, übertragen werden können.

### D **Akkukapazität**

Die Anzahl der Aufnahmen, die mit voll aufgeladenen Akkus gemacht werden kann, hängt vom Zustand des Akkus, der Temperatur und der Verwendung der Kamera ab. Bei Mignonbatterien hängt die Kapazität auch vom Hersteller und von den Lagerungsbedingungen ab. Bestimmte Batterien können nicht verwendet werden. Beispiele für die Anzahl der Aufnahmen, die mit der Kamera und dem optionalen Akkupaket MB-D80 gemacht werden können, werden unten aufgeführt.

• **CIPA-Standard** <sup>1</sup>

**Ein Akku des Typs EN-EL3e (Kamera)**: ca. 850 Aufnahmen **Ein Akku des Typs EN-EL3e (MB-D80)**: ca. 850 Aufnahmen **Zwei Akkus des Typs EN-EL3e (MB-D80)**: ca. 1700 Aufnahmen **Sechs AA-Batterien (MB-D80)**: ca. 600 Aufnahmen

• **Nikon-Standard** <sup>2</sup> **Ein Akku des Typs EN-EL3e (Kamera)**: ca. 4200 Aufnahmen **Ein Akku des Typs EN-EL3e (MB-D80)**: ca. 4200 Aufnahmen **Zwei Akkus des Typs EN-EL3e (MB-D80)**: ca. 8400 Aufnahmen **Sechs AA-Batterien (MB-D80)**: ca. 1900 Aufnahmen

- 1 Gemessen bei 23 °C (±2 °C) mit dem Objektiv AF-S DX Nikkor 18–105mm 1/3,5–5,6G ED VR unter folgenden Testbedingungen: Entfernung einmal von unendlich bis zur Naheinstellgrenze und zurück verstellt, den Auslöser einmal betätigt (bei Standardeinstellungen) und den Vorgang alle 30 Sekunden wiederholt; nach der Aufnahme des Fotos Monitor 4 s ausgeschaltet; Tester wartet, bis Belichtungsmesser sich ausschalten, nachdem der Monitor ausgeschaltet wurde; jede zweite Aufnahme mit Blitz auf voller Leistung aufgenommen. Live-View nicht verwendet.
- 2 Gemessen bei 20 °C mit dem Objektiv AF-S DX Nikkor 18–105mm 1/3,5–5,6G ED VR unter folgenden Testbedingungen: Auslöserbetriebsart auf 9 gestellt, Autofokus auf **AF-C**, Bildqualität JPEG Basic, Bildgröße **M** (Mittel), Weißabgleich auf **A**, ISO-Empfindlichkeit auf ISO 200, Belichtungszeit <sup>1</sup>/250 s, drei Mal von unendlich auf Naheinstellgrenze und zurück scharf gestellt, nachdem die Belichtungsmesser 3 s an waren. Dann sechs Aufnahmen in Folge gemacht und den Monitor 4 Sekunden ein- und wieder ausgeschaltet. Vorgang wiederholt, sobald sich das Belichtungsmesssystem ausgeschaltet hat.

Folgende Kamerafunktionen und -komponenten verbrauchen relativ viel Strom:

- Eingeschalteter Monitor
- Gedrückthalten des Auslösers am ersten Druckpunkt
- Wiederholte Aktivierung des Autofokus
- Aufnehmen von NEF- (RAW-) Bildern
- Lange Belichtungszeiten
- Verwendung des GPS-Empfänger GP-1
- Verwendung des Bildstabilisators (nur bei VR-Objektiven)

Um die Leistungsfähigkeit des EN-EL3e möglichst lange zu erhalten, sollten Sie folgende Punkte beachten:

- Achten Sie auf saubere Kontakte. Verunreinigte Kontakte verringern die Leitfähigkeit und können den Stromverbrauch erhöhen.
- Laden Sie den Akku nur auf, wenn Sie auch beabsichtigen, ihn in nächster Zeit zu verwenden. Wenn ein aufgeladener Akku über einen längeren Zeitraum ungenutzt aufbewahrt wird, verringert sich seine Ladung.

# n

# **Index**

Menüelemente und -optionen auf dem Kameramonitor werden fettgedruckt dargestellt.

Akku ........................ 22, 23, 34, 184, 208 aufladen.............................................. 22 Batterieteil ....................184, 208, 239 »**Akkudiagnose**« ..............................208 »**Aktives D-Lighting**« .....................119

### **Symbole**

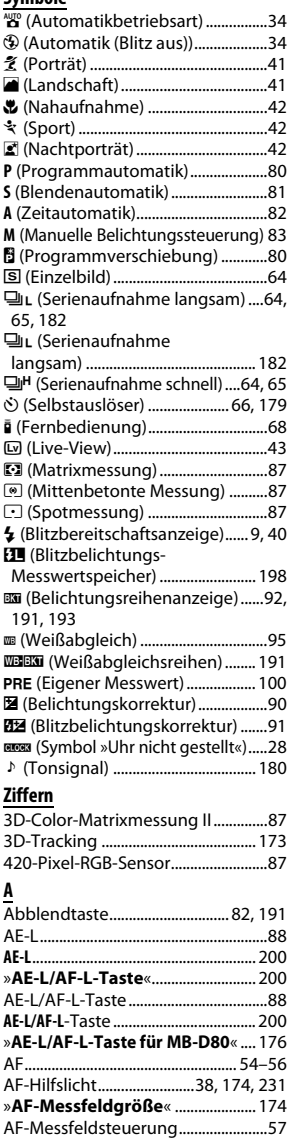

3D-Tracking (11 Messfelder)........56

Messfeldgruppierung...................36 Dynamisches AF-Messfeld............56 Einzelfeldsteuerung........................56

Automatische

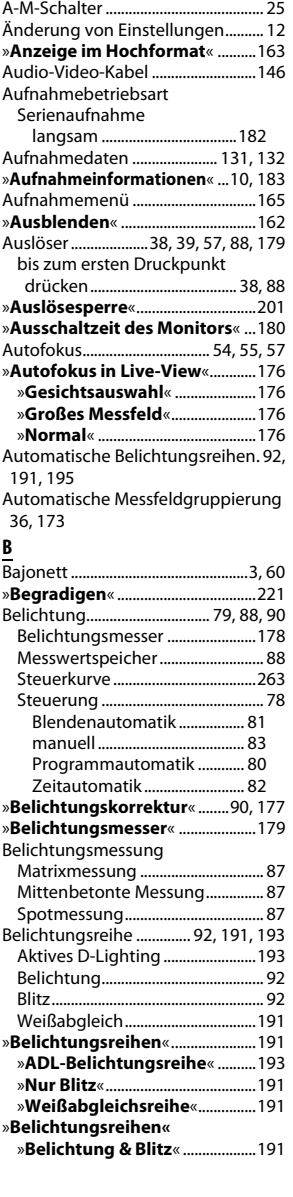

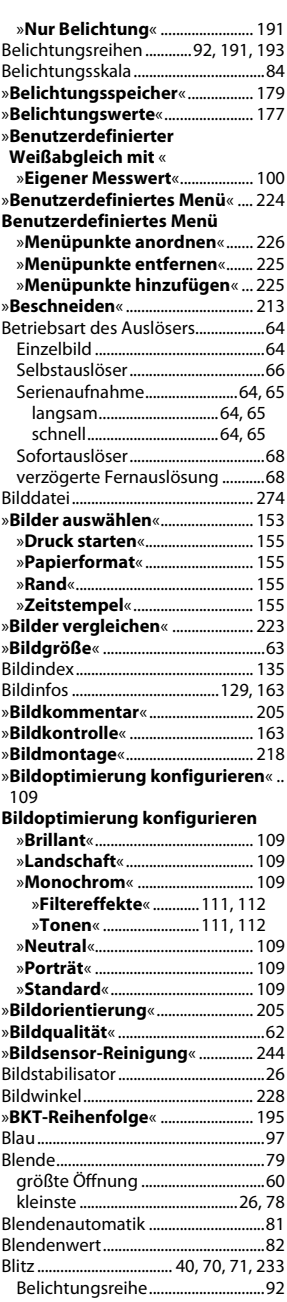

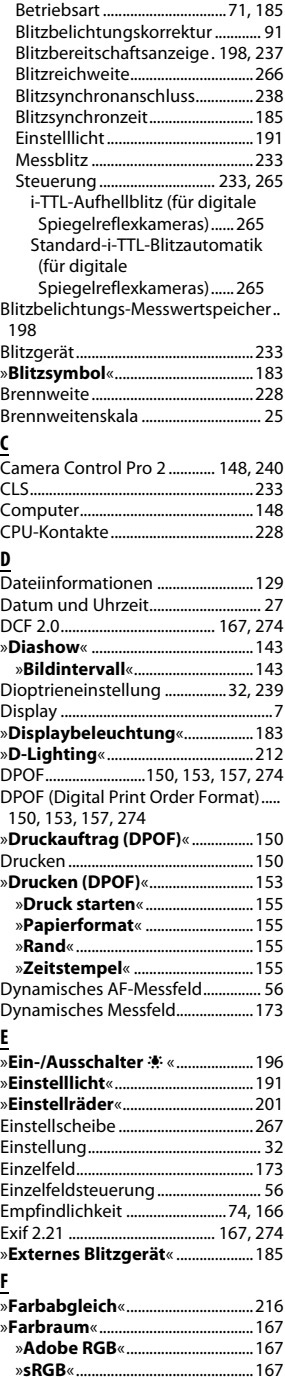

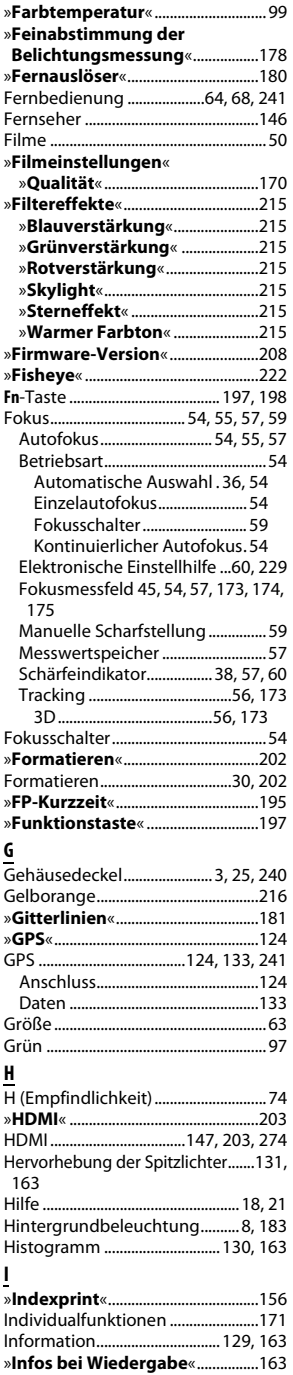

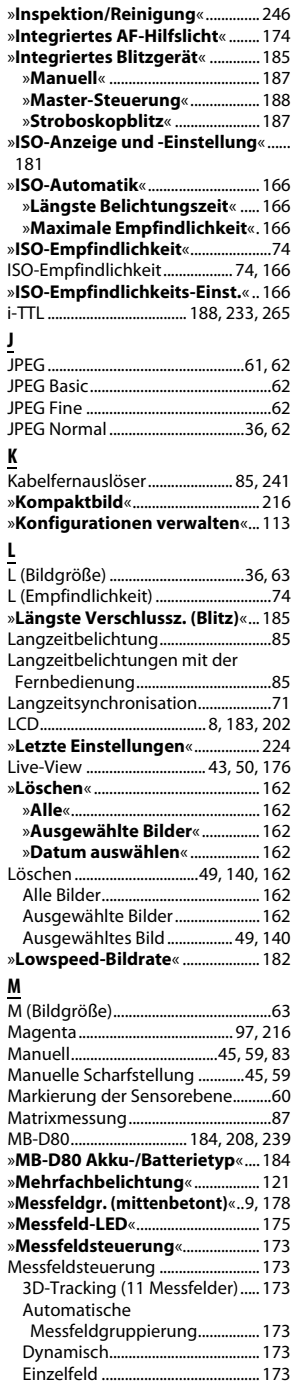

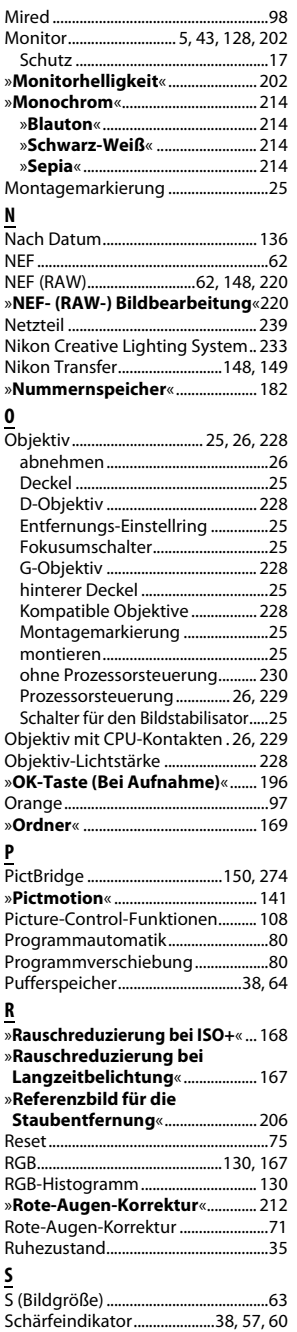

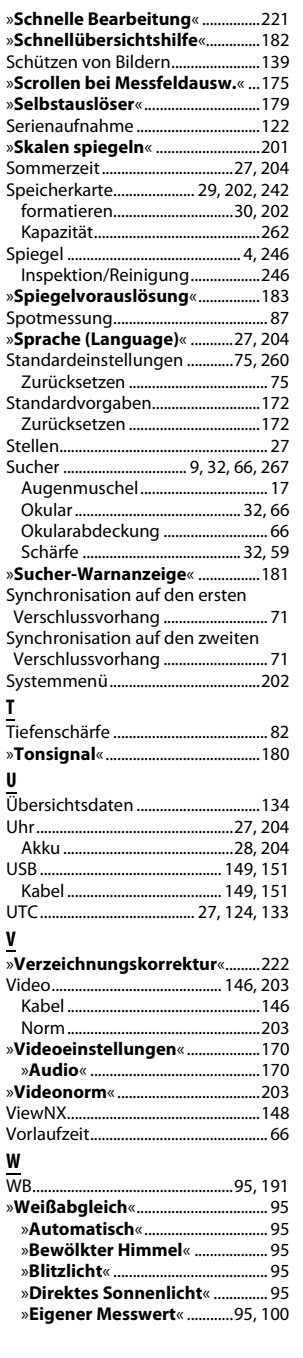

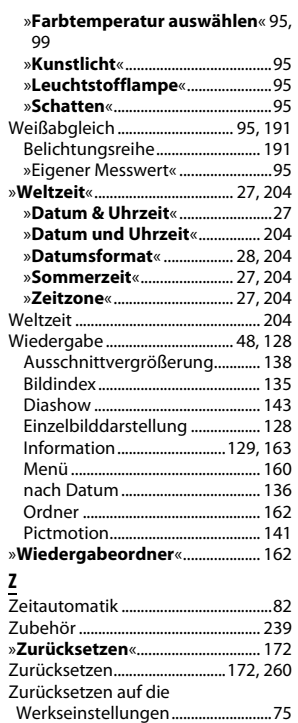

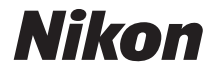

Die Vervielfältigung dieses Handbuchs, auch der auszugsweise Nachdruck (mit Ausnahme kurzer Zitate in Fachartikeln), ist nur mit ausdrücklicher schriftlicher Genehmigung der NIKON CORPORATION gestattet.

 $C<sub>6</sub>$ 

#### **NIKON CORPORATION**

Gedruckt in Europa SB0C06(12) 6MB03012-06

© 2008 Nikon Corporation